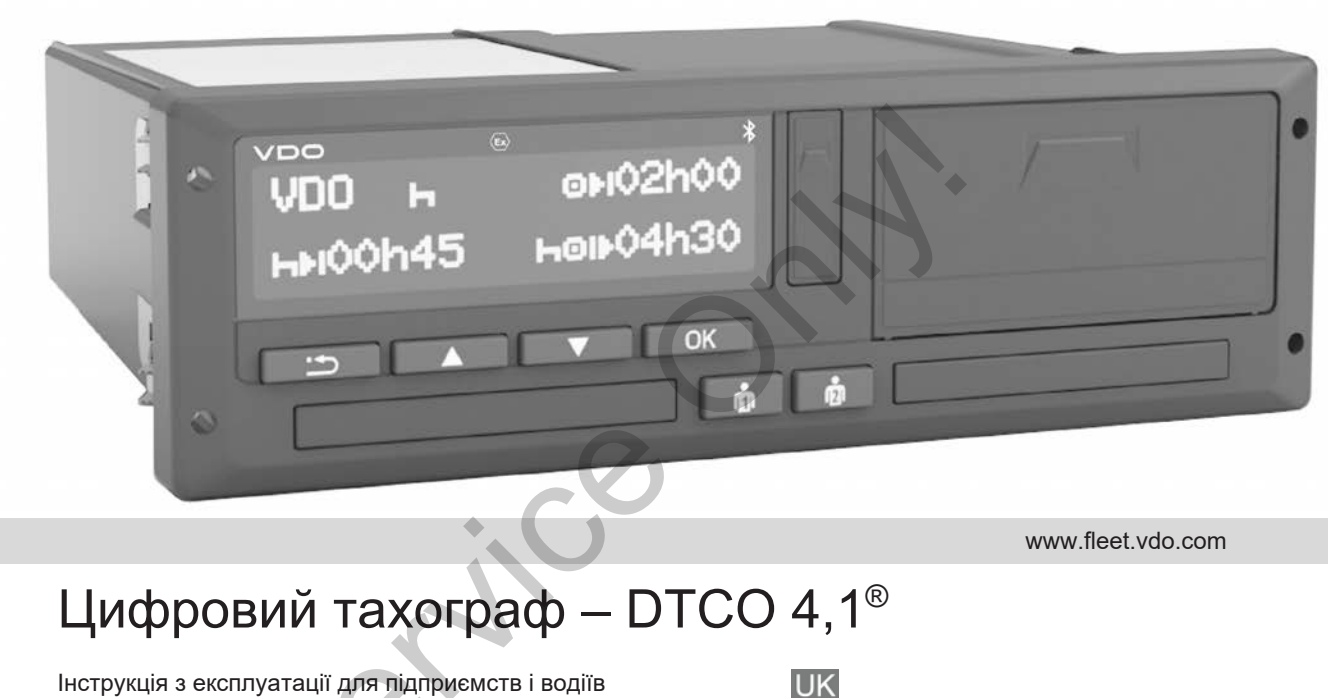

www.fleet.vdo.com

# Цифровий тахограф – DTCO 4,1®

Інструкція з експлуатації для підприємств і водіїв

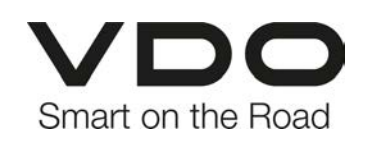

## <span id="page-1-0"></span>**Офіційна інформація**

#### **Описаний виріб**

• Цифровий тахограф DTCO 1381 версія 4.1 (DTCO 4.1)

#### **Виробник**

 $\Omega$ 

Continental Automotive Technologies GmbH P.O. Box 1640 78006 Villingen-Schwenningen Germany www.fleet.vdo.com

#### **Оригінальна інструкція з експлуатації**

© 2023-01 Continental Automotive Technologies GmbH

Цей документ захищено авторським правом. Пов'язані з ним права зберігаються за компанією Continental Automotive Technologies GmbH. Mathematical Continental Automotive Technologies<br>
Separation Continental Automotive Technologies<br>
Continental Automotive Technologies<br>
Sepirator Savania 3 ним права<br>
Diogies<br>
Sepirator Savananielo Continental<br>
Automotive

Передрукування, переклади та тиражування без письмового дозволу виробника забороняються.

Це оригінальний документ Continental Automotive Technologies GmbH.

#### **Торговельні марки:**

- DTCO® та KITAS® зареєстровані торговельні марки компанії Continental Automotive Technologies GmbH
- Bluetooth® зареєстрована торговельна марка компанії Bluetooth SIG, Inc.

Усі інші зареєстровані торговельні марки використовуються без окремого посилання на власника.

#### Зміст

0

## **Зміст**

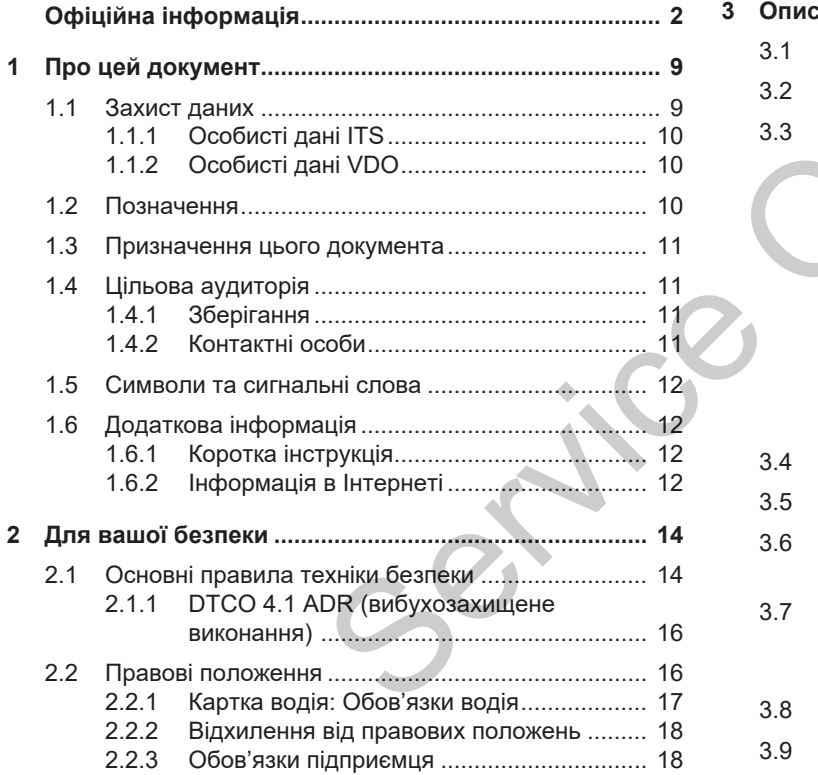

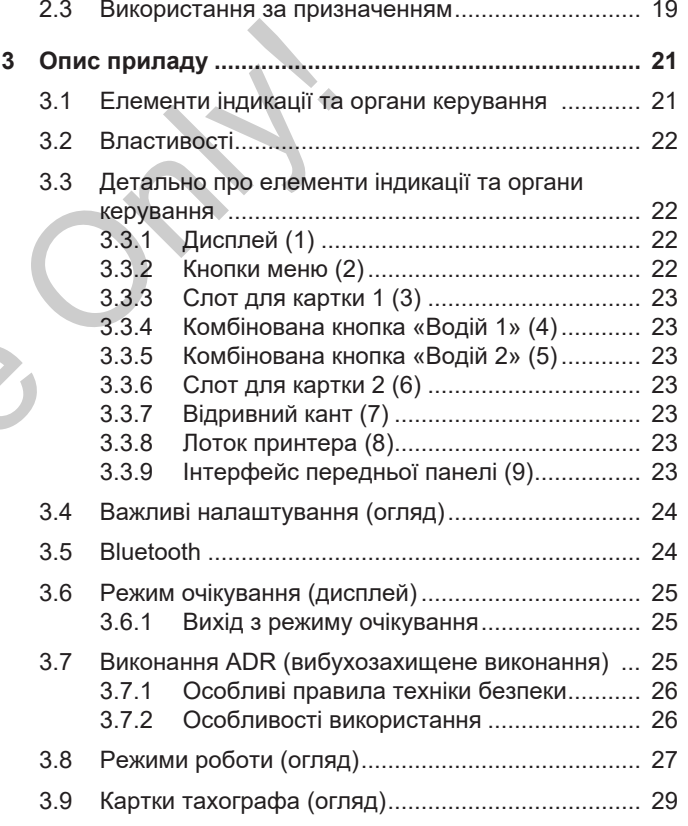

#### Зміст

0

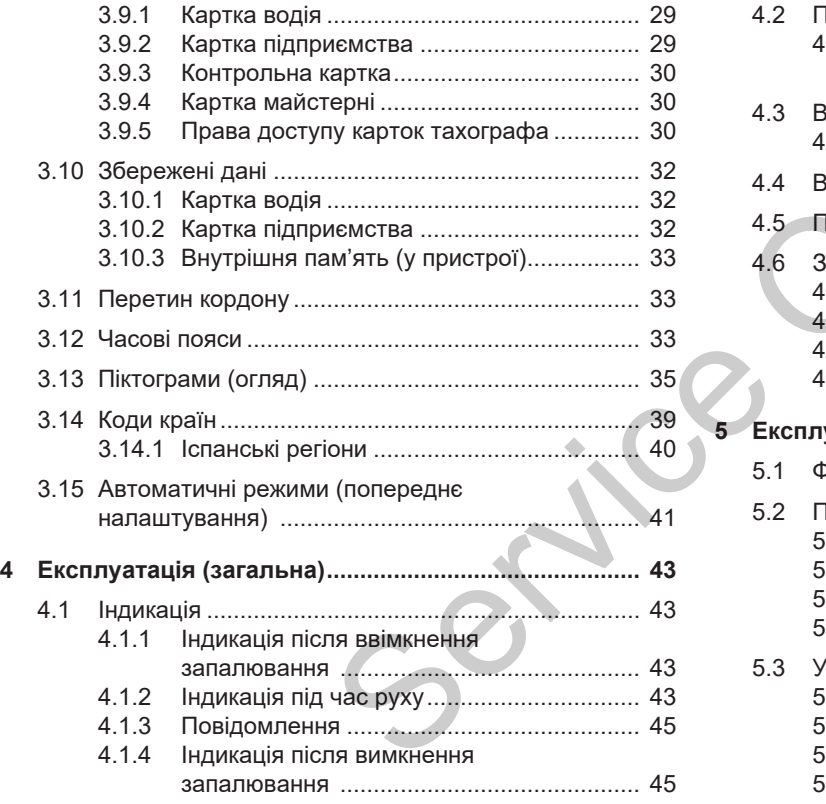

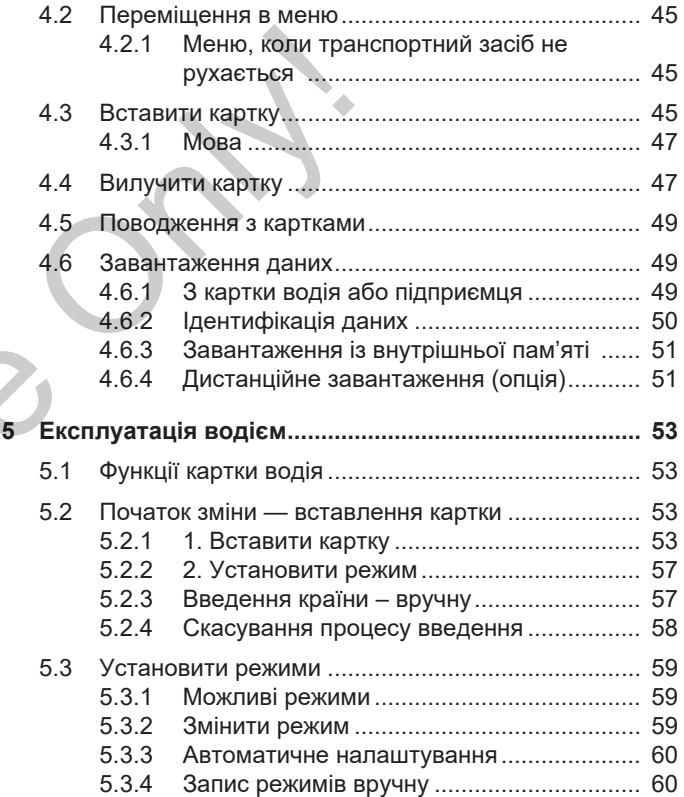

4

Зміст

0

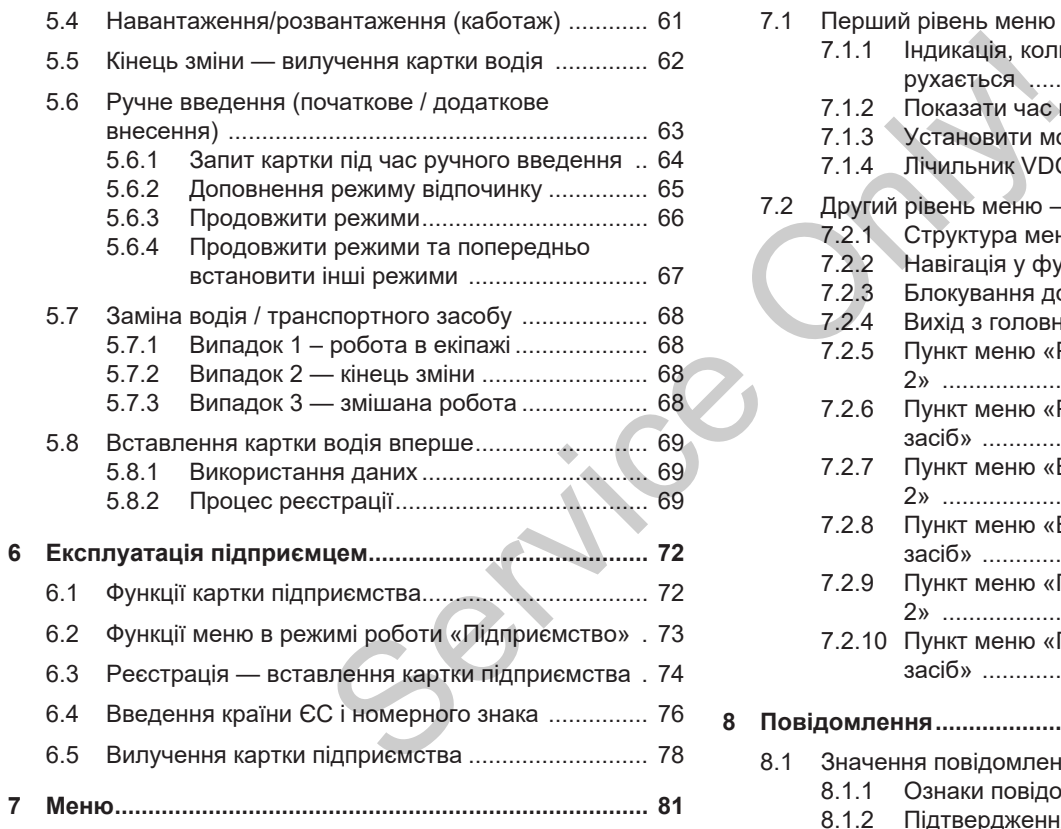

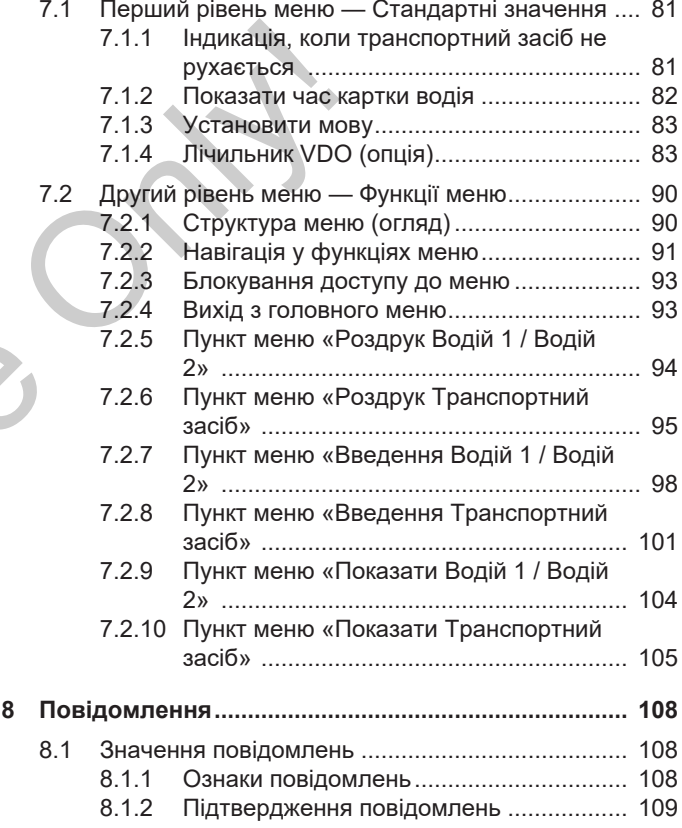

*© Continental Automotive Technologies GmbH*

#### Зміст

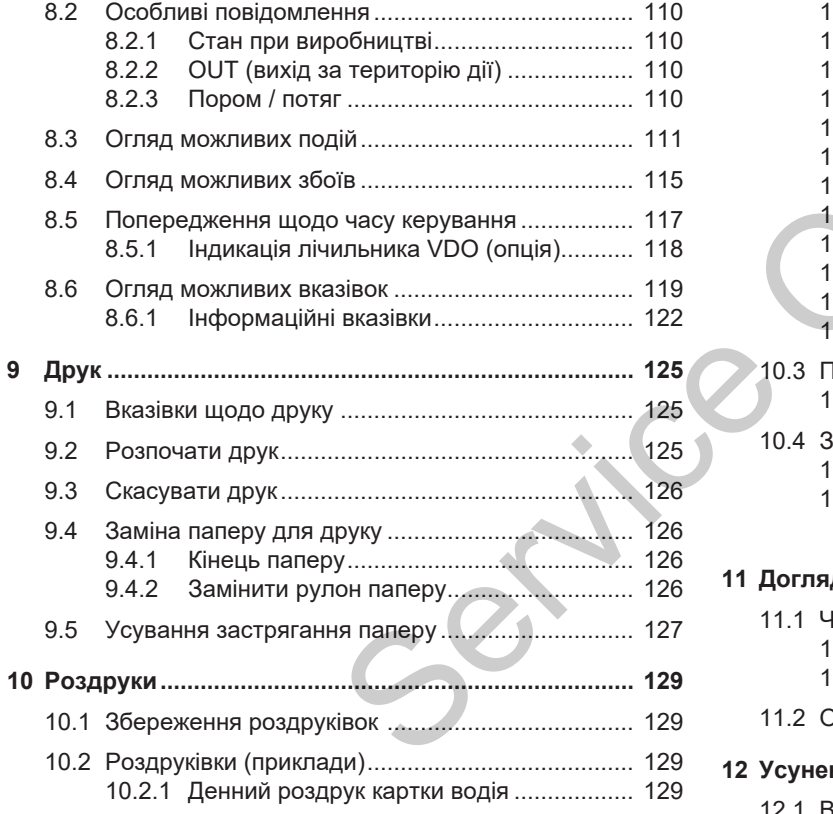

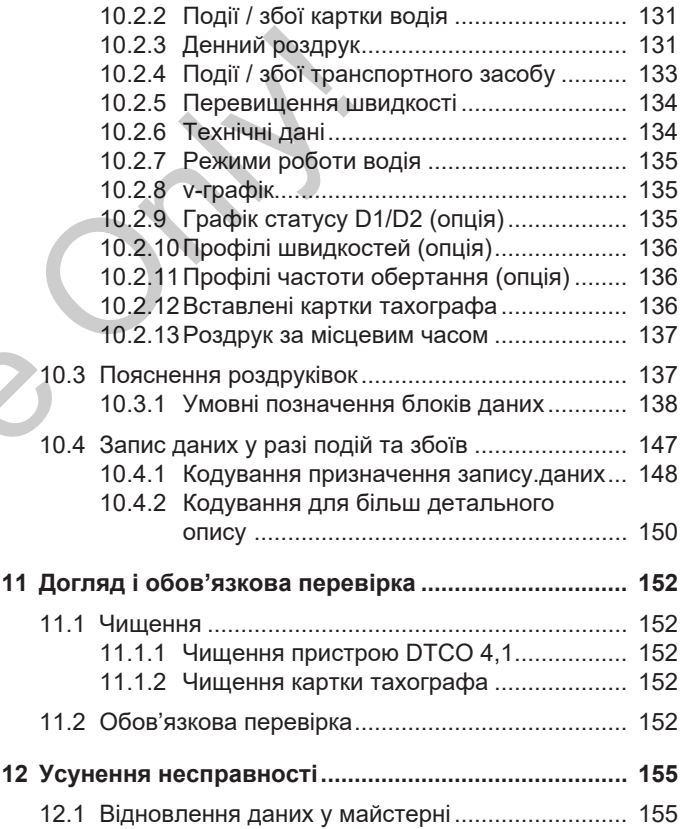

0

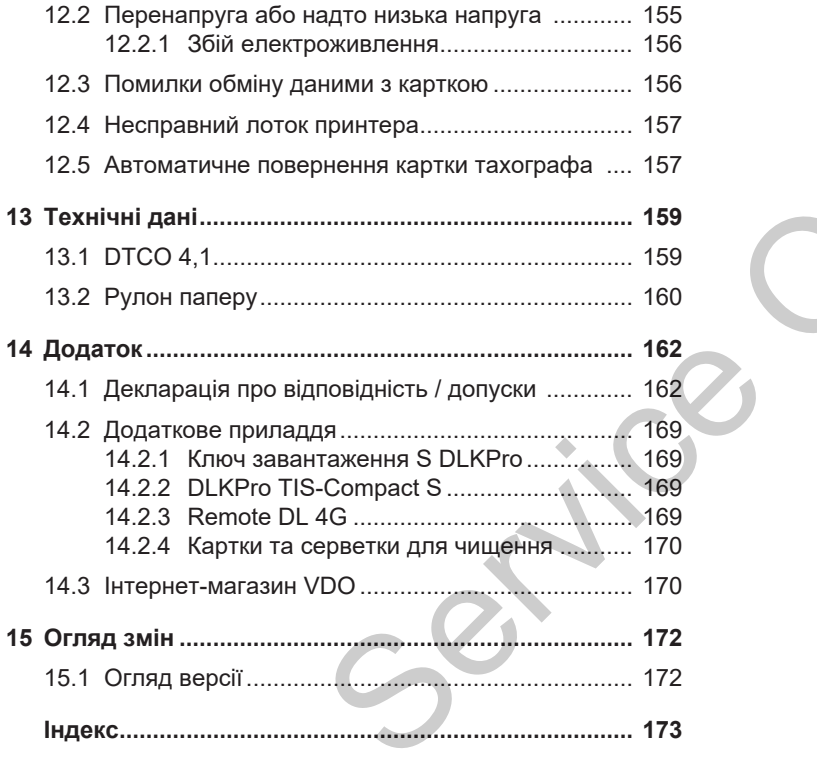

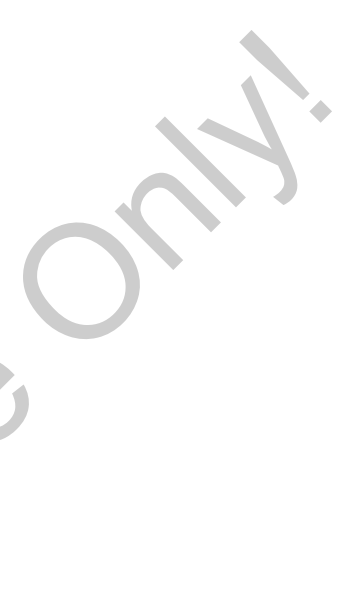

# **Про цей документ**

**Захист даних**

**Позначення**

**Призначення цього документа** ИЬОГО ДОКУМЕНТА<br>ПОРІЯ<br>ФОРМАЦІЯ<br>ОСОГАЛЬНІ СЛОВА

**Цільова аудиторія**

**Символи та сигнальні слова**

**Додаткова інформація**

#### <span id="page-8-0"></span>**Про цей документ**

### <span id="page-8-1"></span>**■ Захист даних**

У Постанові (ЄС) 165/2014, а також у поточній редакції Імплементаційного регламенту (ЄС) 2016/799 наведено численні вимоги щодо захисту даних у DTCO 4.1. Крім того, DTCO 4.1 відповідає вимогам Загального регламенту захисту даних (ЄС) 2016/679 у чинній редакції.

Це особливо стосується:

- Згоди водія на обробку особистих даних ITS è *[Особисті дані ITS](#page-9-0) [\[](#page-9-0)*[}](#page-9-0) *[10\]](#page-9-0)*
- Згоди водія на обробку особистих даних VDO è *[Особисті дані VDO](#page-9-1) [\[](#page-9-1)*[}](#page-9-1) *[10\]](#page-9-1)*

Коли картку водія вперше вставляють у DTCO 4.1, відображається запитання, чи погоджується водій на обробку своїх особистих даних.

#### **ВАЖЛИВО**

Детальну інформацію щодо захисту даних, зокрема про обсяг даних, що збираються, та про їхнє використання, можна отримати у вашого роботодавця та (або) замовника. Майте на увазі, що компанія Continental Automotive Technologies GmbH діє лише як оператор за вказівками вашого роботодавця/замовника.  $BAXIIUBO$ <br>
Детальну інформацію щодо захисту Дані збе<br>
таких, зокрема про обсяг даних, що<br>
каних, зокрема про йске<br>
таційного використання, можна отримати у идних, п<br>
аведено вашого роботодавця та (або) найстарі<br>
замовника.

**ВАЖЛИВО**

Майте на увазі, що надану згоду може бути в будь-який час скасовано. Це не стосується обробки даних, уже виконаної за вашої згоди до моменту скасування.

è *Змінення налаштувань особистих даних ITS [*} *99]*

è *Змінення налаштувань особистих даних VDO [*} *99]*

#### **ВАЖЛИВО**

Дані зберігаються в тахографі та, коли досягається визначений системою максимальний обсяг даних, переписуються, починаючи з найстаріших записів. Це відбувається не раніше ніж через один рік.

Зовнішні пристрої, підключені до тахографа, можуть отримати доступ до описаних нижче даних, якщо водій погодився на записування.

#### **ВАЖЛИВО**

Докладніші відомості про захист даних, а саме особистих даних наведено на сторінці https:// www.fleet.vdo.com/support/faq/.

#### <span id="page-9-0"></span>**► Особисті дані ITS**

До особистих даних ITS (ITS: Intelligentes Transportsystem – інтелектуальна транспортна система) належать, зокрема:

- Ім'я та прізвище водія
- Номер картки водія
- Дата народження

Згода під час першого вставлення картки водія è *[Процес реєстрації](#page-68-2) [\[](#page-68-2)*[}](#page-68-2) *[69\]](#page-68-2)*

#### <span id="page-9-1"></span>**► Особисті дані VDO**

Записуються такі додаткові особисті дані:

- Входи статусу D1/D2
- Профілі обертів двигуна
- Профілі швидкості
- Сигнал швидкості 4 Гц

Згода під час першого вставлення картки водія è *[Процес реєстрації](#page-68-2) [*} *69]*

#### **ВАЖЛИВО**

Додаткові відомості про збирання даних ви можете отримати у свого роботодавця. прації<br>
[ 69]<br>
ВАЖЛИВО<br>
Додаткові відомості про збира<br>
даних ви можете отримати у сі<br>
роботодавця.

#### <span id="page-9-2"></span>**■ Позначення**

У цій інструкції з експлуатації використовуються такі позначення:

- Пристрій DTCO 1381, версія  $4.1.0e$ надалі називається DTCO 4.10.
- **Інтерфейс передньої панелі**  $\rightarrow$ *[Елементи індикації та органи](#page-20-1) [керування \[](#page-20-1)*[}](#page-20-1) *[21\]](#page-20-1)* DTCO 4.1 служить для завантаження даних і для введення параметрів DTCO 4.1. Only!
	- **Угода AETR** (**A**ccord **E**uropéen sur les **T**ransports **R**outiers – Європейська угода з автомобільного транспорту) установлює тривалість керування та відпочинку у транскордонному транспортному сполученні. Тому цю угоду також включено до цього документа.
	- **Змішана робота** означає змішане використання транспортних засобів з аналоговими та цифровими тахографами.
	- **Робота в екіпажі** означає рух із 2 водіями.
- Водій 1 = особа, яка керує транспортним засобом.
- Водій 2 = особа, яка не керує транспортним засобом.
- **Внутрішня пам'ять** це пам'ять пристрою.
- **Out** (Out of Scope поза межами) у цьому документі позначає вихід за територію дії відповідної постанови.

## <span id="page-10-0"></span>**■ Призначення цього документа**

Цей документ являє собою інструкцію з експлуатації та описує правильне та передбачене Постановою (ЄС) 165/2014 використання **ц**ифрового **т**а**х**о**г**рафа DTCO 4.1. Service Mexical Mexical Mexical Mexical Mexical Mexical Mexical Mexical Mexical Mexical Mexical Mexical Mexical Mexical Mexical Mexical Mexical Mexical Mexical Mexical Mexical Mexical Mexical Mexical Mexical Mexical Mexic

Інструкція з експлуатації має допомогти вам у виконанні правових вимог, пов'язаних із DTCO 4.1.

Цей документ є чинним для пристрою DTCO 4.1. Він непридатний для пристроїв попередніх поколінь.

# <span id="page-10-1"></span>**■ Цільова аудиторія**

Цю інструкцію з експлуатації розраховано на водіїв і підприємців.

Уважно прочитайте інструкцію та ознайомтеся з пристроєм.

<span id="page-10-2"></span>**► Зберігання**

Ця інструкція постійно має зберігатися у зручному місці у вашому транспортному засобі.

#### <span id="page-10-3"></span>**► Контактні особи**

Із запитаннями та побажаннями звертайтеся до авторизованої майстерні або сервісного центру.

#### <span id="page-11-0"></span>**■ Символи та сигнальні слова**

# **НЕБЕЗПЕКА ВИБУХУ**

Указівка НЕБЕЗПЕКА ВИБУХУ означає **безпосередню** загрозу вибуху.

Зневажання цією загрозою може призвести до дуже серйозних травм або смерті.

# **А ПОПЕРЕДЖЕННЯ**

Указівка ПОПЕРЕДЖЕННЯ означає **можливу** небезпеку.

Зневажання цією небезпекою може призвести до серйозних травм або смерті.

# **ОБЕРЕЖНО**

Указівка ОБЕРЕЖНО означає небезпеку отримання незначних травм.

Зневажання цією небезпекою може призвести до незначних травм.

# **A** VRAГА

Указівка УВАГА містить важливу інформацію, яка використовується для уникнення втрати даних, запобігання пошкодження пристрою та дотримування правових вимог. Service Only!

# **ВАЖЛИВО**

Указівка ВАЖЛИВО надає вам поради чи інформацію, недотримання яких може стати причиною несправностей.

#### <span id="page-11-1"></span>**■ Додаткова інформація**

#### <span id="page-11-2"></span>**► Коротка інструкція**

• «Коротка інструкція водія» містить стислий огляд основних кроків експлуатації.

#### <span id="page-11-3"></span>**► Інформація в Інтернеті**

На веб-сайті www.fleet.vdo.com можна знайти:

- Докладніші відомості про DTCO 4.1
- Програму для керування пристроєм DTCO 4.1 через Bluetooth
- Інформацію про ліцензію на сторонні продукти
- Цю інструкцію з експлуатації у форматі PDF
- Контактні адреси
- Вимоги до зовнішніх антен GNSS. які мають використовуватися з DTCO 4.1

# **Для вашої безпеки**

**Основні правила техніки безпеки** Основні правила те<br>— Використання за г<br>— Соронні правил<br>— Використання за г<br>— Використання за г

**Правові положення**

**Використання за призначенням**

 $\mathfrak{D}$ 

# <span id="page-13-0"></span>**Для вашої безпеки**

#### <span id="page-13-1"></span>**■ Основні правила техніки безпеки**

# **А ПОПЕРЕДЖЕННЯ**

#### **Відволікання через повідомлення пристрою**

Існує ризик відволікання уваги, коли під час руху на дисплеї відображаються повідомлення або відбувається автоматичне вилучення картки.

• Не звертайте на це увагу, а повністю сконцентруйтеся на дорожньому русі.

# **ОБЕРЕЖНО**

#### **Ризик травмування слотом для картки**

Ви та інші особи можете отримати травму від відкритого слота для картки.

• Відкривайте слот лише для вставлення або виймання картки тахографа. WE CORRESSED BELOW AND BELON AND RESERVED BELON MARK TRANSPORTED THE SURVEY OF A SURVEY OF A SURVEY OF A SURVEY OF A SURVEY OF A SURVEY OF A SURVEY OF A SURVEY OF A SURVEY OF A SURVEY OF A SURVEY OF A SURVEY OF A SURVEY OF

 **УВАГА**

#### **Обов'язкове навчання DTCO 4.1**

Згідно з Постановою (ЄС) 165/2014 транспортні компанії зобов'язані навчати своїх водіїв користування

цифровими тахографами та видавати посвідчення про таке навчання.

Недотримання цієї вимоги може призвести до стягнення штрафів і посиленої відповідальності в разі аварії.

• Забезпечте регулярне навчання ваших водіїв.

# **A** УВАГА

#### **Бережіть DTCO 4.1 від пошкодження**

Щоб запобігти пошкодженню пристрою DTCO 4.1, дотримуйтеся таких вказівок:

- Пристрій DTCO 4.1 має бути встановлено та опломбовано уповноваженими особами. Не втручайтеся в роботу DTCO 4.1 та в електропроводку.
- Вставляйте у слот для картки лише призначені для цього картки тахографа .
- Використовуйте винятково схвалені та рекомендовані виробником рулони паперу з символом допуску (оригінальний папір для друку фірми VDO).
	- è *[Заміна паперу для друку \[](#page-125-1)*} *126]*
- Не натискайте кнопки гострими предметами.

# **УВАГА**

#### **Не пошкоджуйте пломбування та печатку**

В іншому разі стан пристрою DTCO 4.1 не відповідатиме дозволу на його використання, а дані більше не будуть надійними.

# **УВАГА**

#### **Не втручайтеся в дані**

Забороняються підробка, виключення або знищення записів тахографа, а також карток тахографа та надрукованих документів.  $\begin{array}{|c|c|} \hline \textbf{A} \text{ vBATA} & \text{oco6} \text{ for } \text{co6} \text{ for } \text{$ 

# **УВАГА**

#### **Не вносьте зміни до DTCO 4.1 та до оточення пристрою**

• Особа, що вносить до тахографа або до подачі сигналу зміни, які впливають на реєстрацію та

зберігання даних тахографа, особливо з метою введення в оману, порушує норми закону.

- Забороняється вносити будь-які зміни в околиці 80 мм, особливо з використанням пристроїв із магнітним випромінюванням (наприклад, програвачів DVD). Кріплення металічних або електричних деталей не дозволяється.
- При експлуатації пристроїв, які не належать до стандартного устаткування автомобіля, необхідно переконатися, що вони не заважають роботі тахографа (особливо прийманню сигналу GNSS).

Це може призвести до появи відповідних записів у пам'яті помилок (у тахографі / на картці водія).

 $\overline{2}$ 

#### <span id="page-15-0"></span>**► DTCO 4.1 ADR (вибухозахищене виконання)**

Усю інформацію (особливості експлуатації та відповідні правила техніки безпеки) для вибухозахищеного виконання ADR зібрано в одному розділі для кращого огляду.

# **НЕБЕЗПЕКА ВИБУХУ**

#### **Небезпека вибуху через залишкову напругу та відкриті інтерфейси**

У вибухонебезпечних зонах натискання кнопок тахографа DTCO 4.1, вставлення карток, відкриття лотка принтера або відкриття інтерфейсу передньої панелі може становити небезпеку вибуху.  $R_{\rm H}$ 

• Дотримуйтесь вказівок щодо транспортування та використання небезпечного вантажу у вибухонебезпечному середовищі.

è *[Виконання ADR \(вибухозахищене](#page-24-2) [виконання\) \[](#page-24-2)*[}](#page-24-2) *[25\]](#page-24-2)*

<span id="page-15-1"></span>**■ Правові положення**

# **УВАГА**

#### **Правові положення в інших країнах**

Правові норми окремих країн не наведені в цій інструкції з експлуатації та потребують додаткового дотримання! Only!

Використання тахографів регулюється такими постановами й директивами:

- Постанова (ЄС) 165/2014
- Постанова (ЄЕС) 561/2006
- Директива 2006/22/ЄЕС

Застосовується поточна редакція кожного документа.

Цими постановами Європейський парламент покладає на водія та власника транспортного засобу (підприємця) низку обов'язків та певну відповідальність.

Крім того, слід дотримуватися відповідних національних законів.

Без претензії на повноту або чинність можна виокремити такі ключові моменти:

- <span id="page-16-0"></span>**► Картка водія: Обов'язки водія**
- Водій зобов'язаний забезпечити належне застосування картки водія та тахографа.
- Що слід робити, якщо тахограф працює зі збоями:
	- Подальший рух дозволяється лише в екстрених випадках. На окремому аркуші або на зворотньому боці роздруківки водій повинен відмічати дані про діяльність, які тахограф більше не реєструє або не друкує. è *[Запис режимів вручну \[](#page-59-1)*} *60]*
		-
	- Якщо протягом 1 тижня водій не повертається до місця перебування власника транспортного засобу, тахограф

слід відремонтувати по дорозі в будь-якій авторизованій спеціалізованій майстерні.

- При змішаному режимі роботи (застосування транспортних засобів з тахокартою та цифровим тахографом) водій повинен мати при собі такі документи: иконів.  $\begin{array}{r} 6\text{V/L}-9\text{KIM} \end{array}$  последня в спеціалізованій майстерні. Эванис спеціалізованій майстерні. Эванис спеціалізованій майстерні. Эванис спеціалізованій майстерні. Эванис в спеціалізованій майстерні. Эванис
	- Картка водія
	- Роздруківки за день
	- Тахокарти
	- Записи від руки è *Заміна водія / транспортного засобу [*} *68]*

#### **ВАЖЛИВО**

Формуляр для роздруку можна знайти в Інтернеті.

• У разі втрати, крадіжки, пошкодження або несправності картки водія:

Водій повинен на початку та в кінці руху зробити роздруківку за день і вписати персональні дані. У разі

необхідності треба від руки записати часи перерв та роботи.

- è *[Запис режимів вручну \[](#page-59-1)*[}](#page-59-1) *[60\]](#page-59-1)*
- У разі крадіжки картки водія слід також заявити про це в поліцію. Лише після цього можна подати заяву на отримання нової картки до місцевого органа, надавши поліцейський протокол.
- У разі втрати картки водія слід подати декларацію, яка дорівнює присязі, щоб можна було отримати нову картку. Якщо загублена картка знайдеться, її слід здати.
- У разі пошкодження або несправності картки водія: Передати картку водія відповідному органу. Упродовж 7 календарних днів потрібно подати заяву на заміну картки.
- Якщо це необхідно для повернення транспортного засобу до місцеперебування його власника, рух без картки водія може тривати 15 календарних днів.

 $\mathfrak{D}$ 

- Якщо органи іншої країни ЄС замінюють картку водія: негайно повідомити про причину відповідним органам.
- Строк дії картки водія становить 5 років.

По закінченні строку дії картки водія він повинен мати її з собою в транспортному засобі протягом ще принаймні 56 календарних днів.

• Картка водія відбирається лише в тому разі, якщо доведено, що вона є підробленою, інший водій використовує або використовував цю картку. Або якщо картку водія було замовлено з неправдивим поданням фактів чи з наданням підроблених документів. Це означає, що навіть у разі відкликання посвідчення водія або заборони на водіння картка може залишатися у водія. що вона такого відхилення. Наприклад:<br>
У водія в На роздруківці з пристрою DTCO 4.1<br>
ивим У календарному графіку робе<br>
е<br>
одія або в може в Може села:

#### <span id="page-17-0"></span>**► Відхилення від правових положень**

Для дотримання безпеки людей, транспортного засобу або вантажу можуть бути необхідні відхилення від чинних правових положень.

У таких випадках водій повинен щонайпізніше після прибуття на придатне для паркування місце власноручно записати тип та причину такого відхилення. Наприклад: Kaniбрува<br>
Малібрува<br>
Або вантажу Пише в ав<br>
Відхилення від<br>
«ень.<br>
Після повинен Засобу<br>
Після повинен засобу<br>
Після повинен засобу<br>
В автор<br>
тип та причину введено<br>
рикпал

- На тахокарті
- На роздруківці з пристрою DTCO 4.1
- У календарному графіку робіт.

#### <span id="page-17-1"></span>**► Обов'язки підприємця**

Калібрування та ремонт пристрою DTCO 4.1 дозволяється виконувати лише в авторизованій майстерні.

- $\rightarrow$  **Обов'язкова перевірка** [≥ [152\]](#page-151-4)
- Після передачі транспортного засобу та якщо це ще не виконано: В авторизованій майстерні в пристрій DTCO 4.1 має бути введено такі дані калібрування:
	- Назва країни ЄС
	- Державний номерний знак
- До початку використання транспортного засобу зареєструйте підприємство в пристрої DTCO 4.1, а по закінченні використання скасуйте його реєстрацію. è *[Реєстрація — вставлення](#page-73-0) [картки підприємства \[](#page-73-0)*[}](#page-73-0) *[74\]](#page-73-0)*
- Переконайтеся, що у транспортному засобі є достатня кількість рулонів паперу для принтера.
- Проконтролюйте бездоганну роботу тахографа, наприклад, шляхом вставлення картки підприємства.
- Дотримуйтесь призначених законом інтервалів, передбачених для перевірки тахографа. Перевірка має відбуватися мінімум раз на два роки.
- Регулярно завантажуйте дані з пам'яті пристрою DTCO 4.1, а також з карток водія та зберігайте дані відповідно до правових положень.
- Контролюйте належне використання тахографа водієм. Регулярно перевіряйте періоди керування й відпочинку та вказуйте на можливі відхилення.

#### <span id="page-18-0"></span>**■ Використання за призначенням**

Цифровий тахограф DTCO 4.1 – це записувальний пристрій для контролю та реєстрації швидкості, пробігу та часу керування / відпочинку.

У цьому документі описується експлуатація цифрового тахографа  $DTCO 41$ 

Дані, підготовані цим тахографом, допомагають вам у виконанні щоденних справ:

- Для водія: вони полегшують вам дотримання вимог соціального законодавства у сфері дорожнього руху.
- Для підприємця: вони полегшують вам стеження за роботою водія та використанням транспортного засобу (за допомогою спеціальних програм оцінювання). их законом и призначенням дозволяе выдовили с для записувальний пристрій для контролю выдовидия для записувальний пристрій для контролю на у цьому документі описується станови<br>
из записувальний пристрій для контролю часу

Пристрій DTCO 4.1 у виконанні ADR дозволяється використовувати лише відповідно до приписів Директиви ATEX 2014/34/ЄС.

#### **ВАЖЛИВО**

Строк дії сертифіката DTCO 4.1 становить 15 років. По закінченні цього строку використовувати DTCO 4.1 забороняється.

- У день закінчення строку дії надається сповіщення
- Дата першого використання  $\rightarrow$ *[Технічні дані \[](#page-133-1)*[}](#page-133-1) *[134\]](#page-133-1)*

# **Опис приладу**

**Елементи індикації та органи керування**

**Властивості**

**Детально про елементи індикації та органи керування** *Інструкція з експлуатації DTCO 4.1 - видання 2023-01 - BA00.1381.41 100 130* Service Only!

**Важливі налаштування (огляд)**

**Bluetooth**

**Режим очікування (дисплей)**

**Виконання ADR (вибухозахищене виконання)**

**Режими роботи (огляд)**

**Картки тахографа (огляд)**

**Збережені дані**

**Перетин кордону**

**Часові пояси**

**Піктограми (огляд)**

**Коди країн**

**Автоматичні режими (попереднє налаштування)**

#### <span id="page-20-0"></span>**Опис приладу**

#### <span id="page-20-1"></span>**■ Елементи індикації та органи керування**

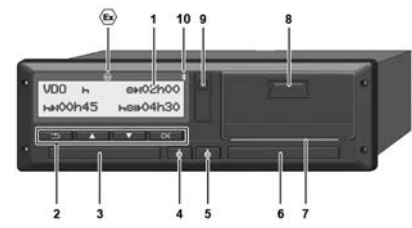

*Мал. 1:* DTCO 4.1, вид спереду

- **(1)** Дисплей
- **(2)** Кнопки меню
- **(3)** Слот для картки 1 з кришкою
- **(4)** Комбінована кнопка «Водій 1»
- **(5)** Комбінована кнопка «Водій 2»
- **(6)** Слот для картки 2 з кришкою
- **(7)** Відривний кант принтера
- **(8)** Лоток принтера
- **(9)** Інтерфейс передньої панелі
- **(10)** Символ Bluetooth

Пристроєм DTCO 4.1 можна керувати дистанційно за допомогою опціонального приладдя.

Для цього необхідні:

- Зовнішній пристрій з інтерфейсом Bluetooth, наприклад смартфон або тестер.
- Відповідне програмне забезпечення (програма), інстальоване на зовнішньому пристрої. Див. www.fleet.vdo.com Ta repysari дистанційно за верувати дистанційно за приладдя.<br>
Для цього необхідні: • Зовнішній пристрій з інтерфейсом Bluetoth, наприклад смартфон або<br>
тертефейсом Bluetoth accepts.<br>
• Зовнішній пристрій з • • Пості закри
	- Позначення виконання ADR (вибухозахищене виконання – опція)

#### **ВАЖЛИВО**

Щоб запобігти потраплянню пилу, бруду або бризок води, не знімайте кришки слотів!

• Постійно тримайте слоти закритими.

#### <span id="page-21-0"></span>**■ Властивості**

Цифровий тахограф DTCO 4.1 разом зі своїми системними компонентами є автомобільним модулем реєстраційного або контрольного пристрою другого покоління (смарттахограф V2) згідно з вимогами Постанови (ЄС) № 165/2014, а також Імплементаційного регламенту(EU) 2016/799, додаток I C у чинній редакції.

DTCO 4.1 постійно реєструє дані водія та транспортного засобу.

Помилки в компоненті, пристрої або в експлуатації відображаються на дисплеї відразу після виникнення та запам'ятовуються.

У виконанні ADR пристрій DTCO 4.1 відповідає Директиві ATEX 2014/34/ЄС і Угоді ADR, частина 9.

### <span id="page-21-1"></span>**■ Детально про елементи індикації та органи керування**

<span id="page-21-2"></span>**► Дисплей (1)**

#### **ВАЖЛИВО**

Повне вимкнення дисплея, за винятком режиму очікування, неможливе. Відбувається лише затемнення до мінімального рівня. FRAMID (FRAMID)<br>
SERVICE PRAMIMED AND DRIVING THE MANUSIC CONDUCTS THE MANUSIC CONDUCTS THE MANUSIC CONDUCTS ON THE MANUSIC CONDUCTS.<br>
SERVICE ONLY A THE MANUSIC CONDUCTS ON THE MANUSIC CONDUCTS ON THE MANUSIC CONDUCTS.<br>
T

Контрастність і яскравість дисплея не регулюються.

Рівень затемнення (після вимкнення запалювання) можна відрегулювати в майстерні.

Залежно від робочого режиму транспортного засобу на дисплеї відображаються різні показники або дані.

#### <span id="page-21-3"></span>**► Кнопки меню (2)**

Для введення даних, індикації або роздрукування даних використовуйте такі кнопки:

**D H**атиснути кнопку бажаного **напрямку кілька разів:** переміщення через рівні меню до потрібної функції.

> **Тримати кнопку натиснутою:** автоматичне переміщення далі.

- **Коротко натиснути кнопку:** підтвердити функцію або вибір.
- **Коротко натиснути кнопку:** повернутися до останнього поля введення, скасувати введення країни або покроково вийти з меню.

#### <span id="page-22-0"></span>**► Слот для картки 1 (3)**

Водій 1, який керує транспортним засобом, вставляє свою картку водія у слот для картки 1.

è *[Початок зміни — вставлення](#page-52-2) [картки \[](#page-52-2)*[}](#page-52-2) *[53\]](#page-52-2)*

#### <span id="page-22-1"></span>**► Комбінована кнопка «Водій 1» (4)**

 $\ddot{\bullet}$ **Коротко натиснути кнопку:** змінити діяльність. è *[Установити режими \[](#page-58-0)*} *59]*

**Тримати кнопку натиснутою**: (щонайменше. 2 секунди) відкрити слот для картки.

#### <span id="page-22-2"></span>**► Комбінована кнопка «Водій 2» (5)**

 $\ddot{\bullet}$ **Коротко натиснути кнопку:** змінити діяльність. è *[Установити режими \[](#page-58-0)*} *59]* Тримати кнопку натиснутою (щонайменше **2 секунди**): відкрити слот для картки.

#### <span id="page-22-3"></span>**► Слот для картки 2 (6)**

Водій 2, який на цей час не керує транспортним засобом, вставляє свою картку водія у слот для картки 2 (робота в екіпажі). ртним Водій 2, який на цей час не керує Через інтку водія у транспортним засобом, вставляє свою відбуває картку водія у слот для картки 2 введення (робота в екіпажі).<br>
Нення (робота в екіпажі).<br>  $\rightarrow$  Початлок зміни — ест

è *Початок зміни — вставлення картки [*} *53]*

#### <span id="page-22-4"></span>**► Відривний кант (7)**

Об відривний кант можна відірвати роздруківку з принтера.

<span id="page-22-5"></span>**► Лоток принтера (8)**

Лоток принтера для вставлення рулонів паперу.

è *Заміна паперу для друку [*} *126]*

#### <span id="page-22-6"></span>**► Інтерфейс передньої панелі (9)**

Через інтерфейс передньої панелі відбувається завантаження даних і введення параметрів (у майстерні).

Інтерфейс передньої панелі розташовано під кришкою.

Права доступу до функцій цього інтерфейсу залежать від вставленої картки тахографа.

è *[Права доступу карток тахографа](#page-29-2) [*} *30]*

3

#### <span id="page-23-0"></span>**■ Важливі налаштування (огляд)**

До важливих налаштувань DTCO 4.1 належать, зокрема:

• Введення державного номера та позначення країни, яка видала допуск (якщо це ще не виконано в майстерні)

è *[Введення країни ЄС і номерного](#page-75-0) [знака \[](#page-75-0)*[}](#page-75-0) *[76\]](#page-75-0)*

• Зміна діяльності при вимкнення запалювання

 $\rightarrow$  **[Автоматичні режими](#page-40-0)** *[\(попереднє налаштування\) \[](#page-40-0)*} *41]*

• Записування профілів швидкості та частоти обертання

è *[Роздрук профілів швидкості](#page-96-0) [\(опція\) \[](#page-96-0)*[}](#page-96-0) *[97\]](#page-96-0)*

- Визначення статусу D1/D2 è *[Початок зміни — вставлення](#page-52-2) [картки \[](#page-52-2)*[}](#page-52-2) *[53\]](#page-52-2)*
- Індикація лічильника VDO (опція) è *[Лічильник VDO \(опція\) \[](#page-82-1)*[}](#page-82-1) *83]*

# <span id="page-23-1"></span>**■ Bluetooth**

DTCO 4.1 підтримує дистанційне керування через Bluetooth.

Для цього необхідні:

- Зовнішній пристрій з інтерфейсом Bluetooth, наприклад смартфон або тестер.
- Відповідне програмне забезпечення (програма), інстальоване на зовнішньому пристрої: www.fleet.vdo.com. [S](#page-82-1)[e](#page-42-1)[rv](#page-99-0)[ice](#page-68-2) COVID:<br>
Service Only (COVID:<br>
Service Only (COVID:<br>
Service Only (COVID:<br>
Service Only (COVID:<br>
Service Only (COVID:<br>
Service Only (COVID:<br>
Service Only (COVID:<br>
Service Only (COVID:<br>
Service Only (COVID:<br>
Service

Активація Bluetooth:

è *Процес реєстрації [*} *69]*

або

è *Активувати/деактивувати Bluetooth [*} *100]*

Про активне з'єднання Bluetooth сповіщає символ «» у верхньому рядку стандартної індикації:  $\rightarrow$ *Індикація [*} *43]*.

#### **Введення державного номера**

Введення державного номера та позначення країни ЄС, що видала допуск, також можна виконувати через програму: www.fleet.vdo.com.

#### <span id="page-24-0"></span>**■ Режим очікування (дисплей)**

У режимі роботи «*Робота*», який позначається на дисплеї піктограмою  $\Omega$ . пристрій DTCO 4.1 за нижченаведених умов переходить до режиму Очікування:

- Запалювання транспортного засобу вимкнене.
- Немає ніякого повідомлення.

При *вимкненому запалюванні* дисплей затемнюється.

Приблизно через 1 хвилину (тривалість визначається клієнтом) дисплей повністю гасне – DTCO 4.1 переходить до режиму Очікування. HI ДИСПЛЕЙ<br>IEHTOM)<br>TCO 4.1<br>MTM Ще

У майстерні можна встановити ще один рівень затемнення.

*© Continental Automotive Technologies GmbH*

#### <span id="page-24-1"></span>**► Вихід з режиму очікування**

Після натиснення будь-якої кнопки, ввімкнення запалювання або закінчення перерви в русі режим очікування завершується. **EXAMPLE SERVE AND THE SERVE AND REALLY AND REALLY AND REALLY AND REALLY AND REALLY AND REALLY AND REALLY AND REALLY AND REALLY AND REALLY AND REALLY AND REALLY AND REALLY AND REALLY AND REALLY AND REALLY AND REALLY AND RE** 

Дисплей знову вмикається, далі жодних дій не відбувається.

### <span id="page-24-2"></span>**■ Виконання ADR (вибухозахищене виконання)**

Виконання ADR пристрою DTCO 4.1 позначається символом вибухозахищеності (Ex) на

передній панелі.

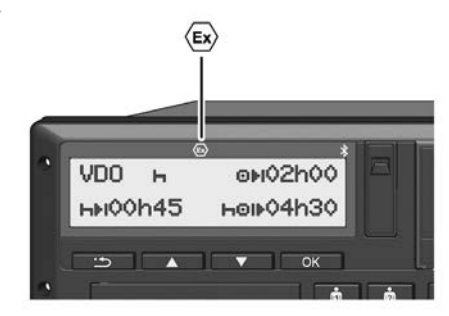

*Мал. 2:* Символ вибухозахищеності (Ex) на передній панелі

Виконання ADR пристрою DTCO 4.1 дозволене для роботи у вибухонебезпечному середовищі.

- Вибухонебезпечна зона: Зона II
- Температура навколишнього середовища: від -20 °C до +65 °C.

#### <span id="page-25-0"></span>**► Особливі правила техніки безпеки**

У роботі з виконанням ADR пристрою DTCO 4.1 слід додержувати таких додаткових правил техніки безпеки:

# **НЕБЕЗПЕКА ВИБУХУ**

#### **Дотримання вказівок**

• Дотримуйтесь вказівок щодо транспортування та використання небезпечного вантажу у вибухонебезпечному середовищі.

# **НЕБЕЗПЕКА ВИБУХУ**

#### **При навантаженні та розвантаженні небезпечного вантажу:**

- Обидва слоти для карток мають бути закриті.
- Лоток принтера має бути закритий.
- Кришка інтерфейсу передньої панелі має бути закрита.
- Забороняється натискати кнопки на тахографі.
- Забороняється вставляти картку майстерні, контрольну картку або картку підприємства. е и не в состоит для карток мають и для захистором и для захиских позвантаженні та и небезпечного вантажу:<br>
• Обидва слоти для карток мають внутрішні бути закрити.<br>
• Обидва слоти для карток мають внутрішні обути закрити.

#### <span id="page-25-1"></span>**► Особливості використання**

Для захисту від вибуху у відповідних небезпечних зонах виконання ADR пристрою DTCO 4.1 при вимкненому запалюванні може виконувати лише внутрішні функції (на відміну від стандартного виконання).

Коли запалювання ввімкнено, поза небезпечною зоною можна користуватися всіма функціями DTCO 4.1.

#### <span id="page-26-0"></span>**■ Режими роботи (огляд)**

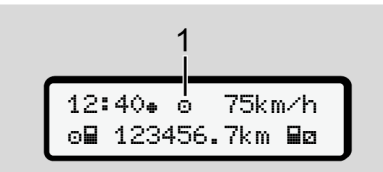

*Мал. 3:* Дисплей режиму роботи

**(1)** Індикація режиму роботи

DTCO 4.1 має 4 режими роботи, які залежать від вставленої на цей час картки тахографа:

• Режим • (Рух/Водій) Стандартна індикація з однією вставленою карткою водія або без карток водія è *[Початок зміни — вставлення](#page-52-2)*

*[картки \[](#page-52-2)*[}](#page-52-2) *[53\]](#page-52-2)*

• Підприємство (Підприємець) Індикація після вставлення картки підприємства è *[Реєстрація — вставлення](#page-73-0)*

*[картки підприємства \[](#page-73-0)*[}](#page-73-0) *74]*

- Контроль (не описано в цій інструкції)
- Калібрування Т (не описано в цій інструкції)

Залежно від того, чи вставлено картки тахографа, а якщо вставлено, то які, пристрій DTCO 4.1 автоматично перемикається на один із таких режимів роботи: (не описано в цій інструкції)<br>
• Калібрування **T**<br>
(не описано в цій інструкції)<br>
Залежно від того, чи вставлено картки<br>
тахографа, а якщо вставлено, то які,<br>
пристрій DTCO 4.1 автоматично<br>
перемикається на один із таких<br>

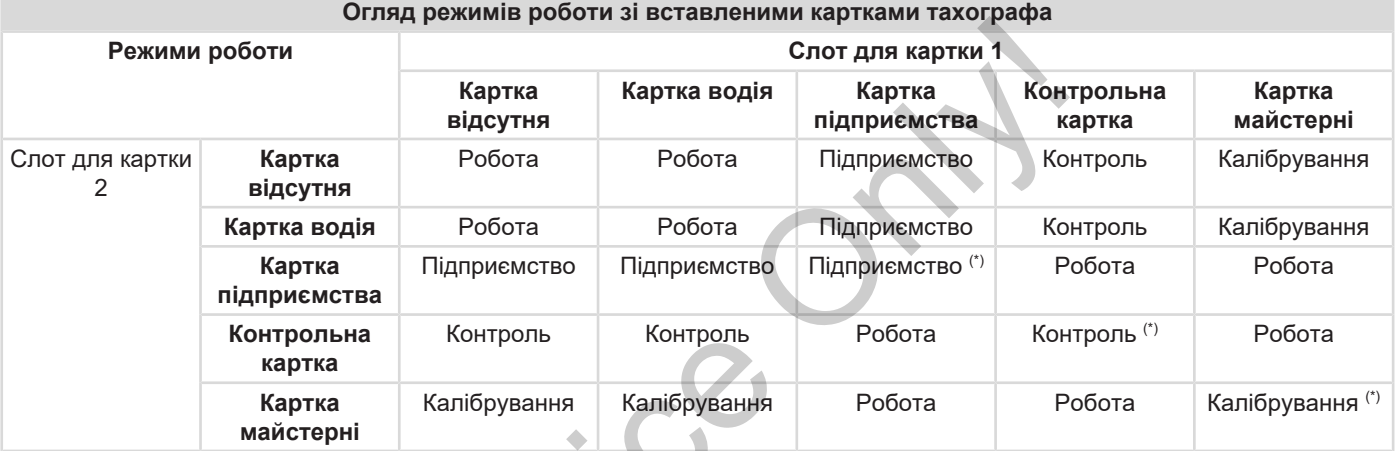

*(\*) IУ цих режимах пристрій DTCO 4.1 використовує тільки вставлену у* слот 1 *картку тахографа.*  $s^{2}$ 

*Інструкція з експлуатації DTCO 4.1 - видання 2023-01 - BA00.1381.41 100 130*

### <span id="page-28-0"></span>**■ Картки тахографа (огляд)**

Рекомендовані законом картки тахографа можна отримати, надіславши запит до відповідних органів країни ЄС.

è *[Права доступу карток тахографа](#page-29-2) [\[](#page-29-2)*[}](#page-29-2) *[30\]](#page-29-2)*

#### **ВАЖЛИВО**

Дозволяється використання карток тахографа першого покоління згідно з Постановою (ЄС)3821/85, додаток I B, а також карток другого покоління згідно з Імплементаційним регламентом (EU) 2016/799, I C у чинній редакції.

Проте можна використовувати картки майстерні лише другого покоління.

Володіння карткою тахографа надає право на користування пристроєм DTCO 4.1. Сфери діяльності та права доступу встановлюються законом. è *[Права доступу карток тахографа](#page-29-2) [\[](#page-29-2)*[}](#page-29-2) *[30\]](#page-29-2)*

#### **ВАЖЛИВО**

Щоб уникнути втрати даних, поводьтесь з вашою карткою тахографа обережно та дотримуйтесь вказівок органів видачі карток. даних, За допом<br>
и пресструе пранспор<br>
та их органів видачі до даних<br>
Картка пі індикацік<br>
Даних, як пам'яті п<br>
водія ви вставлен<br>
водія ви вставлен

#### <span id="page-28-1"></span>**► Картка водія**

За допомогою картки водія ви реєструєтеся в цифровому тахографі як водій.

Пристрій DTCO 4.1 починає відображати та зберігати всі види діяльності цього водія.

Дані можна роздрукувати або (коли вставлено картку водія) завантажити.

Таким чином, картка водія потрібна для нормальної експлуатації транспортного засобу (окремим водієм або в екіпажі). иня згідно реєструється в цифровому та<br>ня згідно як водій.<br>1997 Гристрій DTCO 4.1 починає<br>Гаційним відображати та зберігати всі в<br>6.1 С у діяльності цього водія.<br>1867 Дані можна роздрукувати або<br>вставлено картку водія пот

#### <span id="page-28-2"></span>**► Картка підприємства**

За допомогою картки підприємства ви реєструєтеся в DTCO 4.1 як власник транспортного засобу. Це дає доступ до даних підприємства.

Картка підприємства дозволяє індикацію, роздрук та завантаження даних, які зберігаються у внутрішній пам'яті пристрою, а також даних вставленої у другий слот картки водія.

#### **ВАЖЛИВО**

Додатково картка підприємства надає вам право (одноразово та якщо це ще не зроблено в майстерні) вказати країну ЄС, що видала допуск, і державний номерний знак. У разі сумніву звертайтеся до авторизованої майстерні.

За наявності відповідної системи керування автомобільним парком картка підприємства також дає змогу дистанційно завантажувати дані про використання.

#### **ВАЖЛИВО**

Картка підприємства призначена для власника транспортних засобів із вбудованим цифровим тахографом та не може бути передана третім особам. Картка підприємства не використовується під час руху.

#### <span id="page-29-0"></span>**► Контрольна картка**

(Не описано в цій інструкції.)

Контрольна картка службовця контролюючого органу (наприклад, поліції) дозволяє доступ до пам'яті.

Доступні всі збережені дані та дані вставленої картки водія. Ці дані можна відобразити, роздрукувати або завантажити через інтерфейс передньої панелі.

#### <span id="page-29-1"></span>**► Картка майстерні**

(Не описано в цій інструкції.)

Картку майстерні отримують працівники авторизованої майстерні, які мають право на програмування, калібрування, активацію та перевірку тощо.

#### <span id="page-29-2"></span>**► Права доступу карток тахографа**

Права доступу до даних, збережених у пам1яті пристрою DTCO 4.1, регламентовані законом та надаються тільки за допомогою відповідної картки тахографа. нена для (Не описано в цій інструкції.)<br>Sei is и Картку майстерні отримують<br>рафом працівники авторизованої майстерні,<br>втій манів жілібрування, активацію та перевірку<br>V. Грава доступу карток<br>**— Грава доступу карток**<br>**— Гра** 

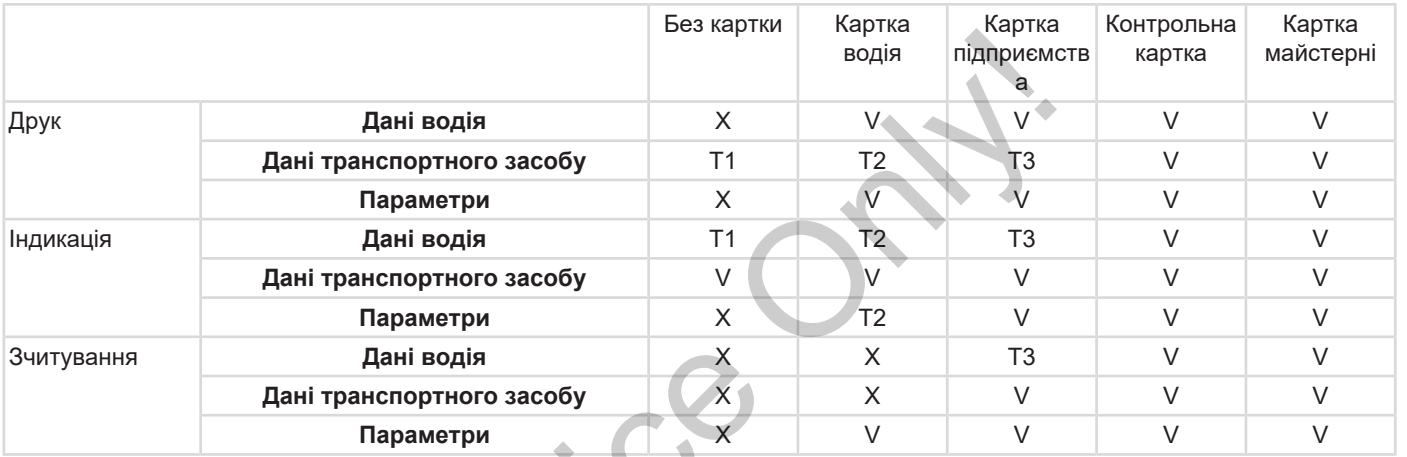

#### **Значення:**

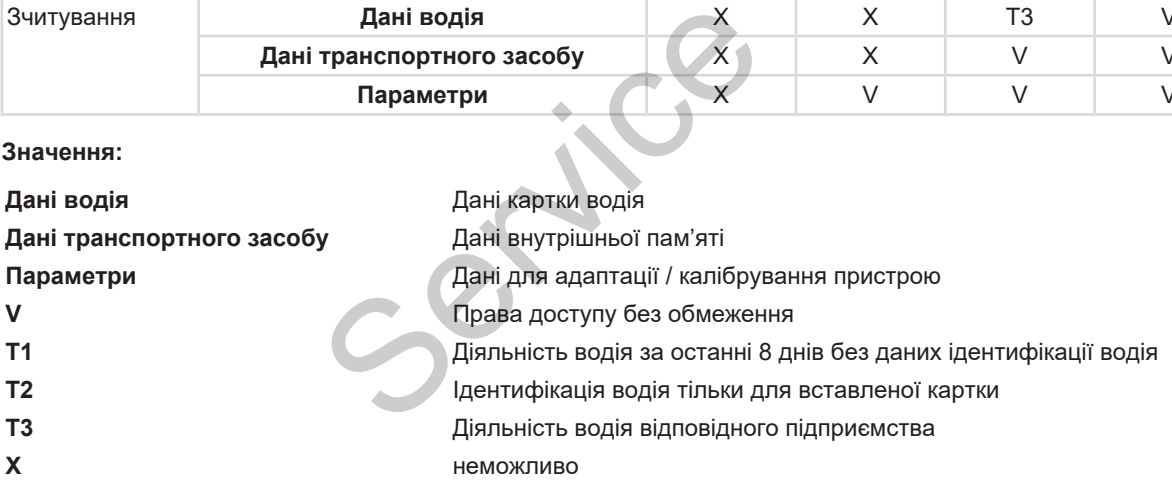

#### <span id="page-31-0"></span>**■ Збережені дані**

<span id="page-31-1"></span>**► Картка водія**

В основному на картці водія містяться:

• Дані для ідентифікації водія.  $\rightarrow$  **[Особисті дані ITS \[](#page-9-0)**[}](#page-9-0) [10\]](#page-9-0)

Після кожного використання транспортного засобу на картці водія зберігаються такі дані:

- Вставлення та вилучення картки
- Використані транспортні засоби
- Дата та пробіг
- Діяльність водія, у разі нормальної експлуатації транспортного засобу щонайменше протягом 56 днів.
- Подолана відстань у кілометрах
- Зазначена країна
- Дані статусу (окремий водій або робота в екіпажі)
- Події / збої, що виникли
- Інформація про контрольну діяльність
- Спеціальні умови:
	- Поїздки з статусом «Пором / потяг»
	- Поїздки зі статусом «OUT (Поза межами)»
	- Час і місце навантаження/ розвантаження (каботаж)
	- Час і місце перетину кордону (Директива про відрядження працівників)

Коли внутрішня пам'ять заповнюється, DTCO 4.1 записує нові дані на місце старих.  $\mu$ ного законически и следует в состоянии и следует в состоянии с для вольному на картинисти в состоянии с следует в состоянии станались с следует для станда с следует в состоянии станались с следует для станда с следуе

- è *Картка водія: Обов'язки водія [*} *17]*
- <span id="page-31-2"></span>**► Картка підприємства**

В основному на картці підприємства містяться:

• Дані для ідентифікації підприємства та авторизації доступу до збережених даних.

Після кожного використання на картці підприємства зберігаються такі дані:

- Тип діяльності
	- Реєстрація / скасування реєстрації
	- Завантаження даних із внутрішньої пам'яті
	- Завантаження даних з картки водія
- Інтервал часу (початок / кінець), в якому було завантажено дані.
- Ідентифікація транспортного засобу
- Ідентичність картки водія, з якої було завантажено дані.

Коли пам'ять на картці заповнюється, пристрій DTCO 4.1 записує нові дані на місце старих.

è *[Обов'язки підприємця \[](#page-17-1)*[}](#page-17-1) *[18\]](#page-17-1)*

- <span id="page-32-0"></span>**► Внутрішня пам'ять (у пристрої)**
- У внутрішній пам'яті дані реєструються та зберігаються згідно з Постановою (ЄС) 2016/799, додаток І C, протягом щонайменше 365 календарних днів.
- Аналіз діяльності відбувається з інтервалом в одну календарну хвилину; при цьому DTCO 4.1 у кожному інтервалі оцінює найтривалішу безперервну діяльність.
- DTCO 4.1 може зберігати показники швидкості протягом приблизно 168 годин з роздільністю в одну секунду. При цьому показники реєструються з точністю до секунди разом з часом та датою.
- Збережені показники швидкості з великою роздільністю (одна хвилина до та одна хвилина після надзвичайної затримки) допомагають при аналізі дорожньотранспортної пригоди.

Ці дані можна зчитати через інтерфейс на передній панелі (лише за допомогою картки підприємства)

- Завантаження даних картки водія.
- Завантаження даних пам'яті за допомогою ключа завантаження (опція). Thes<br>
DITEGR<br>
2016/799, • Завантаження даних картки водія.<br>
Найменше • Завантаження даних пам'яті за Це стосу на карті (опція).<br>
ETEGR 3 (Опція).<br>
CETEGR 3 (Опція).<br>
CETEGR 3 (Опція).<br>
CETEGR 3 (Опція).<br>
CETEGR 3 (Опція).<br>

#### <span id="page-32-1"></span>**■ Перетин кордону**

Пристрій DTCO 4.1 автоматично розпізнає перетин кордону.

Це стосується всіх країн, зазначених на карті NUTS0: [https://ec.europa.eu/](https://ec.europa.eu/eurostat/documents/345175/7451602/2021-NUTS-0-map.pdf) [eurostat/documents/](https://ec.europa.eu/eurostat/documents/345175/7451602/2021-NUTS-0-map.pdf) [345175/7451602/2021-NUTS-0-map.pdf](https://ec.europa.eu/eurostat/documents/345175/7451602/2021-NUTS-0-map.pdf).

Також автоматично розпізнаються регіони Іспанії.

Інші країни слід вводити вручну на початку зміни è *[Зазначення країни на](#page-56-2) [початку робочої зміни \[](#page-56-2)*[}](#page-56-2) *[57\]](#page-56-2)*.

#### <span id="page-32-2"></span>**■ Часові пояси**

На заводі годинник DTCO 4.1 виставлено за світовим стандартним часом (UTC).

Записи часу зберігаються в DTCO 4.1 за часом UTC.

Час UTC відповідає часовому поясу 0 із загальної кількості 24 часових поясів (–12...0...+12 год), на які розділена Земля.

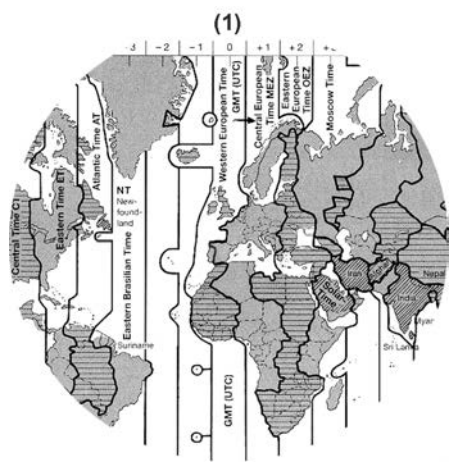

*Мал. 4:* Часові пояси в Європі

#### **(1)** Часовий пояс **0** = UTC

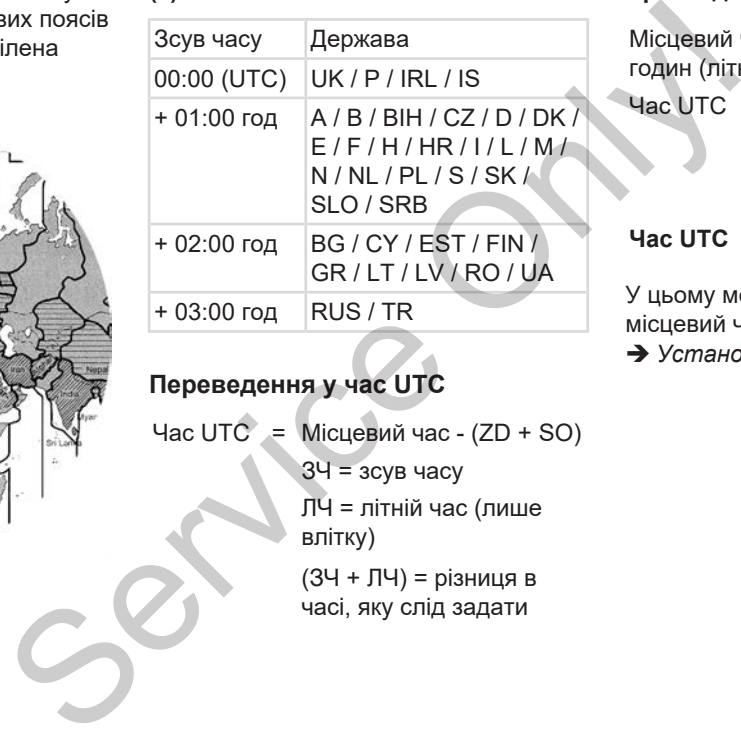

#### **Переведення у час UTC**

$$
4ac \, \text{UTC} = \text{Місцевий час} - (\text{ZD} + \text{SO})
$$

- ЗЧ = зсув часу
- ЛЧ = літній час (лише влітку)
- (ЗЧ + ЛЧ) = різниця в часі, яку слід задати

#### **Приклад:**

Місцевий час у Німеччині = 15:30 годин (літній час) Час UTC = Місцевий час -  $(ZD +$ SO)  $= 15:30 - (01:00$  год + 01:00 год)

**Час UTC = 13:30**

У цьому меню можна встановити місцевий час:

è *[Установити місцевий час \[](#page-102-0)*[}](#page-102-0) *[103\]](#page-102-0)*

### <span id="page-34-0"></span>**■ Піктограми (огляд)**

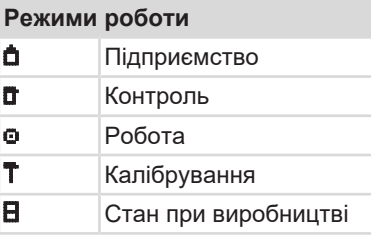

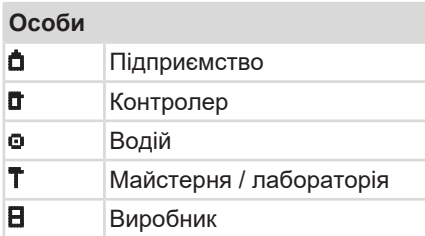

#### **Діяльність**

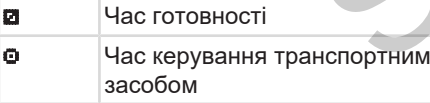

#### **Діяльність**

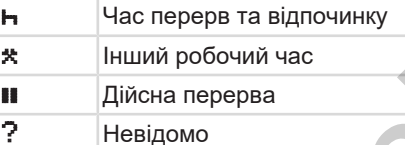

#### **Пристрої / функції**

\$ Ліцензійний код

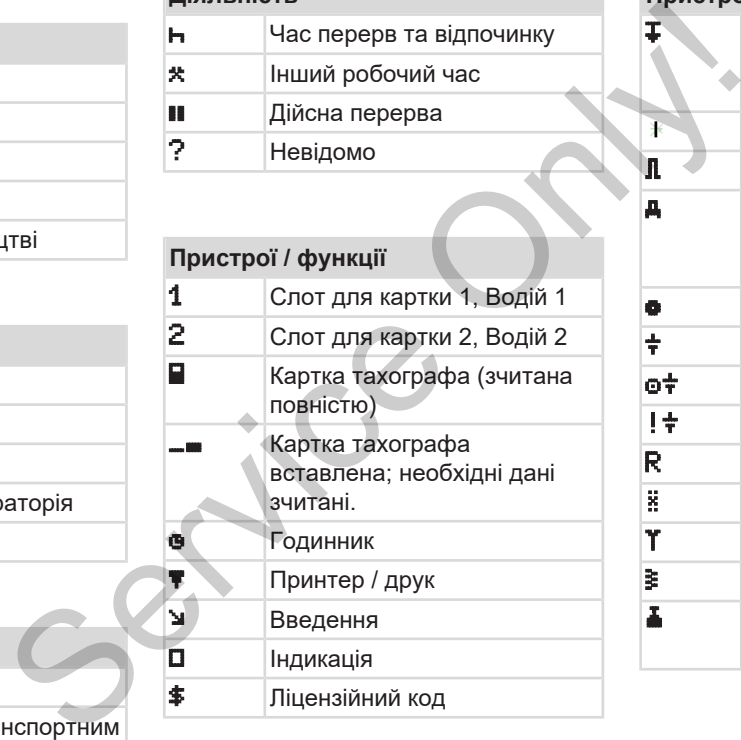

## **Пристрої / функції** Зовнішнє збереження; завантаження даних (копіювання) Триває передавання даних  $\mathbf{R}$  Датчик Транспортний засіб / автомобільний модуль / DTCO 4.1 Розмір шин Знижена напруга Перевищена напруга ! Збій електроживлення **R** Дистанційне керування **E** GNSS **T** DSRC  $\overline{\mathbf{F}}$  ITS Вага автопотяга разом із причепом

3

**Різне**

# 3

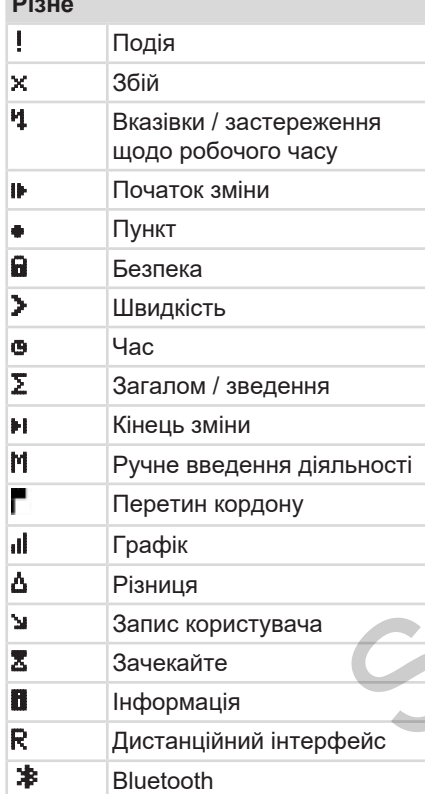

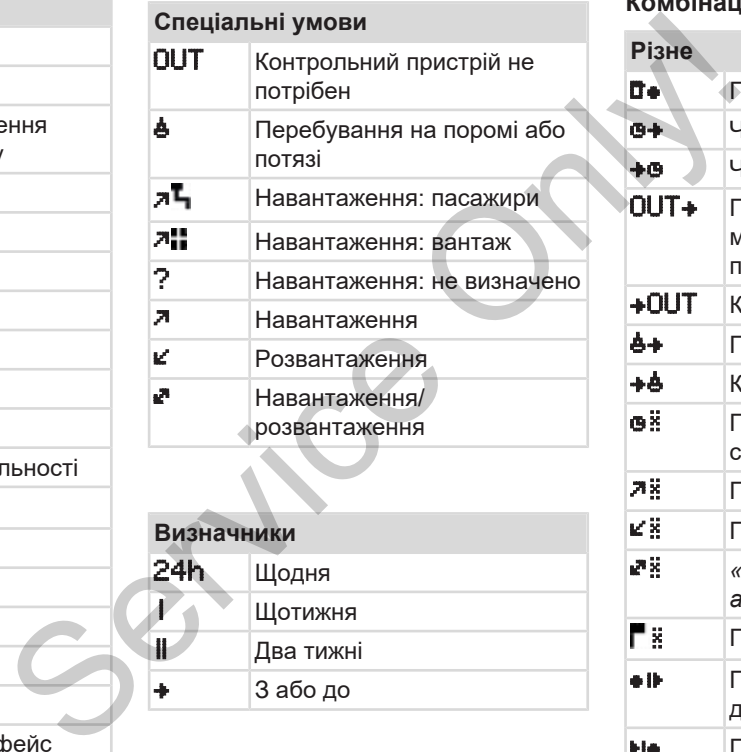

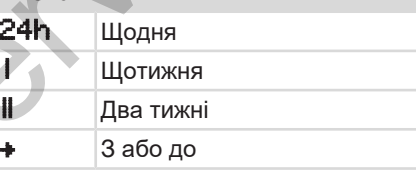

#### **Комбінації піктограм**

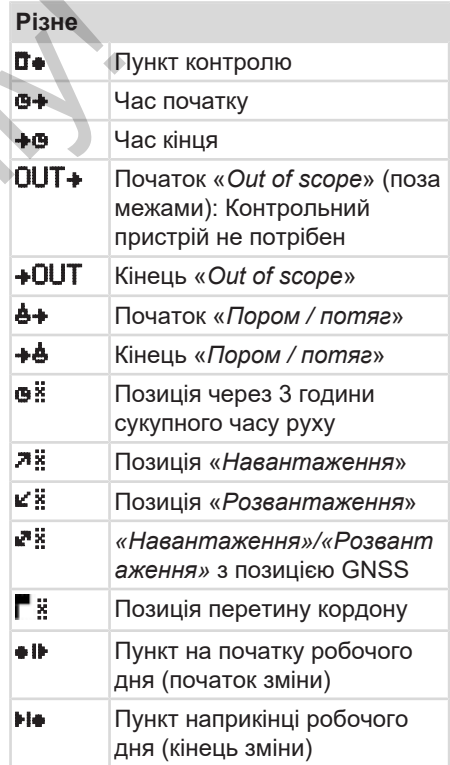
## Піктограми (огляд) Опис приладу

3

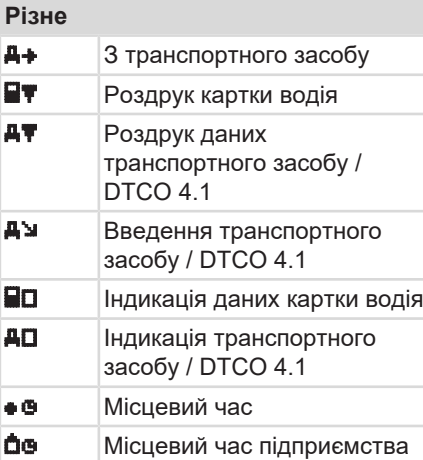

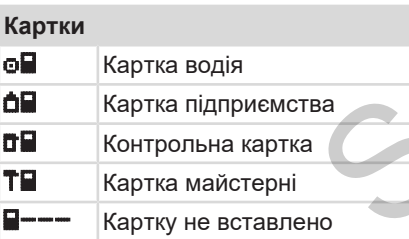

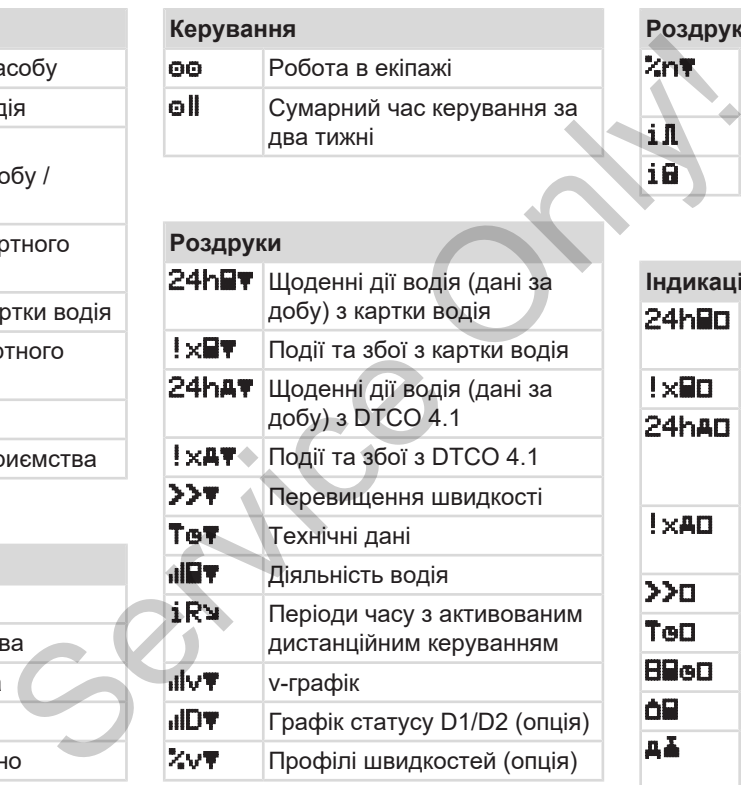

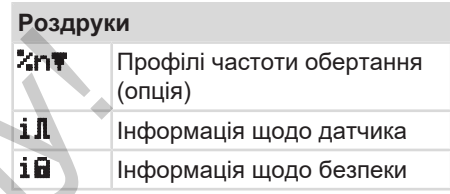

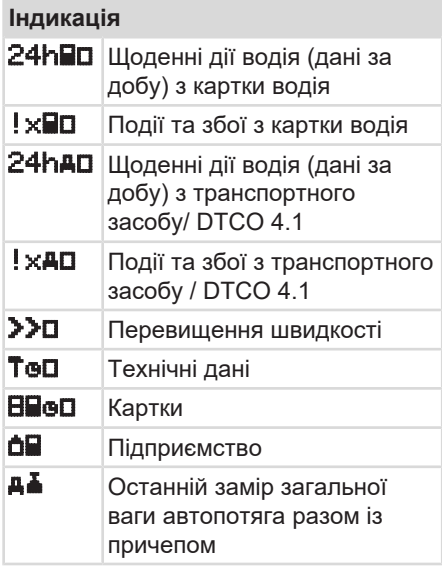

**Індикація**

max Допустима загальна вага автопотяга разом із причепом

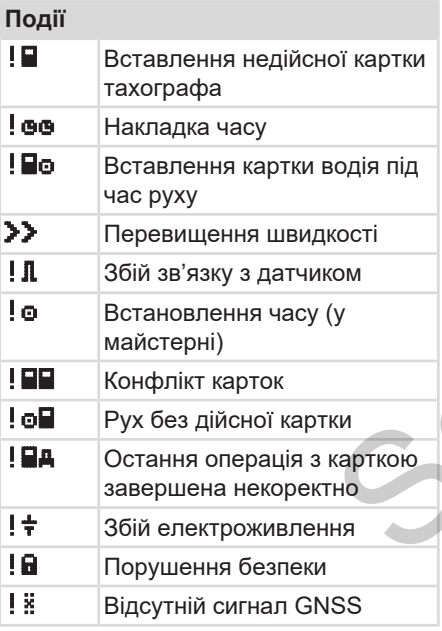

# **Події**

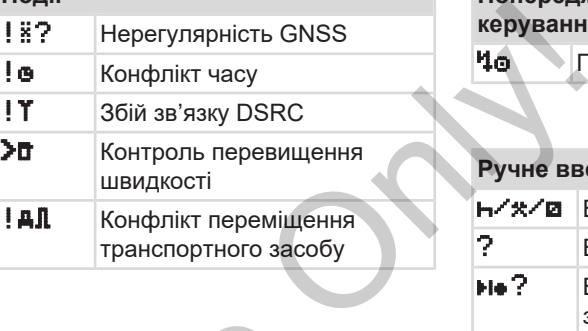

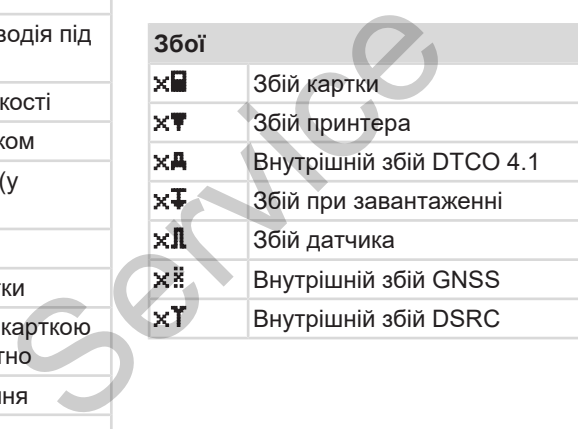

# **Попередження щодо часу керування**

Перерва!

# **Ручне введення**

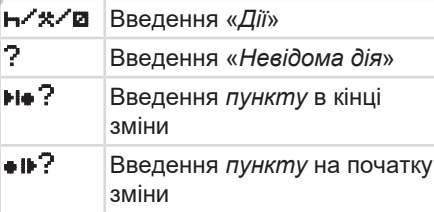

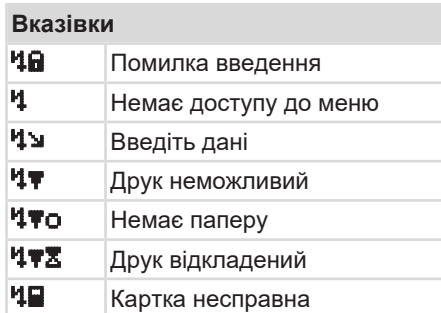

#### **Вказівки**

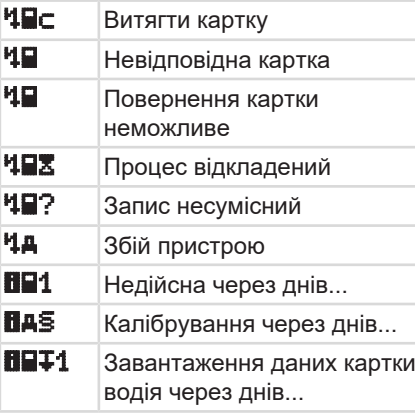

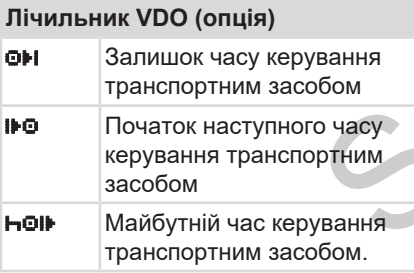

<span id="page-38-0"></span>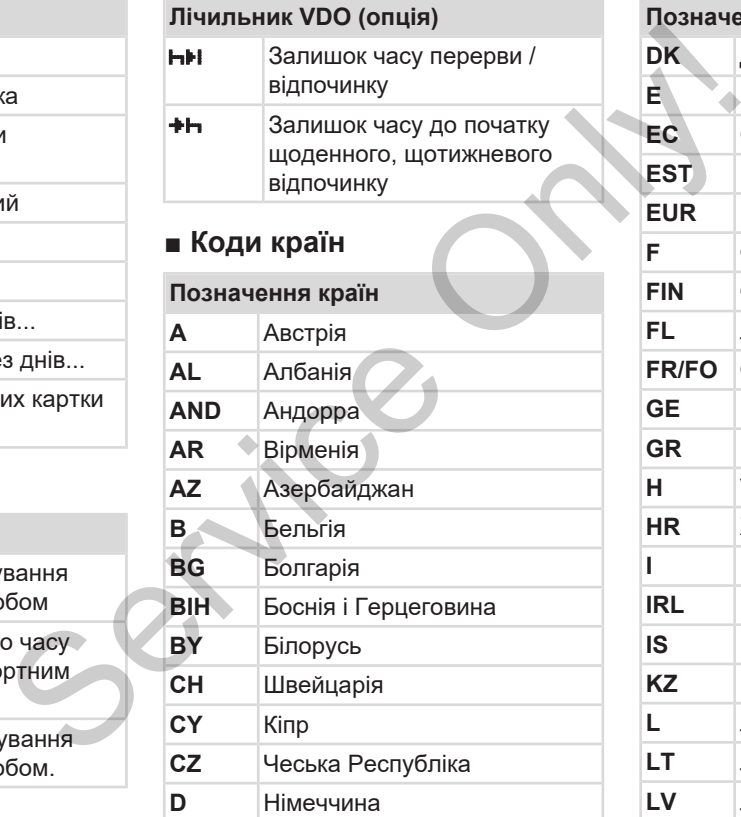

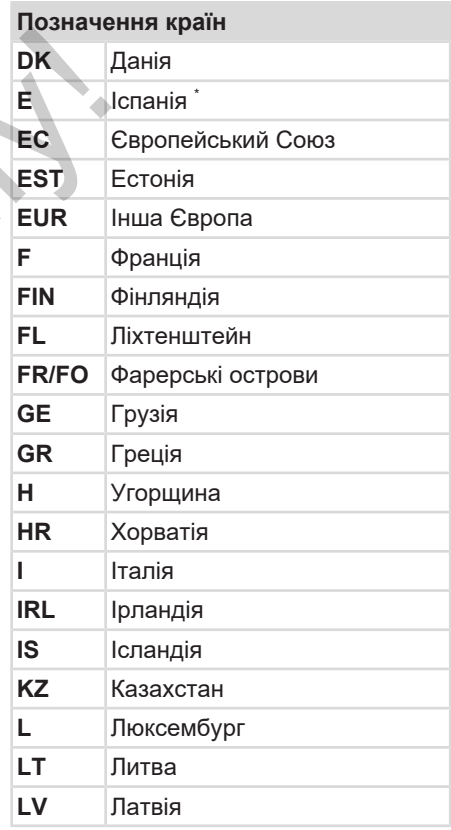

#### Опис приладу Коди країн

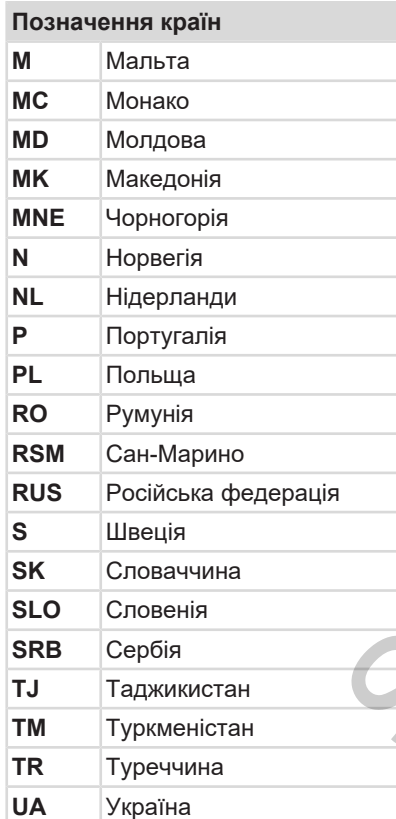

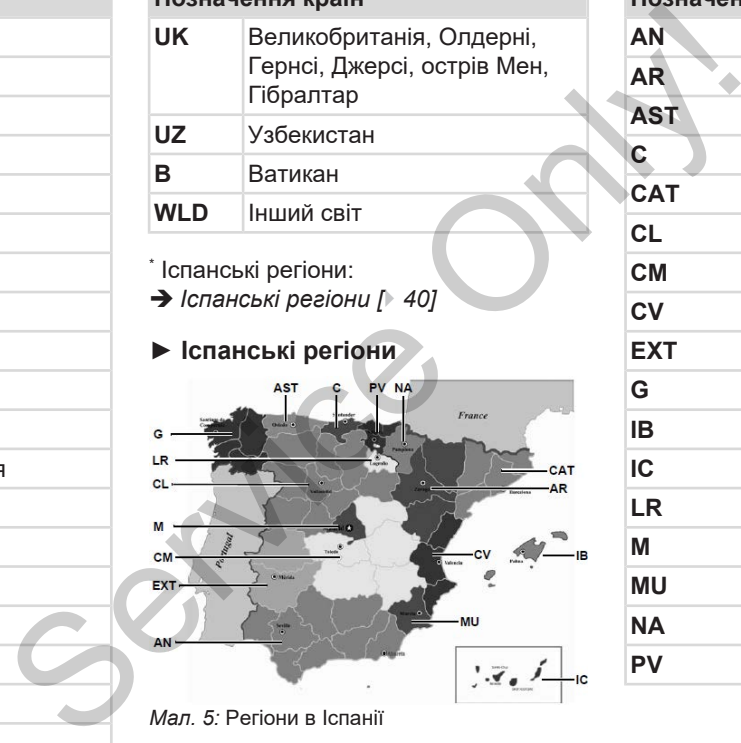

# *Мал. 5:* Регіони в Іспанії

<span id="page-39-0"></span>**Позначення країн** 

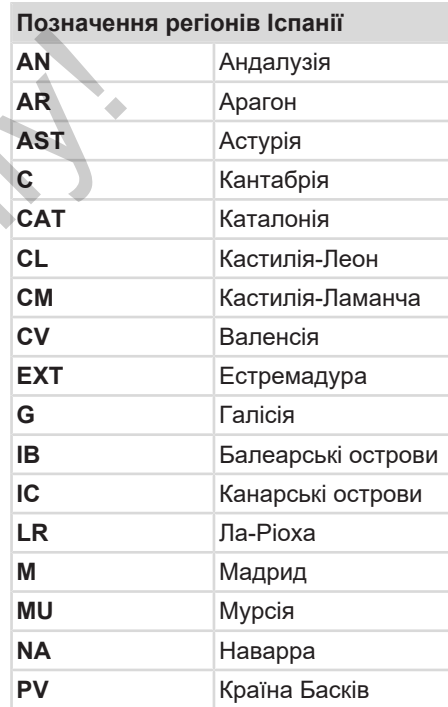

# **■ Автоматичні режими (попереднє налаштування)**

#### **Автоматично встановлена діяльність:**

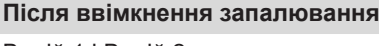

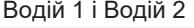

 Пауза / відпочинок Інший робочий час Час готовності ? Змін немає

#### **Після вимкнення запалювання**

Водій 1 і Водій 2

- Пауза / відпочинок
- Інший робочий час
- Час готовності
- ? Змін немає

### **ВАЖЛИВО**

Виробник транспортного засобу може запрограмувати вже визначені настройки діяльності після *ввімкнення / вимкнення запалювання*!

• Позначте в таблиці встановлені функції символом (√).

# **ВАЖЛИВО**

Винятком є додавання дій у картці водія. Під час *введення вручну* ця опція недоступна. Після *ввімкнення / вимкнення запалювання* зміна діяльності не відбувається.

Автоматичне налаштування після *ввімкнення / вимкнення запалювання* відображається у стандартній індикації. Діяльність блимає приблизно протягом 5 секунд, потім знову з'являється попередня індикація.Індикація è *[Індикація \[](#page-42-0)*[}](#page-42-0) *[43\]](#page-42-0)* SAXIMBO<br>
Survey and Deprofit and the Baylon Survey and Handron Survey and Handron Handron Saturday and Handron Survey and Handron Survey and Department of Department of Department of Department of Department of Department

Стандартні налаштування: è *[Установити режими \[](#page-58-0)*[}](#page-58-0) *[59\]](#page-58-0)*

# **Експлуатація (загальна)**

**Індикація**

**Переміщення в меню**

**Вставити картку**

**Вилучити картку**

**Поводження з картками IS ARD THE MANUS DRAWING WITH DISPOSITION** 

**Завантаження даних**

 $\Delta$ 

# **Експлуатація (загальна)**

- <span id="page-42-0"></span>**■ Індикація**
- **► Індикація після ввімкнення запалювання**

Якщо у слот для картки 1 не вставлено картку тахографа, приблизно на 20 секунд відображається вказівка **(1)** (Картка відсутня), після чого з'являється індикація **(2)**.

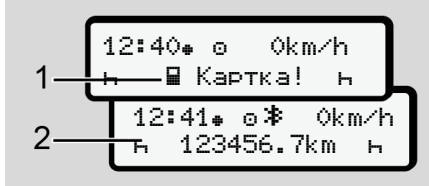

*Мал. 6:* Індикація після ввімкнення запалювання

# **ВАЖЛИВО**

Пояснення піктограм è *[Індикація під](#page-42-1) [час руху \[](#page-42-1)*[}](#page-42-1) *[43\]](#page-42-1)*

# <span id="page-42-1"></span>**► Індикація під час руху**

Під час руху може з'являтися індикація **(a)**, **(b)** або **(c)** (опція).

Повний список піктограм  $\rightarrow$ *[Піктограми \(огляд\) \[](#page-34-0)*[}](#page-34-0) *35]*.

Натисненням кнопки меню  $\Box/\Box$ можна змінювати індикацію.

Індикація під час руху:

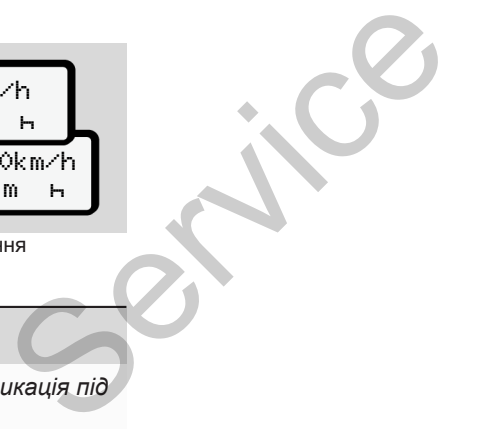

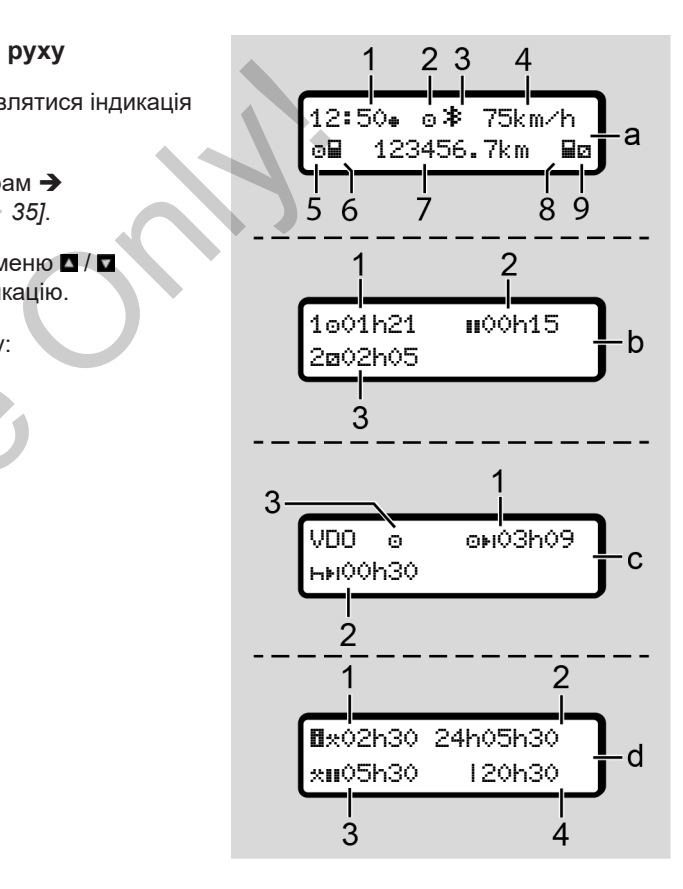

- **Стандартна індикація (a):**
- **(1)** Час із символом  $\bullet$  = місцевий без символу  $\bullet$  = час UTC
- **(2)** Умовне позначення режиму *Робота*
- **(3)** Позначення активного з'єднання Bluetooth
- **(4)** Швидкість
- **(5)** Діяльність Водій 1
- **(6)** Символ картки Водія 1
- **(7)** Загальний пробіг у кілометрах
- **(8)** Символ картки Водія 2
- **(9)** Діяльність Водій 2

#### **Індикація тривалості керування та відпочинку (b):**

- **(1)** Час керування **•** Водія 1 з початку дійсного часу відпочинку
- **(2)** Дійсний час відпочинку  $\blacksquare$ , який складається з часткових перерв по 15 хвилин кожна та наступних 30 хвилин

**(3)** Час Водія 2: поточна діяльність часу готовності й та тривалість діяльності

# **ВАЖЛИВО**

Коли картку водія не вставлено, відображається час, призначений відповідному слоту для карток 1 або 2. Service Only!

#### **Індикація залишків тривалості керування та відпочинку (опція – лічильник VDO) (c):**

- **(1)** Залишок часу керування (h блимає = ця частина індикації зараз активна).
- **(2)** Наступний дійсний час відпочинку / щоденний або шотижневий час відпочинку -1. è *Лічильник VDO (опція) [*} *83]*
- **(3)** Відображається встановлена діяльність.

#### **Індикація калькулятора робочого часу (опція – лічильник VDO) (d):**

- **(1)** Безперервний робочий час (тривалість наразі встановленого робочого часу \* без часу відпочинку).
- **(2)** Щоденний робочий час (сума робочого часу з останнього щоденного або щотижневого часу відпочинку).
- **(3)** Накопичений час відпочинку (сума часу перерв упродовж поточного робочого часу **II**).
- **(4)** Робочий час поточного тижня (сума наразі встановленого робочого часу для поточного календарного тижня до теперішнього моменту).

#### **► Повідомлення**

Повідомлення з'являються незалежно від поточної індикації.

Поява повідомлення може мати такі причини:

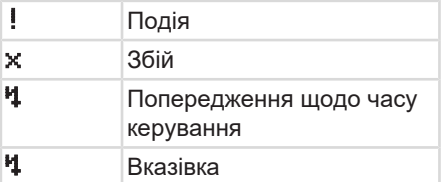

è *[Значення повідомлень \[](#page-107-0)*[}](#page-107-0) *108]*

#### **► Індикація після вимкнення запалювання**

Після *вимкнення запалювання* відображається таке:

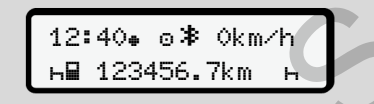

*Мал. 7:* Індикація після вимкнення запалювання

# **■ Переміщення в меню**

- Виберіть бажану функцію, режим або числове значення за допомогою кнопок  $\blacksquare$  у полі введення. незалежно • Виберіть бажану функцію, режим або числове значення за допомогою кнопок  $\blacksquare$  **Д** у полі<br>
введення.<br>
• Підтвердіть вибір кнопкою  $\blacksquare$ . Додерж<br>
• Підтвердіть вибір кнопкою  $\blacksquare$ . Додерж<br>
• Меню, коли транс
	- Підтвердіть вибір кнопкою .

#### **► Меню, коли транспортний засіб не рухається**

Якщо транспортний засіб не рухається та вставлена картка водія, ви можете викликати інші дані картки водія.

è *Другий рівень меню — Функції меню [*} *90]*

# <span id="page-44-0"></span>**■ Вставити картку**

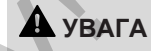

**Додержання безпеки дорожнього руху**

- Водій повинен вставляти картку лише в нерухомому стані транспортного засобу.
- Вставлення картки під час руху можливе, але не дозволяється. Такий випадок реєструється як подія.

Постійно тримайте слоти закритими.

Щоб запобігти потраплянню пилу, бруду або бризок води, не знімайте кришки слотів.

## **ВАЖЛИВО**

 $\Delta$ 

#### **Вибір відсіку для картки**

- Слот 1 (лівий відсік) для картки водія, який керує транспортним засобом.
- При роботі в екіпажі: слот 2 (правий відсік) для картки супроводжуючого водія.
- Для картки підприємства: будьякий слот.

### **ВАЖЛИВО**

Для експлуатації виконання ADR необхідно ввімкнути запалювання.

Дотримуйтесь особливих правил техніки безпеки для експлуатації виконання ADR DTCO 4.1 у вибухонебезпечних середовищах. è *[Виконання ADR \(вибухозахищене](#page-24-0) [виконання\) \[](#page-24-0)*[}](#page-24-0) *[25\]](#page-24-0)*

1. Натисніть комбіновану кнопку Водій 1 або Водій 2 і утримуйте її понад 2 секунди.

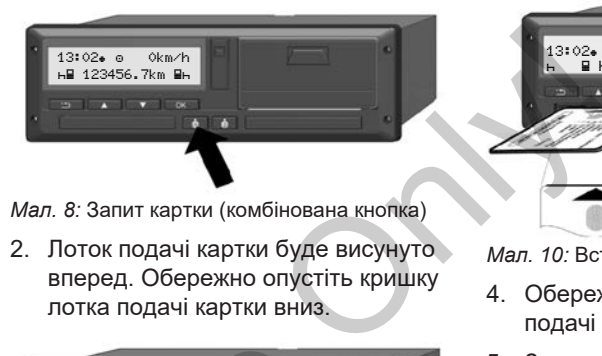

*Мал. 8:* Запит картки (комбінована кнопка)

2. Лоток подачі картки буде висунуто вперед. Обережно опустіть кришку лотка подачі картки вниз.

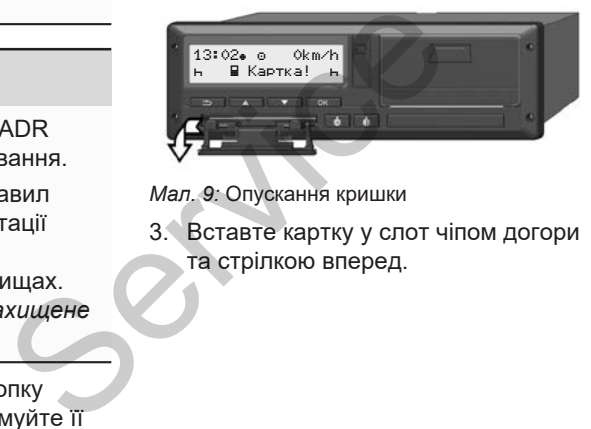

*Мал. 9:* Опускання кришки

3. Вставте картку у слот чіпом догори та стрілкою вперед.

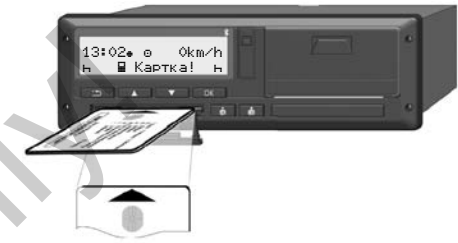

*Мал. 10:* Вставлення картки

- 4. Обережно підніміть кришку лотка подачі картки на місце.
- 5. Заштовхніть лоток подачі картки у слот до фіксації. Інформацію на картці буде зчитано. Під час зчитування картки у слоті 1 можна вставити другу картку у слот 2:
	- Робота в екіпажі: картка другого, супроводжуючого водія.
	- Зчитування даних картки та внутрішньої пам'яті: картка підприємства.

Залежно від вставленої картки виконуються операції за допомогою меню.

- Для першої та (якщо її вставлено) другої картки водія è *[Початок зміни — вставлення](#page-52-0) [картки \[](#page-52-0)*[}](#page-52-0) *[53\]](#page-52-0)*
- Для картки підприємства è *[Реєстрація — вставлення](#page-73-0) [картки підприємства \[](#page-73-0)*[}](#page-73-0) *[74\]](#page-73-0)*

#### **ВАЖЛИВО**

Якщо під час зчитування картки пристрій DTCO 4.1 виявляє, що картка недійсна, процес зчитування скасовується (1 *Вставлення перервано*). Servic[e](#page-82-1) 

#### **► Мова**

Мова відображення залежить від:

- Картки водія, вставленої у слот 1.
- Картки тахографа з вищим пріоритетом, наприклад картки підприємця або контрольної картки.

Окрім автоматичного вибору мови, ви можете самостійно задати бажану мову. A SARIT BARANTHON BU DANGER BARANTHON BU DANGER BARANTHON BU DANGER TITIBK AT A SARIT BU DANGER BARANTHON BU DANGER BARANTHON BU THE BARANTHON BUT THE BUT THE BUT THE BUT THE BUT THE BUT THE BUT THE BUT THE BUT THE BUT TH

è *Установити мову [*} *83]*

# <span id="page-46-0"></span>**■ Вилучити картку**

 $\Delta$ 

# **ВАЖЛИВО**

Ви можете вилучати картки зі слотів, тільки коли транспортний засіб не рухається.

# **УВАГА**

#### **Захист від зловживання**

Виймайте картку водія зі слота:

- У кінці зміни
- При заміні водія або транспортного засобу.

# **ВАЖЛИВО**

Для експлуатації виконання ADR необхідно ввімкнути запалювання.

Дотримуйтесь особливих правил техніки безпеки для експлуатації виконання ADR DTCO 4.1 у

 $\Delta$ 

вибухонебезпечних середовищах. è *[Виконання ADR \(вибухозахищене](#page-24-0) [виконання\) \[](#page-24-0)*[}](#page-24-0) *[25\]](#page-24-0)*

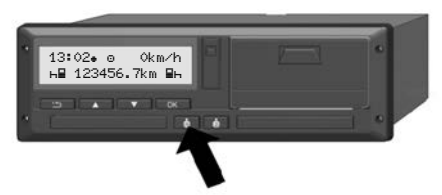

*Мал. 11:* Запит картки (комбінована кнопка)

- 1. Натисніть комбіновану кнопку Водій 1 або Водій 2 і утримуйте її понад 2 секунди. На дисплеї після цього відобразиться:
	- Прізвище власника картки
	- Індикатор процесу передачі даних на чіп картки
	- Запит на скасування реєстрації
- 2. Виберіть за допомогою кнопок / бажану функцію:
	- Картка водія: Вибір країни, в якій ви зараз перебуваєте.

# **ВАЖЛИВО**

Якщо впродовж однієї хвилини не буде введено країну, повернення картки скасовується.

- Картка підприємства:
- Так, якщо ви бажаєте скасувати реєстрацію підприємства в  $DTCO 4.1$ **ВАЖЛИЕ**<br>
ХВИЛИНИ НЕ ВКАЗЫВКА Е<br>
ОВЕРНЕННЯ ВИПАДКАХ:<br>
СТРОК ДЕТЕ СТРОК ВОДІЯ З<br>
МЕМСТВА В Перед(ВИК)<br>
ННЯ ДАНИХ Г
	- Ні, якщо блокування підприємства має бути активовано й надалі.

# **ВАЖЛИВО**

При деактивованому блокуванні підприємства збережені дані вашого підприємства залишаються заблокованими для іншого підприємства. опку підприємства має бути<br>
муйте її активовано й надалі.<br>
ВАЖЛИВО<br>
тки При деактивованому блокуван<br>
підприємства збережені дані в<br>
підприємства залишаються<br>
заблокованими для іншого<br>
естрації підприємства.<br>
Опок Э. Підтв

3. Підтвердіть вибір кнопкою .

### **ВАЖЛИВО**

Вказівка відображається в таких випадках:

- Періодична перевірка пристрою DTCO 4.1
- Строк дії картки підприємства або водія закінчується
- Передбачається завантаження даних на картку водія

# **ВАЖЛИВО**

Якщо вставлена картка зараз обробляється (для зчитування або повернення), і запитується повернення картки в іншому слоті, то DTCO 4.1 перериває поточний процес обробки першої картки, а потім починає процес повернення другої картки.

Лоток подачі картки у відповідному відсіку висунуто.

4. Вилучіть картку.

- 5. Обережно підніміть кришку лотка подачі картки на місце.
- 6. Заштовхніть лоток подачі картки у слот до фіксації.

#### **■ Поводження з картками**

- Не згинайте, не надломлюйте та не використовуйте картку тахографа в інших цілях.
- Не застосовуйте пошкоджені картки.
- Контактні поверхні мають бути чистими, сухими, без слідів жиру та олії (зберігайте її завжди у захисній оболонці). He злинайте, не надпомпюйте та не<br>
выкористовуйте картку тахографа в<br>
нших цілях.<br>
• Не застосовуйте пошкоджені<br>
«артки.<br>
• Контактні поверхні мають бути в та відку чистими, сухими, без слідів жиру та сліді (зберігайте її
	- Захищайте картку від прямих сонячних променів (не залишайте її на панелі приборів).
	- Не кладіть її поблизу від сильних електромагнітних полів.
	- Не використовуйте картку після закінчення строку дії, своєчасно замовляйте нову картку тахографа.
- **Завантаження даних**
- **► З картки водія або підприємця**

# **НЕБЕЗПЕКА ВИБУХУ**

#### **У виконанні ADR існує небезпека вибуху через залишкову напругу та відкриті інтерфейси**

У вибухонебезпечних зонах натискання кнопок пристрою DTCO 4.1, вставлення карток, відкриття лотка принтера або відкриття інтерфейсу передньої панелі може становити підвищену небезпеку вибуху.

- Кришка інтерфейсу має бути закрита.
- Завантаження даних забороняється.

#### $\Delta$

### **ВАЖЛИВО**

Для завантаження даних має бути вставлено лише одну картку водія (Водій 1 або Водій ). Якщо вставлено обидві картки, передавання даних не відбувається.

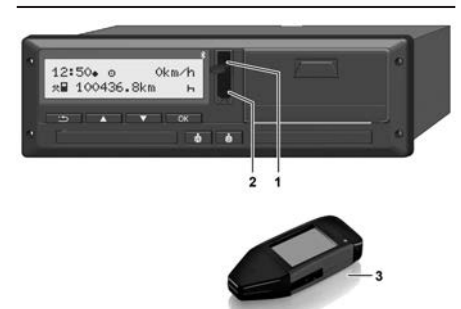

*Мал. 12:* Підключення до інтерфейсу передньої панелі

- 1. Відкиньте кришку **(1)** інтерфейсу передньої панелі вгору.
- 2. Вставте ключ завантаження **(3)** в інтерфейс передньої панелі **(2)**. Завантаження почнеться автоматично.

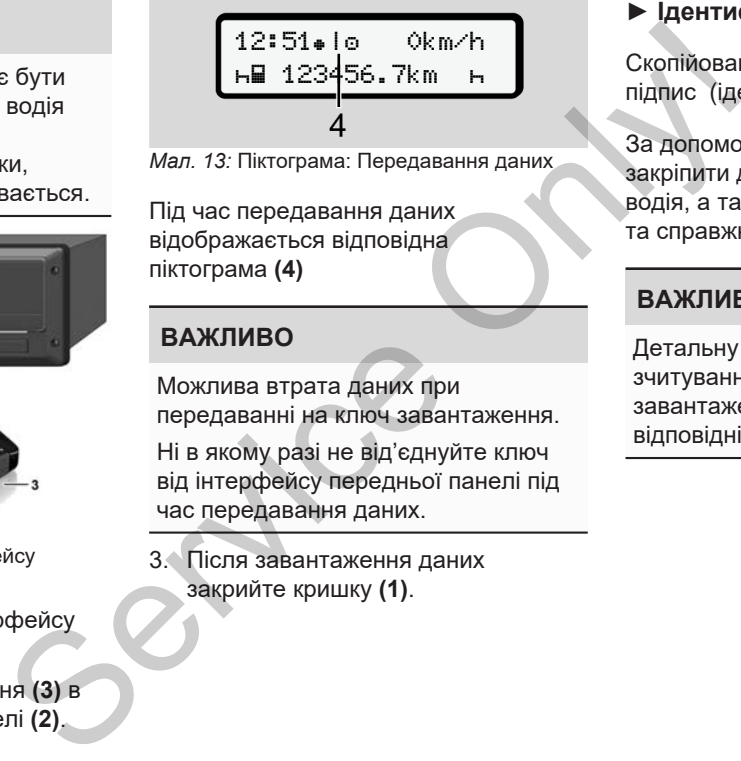

*Мал. 13:* Піктограма: Передавання даних

Під час передавання даних відображається відповідна піктограма **(4)**

#### **ВАЖЛИВО**

Можлива втрата даних при передаванні на ключ завантаження.

Ні в якому разі не від'єднуйте ключ від інтерфейсу передньої панелі під час передавання даних.

3. Після завантаження даних закрийте кришку **(1)**.

#### **► Ідентифікація даних**

Скопійовані дані мають цифровий підпис (ідентифікатор).

За допомогою цього підпису можна закріпити дані за певною карткою водія, а також перевірити їхню повноту та справжність.

#### **ВАЖЛИВО**

Детальну інформацію про програму зчитування та про ключ завантаження можна знайти у відповідній документації.

#### **► Завантаження із внутрішньої пам'яті**

Дані з запам'ятовувача можна завантажувати лише за допомогою картки підприємства.

Джерело даних для завантаження (картка або внутрішня пам'ять) можна вказати у ключі завантаження.

#### **► Дистанційне завантаження (опція)**

За допомогою системи керування автомобільним парком (дистанційної експлуатації) необхідні дані можуть бути завантажені дистанційно після успішної авторизації картки підприємства (яка запам'ятовується на сервері). (опція)<br>
на За допомогою системи керування<br>
автомобільним парком (дистанційної<br>
експлуатації) необхідні дані можуть<br>
бути завантажені дистанційної після<br>
ження успішної авторизації картки<br>
ть) можна підприємства (яка запа

# **ВАЖЛИВО**

Детальну інформацію про необхідне для цього устаткування та програмне забезпечення, а також про їх використання можна знайти у відповідній документації.

 $\Delta$ 

# **Експлуатація водієм**

**Функції картки водія**

**Початок зміни — вставлення картки**

**Установити режими**

**Навантаження/розвантаження (каботаж)**

**Кінець зміни — вилучення картки водія**

**Ручне введення (початкове / додаткове внесення)** и водія<br>
и — вставлення картки<br>ежими<br><sub>—</sub> вилучення картки водія<br>
— вилучення картки водія<br>
/ транспортного засобу<br>
зартки водія вперше

**Заміна водія / транспортного засобу**

**Вставлення картки водія вперше**

# **Експлуатація водієм**

# **■ Функції картки водія**

За допомогою картки пристрій DTCO 4.1 ідентифікує водія.

Картка водія служить для нормальної експлуатації транспортного засобу та дає змогу зберігати, відображати, роздруковувати або завантажувати (у разі вставленої картки водія) дії водія.

# **ВАЖЛИВО**

Забороняється передавати картку водія третім особам.

### **ВАЖЛИВО**

Меню індикації та друку даних водія доступні, лише якщо вставлена відповідна картка.

Так, наприклад, пункт меню Роздрук Водій 2 з'являється, лише якщо у слот для картки 2 вставлено картку водія.

# <span id="page-52-0"></span>**■ Початок зміни вставлення картки**

# **ВАЖЛИВО**

«*Експлуатація водієм*» відповідає режиму роботи «*Робота*» згідно з Імплементаційним регламентом (EU) 2016/799 I C у чинній редакції. è *[Режими роботи \(огляд\) \[](#page-26-0)*} *27]* **EXAMPLE SERVIDE C[O](#page-26-0)NFIDENTI**<br>
MAN DECTAIN AND DECTAIN<br>
MAN BIANOSIAAC CONVERSION AND DECTAIN<br>
FITAMENTOM<br>
AND ANGLE SARISMENTIAL SAST BATER OF THE SARISMENTIAL SAST BATER OF THE SARISMENT SAST BATER OF THE SARISMENT SAST

# **ВАЖЛИВО**

Для експлуатації виконання ADR необхідно ввімкнути запалювання.

Дотримуйтесь особливих правил техніки безпеки для експлуатації виконання ADR DTCO 4.1 у вибухонебезпечних середовищах. BAЖЛИВО<br>
Для експлуатації виконання /<br>
необхідно ввімкнути запалюв<br>
Дотримуйтесь особливих пра<br>
техніки безпеки для експлуат<br>
виконання ADR DTCO 4.1 у<br>
виконання ADR DTCO 4.1 у<br>
виконання ADR (вибухоза,<br>
чих водія<br>
<del>Викон</del>

è *[Виконання ADR \(вибухозахищене](#page-24-0) виконання) [*} *25]*

## **► 1. Вставити картку**

На початку зміни (початок робочого дня) вставте свою картку водія у слот для картки.

- è *[Вставити картку \[](#page-44-0)*[}](#page-44-0) *[45\]](#page-44-0)*
- Після вставлення картки водія дисплей перемикається на мову, зазначену на картці.

## **ВАЖЛИВО**

Мову також можна установити в меню.

 $→$  Установити мову  $\uparrow$  831

Відображене меню дає змогу крок за кроком перейти до повної готовності DTCO 4.1 до експлуатації:

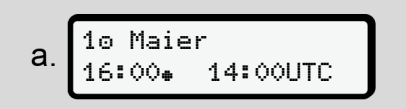

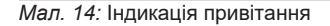

Приблизно на 3 секунди відображаються ім'я власника картки, установлений місцевий час (наприклад, 16:00•) і час UTC (наприклад,  $14:00$ UTC) (зсув часу = 2 години в літній час).

Під час зчитування картки введення даних неможливе.

При натисненні будь-якої кнопки з'являється повідомлення:

> Будь ласка зачекайте!

або

Не можливо

поверн.картку xx

Виконується зчитування інформації картки:

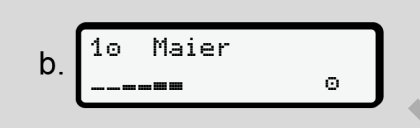

*Мал. 15:* Зчитування інформації картки

Ліворуч зазначено номер слота, в який вставлено картку.

Після цього відображається прізвище водія (зчитане з картки водія).

Індикатор процесу показує подальше зчитування картки водія.

# **ВАЖЛИВО**

Поки ручне введення дій водія можливе, але ще не почалося, DTCO 4.1 дає водієві змогу вилучити цю картку водія без записування даних на картку та збереження в  $DTCO 41$ а картки,<br>  $B = 2$  Мал. 15: Зчитування інформації картки<br>
ведення Піворуч зазначено номер слота, в який Приблизни вставлено картку.<br>
Після цього відображається прізвище відобража останнього кодія (зчитане з картки водія).

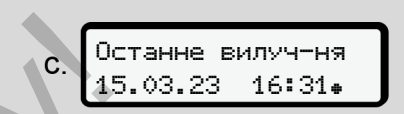

*Мал. 16:* Індикація останнього вилучення

Приблизно на 4 секунди відображаються дата та час останнього вилучення картки за місцевим часом (символ $\bullet$ ).

#### **ВАЖЛИВО**

Забезпечуйте повноту даних про рух. Згідно з приписами, режими, які не вдалося записати на картку водія, мають бути додатково внесені вручну.

Після цього з'являється запит на додавання вручну:

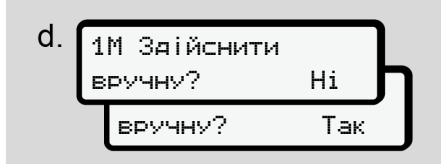

*Мал. 17:* Запит на додавання

- Ви можете доповнити діяльність; è *[Ручне введення \(початкове /](#page-62-0) [додаткове внесення\) \[](#page-62-0)*[}](#page-62-0) *[63\]](#page-62-0)*
	- Якщо вам *не потрібно* доповнювати діяльність, виберіть варіант Ні; далі див. крок i.
	- Якщо вибрати Так, пристрій DTCO 4.1 запропонує ввести дані вручну, і на дисплеї з'явиться:

M 15.03.23 16:31  $\mathbf{e}$ 18.03.23 07:35

*Мал. 18:* Варіанти введення

 $M$  = ручне введення  $\vdash$  = поле введення діяльності блимає Буде показано проміжок часу між вилученням (1-й рядок) і поточним вставленням (2-й рядок) за місцевим часом.

è *[Установити режими \[](#page-58-0)*} *59]*

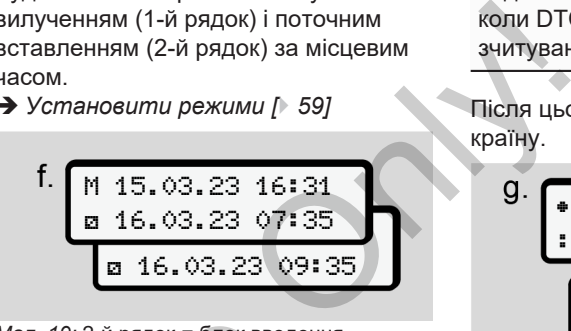

*Мал. 19:* 2-й рядок = блок введення

• Необхідні дані (поля введення, що блимають) можна ввести в такій послідовності: *діяльність / день / місяць / рік / години / хвилини*.  $\begin{array}{r} \text{M}a$ , 19:2-й рядок = блок введеннок i.<br>  $\begin{array}{r} \text{M}a$ , 19:2-й рядок = блок введеннок i.<br>  $\begin{array}{r} \text{B}a\text{N}b\text{N}c\text{N}c\text{N}c\text{N}c\text{N}c\text{N}c\text{N}c\text{N}c\text{N}c\text{N}c\text{N}c\text{N}c\text{N}c\text{N}c\text{N}c\text{N}c\text$ 

Процес завершується, коли буде досягнуто момент введення картки.

# **ВАЖЛИВО**

DTCO 4.1 блокує вилучення картки водія, доки не завершиться процес зчитування. Для вилучення картки

водія слід знову запитати вилучення, коли DTCO 4.1 завершить процес зчитування.

Після цього пристрій пропонує ввести країну.

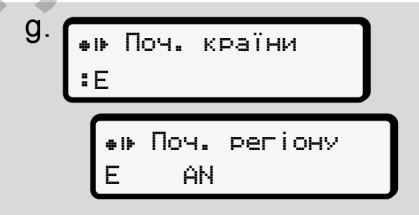

*Мал. 20:* Вибір країни

• Виберіть країну, а при потребі також регіон, яких стосується додавання, і підтвердіть вибір кнопкою В.  $\rightarrow$  **Коди країн** [<sup>1</sup> [39\]](#page-38-0)

# **ВАЖЛИВО**

Для Іспанії також потрібно вказати регіон.

5

#### **ВАЖЛИВО**

5

Кнопкою и можна скасувати введення.

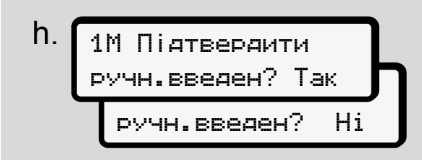

*Мал. 21:* Підтвердження введення

• Підтвердіть введення кнопкою Так або Ні**.**

#### **ВАЖЛИВО**

Якщо вибрати Ні, введені дані відображаються ще раз, і їх можна при потребі скоригувати.

• Перше вставлення Коли картку водія вставляють вперше, з'являються додаткові запити:

è *[Вставлення картки водія](#page-68-0) [вперше \[](#page-68-0)*[}](#page-68-0) *[69\]](#page-68-0)*

#### З'явиться стандартна індикація.

07:36 0km/h 123456.7km

*Мал. 22:* Стандартна індикація зі вставленою карткою

Відображені символи мають таке значення:

- $=$  картка водія перебуває у слоті.
- $\blacksquare$  = можна починати рух, дані зчитано.

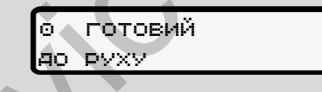

*Мал. 23:* Готово до руху

DTCO 4.1 показує, що можна починати рух, а також чи це окремий водій (•) або екіпаж  $(00)$ . я  $-$  = картка водія перебуває у си<br>
кою **Так**  $-$  = можна починати рух, дані з<br>  $\frac{1}{2}$  = тотовий<br>
до руху<br>
ані<br>
можна Мал. 23: Готово до руху<br>
DTCO 4.1 показує, що можна пи<br>
рух, а також чи це окремий вод<br>
або екіпаж

## **ВАЖЛИВО**

Якщо готовність до руху не відображається, перевірте, чи вставлено дійсну картку водія у слот 1 або слот 3, чи введено всі необхідні дані та чи не існує конфлікту карток. BAXTIME<br>
Okm/h<br>
Tkm<br>
H<br>
Tkm<br>
aujя si<br>
alaptb Take<br>
BAXKIME<br>
BAXKIME<br>
BAXKIME<br>
BAXKIME<br>
FRANGE STATE

#### **ВАЖЛИВО**

Якщо вставлено дві картки водія, DTCO 4.1 запитує записи з другої картки, щойно буде зчитано першу картку та показано готовність до руху.

# **ВАЖЛИВО**

Для обох слотів для карток відображається символ . Коли картки Водія 1 та Водія 2 вставлено, можна починати рух, якщо відображається символ и для Водія 1.

# **► 2. Установити режим**

Комбінованою кнопкою відповідного слота встановіть діяльність, яку бажаєте виконувати.

è *[Установити режими \[](#page-58-0)*[}](#page-58-0) *[59\]](#page-58-0)*

• У разі змінення місцевого часу: Установіть час відповідно до місцевого часу.

è *[Установити місцевий час \[](#page-102-0)*} *103]*

Пристрій DTCO 4.1 готовий до роботи.

# **ВАЖЛИВО**

З початком руху будь-яке почате введення вручну припиняється; це стосується і Водія 2.

# **A** VRAГА

На час перерви чи відпочинку обов'язково установіть режим - Збої пристрою DTCO 4.1 або компонентів системи відображаються на дисплеї è *Значення повідомлень [*} *108]*.

- Кожне повідомлення слід підтвердити кнопкою .
- **► Введення країни вручну**

DTCO 4.1 автоматично розпізнає перетин кордону è *Перетин кордону [*} *33]*.

Якщо пристрій DTCO 4.1 не може автоматично розпізнати перетин кордону, потрібно виконати зміну країни вручну:  $\begin{array}{r} \text{R}}{\mathbf{1}} \\ \text{S9} \\ \text{S0} \\ \text{S1} \\ \text{S2} \\ \text{S3} \\ \text{S4} \\ \text{S5} \\ \text{S6} \\ \text{S7} \\ \text{S8} \\ \text{S9} \\ \text{S0} \\ \text{S1} \\ \text{S2} \\ \text{S3} \\ \text{S4} \\ \text{S5} \\ \text{S9} \\ \text{S1} \\ \text{S2} \\ \text{S3} \\ \text{S4} \\ \text{S4} \\ \text{S5} \\ \text{S6} \\ \text{S7} \\ \text{S8} \\ \text{S9} \\ \text{S$ 

#### <span id="page-56-0"></span>**Зазначення країни на початку робочої зміни**

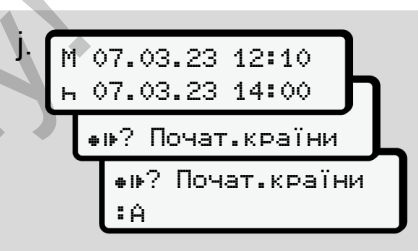

*Мал. 24:* Введення – початок країни

- Виберіть символ 12? Початок країни та підтвердіть вибір.
- Виберіть країну та підтвердіть вибір.
	- $→$  **Коди країн**  $[}$  $[}$  [39\]](#page-38-0)

# **ВАЖЛИВО**

В Іспанії необхідно додатково вказати регіон, в якому починається поїздка.

è *[Іспанські регіони \[](#page-39-0)*[}](#page-39-0) *[40\]](#page-39-0)*

5

# **Зазначення країни наприкінці зміни**

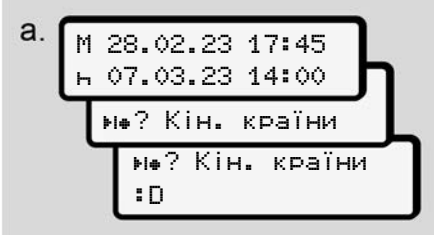

*Мал. 25:* Введення - Кінець країни

- У першому полі введення виберіть символ ? Кінець країни та підтвердіть вибір.
- Виберіть країну та підтвердіть вибір.

### **Вибір країн**

При новому виборі країна, вибрана минулого разу, відображається першою.

Кнопками  $\blacksquare / \blacksquare$  можна відобразити 4 останні введені країни. Позначка: двокрапка перед кодом країни  $B$ .

# **ВАЖЛИВО**

Це також можливо для вибору регіону, наприклад, в Іспанії.

Подальший вибір здійснюється в алфавітному порядку, починаючи з літери **A**: BAXIME<br>
ERAKIME<br>
CONGRESS B<br>
DE MONTE DE MONTE DE MONTE DE MONTE DE MONTE DE MONTE DE MONTE DE MONTE DE MONTE DE MONTE DE MONTE DE MONTE DE MONTE DE MONTE DE MONTE DE MONTE DE MONTE DE MONTE DE MONTE DE MONTE DE MONTE DE M

- Кнопка $\blacksquare: A$ , Z, Y,  $\overline{X}$ , ... тощо
- Кнопка $\blacksquare$ : А, В, С,  $D$ , ... тощо

# **ВАЖЛИВО**

Якщо активовано розпізнавання транспортного засобу, DTCO 4.1 пропонує на вибір країни, виходячи з місцезнаходження транспортного засобу на момент вставлення картки водія.

Якщо розпізнавання транспортного засобу не може визначити країну (транспортний засіб перебуває поза межами доступних даних картки, або розрахунок позиції ще не закінчено), DTCO 4.1 пропонує чотири останні вибрані країни або регіони. Heub<br>
SHAWTORO SANGALIST SANGHER TRANSPORTED THANGED AND RELATION TO A THORODOF A THORODOF SANGHER TRANSPORT AND MODERN SANGHER SANGHER SANGHER CRANSPORT SANGHER CRANSPORT SANGHER CRANSPORT SANGHER CRANSPORT SANGHER AND M

#### **ВАЖЛИВО**

Натиснувши та утримуючи кнопку  $\blacksquare$ , можна прискорити вибір (функція автоповторення).

# **ВАЖЛИВО**

Ці місця пропонуються лише для спрощення вибору. Водій має вибрати країну, в якій він насправді перебуває.

#### **► Скасування процесу введення**

Якщо впродовж 30 секунд не відбувається введення, на дисплеї з'являється таке:

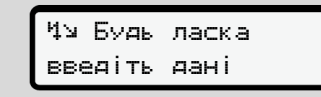

*Мал. 26:* Вимога введення на дисплеї

Якщо протягом наступних 30 секунд натиснути кнопку , введення можна буде продовжити.

Якщо впродовж 10 хвилин дані не буде введено та на не буде натиснуто жодну кнопку на пристрої DTCO 4.1, картка вилучається.

Уже введені, але ще не підтверджені дані відхиляються, щоб забезпечити збереження лише правильних і підтверджених вами даних. Це стосується дистанційного введення, а також прямого введення в пристрій DTCO 4.1.

Запит картки натисненням комбінованої кнопки перериває «*ручне введення*». Воно також переривається, якщо під час введення починається рух.

## <span id="page-58-0"></span>**■ Установити режими**

**► Можливі режими**

Можна вказати такі види діяльності:

 Час керування (автоматично під час руху) Усі інші години роботи Часи готовності (часи очікування, час змінного водія, час сну в кабіні під час руху для Водія 2) Час перерви та відпочинку натиснуто<br>
ICO 4.1, • Можниві режими<br>
Можна вказати такі види діяльності:<br>
Установ<br>
верджені<br>
их і під час руху)<br>
иди під час руху)<br>
діяльності (часи<br>
ристрій в Часи готовності (часи<br>
ристрій види діяльного Буде а. Натис<br>

#### **► Змінити режим**

# **ВАЖЛИВО**

Установлювати режими можна лише тоді, коли транспортний засіб не рухається.

a. Натисніть комбіновану кнопку для Водія 1. Буде показано стандартну індикацію.

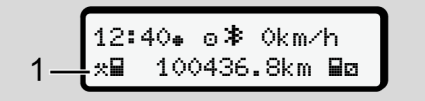

*Мал. 27:* Стандартна індикація з діяльністю (1)

- **b. Натискайте комбіновану кнопку 6** доки на дисплеї не з'явиться бажана діяльність **(1)**.
- c. При роботі в екіпажі: другий водій (Водій 2) натискає кнопку .

#### **► Автоматичне налаштування**

Пристрій DTCO 4.1 автоматично перемикається на такі види діяльності:

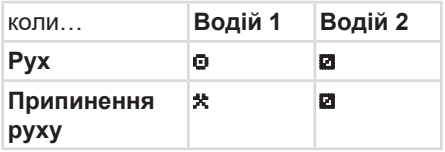

#### **ВАЖЛИВО**

Забезпечте правильний розрахунок лічильника (опція):

• Наприкінці робочої зміни або під час перерви обов'язково встановіть режим -

#### **Автоматичне налаштування після ввімкнення / вимкнення запалювання (попереднє налаштування)**

#### Після

ввімкнення / вимкнення запалювання DTCO 4.1 може перемкнутися на певну діяльність, наприклад -

Цю діяльність можна запрограмувати за допомогою картки підприємства або в авторизованій майстерні.

Діяльність (1) і (або) (2), яка автоматично змінюється внаслідок ввімкнення запалювання або вимкнення запалювання, відображається у стандартній індикації. Цей режим блимає приблизно 5 секунд. дприємства або<br>
вриї.<br>
1, яка<br>
3 внаслідок<br>
ня або<br>
я, дартній<br>
пимає<br>
Діяльність<br>
Діяльність<br>
випадках:<br>
Випадках:

18:01 0km/h **н∏ 123456.7km ⊞н**  $\begin{array}{r} \mathbf{19.501} \ \text{9.4} \ \text{10.5} \ \text{11.5} \ \text{123456} \ \text{1} \ \text{133456} \ \text{1} \ \text{14} \ \text{15.6} \ \text{16.7} \ \text{17.7} \ \text{18.7} \ \text{19.8} \ \text{10.8} \ \text{10.8} \ \text{11.8} \ \text{13.8} \ \text{14.8} \ \text{15.8} \ \text{16.8} \ \text{17.8} \ \text{18.8} \ \text{19.8$ 

*Мал. 28:* Блимання діяльності у стандартній індикації

Після ввімкнення запалювання знову з'являється попередня індикація.

#### **Приклад:**

Ви вибрали «*Лічильник*» і вимкнули запалювання.

При ввімкненні запалювання через 5 секунд знову відобразиться «*Лічильник*».

**► Запис режимів вручну**

#### **ВАЖЛИВО**

Дотримуйтесь вимог постанови.

Згідно з Постановою (ЄС) 165/2014, режими, які не вдалося записати на картку водія, мають бути додатково внесені вручну.

Діяльність слід вносити вручну в таких випадках:

- У разі несправності пристрою DTCO 4.1
- У разі втрати, крадіжки, пошкодження або несправності картки водія.

У цих випадках на початку та наприкінці поїздки або робочої зміни слід зробити в DTCO 4.1 роздруківку за день.

На зворотному боці роздруківки можна записати діяльність від руки **(2)** та доповнити роздруківку особистими даними **(1)**.

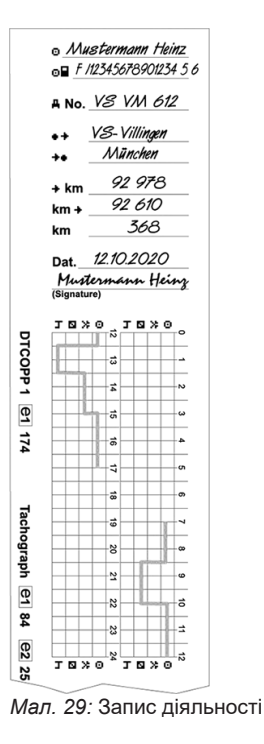

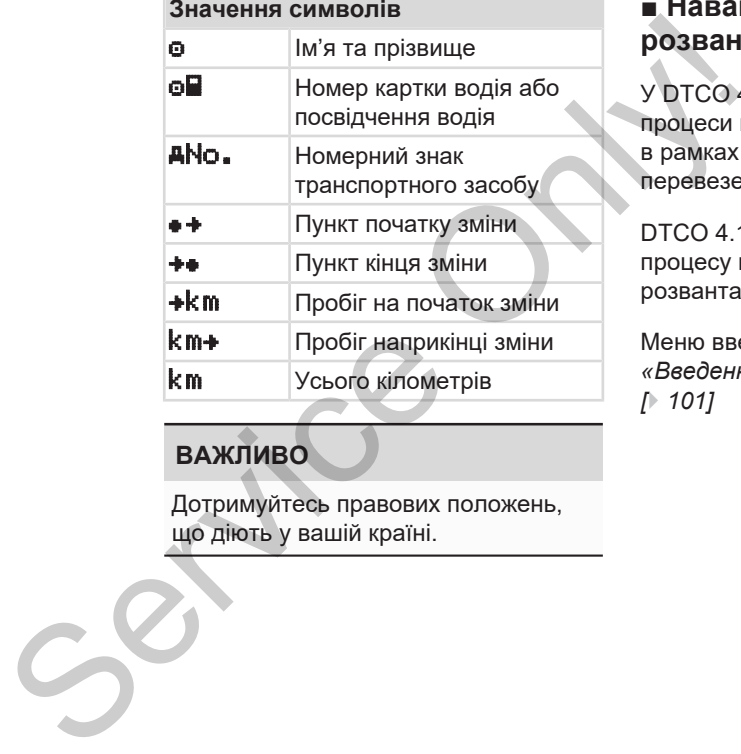

### **ВАЖЛИВО**

Дотримуйтесь правових положень, що діють у вашій країні.

# **■ Навантаження/ розвантаження (каботаж)**

У DTCO 4.1 можна документувати процеси навантаження/розвантаження в рамках каботажних (закордонних) перевезень.

DTCO 4.1 зберігає місце та час процесу навантаження/ розвантаження.

Меню введення: è *[Пункт меню](#page-100-0) [«Введення Транспортний засіб»](#page-100-0) [*} *101]*

# <span id="page-61-0"></span>**■ Кінець зміни — вилучення картки водія**

#### **ВАЖЛИВО**

Для захисту особистих даних слід наприкінці кожної зміни вилучати картку водія.

Картку водія можна вилучати зі слоту лише тільки тоді, коли транспортний засіб не рухається.

# **ВАЖЛИВО**

Для експлуатації виконання ADR необхідно ввімкнути запалювання.

Дотримуйтесь особливих правил техніки безпеки для експлуатації виконання ADR тахографа у вибухонебезпечних середовищах.

è *[Виконання ADR \(вибухозахищене](#page-24-0) [виконання\) \[](#page-24-0)*[}](#page-24-0) *[25\]](#page-24-0)*

1. Наприкінці зміни (в кінці робочого дня) або при заміні транспортного засобу встановлюйте відповідну

діяльність, наприклад час відпочинку -

- è *[Установити режими \[](#page-58-0)*} *59]*
- 2. Натисніть кнопку **принаймні на** 2 секунди.

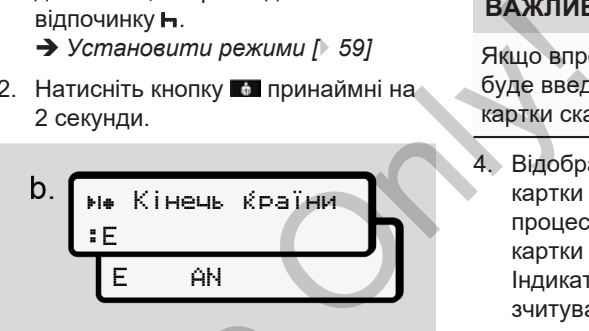

*Мал. 30:* Зазначення поточного місця перебування

3. Виберіть країну за допомогою кнопок  $\blacksquare$  /  $\blacksquare$  і підтвердіть вибір **КНОПКОЮ ...** 

è *[Зазначення країни на початку](#page-56-0) робочої зміни [*} *57]*

# **ВАЖЛИВО**

Якщо ця функція доступна, DTCO 4.1 надає можливість перед вилученням картки створити денну роздруківку. Мал. 30: Зазначення поточного місцеребування<br>
3. Виберіть країну за допомого<br>
зання.<br>
Вилина кнопкою Пі підтвердіть ви<br>
тації<br>
Робочої зміни [робочої зміни [робочої зміни [робочої зміни [робочої зміни [робочої зміни [робо

# **ВАЖЛИВО**

Якщо впродовж однієї хвилини не буде введено країну, повернення картки скасовується.

4. Відображається номер слота для картки та прізвище водія.Індикатор процесу показує процес зчитування картки водія.

Індикатор процесу показує перебіг зчитування картки водія.

5. Вийміть картку водія зі слота. è *[Вилучити картку \[](#page-46-0)*[}](#page-46-0) *[47\]](#page-46-0)* Це також стосується зміни водія при роботі в екіпажі. Потім вставте картку водія в інший слот. На дисплеї буде показано:

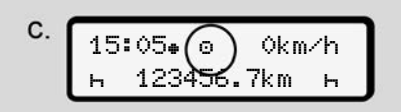

*Мал. 31:* Стандартна індикація без карток

5

*© Continental Automotive Technologies GmbH*

6. Якщо бажаєте, роздрукуйте збережені види діяльності та події за допомогою меню друку. è *[Другий рівень меню — Функції](#page-89-0) [меню \[](#page-89-0)*[}](#page-89-0) *[90\]](#page-89-0)*

### **ВАЖЛИВО**

Якщо потрібно зробити роздруківку за останні 24 години, по можливості почекайте до наступного дня.

Таким чином останній режим гарантовано буде повністю відображено в роздруківці.

# <span id="page-62-0"></span>**■ Ручне введення (початкове / додаткове внесення)**

Якщо після вставлення картки водія у відповідь на запит Здійснити вручну? натиснути Так **(крок d),**, буде відображено записи, які можна змінити вручну **(крок e). аткове**<br> **ВИКАРТКИ ВОДІЯ У ПЕРІДЕЛЬНИСТИ**<br> **СНИТИ ПЕРІДЕЛЬНИСТИ**<br> **СНИТИ ДІЯЛЬНИСТИ ВОДІЯ ВІДІЛОЧ**<br>
ВІДПОЧ РОДІЯ ВІДПОЧ РОДІЯ ВІДПОЧ РОДІЯ ВІД ВІД ДОГ

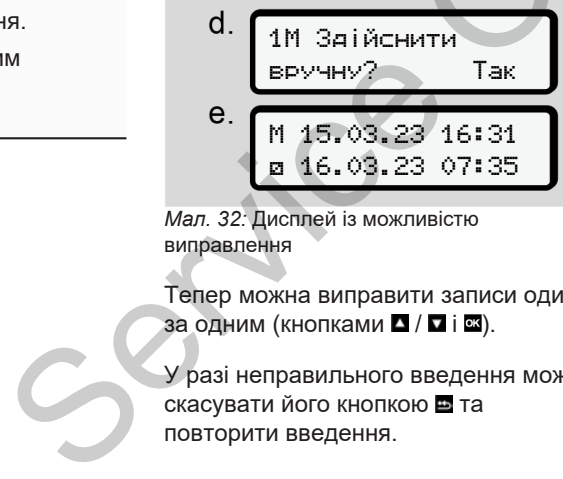

*Мал. 32:* Дисплей із можливістю виправлення

Тепер можна виправити записи один за одним (кнопками  $\blacksquare / \blacksquare$  і  $\blacksquare$ ).

У разі неправильного введення можна скасувати його кнопкою в та повторити введення.

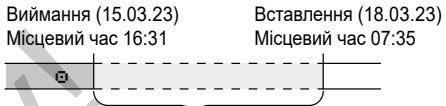

Період невідомого режиму *Мал. 33:* Приклад для періоду з невідомою діяльністю

Є такі варіанти введення:

• Доповнити діяльність часу відпочинку -:

è *[Доповнення режиму відпочинку](#page-64-0) [\[](#page-64-0)*[}](#page-64-0) *[65\]](#page-64-0)*

- Продовжити робочий час è *[Продовжити режими \[](#page-65-0)*[}](#page-65-0) *[66\]](#page-65-0)*
- Продовжити робочий час, закінчити його або попередньо встановити діяльність робочого часу:

è *[Продовжити режими та](#page-66-0) [попередньо встановити інші](#page-66-0) [режими \[](#page-66-0)*[}](#page-66-0) *[67\]](#page-66-0)*

Ці можливості після вставлення картки водія доступні також для вибору поточної діяльності.

5

#### **► Запит картки під час ручного введення**

1. Кнопкою • запитайте повернення картки. З'явиться запит на ручне введення:

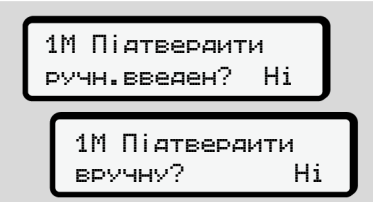

*Мал. 34:* Запит на додавання

- 2. Кнопками / виберіть Ні та підтвердіть вибір кнопкою **..**
- 3. Далі див. крок 3. è *[Кінець зміни — вилучення](#page-61-0) [картки водія \[](#page-61-0)*[}](#page-61-0) *[62\]](#page-61-0)*

Ручне введення скасовується. На невідомий період часу пристрій DTCO 4.1 зберігає діяльність ? .

Service Only!

#### <span id="page-64-0"></span>**► Доповнення режиму відпочинку**

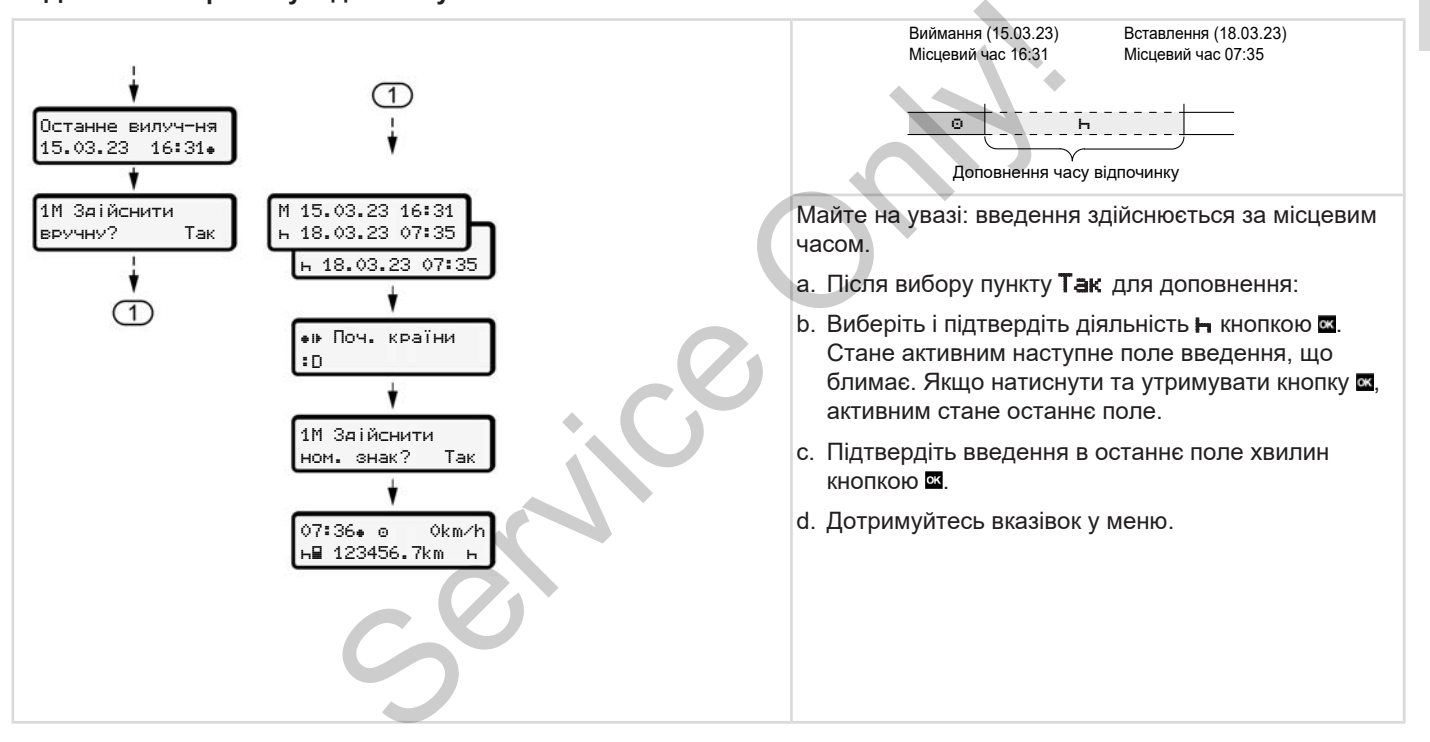

#### <span id="page-65-0"></span>**► Продовжити режими**

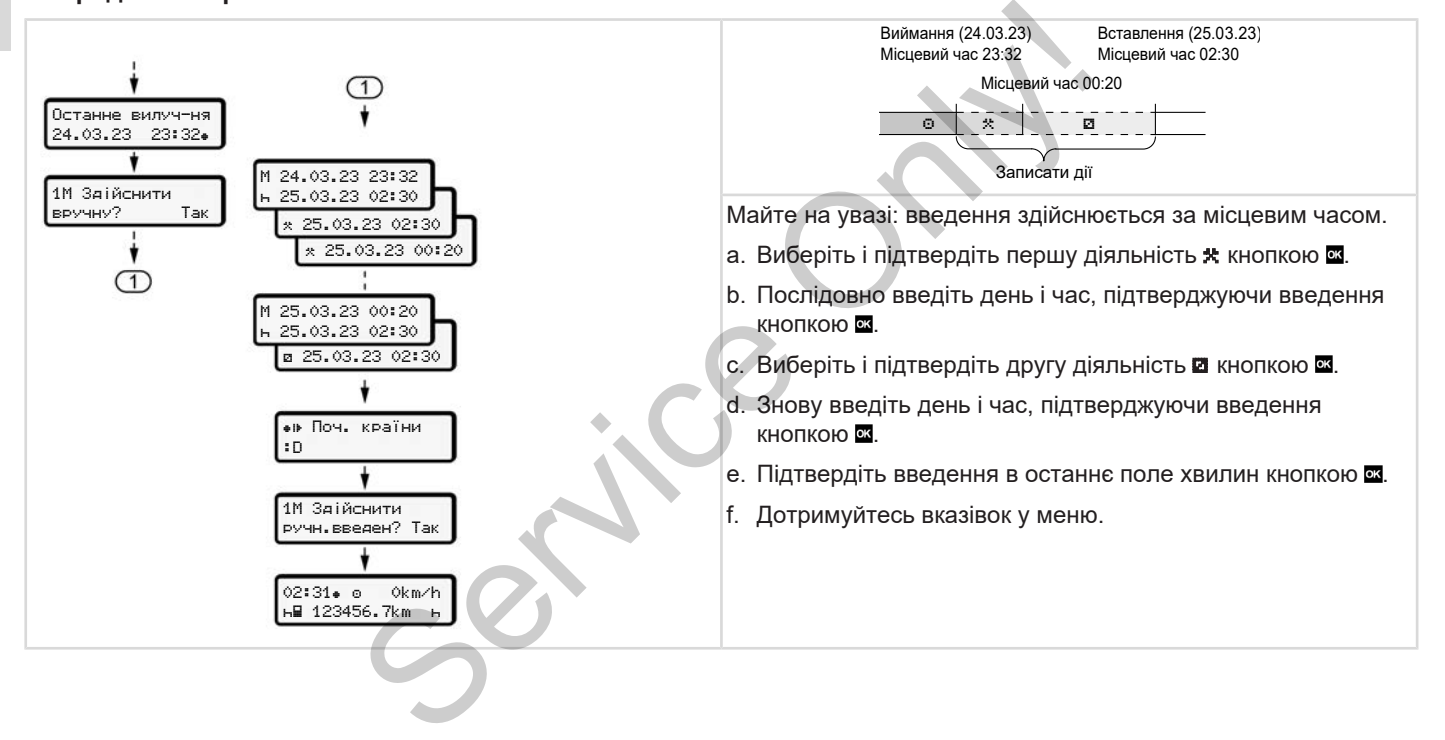

#### <span id="page-66-0"></span>**► Продовжити режими та попередньо встановити інші режими**

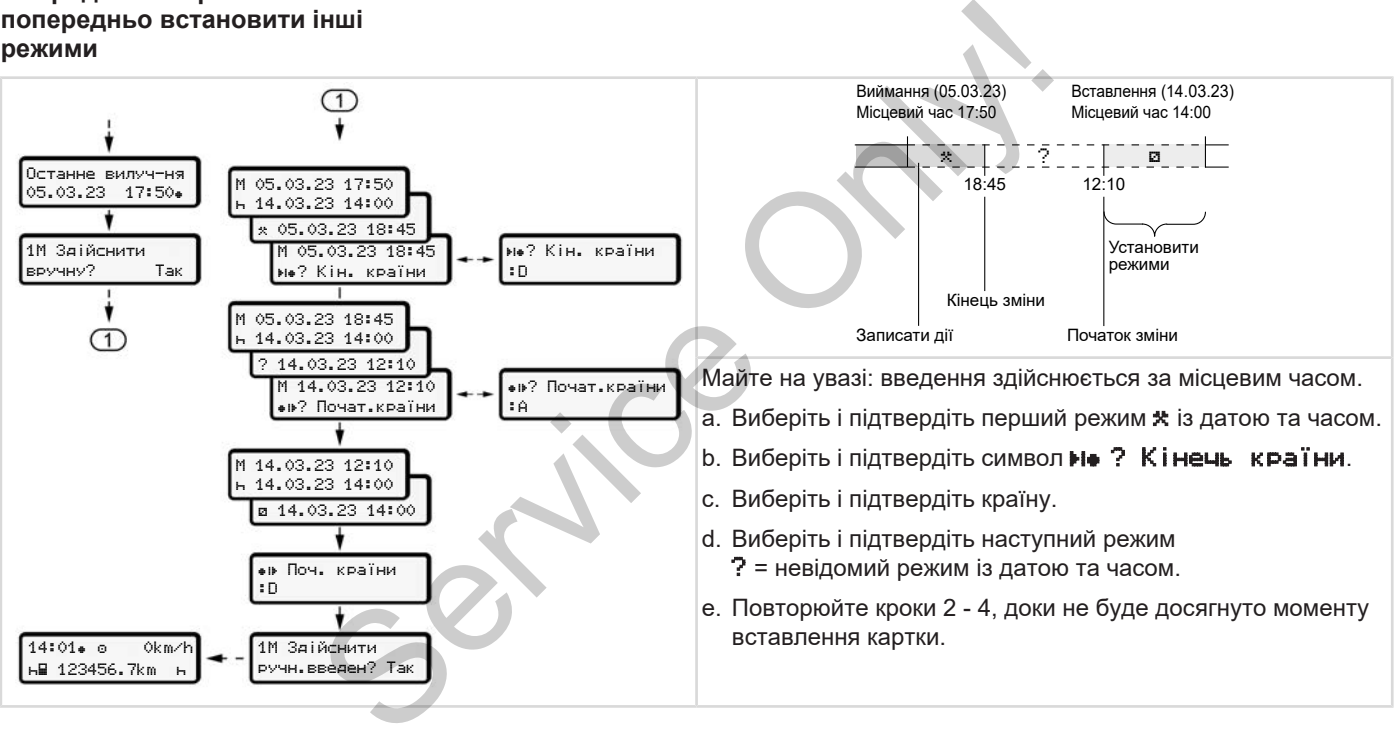

# **■ Заміна водія / транспортного засобу**

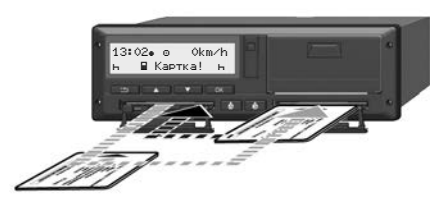

*Мал. 35:* Заміна картки водія

#### **► Випадок 1 – робота в екіпажі**

Водій 2 стає водієм 1.

- a. Вийміть картки водіїв зі слотів та вставте кожну картку в інший слот.
- b. Установити бажаний режим:
	- è *[Установити режими \[](#page-58-0)*[}](#page-58-0) *59]*

# **ВАЖЛИВО**

При командній роботі можна спочатку вставити картку Водія 1, щоб пришвидшити початок руху. Картку Водія 2 може бути вставлено вже під час зчитування картки

#### Водія 1.

Рух можна починати, щойно з'явиться символ П для Водія 1 та символ и для Водія 2.

#### **► Випадок 2 — кінець зміни**

Водій 1 та (або) Водій 2 залишають транспортний засіб.

- a. Зазначена особа при потребі створює денну роздруківку, запитує свою картку водія та забирає її зі слота.
- b. Новий екіпаж транспортного засобу відповідно до функцій (Водій 1 або Водій 2) вставляє картку водія у слот. Pyx можна починати, щойно<br>
завиться символ ■ для Водія 1 та<br>
символ ■ для Водія 2.<br>
• Випадок 2 — кінець зміни<br>
водій 1 та (або) Водій 2 залишають<br>
• Випадок 2 — кінець зміни<br>
водій 1 та (або) Водій 2 залишають<br>
• шифров<br>

#### **► Випадок 3 — змішана робота**

Рух із різними типами тахографів.

- Наприклад, аналоговим реєстраційним пристроєм із записом на тахокартах або…
- цифровим тахографом із карткою водія згідно з Постановою (ЄС) 165/2014, наприклад DTCO 4.1.

Для контролю водій має пред'явити такі документи за поточний тиждень і за останні 28 днів:

- картку водія **(1),**
- відповідні денні роздруківки з цифрового тахографа **(2)**, наприклад, у разі пошкодження або несправності картки водія,
- записані тахокарти **(3)**,
- записи діяльності від руки.

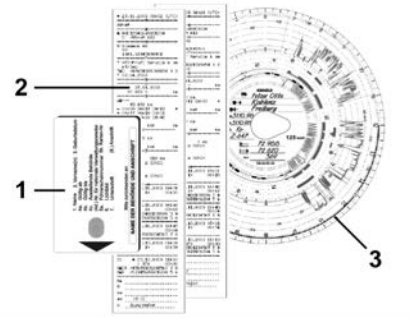

*Мал. 36:* Приклади супровідних документів

### **ВАЖЛИВО**

Дотримуйтесь правових положень, що діють у вашій країні.

# <span id="page-68-0"></span>**■ Вставлення картки водія вперше**

**► Використання даних**

При першому вставленні картки пристрій з метою захисту ваших особистих даних запитує, чи погоджуєтеся ви на обробку особистих даних. SERVICES AND THE SURVICES IN THE SURVICES OF SERVICES AND BRIDGE ONLY A SERVICE ON CONSULTING THE SURVICE ONLY A SANCE CONSULT AND A SANCE CONSULT ON A SANCE CONSULT ON A SANCE ON A SANCE ON A SANCE ON A SANCE ON A SANCE O

è *Захист даних [*} *9]*

# **► Процес реєстрації**

Запит щодо особистих даних автоматично з'являється у процесі першої реєстрації в DTCO 4.1.

Він відбувається після вибору країни.

# **ВАЖЛИВО**

Введені дані потім можна буде змінити: è *Пункт меню «Введення Водій 1 / Водій 2» [*} *98]*

#### **Дозвіл на дані ITS**

#### **ВАЖЛИВО**

Щоб активувати Bluetooth, ви маєте погодитися на збереження даних ITS (è *[Особисті дані ITS \[](#page-9-0)*[}](#page-9-0) *[10\]](#page-9-0)*).

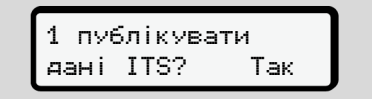

*Мал. 37:* Запит щодо особистих даних

- 1. Кнопками / виберіть Так або Ні.
- 2. Підтвердіть вибір кнопкою . З'явиться повідомлення про збереження введених даних:

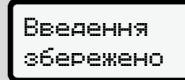

*Мал. 38:* Підтвердження збереження

# **Дозвіл на дані VDO**

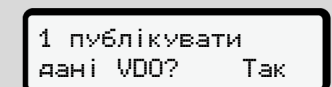

*Мал. 39:* Запит щодо особистих спеціальних даних

- 3. Кнопками / виберіть Так або Ні
- 4. Підтвердіть вибір кнопкою . З'явиться повідомлення про збереження введених даних:

#### Введення

збережено

*Мал. 40:* Підтвердження другого збереження

#### **Активувати Bluetooth**

Активацію Bluetooth можна виконати в цьому меню або пізніше в меню «Bluetooth»: Опис активації наведено тут:  $\rightarrow$ *[Активувати/деактивувати Bluetooth](#page-99-0) [\[](#page-99-0)*[}](#page-99-0) *[100\]](#page-99-0)*

#### **Завершення реєстрації**

Після цього відбувається звичайна реєстрація в DTCO 4.1. è *Початок зміни — вставлення картки [*} *53]* Machina II (Dichia ILGOTO Binfoya actics A Saviva Aviative Decembrative Discoveries and Aviative Discoveries and Aviative Discoveries and Aviative Discoveries and Aviative Discoveries and Aviative Discoveries and Aviative

# **Експлуатація підприємцем**

**Функції картки підприємства Функції меню в режимі роботи «Підприємство» Реєстрація — вставлення картки підприємства Введення країни ЄС і номерного знака Вилучення картки підприємства**

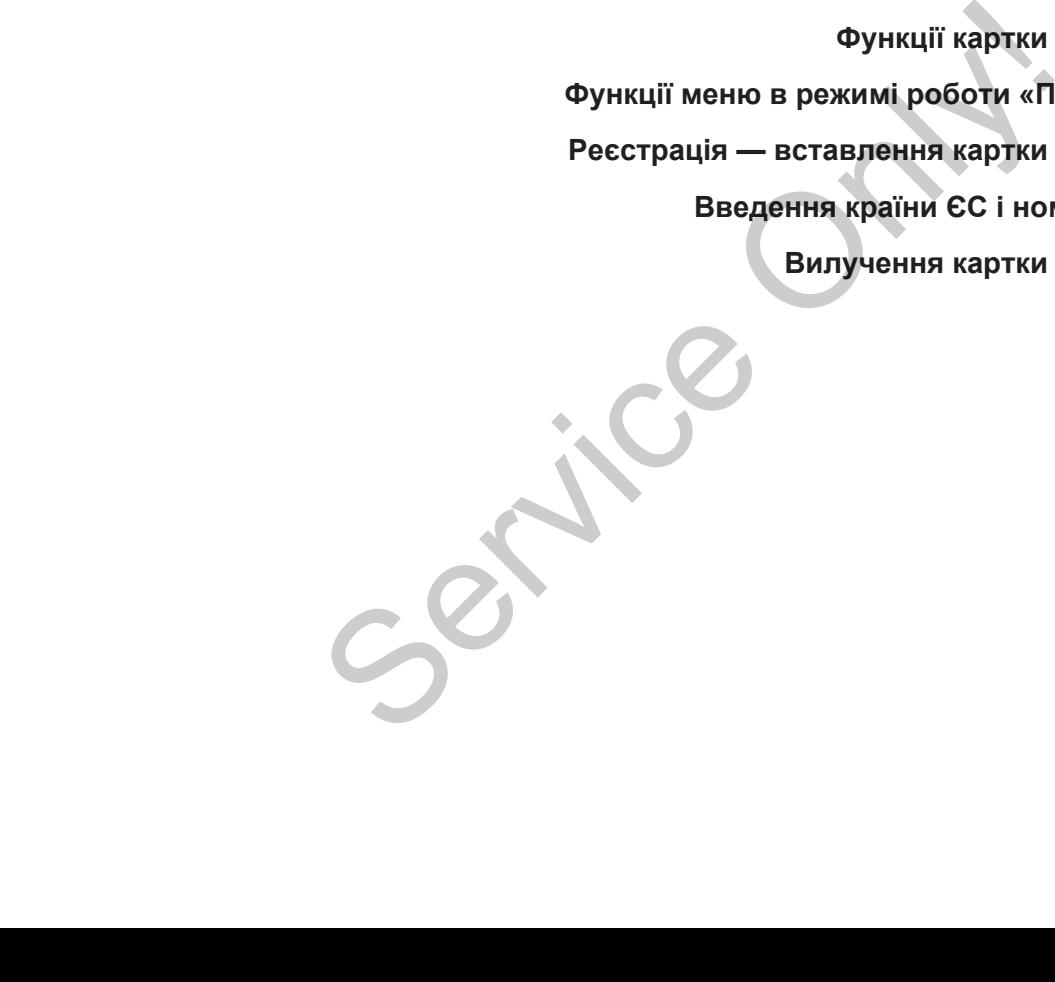

# **Експлуатація підприємцем**

### **■ Функції картки підприємства**

#### **ВАЖЛИВО**

Картка підприємства використовується виключно для керування даними підприємства та не призначена для експлуатації транспортного засобу.

У разі руху з карткою підприємства з'являється повідомлення ! **el Рух** без дійсної картки.

#### **ВАЖЛИВО**

Дотримуйтесь нормативних актів відповідної країни.

Підприємство дбає про належне використання карток підприємства.

• Дотримуйтесь правових положень, що діють у вашій країні.

За допомогою картки підприємства підприємство ідентифікує себе в DTCO 4.1.

Картка підприємства – це доказ належної експлуатації транспортного засобу. Через картку підприємства відповідний транспортний засіб з усіма належними даними призначається підприємству. migmpwe.wcrea<br>
Maprixa nigmpwe.wcrea – це доказ<br>
Мартка підприємства – це доказ<br>
малежної експлуатації транспортного • у разі в<br>
втадтя відповідний транспортногий засіб з усіма • у разі відповідний транспортний засіб з ус

Підприємство може замовити кілька карток підприємства.

Незалежно від водіїв усі переміщення транспортного засобу зберігаються в пам'яті тахографа.

Закон зобов'язує підприємство зберігати ці дані та надавати їх за запитом компетентним контрольним органам.

Строк дії картки підприємства становить 5 років. Наступну картку можна замовляти не раніше ніж за 6 місяців до закінчення строку дії поточної карти.

У разі пошкодження, крадіжки або втрати картки підприємство має, замовляючи нову картку, надати такі документи:

- у разі втрати письмову заяву про втрату
- у разі крадіжки доказ звернення до поліції
- У разі пошкодження або несправності – дефектну карту, яка підлягає заміні

При першому вставленні картки підприємства підприємство реєструється в тахографі DTCO 4.1, і ця реєстрація триває до її скасування або до вставлення другої картки підприємства в тахограф. Таким чином забезпечуються права доступу до даних, призначених підприємству.

Залежно від ваших повноважень картка підприємства пропонує такі можливості:
#### Функції меню в режимі роботи «Підприємство» Експлуатація підприємцем

- Реєстрація та скасування реєстрації підприємства в тахографі DTCO 4.1, наприклад, при продажі транспортного засобу, по закінченні оренди транспортного засобу BITCO 4.1, KoheepBaulin TpaHchopTHoro sacoby **DOOOTH**<br>
SAKIH-VEHHI • TIPM SAMIHI DTCO 4.1<br>
SAKIH-VEHHI • TIPM SAMIHI DTCO 4.1<br>
MARISTED AT HABIERIALIS<br>
TREPLEM<br>
MARISTORY OF THE SAKING SAFETING<br>
TREPLEM<br>
MARISTING CONFIDEN
- Введення країни ЄС і державного номерного знака транспортного засобу

è *[Введення країни ЄС і номерного](#page-75-0) [знака \[](#page-75-0)*[}](#page-75-0) *[76\]](#page-75-0)*.

- Доступ до даних пам'яті та до даних, призначених підприємству, наприклад подій, збоїв, швидкості, прізвища водія
- Доступ до даних вставленої картки водія
- Доступ до інтерфейсу передньої панелі для авторизованого завантаження даних внутрішньої пам'яті

За нормами ЄС дані слід завантажувати з внутрішньої пам'яті кожні 3 місяці.

Крім того, дані доцільно завантажувати в таких випадках:

- Продаж транспортного засобу
- Консервація транспортного засобу
- При заміні DTCO 4.1

## **■ Функції меню в режимі роботи «Підприємство»**

Навігація у межах функцій меню принципово завжди здійснюється за однаковою систематикою. è *[Переміщення в меню \[](#page-44-0)*[}](#page-44-0) *[45\]](#page-44-0)*

Проте якщо картка підприємства перебуває у слоті 2, всі головні меню, призначені цьому слоту, залишаються заблокованими.

è *[Блокування доступу до меню](#page-92-0) [*} *93]*

У цьому разі можна лише переглядати, друкувати або завантажувати дані картки водія, вставленої у слот 1.

è *[Перший рівень меню —](#page-80-0) [Стандартні значення \[](#page-80-0)*[}](#page-80-0) *[81\]](#page-80-0)*

## **■ Реєстрація — вставлення картки підприємства**

#### **ВАЖЛИВО**

Експлуатація підприємцем відповідає режиму роботи «Підприємство» згідно з Імплементаційним регламентом (ЄС) 2016/799, додаток I C у чинній редакції.

• Вставте картку підприємця у вільний слот для картки.  $→$  **Вставити картку**  $[$  **[45\]](#page-44-1).** Після вставлення картки підприємства на дисплеї встановлюється зазначена на картці мова.

#### **ВАЖЛИВО**

Бажану мову можна вказати індивідуально.

 $→$  Установити мову  $[}$  $[}$  [83\]](#page-82-0)

Відображене меню дає змогу крок за кроком перейти до повної готовності DTCO 4.1 до експлуатації:

1<sub>0</sub> Maier 16:00 14:00UTC

*Мал. 41:* Індикація привітання

Приблизно на 3 секунди відображаються ім'я власника картки, установлений місцевий час 16:00 і час UTC  $14:00$ UTC (різниця часу = 2 години в літній час). a.  $\begin{bmatrix}\n1 & 0 & 0 \\
1 & 1 & 0\n\end{bmatrix}$ <br>
Man. 47: Надикація привітання<br>
Воходи відображаються ім'я власника картки;<br>
у и ас UTC 141 00UTC Мал. 43: По<br>
відображаються ім'я власника картки;<br>
час UTC 141 00UTC (різниця час 161 00

## **ВАЖЛИВО**

Під час зчитування картки введення даних неможливе.

При натисненні будь-якої кнопки з'являється повідомлення.

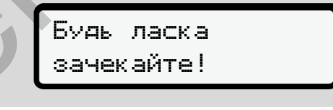

*Мал. 42:* Повідомлення – варіант I

або

 Не можливо поверн.картку xx

*Мал. 43:* Повідомлення – варіант II

Виконується зчитування інформації картки:

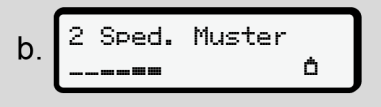

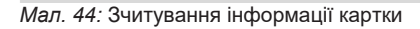

Ліворуч зазначено номер слота, в який вставлено картку.

Після цього відображається назва підприємства (зчитана з картки підприємства).

Індикатор процесу показує подальше зчитування картки підприємства.

• Якщо потрібно, введіть код країни та державний номерний знак транспортного засобу: è *[Введення країни ЄС і номерного](#page-75-0)*

*[знака \[](#page-75-0)*[}](#page-75-0) *[76\]](#page-75-0)*

• Далі відбувається реєстрація підприємства, якщо її ще не виконано на цьому пристрої DTCO 4.1:

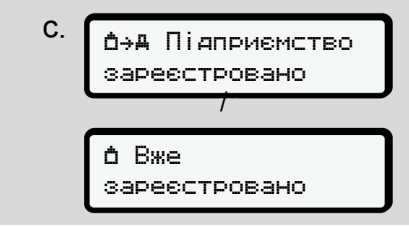

*Мал. 45:* Реєстрація підприємства

З моменту реєстрації та до її скасування діє блокування підприємства.

Це гарантує захист даних про підприємство, а також особистих даних водіїв, призначених цій компанії, від доступу.

З'явиться стандартна індикація.

Пристрій DTCO 4.10 перебуває в режимі роботи **Підприємство**, символ  $\bullet$ :

d. 
$$
\begin{array}{c}\n12:51 \bullet \text{(b)} \text{ 0 km/h} \\
\hline\n\text{H} 123456.7 \text{ km/h}\n\end{array}
$$

*Мал. 46:* Стандартна індикація зі вставленою карткою підприємства

**Результат**: Пристрій DTCO 4.1 готовий до роботи.

- Тепер ви можете завантажувати дані із внутрішньої пам'яті для їх архівування та вивчення згідно з правовими нормами. энак Пристрій DTCO 4.10 перебуває в<br>
режимі роботи **Підприємство**,<br>
символ **n**:<br>
не символ **n**:<br>
не символ **n**:<br>
не символ **n**:<br>
не 123456. 7km **e**<br>
мал. 46: Стандартна індикація зі<br>
везультат: Пристрій DTCO 4.1<br>
готовий
	- è *Завантаження даних [*} *49]*
	- Також можливий доступ до даних вставленої картки водія, наприклад завантаження.
	- Збої пристрою DTCO 4.1 або компонентів системи відображаються на дисплеї. Кожне

повідомлення слід підтвердити кнопкою . è *[Значення повідомлень \[](#page-107-0)*[}](#page-107-0) *[108\]](#page-107-0)*

### <span id="page-75-0"></span>**■ Введення країни ЄС і номерного знака**

Зазвичай введення коду країни та державного номерного знака виконується авторизованою майстернею під час установки та калібрування.

- Якщо це не так, при першому вставленні картки підприємства в тахограф DTCO 4.1 вам пропонується ввести такі дані:
	- Назва країни ЄС
	- Державний номерний знак è *[Введення країни ЄС і](#page-75-0) [номерного знака \[](#page-75-0)*[}](#page-75-0) *[76\]](#page-75-0)*

Введені дані запам'ятовуються в  $DTCO 41$ 

## **ВАЖЛИВО**

Номерний знак слід вводити правильно.

Ввести державний номерний знак у тахограф DTCO 4.1 можна лише один раз.

Тому введіть номер точно так, як він відображений на самому транспортному засобі.

Змінити введені дані можна буде лише в авторизованій майстерні з карткою майстерні.

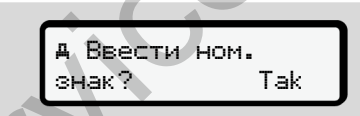

*Мал. 47:* Запит на введення номерного знака

1. Кнопками / виберіть Так і підтвердіть вибір кнопкою **..** З'явиться індикація для введення країни ЄС: **ВАЖЛИВО**<br>
Нита правильно.<br>
Ввести державний номерний знак у Man. 48: По<br>
пакограф DTCO 4.1 можна лише<br>
дин раз. Тому введіть номер точно так, як він<br>
мита видображений на самому<br>
транспортному засобі.<br>
Змінити введені да

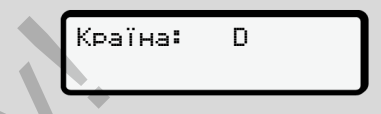

*Мал. 48:* Поле вибору «Країна»

Кнопками В / П виберіть код країни та підтвердіть вибір кнопкою  $\blacksquare$ .

Спочатку на вибір пропонується країна, в якій було випущено картку підприємця.

З'явиться індикація для введення державного номерного знака. Блимає перша позиція введення \_.

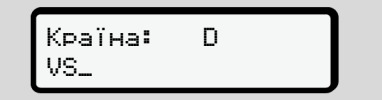

*Мал. 49:* Введення номера

3. Кнопками • / • виберіть потрібний номер і підтвердіть вибір кнопкою **...** 

#### **ВАЖЛИВО**

Кнопкою В можна покроково здійснювати навігацію у зворотному напрямку та коригувати введення.

- Блимає наступна позиція введення ...
- 4. Повторюйте крок 3, доки номер не буде введено повністю. Номер може містити до 13 знаків.
- 5. Ще раз підтвердіть введений номер кнопкою . Після підтвердження автоматично створюється контрольна роздруківка:

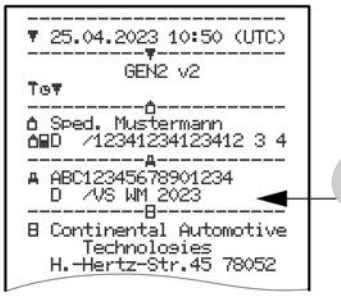

*Мал. 50:* Контрольна роздруківка

• Номерний знак відображається на дисплеї ще раз для виправлення можливих помилок:

> Підтвердити ручн.введен? Hi

- *Мал. 51:* Вибір для підтвердження
- 6. Перевірте, чи правильний номерний знак на роздруківці.
- 7. Кнопками  $\Box$  /  $\Box$  виберіть:
	- Ні, якщо номер неправильний, і підтвердіть вибір кнопкою .

Знову буде відображено дисплей для кроку 1, де можна буде повторити введення.

• Так, якщо номер правильний, і підтвердіть вибір кнопкою **..** 

Код країни та державний номерний знак транспортного засобу буде збережено в пристрої DTCO 4.1. Service Only!

Якщо потрібно щось змінити, наприклад, внаслідок змінення місця перебування, зверніться до авторизованої майстерні з картою майстерні.

## <span id="page-77-0"></span>**■ Вилучення картки підприємства**

#### **ВАЖЛИВО**

Для захисту даних вашого підприємства, наприклад, щоб запобігти зловживанню картою, ніколи не залишайте її у транспортному засобі.

Картку підприємства можна вилучити зі слота, тільки коли транспортний засіб не рухається.

#### **ВАЖЛИВО**

Для експлуатації виконання ADR необхідно ввімкнути запалювання.

Дотримуйтесь особливих правил техніки безпеки для експлуатації виконання ADR DTCO 4.1 у вибухонебезпечних середовищах. è *[Виконання ADR \(вибухозахищене](#page-24-0) [виконання\) \[](#page-24-0)*[}](#page-24-0) *[25\]](#page-24-0)*

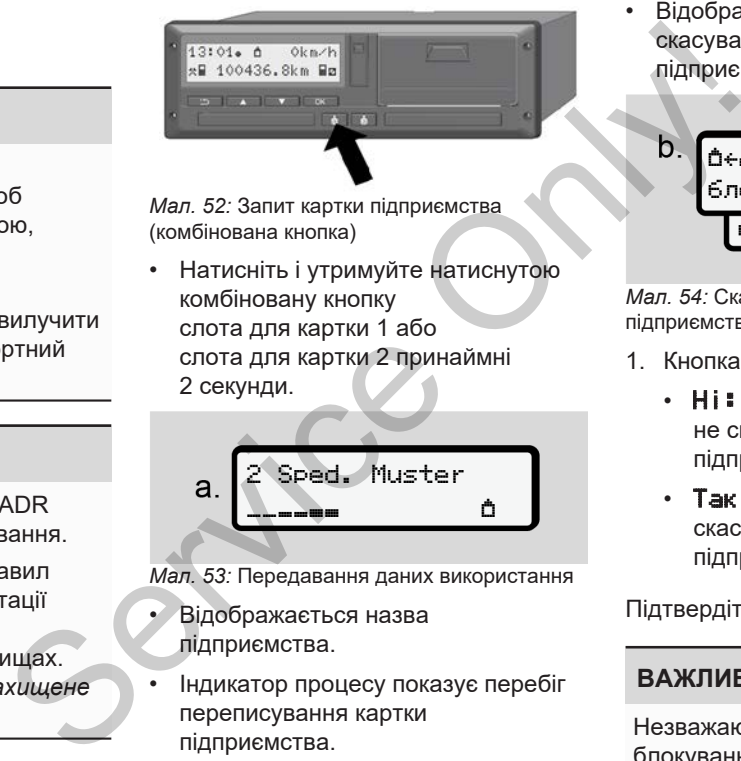

*Мал. 52:* Запит картки підприємства (комбінована кнопка)

• Натисніть і утримуйте натиснутою комбіновану кнопку слота для картки 1 або слота для картки 2 принаймні 2 секунди.

2 Sped. Muster  $\frac{1}{2}$  and  $\frac{1}{2}$ 

*Мал. 53:* Передавання даних використання

- Відображається назва підприємства.
- Індикатор процесу показує перебіг переписування картки підприємства.

• Відображається запит на скасування реєстрації підприємства.

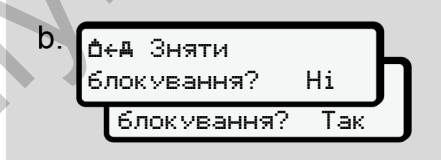

*Мал. 54:* Скасування реєстрації підприємства в DTCO 4.1

- 1. Кнопками / виберіть:
	- Ні: Реєстрація підприємства не скасовується, а блокування підприємства залишається.
	- Так: Реєстрація підприємства скасовується, а блокування підприємства деактивується.

Підтвердіть вибір кнопкою **..** 

#### **ВАЖЛИВО**

Незважаючи на деактивоване блокування підприємства, збережені до цього дані вашого підприємства залишаються заблокованими для

іншого підприємства. Проте нові записані дані не блокуються.

#### **ВАЖЛИВО**

Відображається вказівка, якщо очікується періодична додаткова перевірка тахографа DTCO 4.1 або закінчується строк дії картки підприємства. Проте нові записані дані не<br>
блокуються.<br> **ВАЖЛИВО**<br>
ВИФОБражається вказівка, якщо<br>
очікується періодична додаткова<br>
закінчується строк дії картки<br>
закінчується строк дії картки<br>
підприємства.<br>
2. Вийміть картку підприємс

2. Вийміть картку підприємства зі слота.

è *[Вилучення картки](#page-77-0) [підприємства \[](#page-77-0)*[}](#page-77-0) *[78\]](#page-77-0)* На дисплеї буде показано:

$$
\begin{array}{c}\n\mathsf{C.} \\
\begin{array}{c}\n\mathsf{15:05*} \\
\mathsf{h} & \mathsf{123456.7km} \\
\mathsf{h}\n\end{array}\n\end{array}
$$

*Мал. 55:* Стандартна індикація без карток

Тахограф DTCO 4.1 знову перебуває в режимі Робота, символ Ф.

**Меню**

**Перший рівень меню — Стандартні значення** НЬ МЕНЮ — СТАНДАРТНІ ЗНАЧЕННЯ<br>Ь МЕНЮ — ФУНКЦІЇ МЕНЮ<br>В МЕНЮ — СТАНДАРТНІ ЗНАЧЕННЯ

**Другий рівень меню — Функції меню**

## **Меню**

#### <span id="page-80-0"></span>**■ Перший рівень меню — Стандартні значення**

#### **► Індикація, коли транспортний засіб не рухається**

У цьому розділі описано пункти меню тахографа DTCO 4.1, які можна вибрати, коли транспортний засіб не рухається.

Індикація під час руху è *[Індикація під](#page-42-0) [час руху \[](#page-42-0)*[}](#page-42-0) *[43\]](#page-42-0)*

Відправна точка – це стандартна індикація (a), яка з'являється на дисплеї після *ввімкнення запалювання* (попереднє налаштування).

#### **ВАЖЛИВО**

У стандартній індикації також може бути відображено опцію Лічильник VDO, якщо її активовано.

#### **ВАЖЛИВО**

Функції меню для індикації та роздруку даних водія з'являються, якщо вставлена відповідна картка.

Так, наприклад, пункт меню Роздрук Водій 2 з'являється, якщо у слот для картки 2 вставлена картка водія.

#### **ВАЖЛИВО**

На наступній ілюстрації показано як приклад опцію «Лічильник VDO» (\*). Опис лічильника VDO è *[Лічильник](#page-82-1) VDO (опція) [*} *83]*  $\begin{array}{ll}\n\text{BAXIIUBO} \\
\text{Ukauqqqn nið} & \text{Ha наctynniiù inocrpaujii nova:} \\
\text{приknaq onuio «Лічильник VE} \\
\text{Артна} & \text{ИDO (onuja) } [ 83] \\
\text{Пічильния} & \text{ИDO (onuja) } [ 83] \\
\text{Ож може} & \text{Чильник} \end{array}$ 

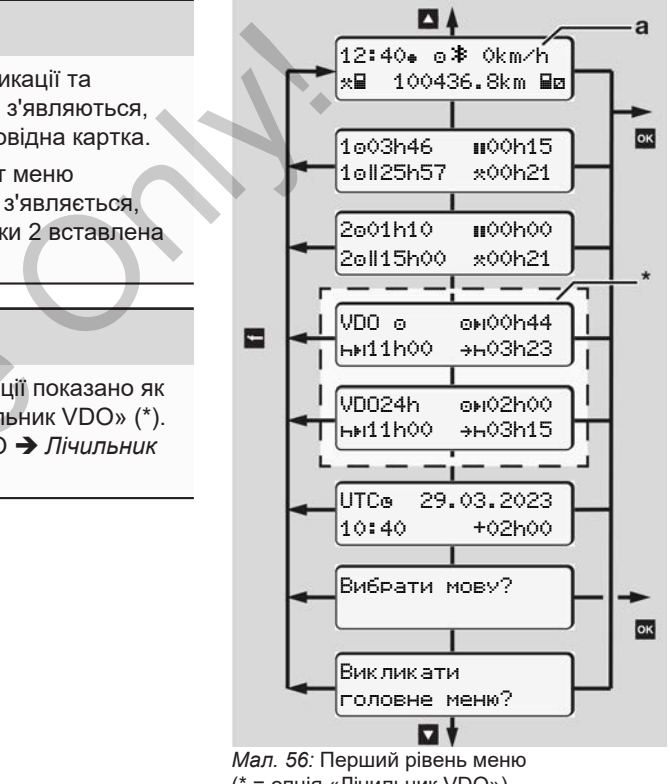

(\* = опція «Лічильник VDO»)

- 7
- Виходячи зі стандартної індикації **(a)** та залежно від вставленої картки можна за допомогою кнопок  $\blacksquare/\blacksquare$ викликати на дисплей таку інформацію:
- Стандартну індикацію **(a)** (наприклад, після ввімкнення запалювання)
- Два пункти меню з інформацією часу для вставлених карток водія (1 = Водій 1, 2 = Водій 2) è *[Показати час картки водія](#page-81-0) [\[](#page-81-0)*[}](#page-81-0) *[82\]](#page-81-0)*
- (VDO) = планування робочого дня / тижня за допомогою лічильника VDO (опція) одія<br>| Oro дня /<br>| в 33]<br>| а також<br>| MicqueBoro<br>| нас [ 103]<br>| джаної
	- è *[Лічильник VDO \(опція\) \[](#page-82-1)*[}](#page-82-1) *83]*
- $(UTC)$  = час UTC із датою, а також зазначений зсув часу для місцевого часу
	- è *[Установити місцевий час \[](#page-102-0)*} *103]*
- Меню для встановлення бажаної мови
	- $→$  [Установити мову \[](#page-82-0) [83\]](#page-82-0)

Кнопкою • можна повернутися одразу до стандартної індикації **(a)**.

Натиснення кнопки відкриває другий рівень – функції меню.

è *[Другий рівень меню — Функції](#page-89-0) [меню \[](#page-89-0)*[}](#page-89-0) *[90\]](#page-89-0)*

<span id="page-81-0"></span>**► Показати час картки водія**

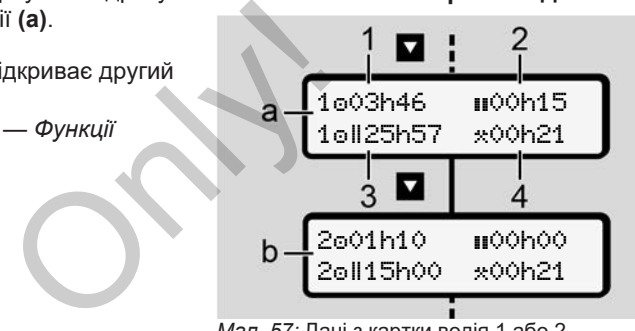

*Мал. 57:* Дані з картки водія 1 або 2

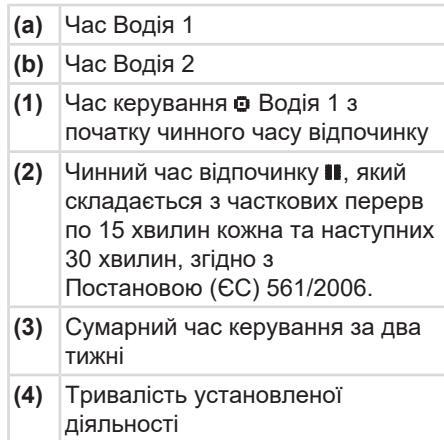

#### **ВАЖЛИВО**

Якщо картку водія не вставлено, відображаються значення часу, окрім (3 **)**, які відповідають останньому стану у відповідному слоті для картки 1 або 2.

#### <span id="page-82-0"></span>**► Установити мову**

Зазвичай кожній картці водія для відображення на дисплеї призначається мова, зазначена в заявці (до органа, який видав картку).

Цю попередню настройку можна змінити в кожному пристрої DTCO 4.1, установивши іншу мову.

Пристрій DTCO 4.1 запам'ятовує встановлену мову, пов'язуючи її з номером вставленої картки.

Можна зберегти до 5 мов.

1. Кнопками  $\blacksquare$  /  $\blacksquare$  виберіть функцію Вибрати мову? та натисніть кнопку .

2. Кнопками • / и виберіть потрібну мову та підтвердіть вибір кнопкою **...** 

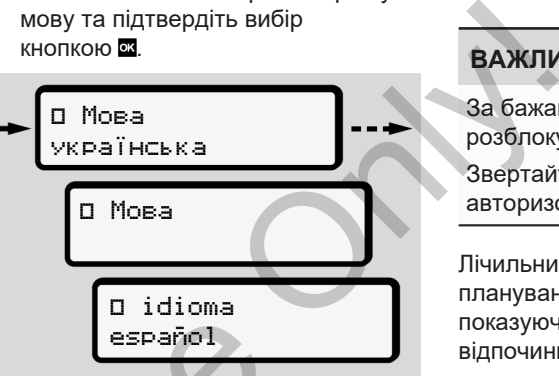

*Мал. 58:* Вибір бажаної мови

3. На DTCO 4.1 буде новою мовою підтверджено успішне збереження мови. ESPARTANY).<br>
Man. 58: Вибір бажаної мови<br>
DTCO 4.1,<br>
Мал. 58: Вибір бажаної мови<br>
DTCO 4.1,<br>
мови.<br>
Мови.<br>
Мови.<br>
Мови.<br>
Мови.<br>
Мови.<br>
Дункцію<br>
Мони.

#### <span id="page-82-1"></span>**► Лічильник VDO (опція)**

#### **ВАЖЛИВО**

За бажанням лічильник VDO можна розблокувати.

Звертайтеся для цього до авторизованої майстерні.

Лічильник VDO (опція) підтримує планування робочого дня / тижня, показуючи залишок часу керування та відпочинку.

#### **ВАЖЛИВО**

Дотримуйтеся правових норм.

Через можливі відмінності у тлумаченні Постанови (ЄЕС) 561/2006 і приписів AETR контрольними органами різних країн та інші системні обмеження пам'ятайте про таке:

Лічильник VDO не звільняє користувача від обов'язку вести облік часу керування транспортним засобом, часу відпочинку, готовності

та інших робочих часів і самостійно оцінювати його таким чином, щоб дотримуватись чинних норм.

Інакше кажучи, Лічильник VDO не гарантує, що правові норми будуть відображені загальновживаним способом і без помилок.

Подальшу інформацію щодо лічильника VDO можна знайти на сайті www.fleet.vdo.com

#### **ВАЖЛИВО**

Щоб лічильник VDO відображав чинну інформацію, для оцінки даних має бути виконано такі умови:

• Додавання без пропусків вашої діяльності на картку водія.

è *[Ручне введення \(початкове /](#page-62-0) [додаткове внесення\) \[](#page-62-0)*[}](#page-62-0) *[63\]](#page-62-0)*

• Правильне налаштування поточної діяльності – без помилок (наприклад, помилкового встановлення діяльності «Робочий час»··замість щоденного часу відпочинку $\mathbf{h}$ ).

- è *[Установити режими \[](#page-58-0)*} *59]*
- Введення режиму «пором/потяг» і ваша діяльність у цей момент.
	- è *[Пором / потяг: ввести](#page-100-0) [початок / кінець \[](#page-100-0)*[}](#page-100-0) *101]*

#### **Опис індикації лічильника VDO**

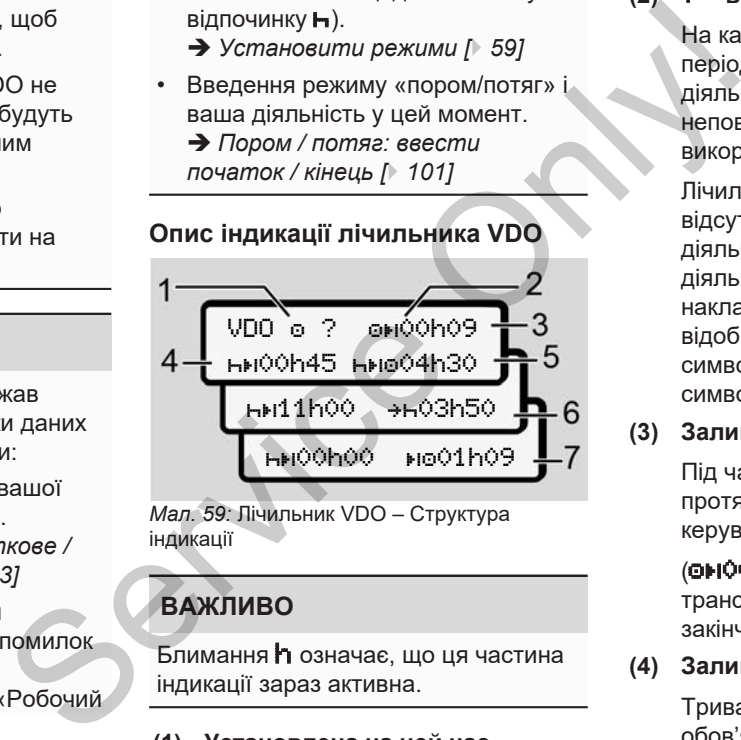

*Мал. 59:* Лічильник VDO – Структура індикації

## **ВАЖЛИВО**

Блимання h означає, що ця частина індикації зараз активна.

**(1) Установлена на цей час діяльність**

#### **(2)** ? **= вказівка для користувача**

На картці водія зберігаються періоди часу з невідомою діяльністю ? або записуються неповні дані (наприклад, використання нової картки водія).

Лічильник VDO зараховує відсутні види діяльності як діяльність - Якщо серед діяльності утворюється суттєва накладка часу, це відображається на дисплеї символом ! замість символу ? та діяльності водія.

**(3) Залишок часу керування**

Під час руху: індикація часу, протягом якого ще можна керувати.

(00h00 = час керування транспортним засобом закінчився)

**(4) Залишок часу відпочинку**

Тривалість наступної обов'язкової перерви / відпочинку.

При встановленій діяльності відбувається зворотний відлік залишку часу перерви / відпочинку. (http://the.com/biddynamin/biddynamin/biddynamin/biddynamin/biddynamin/biddynamin/biddynamin/biddy закінчилася).

**(5) Майбутній час керування**

Тривалість майбутнього часу керування транспортним засобом після закінчення перерви / відпочинку.

**(6) Найпізніший термін щоденного відпочинку**

> Наприклад, при встановленій діяльності \* відображається час, що ще залишився до початку необхідного щоденного відпочинку.

#### **(7) Початок наступного часу керування**

Наступний період керування транспортним засобом починається тільки після закінчення цього часу.

#### **Лічильник VDO — Індикація під час руху**

#### **ВАЖЛИВО**

Додержуйте встановлених у відповідній країни приписів щодо робочого часу.

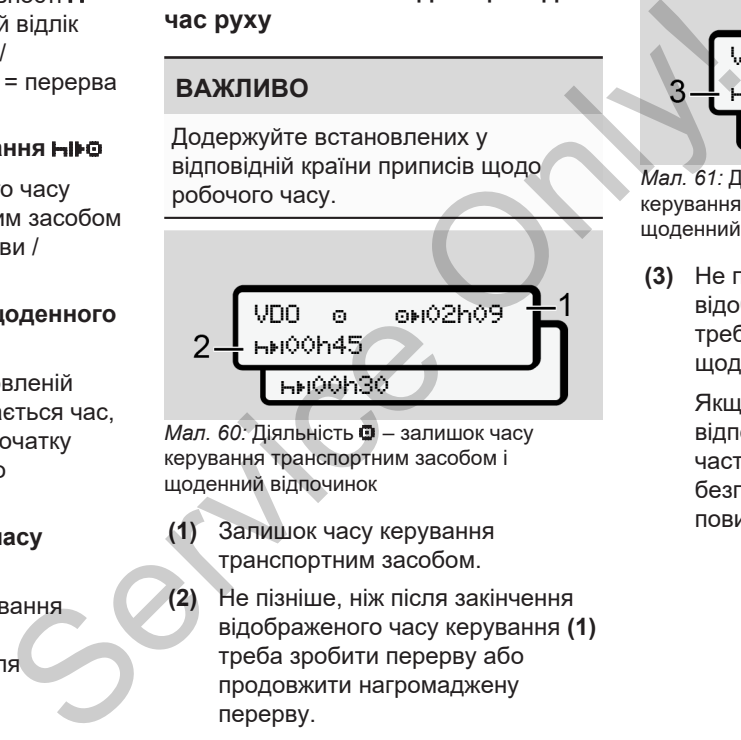

*Мал. 60:* Діяльність – залишок часу керування транспортним засобом і щоденний відпочинок

- **(1)** Залишок часу керування транспортним засобом.
- **(2)** Не пізніше, ніж після закінчення відображеного часу керування **(1)** треба зробити перерву або продовжити нагромаджену перерву.

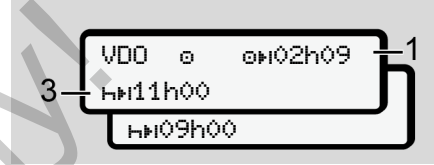

*Мал. 61:* Діяльність – залишок часу керування транспортним засобом і щоденний відпочинок

**(3)** Не пізніше, ніж після закінчення відображеного часу керування **(1)** треба влаштувати обов'язковий щоденний відпочинок.

> Якщо це дозволено, цей відпочинок можна поділити на дві частини, причому друга частина безперервного відпочинку повинна тривати 9 годин.

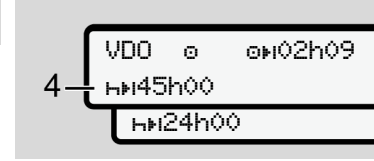

*Мал. 62:* Діяльність – залишок часу керування транспортним засобом і щотижневий відпочинок

**(4)** Не пізніше, ніж після закінчення відображеного часу керування **(1)** треба влаштувати регулярний щотижневий відпочинок.

> Якщо таке дозволено, майбутній щоденний відпочинок можна скоротити.

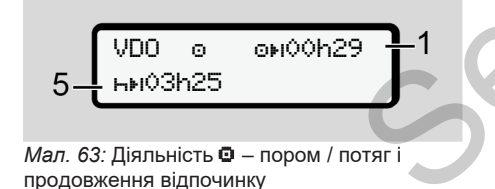

**(5)** Лічильник VDO розпізнає перебування на поромі або потязі.

> **Передумова**: правильне введення цієї функції:

è *[Пором / потяг: ввести](#page-100-0) [початок / кінець \[](#page-100-0)*[}](#page-100-0) *101]*.

Не пізніше, ніж після закінчення часу керування **(1)** має бути продовжено щоденний відпочинок.

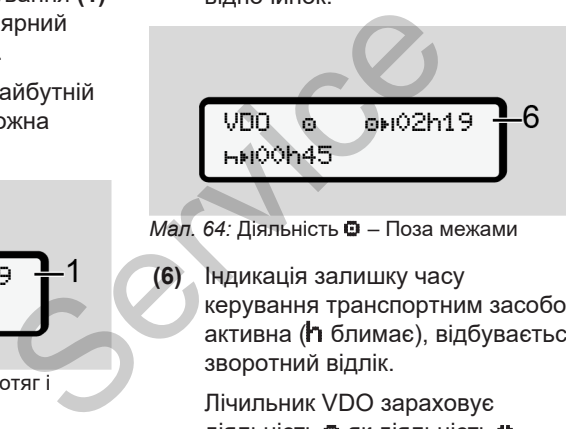

*Мал. 64:* Діяльність – Поза межами

**(6)** Індикація залишку часу керування транспортним засобом активна ( $\hbox{\ensuremath{\mathsf{h}}}$  блимає), відбувається зворотний відлік.

> Лічильник VDO зараховує діяльність  $\bullet$  як діяльність  $\star$

#### **ВАЖЛИВО**

Майте на увазі, що розрахунки часу керування та відпочинку для лічильника VDO виконуються відповідно до Постанови (ЄЕС) 561/2006, а не відповідно до Імплементаційного регламенту (ЄС) 2016/799, додаток І C у чинній редакції. BAЖЛИЕ<br>
P[O](#page-100-0)Mi або<br>
Майте на<br>
кції:<br>
вильне<br>
кції:<br>
вести відповідни<br>
101].<br>
Пя закінчення<br>
(ЕС) 2016<br>
має бути<br>
ний<br>
Тому це м<br>
відкивень<br>
має бути<br>
Тому це м<br>
відкивень

Тому це може призвести до відхилень від стандартної індикації на DTCO 4.1.

#### **Лічильник VDO — Індикація під час відпочинку**

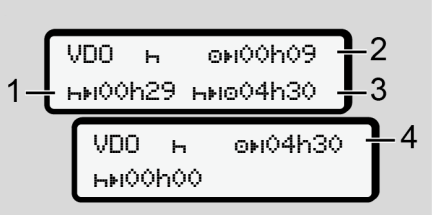

*Мал. 65:* Режим — Час відпочинку та доступний час керування

**(1)** Залишок часу відпочинку

- **(2)** Залишок часу керування, якщо час відпочинку **(1)** не використано.
- **(3)** Тривалість подальшого доступного керування транспортним засобом після закінчення відображеного часу відпочинку **(1)**.
- **(4)** Доступний час керування транспортним засобом після чинного часу відпочинку.

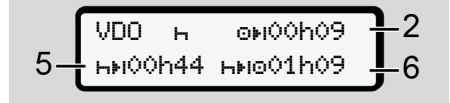

*Мал. 66:* Режим — Час відпочинку та доступний час керування за день

- **(5)** Залишок часу відпочинку.
- **(6)** Тривалість ще доступного керування транспортним засобом після закінчення часу відпочинку **(5)**.

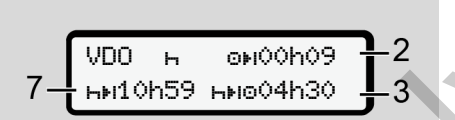

*Мал. 67:* Режим — час щоденного відпочинку

**(7)** Залишок часу щоденного відпочинку.

> Якщо це дозволено, розподіляється на 3 + 9 годин.

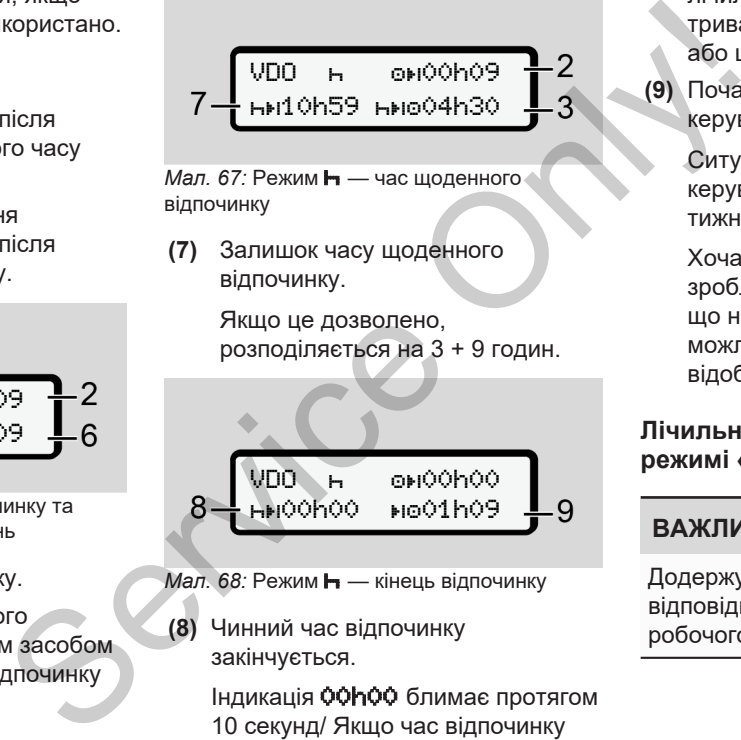

*Мал. 68:* Режим — кінець відпочинку

**(8)** Чинний час відпочинку закінчується.

> Індикація 00h00 блимає протягом 10 секунд/ Якщо час відпочинку буде продовжено, індикація

лічильника VDO зміниться на тривалість наступного щоденного або щотижневого відпочинку.

**(9)** Початок наступного часу керування транспортним засобом.

Ситуація: максимальний час керування за тиждень або за два тижні вже сплив.

Хоча чинні перерви було зроблено, лічильник VDO вважає, що новий період керування можливий тільки після закінчення відображеного часу.

#### **Лічильник VDO — Індикація в режимі «Робочий час»**

#### **ВАЖЛИВО**

Додержуйте встановлених у відповідній країни приписів щодо робочого часу.

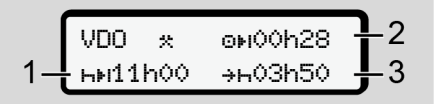

*Мал. 69:* Діяльність – Робочий час і час відпочинку

- **(1)** Тривалість наступного щоденного відпочинку
- **(2)** Залишок часу керування транспортним засобом
- **(3)** Початок наступного щоденного відпочинку. Щоденний відпочинок повинен розпочатись щонайпізніше до закінчення відображеного часу.

#### **Примітка:**

Під час перерви в керуванні транспортним засобом лічильник VDO зараховує діяльність порівняно з діяльністю **h** (окрім щоденного відпочинку).

За допомогою кнопок • / • ви можете викликати подальшу інформацію.

**Лічильник VDO — Індикація даних за добу**

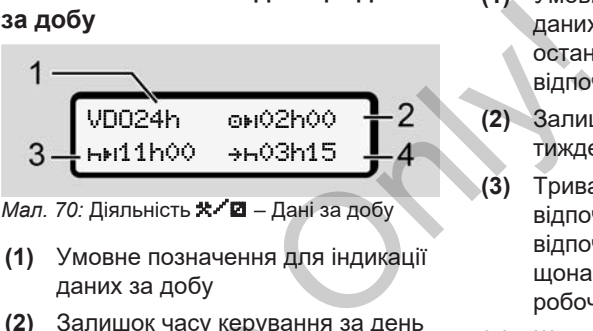

- *Мал. 70:* Діяльність **\* <sup>/</sup> ☑</mark>** Дані за добу
- **(1)** Умовне позначення для індикації даних за добу
- **(2)** Залишок часу керування за день
- **(3)** Тривалість наступного щоденного відпочинку
- **(4)** Щоденний відпочинок має початися щонайпізніше до закінчення відображеного часу.

#### **Лічильник VDO — Індикація даних за тиждень**

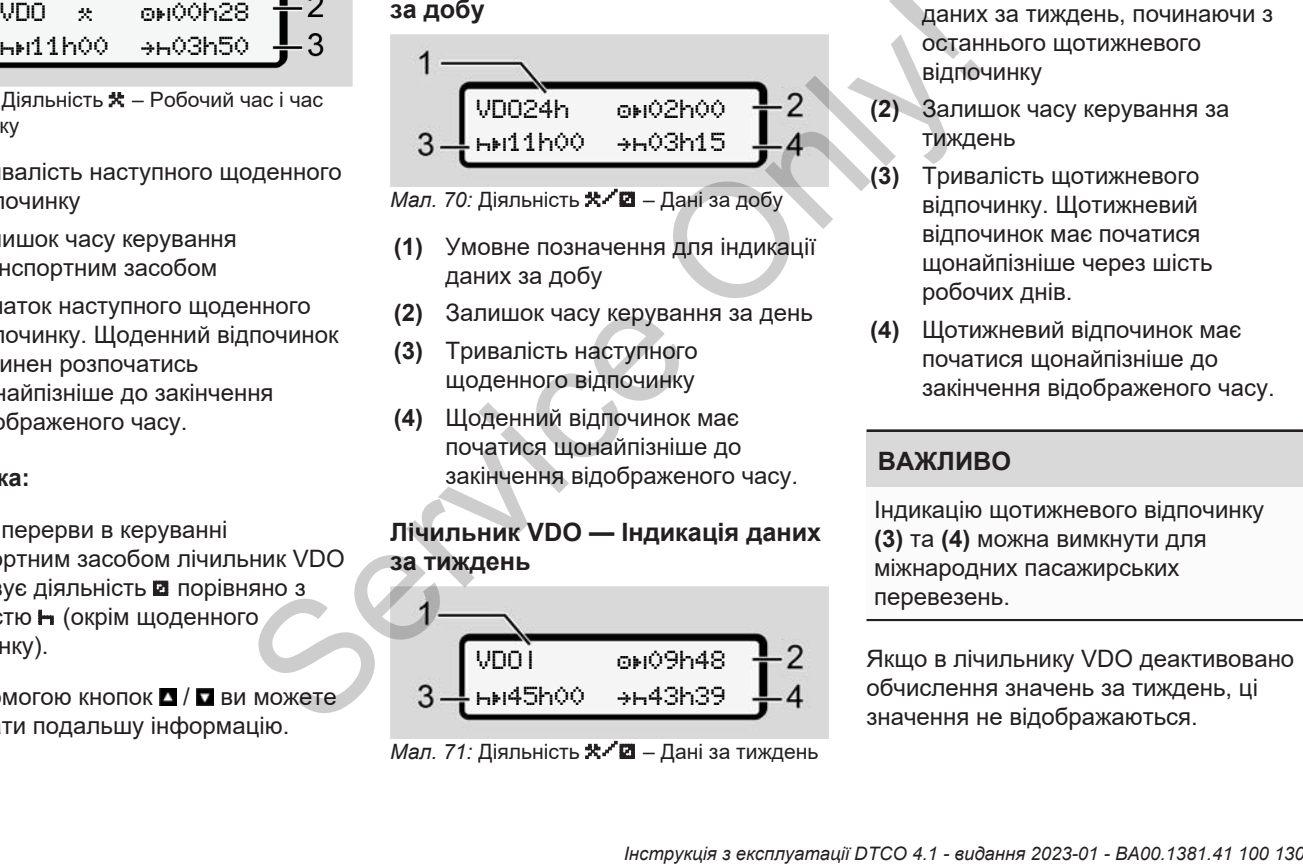

*Мал. 71:* Діяльність **\* <sup>/</sup> 2** – Дані за тиждень

- **(1)** Умовне позначення для індикації даних за тиждень, починаючи з останнього щотижневого відпочинку
- **(2)** Залишок часу керування за тиждень
- **(3)** Тривалість щотижневого відпочинку. Щотижневий відпочинок має початися щонайпізніше через шість робочих днів.
- **(4)** Щотижневий відпочинок має початися щонайпізніше до закінчення відображеного часу.

## **ВАЖЛИВО**

Індикацію щотижневого відпочинку **(3)** та **(4)** можна вимкнути для міжнародних пасажирських перевезень.

Якщо в лічильнику VDO деактивовано обчислення значень за тиждень, ці значення не відображаються.

$$
\begin{array}{|c|c|} \hline \text{VDO} & \text{OH--h--}\\ \hline \end{array}
$$

*Мал. 72:* Індикація деактивованого обчислення

#### **Лічильник VDO — Індикація статусу**

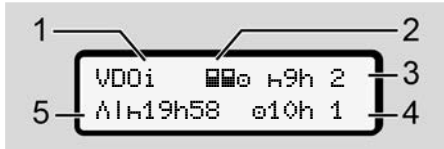

*Мал. 73:* Лічильник VDO — Індикація статусу

- **(1)** Умовне позначення для індикації статусу
- **(2)** Умовне позначення роботи в екіпажі

Відображається, якщо з початку роботи працює екіпаж. При обчисленні лічильник VDO враховує чинні для цього правила.

- **(3)** Цього тижня дозволяється ще два скорочених щоденних відпочинки (можливо не більше 3 на тиждень).
- **(4)** Цього тижня дозволяється подовжений час керування за день не більше 10 годин (можливо не більше 2 разів на тиждень).  $\begin{array}{r} \begin{array}{r} \text{N} \\ \text{N} \\ \$ 
	- **(5)** Компенсація скороченого щотижневого часу відпочинку

На підставі скороченого щотижневого часу відпочинку відображений час повинен бути компенсований, а саме мінімум 9-годинним відпочинком.

## **ВАЖЛИВО**

Індикацію скороченого щотижневого часу відпочинку **(5)** можна вимкнути для міжнародних пасажирських перевезень.

Якщо в лічильнику VDO деактивовано обчислення значень за тиждень, ці значення не відображаються.

VDOi 69h 2 10h 1

*Мал. 74:* Індикація деактивованого обчислення

## <span id="page-89-0"></span>**■ Другий рівень меню — Функції меню**

Другий рівень меню відкривається, якщо на першому рівні натиснути кнопку або вибрати пункт меню Викликати функції меню. è *[Перший рівень меню —](#page-80-0) [Стандартні значення \[](#page-80-0)*[}](#page-80-0) *[81\]](#page-80-0)*

#### **ВАЖЛИВО**

Якщо вибрати пункт меню, але впродовж 30 секунд нічого не вводити, DTCO 4.1 повертається на перший рівень меню.

Усі введені до цього, але не підтверджені дані скасовуються.

#### **ВАЖЛИВО**

Функції меню можна викликати, лише коли транспортний засіб не рухається.

Якщо транспортний засіб перебуває у вибухонебезпечній зоні, для керування виконанням тахографа ADR слід увімкнути запалювання.

**► Структура меню (огляд)**  $\angle$ Роздрук Ет Водій 1 1) |--- 24h Доб. дані |--- !x Подія |--- Діяльність Ŧ >Роздрук Водій 2 2) |24h Доб. дані |- !х∏т Подія |--- Діяльність Ŧ >Роздрук Трансп. засіб ле >Роздрук **Вт Водій 1**<br>
= 1-24h**BT Доб. дані**<br>
— 1x**BT Доб. дані**<br>
— 1**xBT Діяльність**<br>
<u>bcя.</u><br> **P** >Роздрук **BT** Водій 2<br>
— 24hBT Доб. дані<br>
— 1xBT Подія<br>
— 1xBT Подія<br>
— 1xBT Подія<br>
— 1xBT Подія<br>
— 24hBT Доб. дані<br>
—

|--- 24h Доб. дані |--- !x Подія |--- Перев.швидк. |--- Техн. дані -- **ПОФТ** картки |--- v v-Графік |--- D Статус D1/D2 \* |--- %v v-Профілі \* --- %n\ n-Профілі Ŧ >Введення Водій 1 |--- Почат. країни |--- Кінець країни |--- ? Настройки |--- Bluetooth |--- Різне Ŧ >Введення Водій 2 |--- Почат. країни |--- Кінець країни |--- ? Настройки  $\begin{array}{ccc}\n\text{MKTUKATM, TIME} & & \text{---} & \text{1} \times \text{A} \\
\text{NKTUKATM, TIME} & & \text{---} & \text{---} & \text{---} \\
\text{NOTF} & & & \text{---} & \text{---} & \text{---} \\
\text{CIO} \text{nepe6ybase} & & \text{---} & \text{---} & \text{---} & \text{---} \\
\text{OPI}, \text{AJA} & & & \text{---} & \text{---} & \text{---} \\
\text{NOTF} & & & & \text{---} & \text{---} & \text{---} \\
\text{OITF} & & & & \text{---} &$ 

|--- Bluetooth |--- Різне

#### Ŧ

>Введення Трансп. засіб

- |--- OUT+ Початок/+OUT Кінець
- |--- Початок/ Кінець Пором/потяг
- |--- Навантаження/ розвантаження
- |--- Місцевий час
- |--- Час підприємства
- |--- \$ Код ліцензії

## Ŧ

```
\sumПоказати ВО Водій 1 \equiv 1)
```
|--- 24h Доб. дані

|--- !x Подія

#### Ŧ

>Показати Водій 2 2)

- |--- 24h Доб. дані
- |--- !x Подія

#### Ŧ

>Показати Трансп. засіб

- |--- 24h Доб. дані
- |--- !x Подія
- |--- Перев.швидк.
- |--- Техн. дані
- <u>|-- 8901 картки</u>
- |--- Підприємство
- |--- Вага
- |--- Версія DTCO
- >Індикація контролю 3)
	- |--- Серійний номер датчика 3)

*\* Опція*

- *1) Функції меню відображаються, лише коли у слот 1 вставлено картку водія*
- *2) Функції меню відображаються, лише коли у слот 2 вставлено картку водія*  $\begin{array}{r} \hline \text{S} = \text{R} \text{B} \text{B} \text{B} \text{B} \text{C} \text{C} \text{C} \text{C} \text{C} \text{C} \text{D} \text{D} \text{A} \text{D} \text{A} \text{D} \text{A} \text{D} \text{A} \text{D} \text{A} \text{D} \text{A} \text{D} \text{A} \text{D} \text{A} \text{D} \text{A} \text{D} \text{A} \text{D} \text{A} \text{D} \text{A} \text{D} \text{A} \text{D} \text{A} \text{$ 
	- *3) Тільки зі вставленою контрольною карткою*

#### **► Навігація у функціях меню**

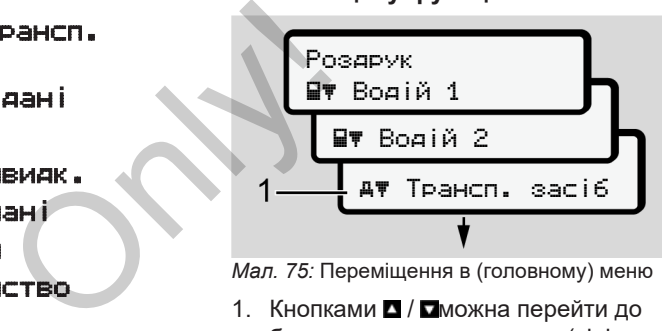

*Мал. 75:* Переміщення в (головному) меню

1. Кнопками • / • можна перейти до бажаного головного меню (сірі поля в попередньому списку, наприклад для роздруку даних транспортного засобу **(1)**. Блимання у 2-му рядку **(1)** (зображено курсивом) показує, що існують інші можливості вибору.

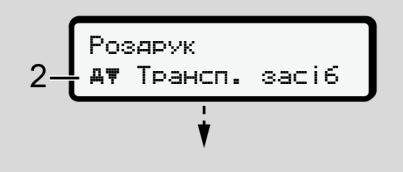

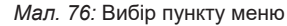

2. Натисніть кнопку , якщо потрібно перейти до бажаної функції **(2)** з наявністю інших можливостей вибору.

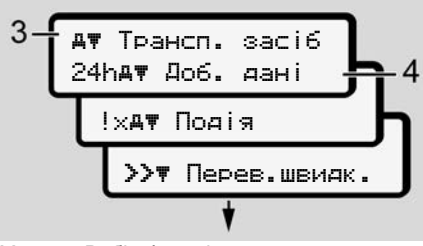

*Мал. 77:* Вибір функції меню

Відображається вибраний пункт меню **(3)**, інші можливі функції блимають у 2-му рядку **(4)**.

Подання меню індикації та друку залежить від карток водія, вставлених у слот для картки 1 та 2:

- Якщо у слоті 1 є картка водія, відображається  Роздрук Водій 1.
- Якщо у слоті 2 є картка водія, а слот 1 вільний, відображається Роздрук Водій 2.

• Якщо не вставлено жодної картки, відображається Роздрук Трансп. засіб.

Це не дійсне для меню введення.

3. Кнопками  $\blacksquare$  /  $\blacksquare$  виберіть потрібний пункт меню, наприклад наприклад роздрук значень за добу **(4)** і підтвердіть вибір кнопкою .

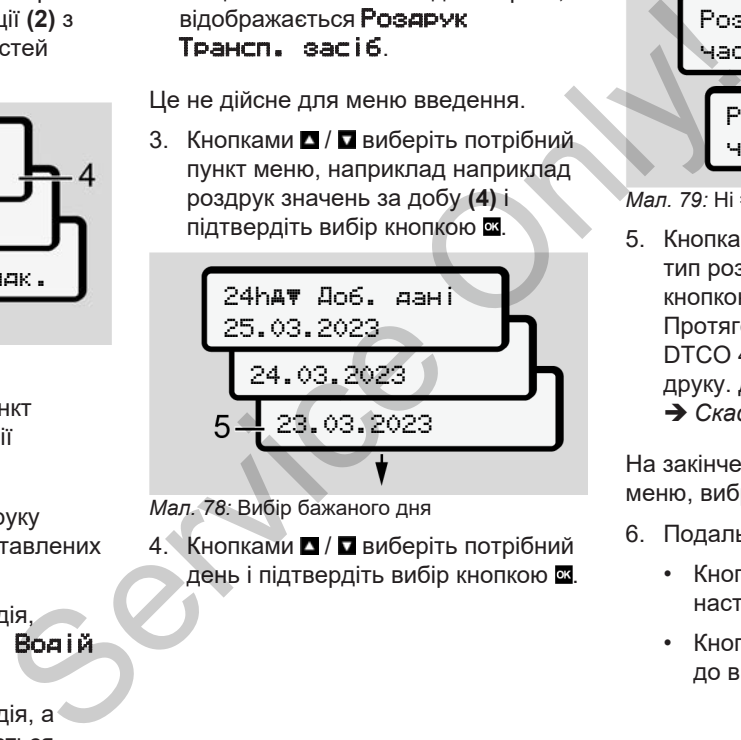

*Мал. 78:* Вибір бажаного дня

4. Кнопками • / • виберіть потрібний день і підтвердіть вибір кнопкою **»**.

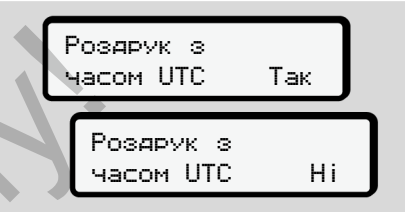

*Мал. 79:* Ні = роздрук за місцевим часом

5. Кнопками  $\blacksquare/\blacksquare$  виберіть потрібний тип роздруку та підтвердіть вибір кнопкою  $\overline{\mathbf{a}}$ Протягом 3 секунд тахограф DTCO 4.1 повідомить про початок друку. Друк можна скасувати.  $→$  **[Скасувати друк \[](#page-125-0)** [126\]](#page-125-0)

На закінчення відображається пункт меню, вибраний останнього разу.

- 6. Подальші дії:
	- Кнопками  $\blacksquare/\blacksquare$  виберіть наступний роздрук.
	- Кнопкою можна повернутися до вищого рівня меню.

## <span id="page-92-0"></span>**► Блокування доступу до меню**

Згідно з приписами, доступ до збережених даних регулюється за допомогою прав доступу та здійснюється через відповідні картки тахографа.

Приклад індикації відсутності прав:

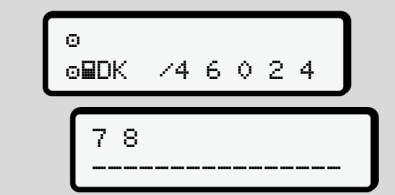

Очікувані дані відображаються не повністю. Особисті дані приховуються повністю або частково.

#### **► Вихід з головного меню**

#### **Автоматично**

Вихід з меню відбувається автоматично у наступних випадках:

- Після вставлення або запиту картки тахографа. SERIES ABTOMATHING BUXID 3 MeHIO BIJOS DRETOMATHING PRINCIPLE IS A RESERVENT TO THE STATISTIC THE CHANGE ON THE CHANGE ON THE CHANGE ONLY A STRAIN THE CHANGE ON THE CHANGE ON THE CHANGE ON THE CHANGE ON THE CHANGE ON THE
	- Після 1 хвилини бездіяльності.
	- З початком руху.

#### **Вручну**

- 1. Натисніть кнопку в.
	- Вибір або введення, які почалися, припиняються.
	- Знову відображається вищий рівень вибору.
	- Відображається наступний запит:

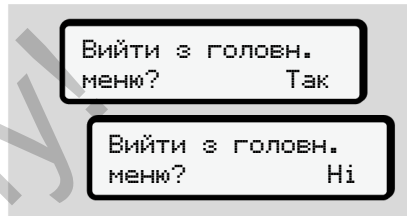

*Мал. 81:* Вихід із функції меню

2. Кнопками • / • виберіть Так і підтвердіть вибір кнопкою . Або скасуйте запит кнопкою . На дисплеї знову з'явиться стандартна індикація **(a)**.

*Мал. 80:* Відсутні права доступу

#### **► Пункт меню «Роздрук Водій 1 / Водій 2»**

За допомогою цього пункту меню можна роздрукувати дані із вставленої картки водія.

#### **Примітка:**

- Для обох карток водія процес один і той самий.
- Перед кожним друком ви можете обрати бажаний тип роздруку.

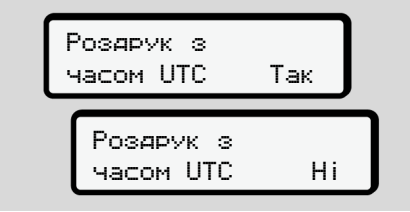

*Мал. 82:* Ні = роздрук за місцевим часом

## **Друк даних за добу**

## **ВАЖЛИВО**

Роздруківку за день слід створювати на наступний день якомога раніше. Таким чином останній зареєстрований режим минулого дня буде враховано в роздруківці.

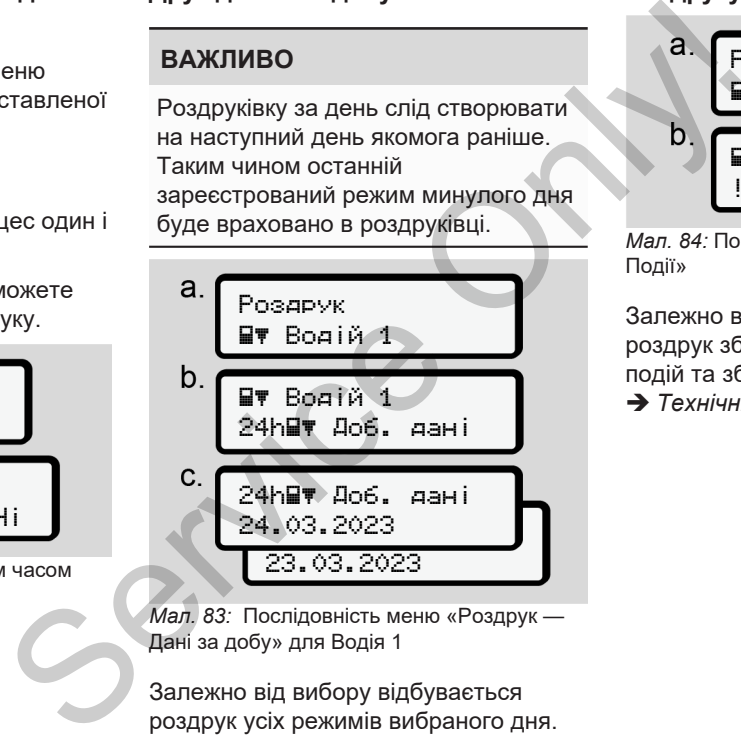

*Мал. 83:* Послідовність меню «Роздрук — Дані за добу» для Водія 1

Залежно від вибору відбувається роздрук усіх режимів вибраного дня.  $\rightarrow$  **Роздруківки (приклади)**  $\upharpoonright$  [129\]](#page-128-0)

#### **Роздрукувати події**

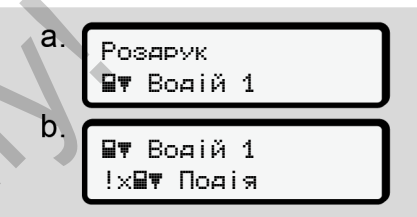

*Мал. 84:* Послідовність меню «Роздрук – Події»

Залежно від вибору відбувається роздрук збережених або ще активних подій та збоїв.

è *[Технічні дані \[](#page-133-0)*[}](#page-133-0) *[134\]](#page-133-0)*

#### **Роздрукувати режими**

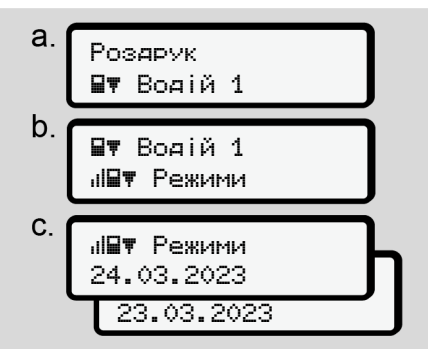

*Мал. 85:* Послідовність меню «Роздрук – Діяльність»

Відбувається роздрук усієї діяльності за останні 7 календарних днів,| починаючи з вибраного дня. è *[Режими роботи водія \[](#page-134-0)*[}](#page-134-0) *135]*

#### **► Пункт меню «Роздрук Транспортний засіб»**

За допомогою цього пункту меню можна роздрукувати дані транспортного засобу із внутрішньої пам'яті.

Виберіть бажану функцію (див. опис далі).

Після цього буде запропоновано вибрати бажаний час.

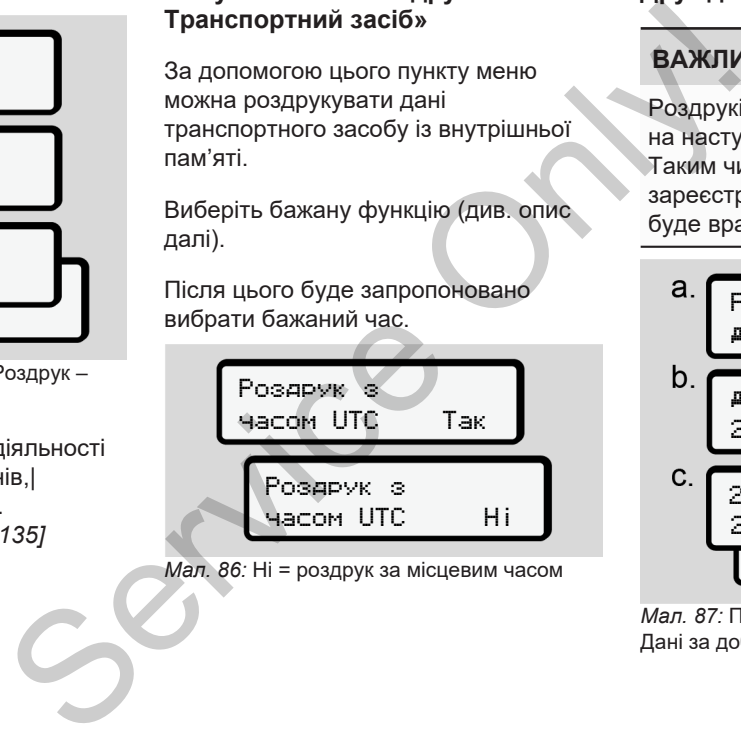

*Мал. 86:* Ні = роздрук за місцевим часом

#### **Друк даних за добу**

## **ВАЖЛИВО**

Роздруківку за день слід створювати на наступний день якомога раніше. Таким чином останній зареєстрований режим минулого дня буде враховано в роздруківці.

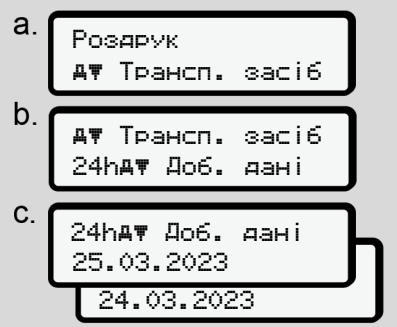

*Мал. 87:* Послідовність меню «Роздрук – Дані за добу» для Водія 1 та Водія 2

Залежно від вибору відбувається роздрук усієї діяльності водія у хронологічній послідовності окремо для Водія 1 та Водія 2.

 $→$  **Денний роздрук**  $[▶ 131]$  $[▶ 131]$ 

#### **Роздрукувати події (Транспортний засіб)**

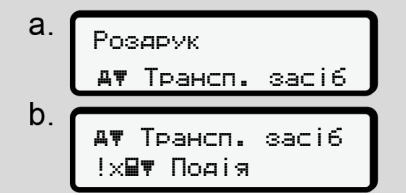

*Мал. 88:* Послідовність меню «Роздрук – Події транспортного засобу»

Залежно від вибору відбувається роздрук збережених або ще активних подій та збоїв.

è *[Події / збої транспортного засобу](#page-132-0) [\[](#page-132-0)*[}](#page-132-0) *[133\]](#page-132-0)*

#### **Роздрукувати дані щодо перевищення швидкості**

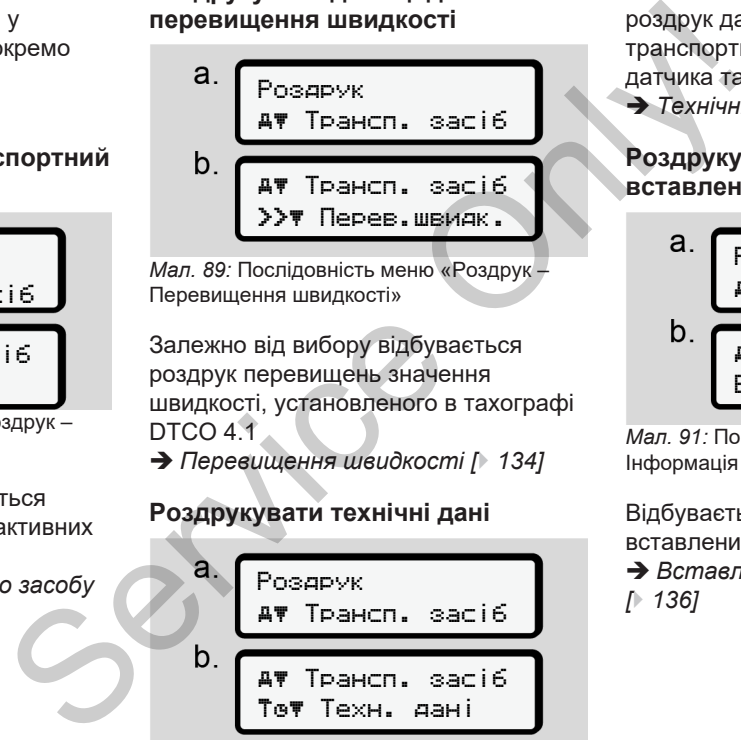

*Мал. 89:* Послідовність меню «Роздрук – Перевищення швидкості»

Залежно від вибору відбувається роздрук перевищень значення швидкості, установленого в тахографі DTCO 4.1

è *Перевищення швидкості [*} *134]*

## **Роздрукувати технічні дані**

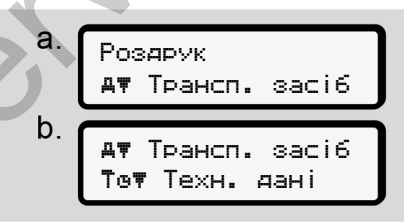

*Мал. 90:* Послідовність меню «Роздрук – Технічні дані»

Залежно від вибору відбувається роздрук даних для ідентифікації транспортного засобу, ідентифікації датчика та калібрування.

è *[Технічні дані \[](#page-133-0)*[}](#page-133-0) *[134\]](#page-133-0)*

#### **Роздрукувати інформацію із вставлених карток тахографа**

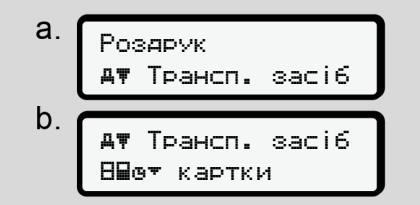

*Мал. 91:* Послідовність меню «Роздрук – Інформація карток тахографа»

Відбувається роздрук даних усіх вставлених карток тахографа.

è *[Вставлені картки тахографа](#page-135-0) [*} *136]*

#### **Роздрукувати v-графік**

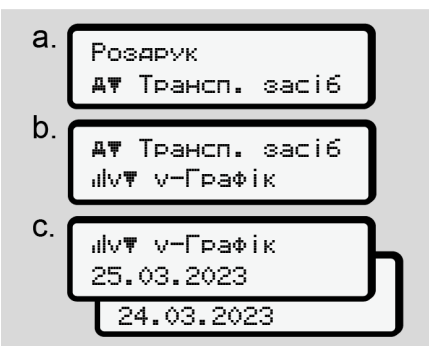

*Мал. 92:* Послідовність меню «Роздрук – vграфік»

Відбувається друк даних профілю швидкостей обраного дня.

è *[v-графік \[](#page-134-1)*[}](#page-134-1) *[135\]](#page-134-1)*

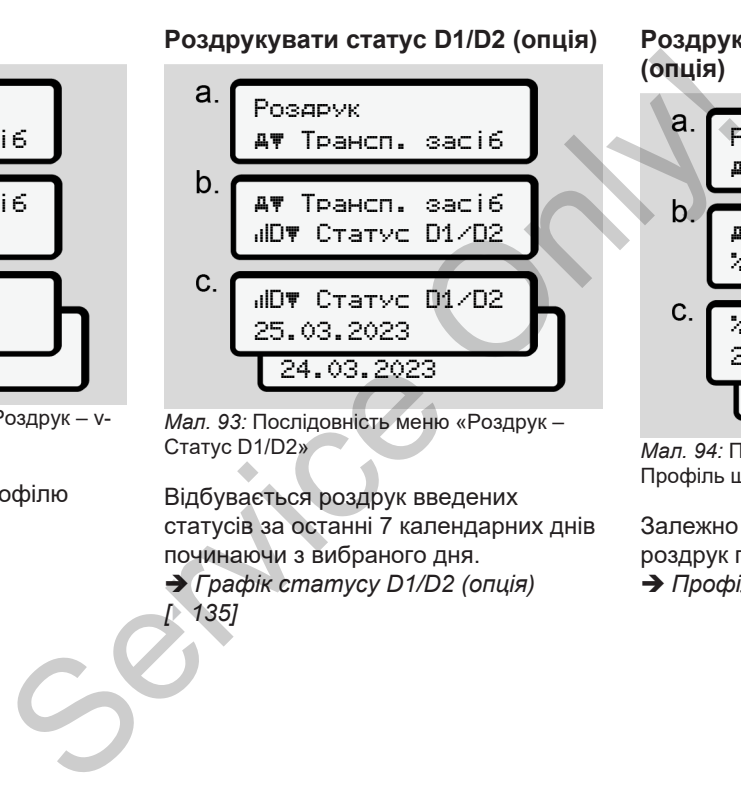

*Мал. 93:* Послідовність меню «Роздрук – Статус D1/D2»

Відбувається роздрук введених статусів за останні 7 календарних днів починаючи з вибраного дня. è *Графік статусу D1/D2 (опція)*

*[*} *135]*

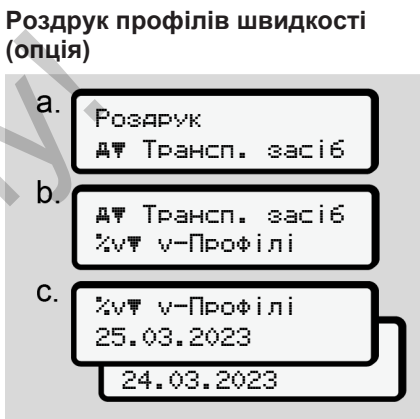

*Мал. 94:* Послідовність меню «Роздрук – Профіль швидкості»

Залежно від вибору відбувається роздрук профілю швидкостей руху. è *[Профілі швидкостей \(опція\) \[](#page-135-1)*[}](#page-135-1) *[136\]](#page-135-1)*

## **Роздрук профілів частоти обертання (опція)**

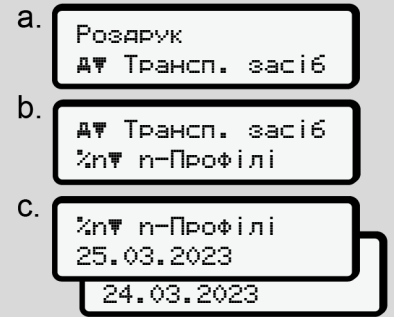

*Мал. 95:* Послідовність меню «Роздрук – Профілі частоти обертання»

Залежно від вибору відбувається роздрук профілю обертів двигуна. è *[Профілі частоти обертання](#page-135-2) [\(опція\) \[](#page-135-2)*[}](#page-135-2) *[136\]](#page-135-2)*

#### **► Пункт меню «Введення Водій 1 / Водій 2»**

#### **Введення країни**

Додатково до введення країни при вставленні або витягнення картки водія можна ввести країну через цей пункт меню.

#### **ВАЖЛИВО**

Згідно з приписами, Водій 1 та Водій 2 повинні окремо один від іншого ввести в тахографи країну, в якої вони почали або закінчили зміну. Эгідно з приписами, Водій 1 та<br>
2 повинні окремо один від іншо<br>
ввести в тахографи країну, в я<br>
вони почали або закінчили змі<br>
Примітка:<br>
Гуна.<br>
Сдля обох водіїв процес один<br>
самий.<br>
Початок країни<br>
Виберіть крок за кроко

## **Примітка:**

• Для обох водіїв процес один і той самий.

## **Початок країни**

Виберіть крок за кроком наведені функції.

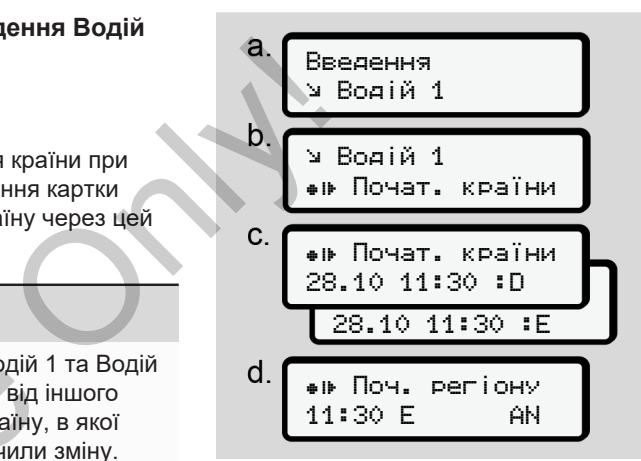

*Мал. 96:* Послідовність меню «Введення – Початок країни»

## **ВАЖЛИВО**

Виходячи з вашого місцезнаходження, під час вибору країни DTCO 4.1 пропонує перелік країн, з яких можна вибрати.

У цьому переліку, за винятком окремих країн, немає країн, які не належать до ЄС.

Якщо вибрано країну «*Іспанія*», автоматично пропонується ввести регіон **(крок d).**

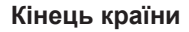

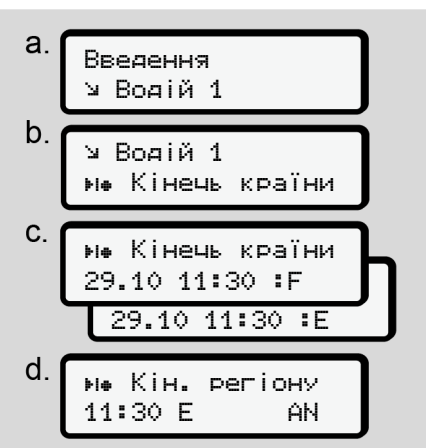

*Мал. 97:* Послідовність меню «Введення – Кінець країни»

Якщо вибрано країну «*Іспанія*», автоматично пропонується ввести регіон **(крок d).**

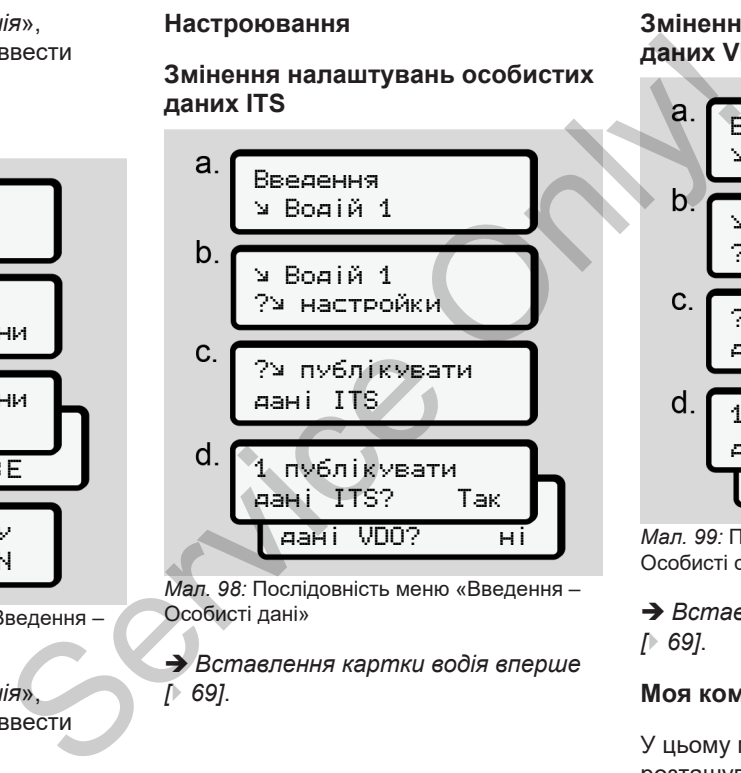

*Мал. 98:* Послідовність меню «Введення – Особисті дані»

è *[Вставлення картки водія вперше](#page-68-0) [*} *69]*.

#### **Змінення налаштувань особистих даних VDO**

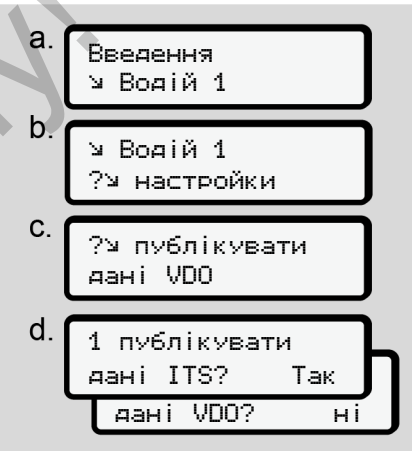

*Мал. 99:* Послідовність меню «Введення – Особисті спеціальні дані»

è *[Вставлення картки водія вперше](#page-68-0) [\[](#page-68-0)*[}](#page-68-0) *[69\]](#page-68-0)*.

#### **Моя компанія**

У цьому меню можна ввести країну розташування вашої компанії.

#### **Активувати/деактивувати Bluetooth**

У цьому меню можна ввімкнути або вимкнути Bluetooth.

- 1. Увімкніть Bluetooth на зовнішньому пристрої.
- 2. На пристрої DTCO відкрийте меню « Bluetooth».

Водій 1 Bluetooth

*Мал. 100:* Водій 1 – Bluetooth

- 3. Натисніть кнопку .
- ð На дисплеї буде показано:

 Bluetooth pairing

*Мал. 101:* Зв'язування Bluetooth

- 4. Натисніть кнопку .
- ð На дисплеї буде показано:

 $\hat{x}$  pairing з'єднайте

*Мал. 102:* Запит на з'єднання Bluetooth

- 5. У меню Bluetooth на зовнішньому пристрої має з'явитися DTCO.
- 6. На зовнішньому пристрої підключіть DTCO (порядок дій залежить від конкретного пристрою).
- 7. На зовнішньому пристрої та на DTCO відобразиться 6-значний PIN-код. Ці PIN-коди мають бути однаковими TWE AGO WARD TO SERVICE THE MEHRONY CHARGED AND THE MEHRONY SUMPARENT AND THE MEHRONY SUMPARENT SURVICE ON THE MEHRONY CHARGED TO A SURVICE THE MEHRONY CHARGED TO A SURVICE ON THE MEHRONY THANGED TO A SURVICE ON THE MEHRO

 pairing xxxxxx Так

*Мал. 103:* підтвердити зв'язування

8. На зовнішньому пристрої підтвердіть зв'язування (порядок дій залежить від конкретного пристрою).

- 9. Підтвердіть зв'язування на DTCO, натиснувши кнопку  $\blacksquare$
- 10. Завершіть зв'язування, натиснувши кнопку  $\mathbf{R}$ .
- 11. Зв'язування успішно завершено.

Введення збережено

*Мал. 104:* Підтвердження збереження

12. У верхньому рядку стандартної індикації відобразиться « $\clubsuit$ »  $\rightarrow$ *[Індикація \[](#page-42-1)*[}](#page-42-1) *[43\]](#page-42-1)*.

#### **ВАЖЛИВО**

При вилученні картки водія Bluetooth автоматично деактивується. При повторному вставленні картки водія Bluetooth автоматично активується знову.

#### **ВАЖЛИВО**

При використанні дистанційного керування користувач повинен дбати про належну повноту та правильність даних, які вводяться, і визнає це, використовуючи дистанційне керування.

Використання дистанційного керування не передбачено у призначенні тахографічної системи. Воно здійснюється на власну відповідальність користувача.

Періоди часу, протягом яких використовувалося дистанційне керування, можна відобразити на дисплеї та роздрукувати.  $→$  **Денний роздрук**  $[▶ 131]$  $[▶ 131]$ 

#### **Різне**

На цьому екрані можна ввести різні користувацькі дані.

#### **► Пункт меню «Введення Транспортний засіб»**

#### **Ввести початок / кінець OUT**

У разі поїздки поза територією, на якій діє постанова ЄС, можна ввімкнути в цьому меню функцію **Out of scope** (поза межами) та при потребі вимкнути її. **S**<br> **SP**<br> **PELLE OUT**<br>
PUTOPICIO, HA SKIM **D**<br> **CONFICIOL**<br>
CONTRIGE CODE<br> **CONFICIOL**<br>
DOCTAHOBU MOXYTL MAN. 105:<br>
DOCTAHOBU MOXYTL MAN. 105:<br>
ОUT ПОЧАТ

Поза територією дії постанови можуть виконуватися такі поїздки:

- Рух по не громадських дорогах.
- Поїздки за межі країн AETR.
- Рух на транспортному засобі, загальна вага якого, згідно з правилами, не потребує використання пристрою DTCO 4.1. ну виконуватися такі поїздки:<br>
ча. • Рух по не громадських дорки<br>
х • Поїздки за межі країн АЕТБ<br>
чти на • Рух на транспортному засо<br>
загальна вага якого, згідно<br>
правилами, не потребує<br>
використання пристрою DT<br>
Виберіть

Виберіть крок за кроком наведені функції.

Введення Трансп. засіб Трансп. засіб Трансп. засіб OUT+ Початок OUT Кінець

*Мал. 105:* Послідовність меню «Введення – Out Початок / Кінець»

#### **ВАЖЛИВО**

Настройка **Out of scope** (Поза межами) автоматично вимикається, щойно картку водія буде вилучено або вставлено.

#### <span id="page-100-0"></span>**Пором / потяг: ввести початок / кінець**

Зареєструйте перебування транспортного засобу на поромі або потязі, як тільки ви займете своє місце для відправлення транспортного засобу.

#### **ВАЖЛИВО**

7

Згідно з Постановою (ЄС)2016/799, додаток I C, у чинній редакції, запис режиму Пором / потяг має початися до моменту вимкнення двигуна транспортного засобу на поромі або потязі.

1. Виберіть такі пункти меню:

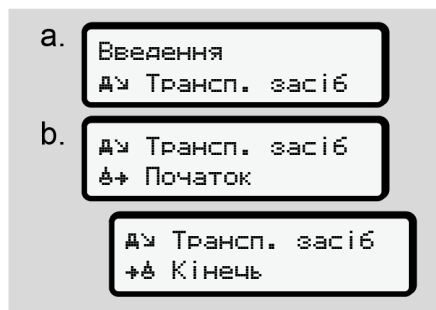

*Мал. 106:* Послідовність меню «Введення – Пором / потяг»

2. Установіть початок або кінець перебування на поромі або потязі.

#### Запис режиму Пором / потяг

припиняється, коли його буде вимкнуто в меню або коли картку водія буде вилучено.

## **ВАЖЛИВО**

Якщо на поромі або потязі було вилучено та знову вставлено картку, режим Пором / потяг необхідно установити знову. припиняеться, коли його буде<br>
вимкнуто в меню або коли картку водія<br>
буде вилучено.<br>
ВАЖЛИВО<br>
У на ВАЖЛИВО<br>
Якщо на поромі або потязі було<br>
милучено та знову вставлено картку.<br>
<u>У щьому меню DTCO 4.1 відображає «Навантаже</u>

#### **Навантаження/розвантаження**

У цьому меню DTCO 4.1 відображає час і місце процесу навантаження та розвантаження.

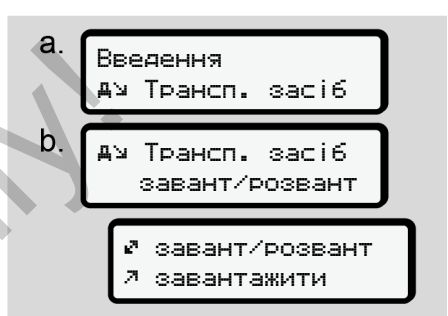

*Мал. 107:* Послідовність меню «Навантаження/розвантаження»

Кнопками  $\blacksquare$  /  $\blacksquare$  можна вибрати процес навантаження:

- Навантаження
- Розвантаження
- Навантаження/ розвантаження

Підтвердіть вибір кнопкою **...** 

#### <span id="page-102-0"></span>**Установити місцевий час**

#### **ВАЖЛИВО**

Перш ніж вносити зміни, ознайомтеся з розділом «Часові пояси».

è *[Часові пояси \[](#page-32-0)*[}](#page-32-0) *[33\]](#page-32-0)*

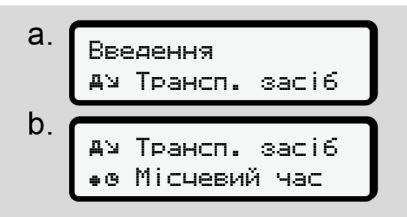

*Мал. 108:* Послідовність меню «Введення – Місцевий час»

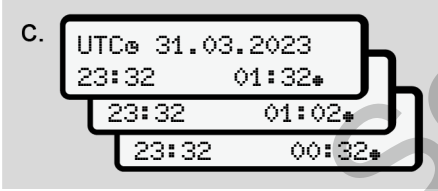

*Мал. 109:* Послідовність меню «Введення – Ввести місцевий час»

Для режиму стандартної індикації можна встановити час за місцевим часовим поясом, а також указати початок та кінець літнього часу.

Ці дані можна вказати з кроком у ± 30 хвилин.

#### **ВАЖЛИВО**

Дотримуйтесь правових положень, що діють у вашій країні.

#### **Установка місцевого часу підприємства**

Для спрощення обрахунку робочого часу в DTCO 4.1 передбачено калькулятор робочого часу, який базується на місцевому часі підприємства. и совим поясом, а також указати<br>
часовим поясом, а також указати<br>
початок та кінець літнього часу.<br>  $\begin{array}{r} \text{R} \\ \text{A} \\ \text{B} \\ \text{B} \\ \text{B} \\ \text{B} \\ \text{B} \\ \text{B} \\ \text{B} \\ \text{B} \\ \text{B} \\ \text{B} \\ \text{B} \\ \text{B} \\ \text{C} \\ \text{D} \\ \text{E} \\ \text{D} \\ \text{E$ 

Ці відомості можуть бути доступні через інтерфейс передньої панелі.

1. Виберіть такі пункти меню:

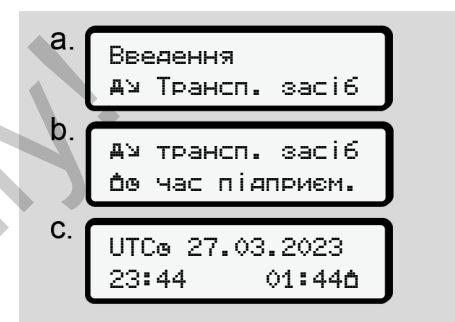

*Мал. 110:* Послідовність меню «Введення – Місцевий час підприємства»

2. На кроці b укажіть дату й час на місці розташування підприємства, а також відхилення від світового стандартного часу (UTC).

#### **Розблокування додаткових функцій**

Ввівши код ліцензії, можна розблокувати додаткові функції DTCO 4.1.

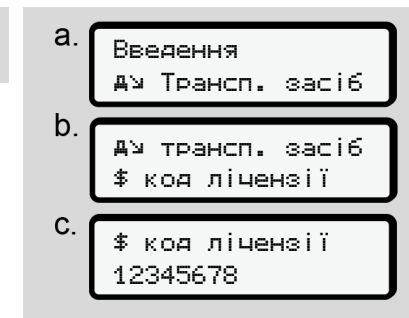

*Мал. 111:* Послідовність меню «Введення – Код ліцензії»

#### **ВАЖЛИВО**

Якщо ліцензійний код уже введено, він відображається повністю, і змінити його більше не можна.

У цьому разі додаткові функції вже розблоковано.

#### **ВАЖЛИВО**

Ліцензій код можна придбати в онлайн-крамниці VDO.

#### **► Пункт меню «Показати Водій 1 / Водій 2»**

За допомогою цього пункту меню можна відобразити дані із вставленої картки водія.

## **ВАЖЛИВО**

Дані відображаються на дисплеї подібно до роздруківки, причому рядок роздруківки (24 знаки) відображається розділеним на два рядки.

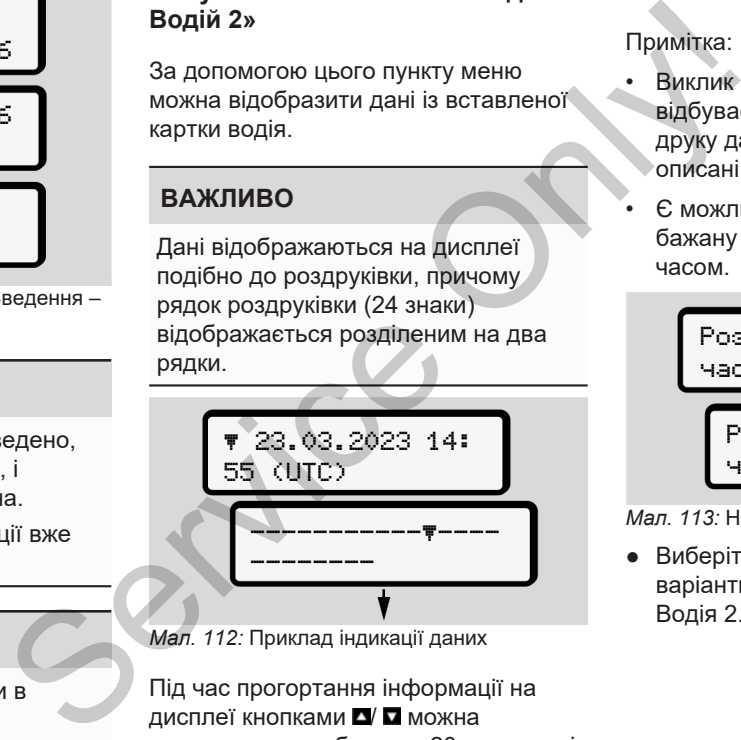

*Мал. 112:* Приклад індикації даних

Під час прогортання інформації на дисплеї кнопками  $\blacksquare$  можна викликати лише близько 20 попередніх рядків роздруківки.

Кнопкою в індикація закривається.

#### Примітка:

- Виклик функцій відображення даних відбувається так само, як і для друку даних. Тому далі вони не описані.
- Є можливість викликати будь-яку бажану індикацію за місцевим часом.

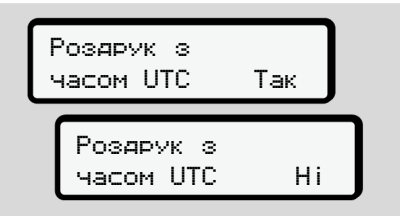

*Мал. 113:* Ні — роздрук за місцевим часом

● Виберіть крок за кроком можливі варіанти індикації для Водія 1 або Водія 2.

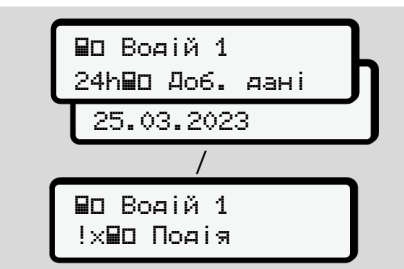

*Мал. 114:* Послідовність меню «Показати» для Водія 1

За допомогою перегортання можна відобразити всі режими вибраного дня або всі збережені чи ще активні події та збої.

## **► Пункт меню «Показати Транспортний засіб»**

За допомогою цього пункту меню можна відобразити дані із внутрішньої пам'яті.

#### **ВАЖЛИВО**

Дані відображаються на дисплеї подібно до роздруківки, причому рядок роздруківки (24 знаки) відображається розділеним на два рядки. BIAGYB<br>
MA ANCITATION<br>
CONCAL SHAKA CONCAL SHAKA CONCAL CONSTRUES CONSIDER MANAGARAH

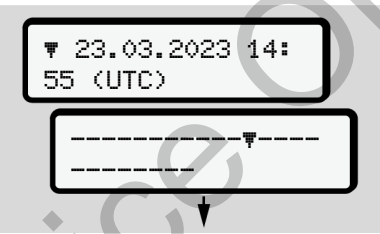

*Мал. 115:* Приклад індикації даних

Під час прогортання інформації на дисплеї кнопками  $\blacksquare$  можна викликати лише близько 20 попередніх рядків роздруківки. ивні події<br>Ивні події<br>Ивні події<br>Під час прогортання інформацистично<br>дисплеї кнопками Ди Пиожна<br>Викликати лише близько 20 по<br>Мутрішньої рядків роздруківки.<br>Кнопкою Діндикація закриває<br>Примітка:

Кнопкою в індикація закривається.

Примітка:

- Виклик функцій відображення даних відбувається так само, як і для друку даних. Тому далі вони не описані.
- Є можливість викликати будь-яку бажану індикацію за місцевим часом.

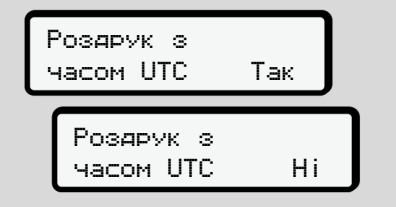

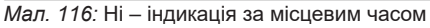

Виберіть крок за кроком наведені функції:

- Відобразити всю діяльність водія у хронологічному порядку.
- Відобразити усі збережені або ще активні події та збої.
- Відобразити перевищення встановленої швидкості.

- Відобразити дані ідентифікації транспортного засобу, датчика та калібрування.
- Відобразити дані вставлених до цього часу карток тахографа.
- Відобразити номер картки зареєстрованого підприємства. Якщо немає зареєстрованого підприємства, відображається \_\_\_.
- Відобразити поточну вагу транспортного засобу. (Потрібна бортова система зважування)
- Відобразити версію DTCO та версію програмного забезпечення.

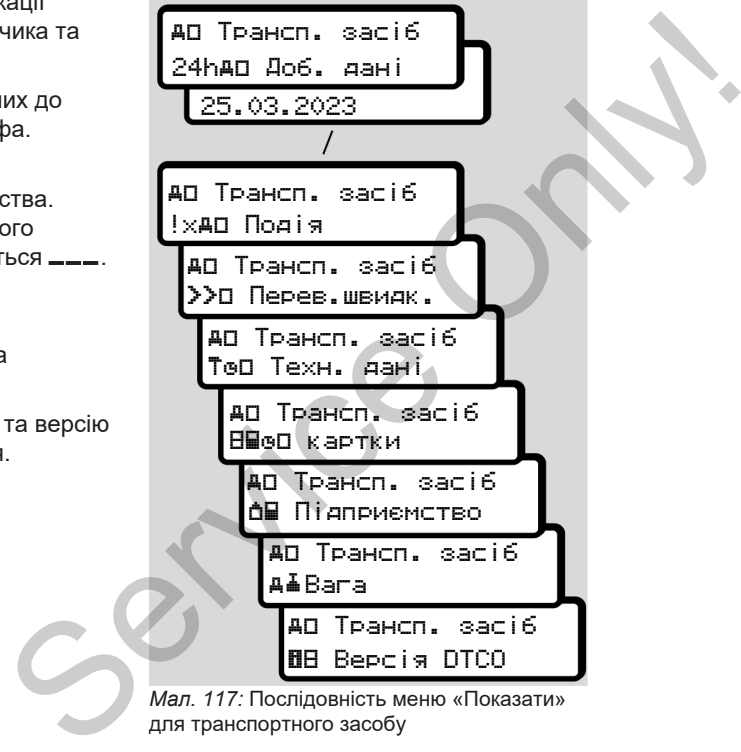

*Мал. 117:* Послідовність меню «Показати» для транспортного засобу

## **Повідомлення**

**Значення повідомлень**

**Особливі повідомлення**

**Огляд можливих подій**

**Огляд можливих збоїв**

**Попередження щодо часу керування** *© Continental Automotive Technologies GmbH* Service Only!

**Огляд можливих вказівок**

## <span id="page-107-0"></span>**Повідомлення**

#### **■ Значення повідомлень**

Помилки в компоненті, пристрої або при експлуатації відображаються на дисплеї відразу після виникнення у вигляді повідомлень.

Є такі різновиди повідомлень:

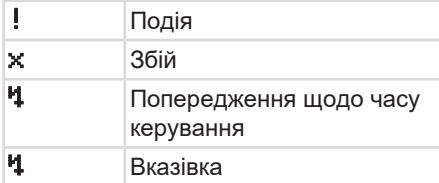

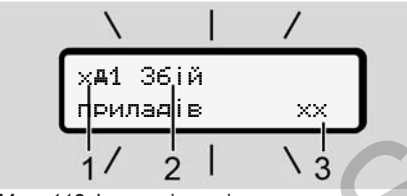

*Мал. 118:* Індикація повідомлення (іноді блимає)

**(1)** Комбінація піктограм, у разі необхідності з номером слота для картки **(2)** Текст повідомлення **(3)** Код помилки голота для<br> **Події, збо**<br>
• При інд<br>
освітле<br>
впродою<br>
Відобра<br>
піктогра<br>
та кодо<br> **Грою**<br>
• Це пові, підтвер,

## **А ПОПЕРЕДЖЕННЯ**

#### **Відволікання через повідомлення пристрою**

Існує ризик відволікання уваги, коли під час руху на дисплеї відображаються повідомлення або відбувається автоматичне вилучення картки. олу выли выдображаються повідомлення відбувається автоматичне вил<br>
картки.<br>
• Не звертайте на це увагу, а<br>
повністю сконцентруйтеся на порожньому русі.<br>
ВАЖЛИВО<br>
У повідомленнях, пов'язаних із карткою тахографа, біля пікт

• Не звертайте на це увагу, а повністю сконцентруйтеся на дорожньому русі.

## **ВАЖЛИВО**

У повідомленнях, пов'язаних із карткою тахографа, біля піктограми відображається також номер відповідного слота для картки.

#### **► Ознаки повідомлень**

## **Події, збої**

- При індикації подій та збоїв освітлення дисплей блимає впродовж приблизно 30 секунд.
- Відображається причина збою з піктограмою, текстом повідомлення та кодом помилки.
- Це повідомлення необхідно підтвердити кнопкою  $\alpha$ .
- Тахограф DTCO 4.1 (згідно з положеннями про зберігання даних) зберігає подію або збій у внутрішній пам'яті, а також на картці водія. Ці дані ви можете відобразити або роздрукувати за допомогою функції меню.

#### **ВАЖЛИВО**

Якщо певна подія постійно повторюється, зверніться до авторизованої майстерні.
## **ВАЖЛИВО**

### **Дії в разі несправності**

У разі несправності тахографа водій зобов'язаний занотувати на окремому аркуші або на зворотній стороні роздруківки дані про режими, які більше не записуються або не друкуються пристроєм.

 $→$  **[Запис режимів вручну \[](#page-59-0)** $>$  60]

#### **Попередження щодо часу керування**

- Повідомлення Попередження щодо часу керування попереджає водія про перевищення часу керування.
- Це повідомлення супроводжується блиманням освітлення дисплея та має бути підтверджене кнопкою с.

#### **Вказівки**

Вказівки відображаються **без** освітлення дисплея та автоматично зникають (до окремих повідомлень) через 3 або 30 секунд.

#### **Індикаторні прилади з підтримкою DTCO 4.1**

Якщо у транспортному засобі встановлено індикаторний прилад, який можна підключити до тахографа DTCO 4.1, то контроль функцій  $\blacksquare$ указує на наявність повідомлень від  $DTCO 41$  $\begin{array}{r} \text{DTCO 4.1} \ \text{BRasiusa} \end{array}$ <br>  $\begin{array}{r} \text{BRaisiusa} \ \text{BRuiyo y rpanecropthomy sacofi} \ \text{Rriuoy rpanecropthowy sacofi} \ \text{Rriuyo y rpanecropthий npwnaq, Riaujo h  
accrahoonenbi nqukarophuñ npwnaq, Riaujo h  
prco 4.1, ro korhponu do razorpada, vepsi nizp  
opertiñ \ \text{yrazye na nashlicts nosiqomnehe bizp  
prco 4.1. \ \end{array}$ <br>  $\begin{array}{r} \text{BAK$ 

## **ВАЖЛИВО**

За детальною інформацією звертайтеся до посібника з експлуатації транспортного засобу.

## **► Підтвердження повідомлень**

- 1. Натисніть кнопку . Ця дія підтверджує повідомлення та припиняє блимання освітлення дисплея.
- 2. Ще раз натисніть кнопку . Ця дія видаляє повідомлення та повертає встановлену до цього часу стандартну індикацію.

### **Примітки:**

Вказівка зникає після першого натискання кнопки  $\alpha$ . Якщо на дисплеї відображається декілька повідомлень, необхідно по черзі підтвердити кожне з них.

### **■ Особливі повідомлення**

**► Стан при виробництві**

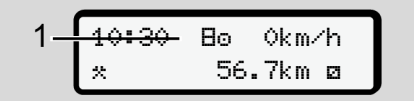

*Мал. 119:* Стандартна індикація – Стан при виробництві

Якщо тахограф DTCO 4.1 ще не активовано як контрольний пристрій, з'являється індикація *Стан при виробництві*, символ **(1).**

У цьому стані пристрій DTCO 4.1 приймає лише картку майстерні.

### **ВАЖЛИВО**

DTCO 4.1 має бути належним чином введено в експлуатацію авторизованою майстернею.

### **► OUT (вихід за територію дії)**

12:10 75km/h OUT 123456.7km

*Мал. 120:* Стандартна індикація – Out of scope (Поза межами)

Коли транспортний засіб рухається поза територією дії постанови, відображається символ OUT **(2)** è *Позначення [*} *10]*

Цю функцію ви можете настроїти за допомогою меню

 $\rightarrow$  *Ввести початок / кінець OUT [*} *101]*

Натисненням будь-якої кнопки можна перейти до іншої індикації. H[e](#page-9-0)<br>
Puctpiй, → Позначення [10]<br>
pu<br>
Цю функцію ви можете настрої<br>
допомогою меню<br>
4.1 → Ввести початок/кінець OL<br>
phi. [101]<br>
Натисненням будь-якої кнопки<br>
перейти до іншої індикації.<br>
м чином

**► Пором / потяг**

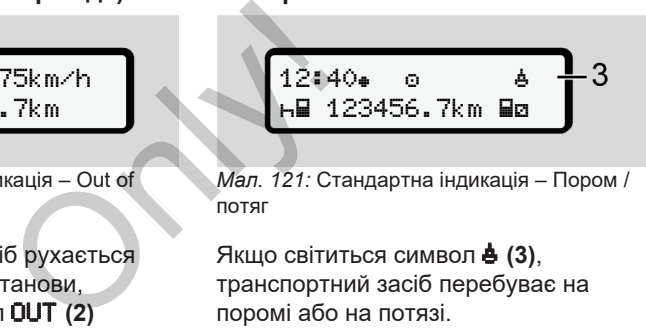

*Мал. 121:* Стандартна індикація – Пором / потяг

Якщо світиться символ **ф (3)**, транспортний засіб перебуває на поромі або на потязі.

Цю функцію можна настроїти за допомогою меню.

è *[Пором / потяг: ввести початок /](#page-100-1) [кінець \[](#page-100-1)*[}](#page-100-1) *[101\]](#page-100-1)*.

#### **ВАЖЛИВО**

Звертайте увагу на те, щоб перед перевезенням транспортного засобу була встановлена ця функція та її режим на цей час.

Натисненням будь-якої кнопки можна перейти до іншої індикації.

## **■ Огляд можливих подій**

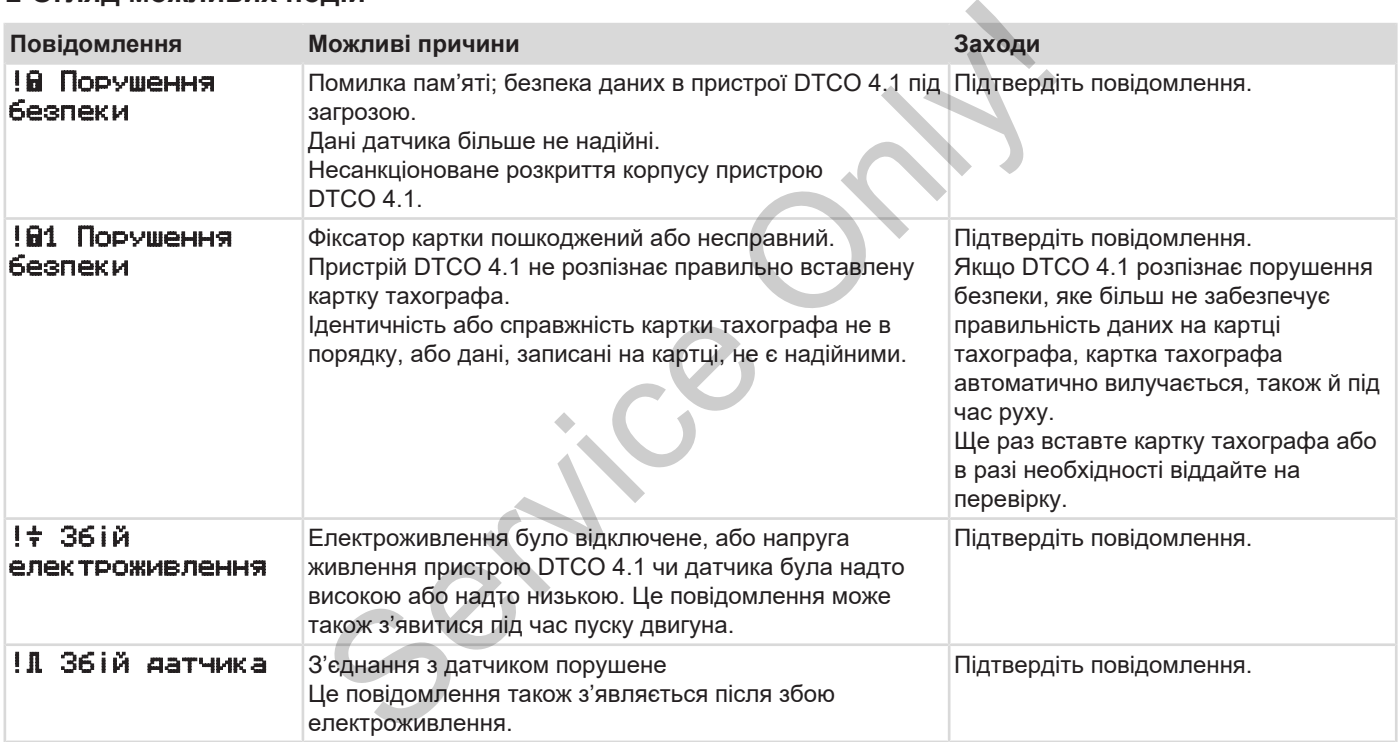

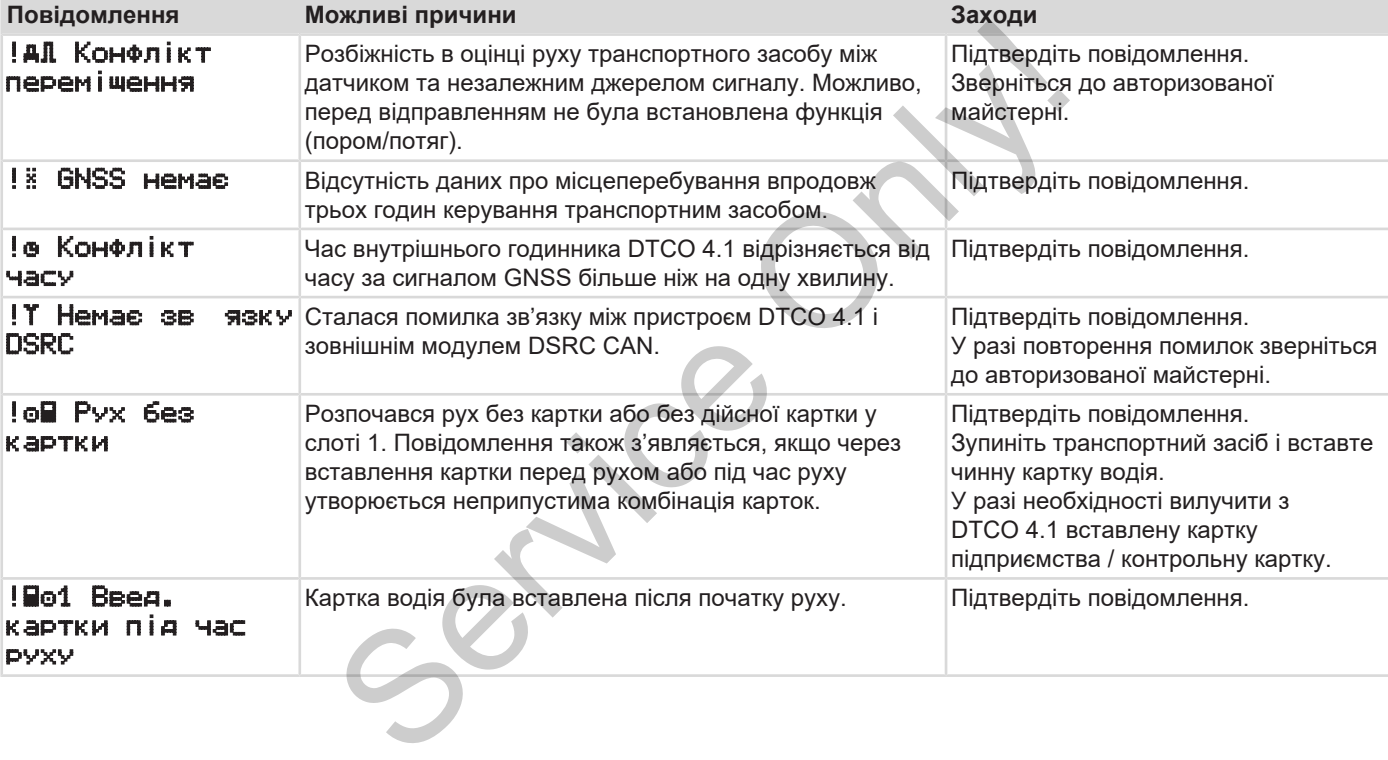

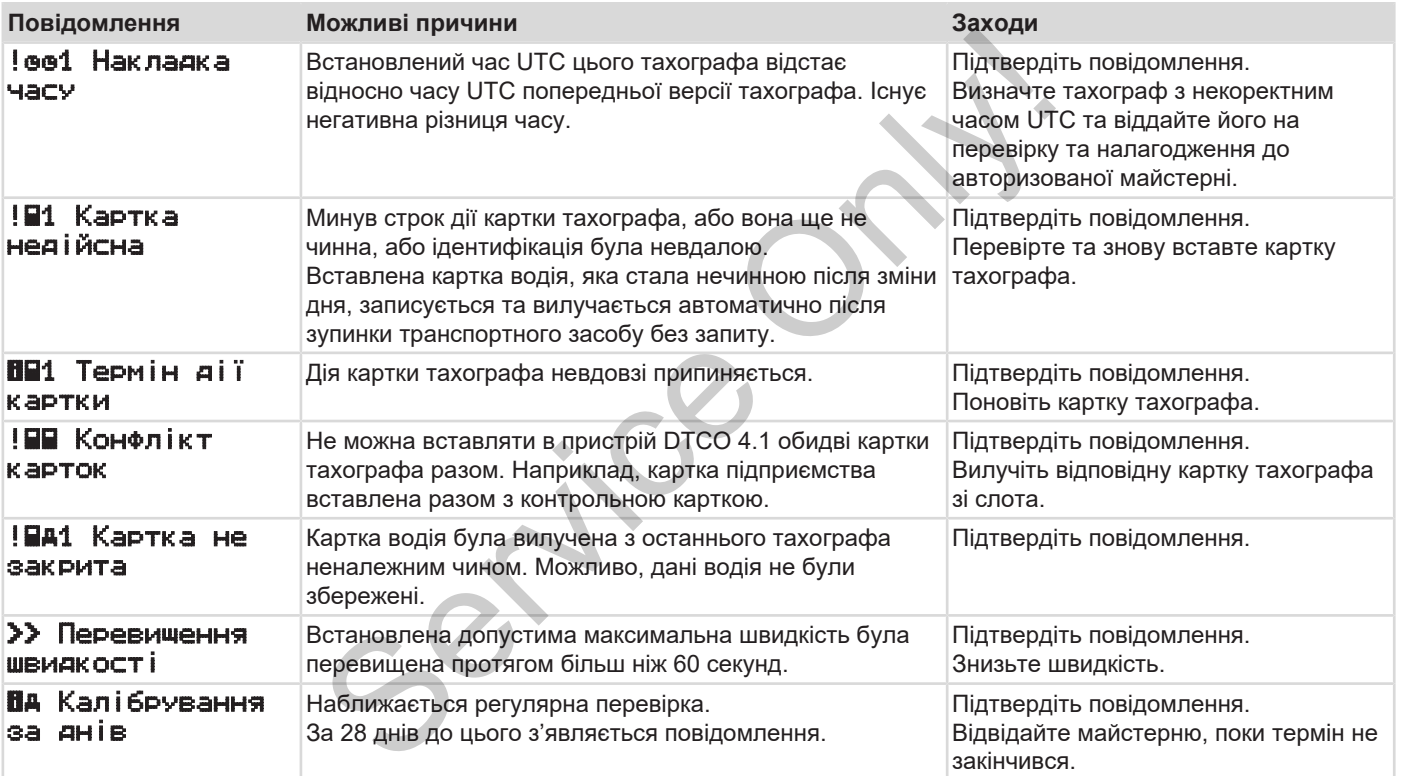

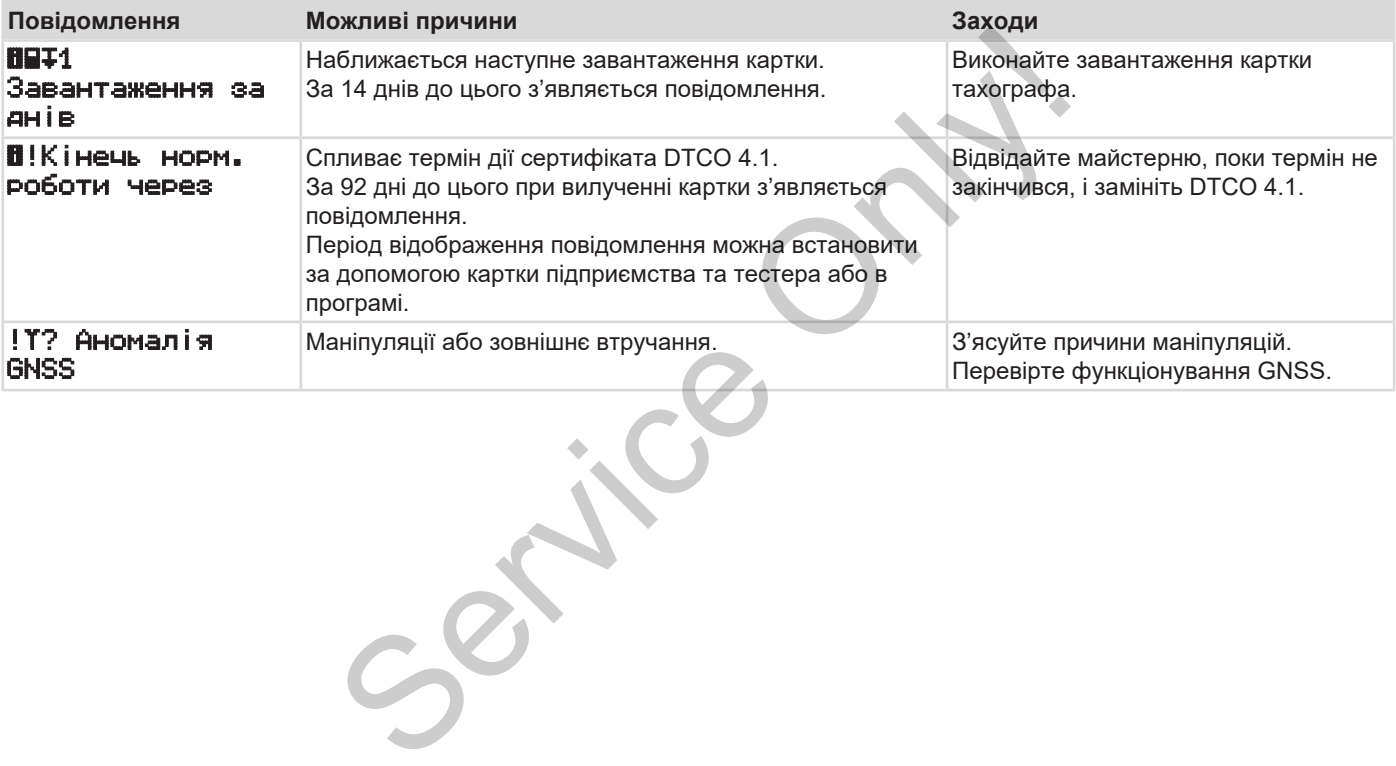

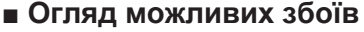

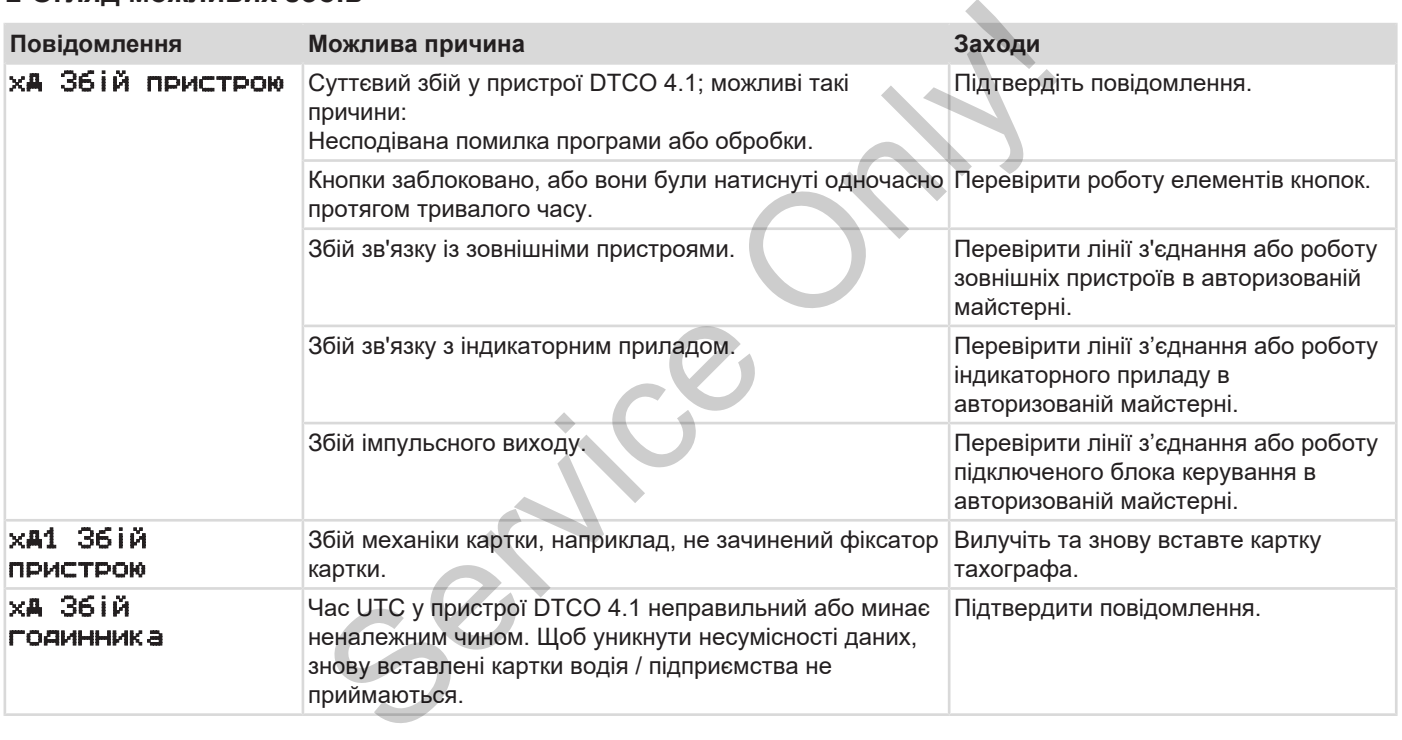

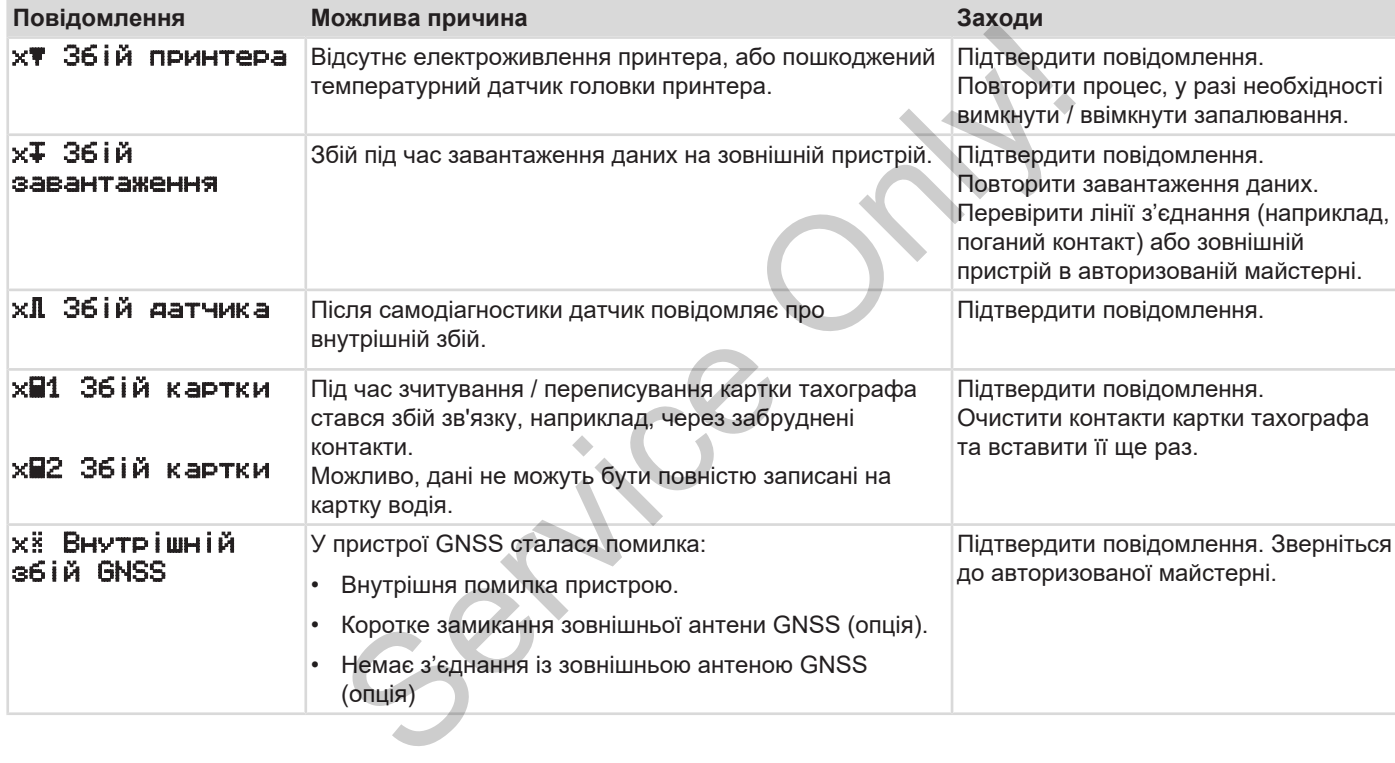

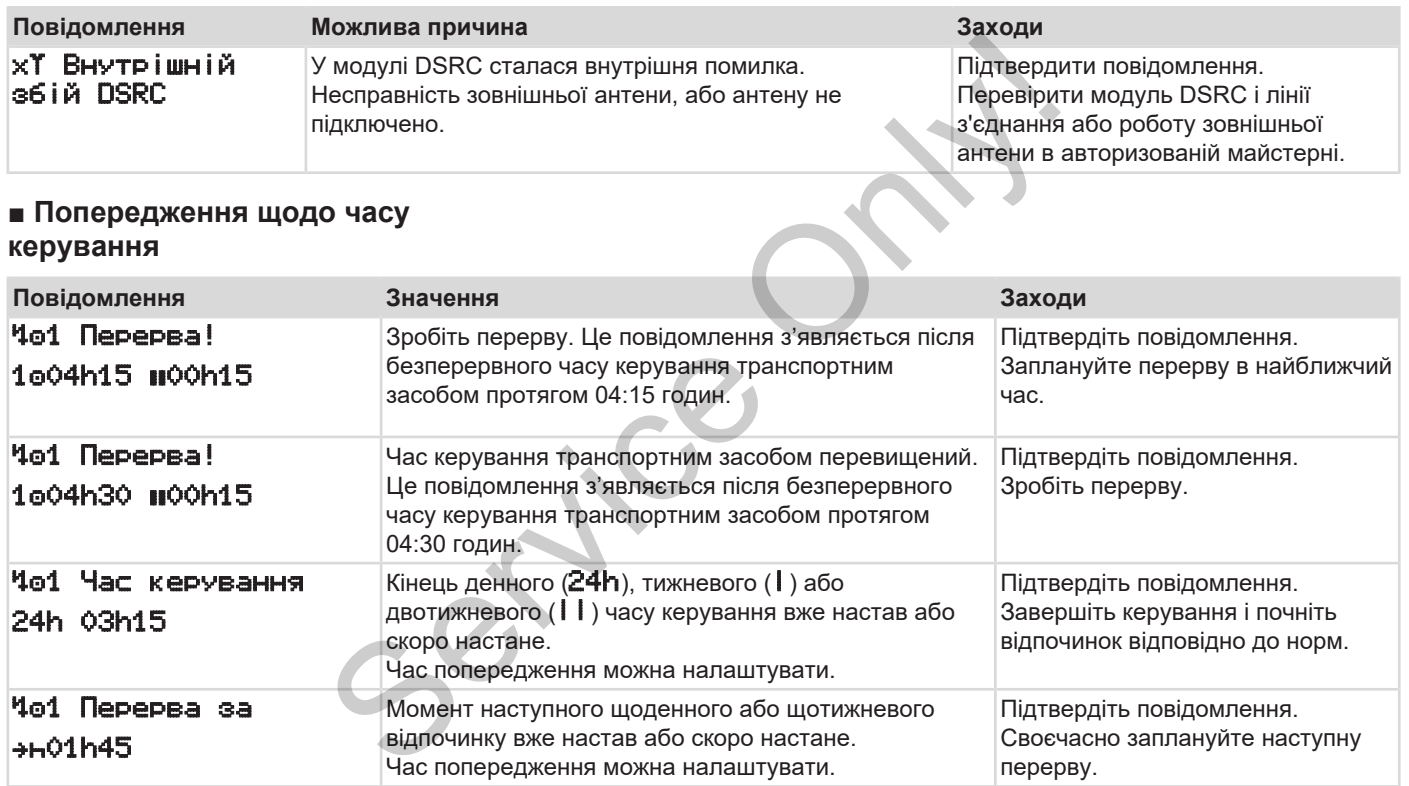

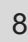

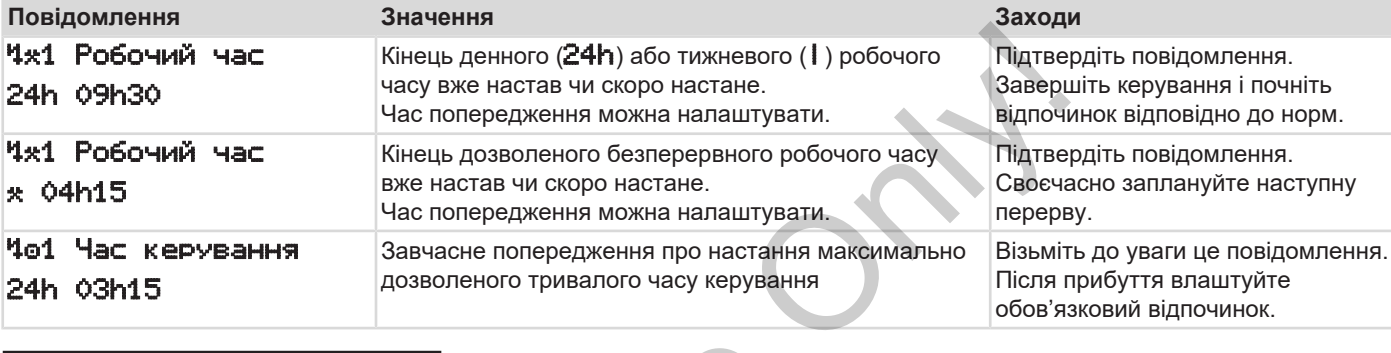

### **ВАЖЛИВО**

Пристрій DTCO 4.1 реєструє, запам'ятовує та розраховує час керування на підставі ухвалених постановою правил. Він завчасно попереджає водія про перевищення його часу керування.

Цей час керування не є попередженням щодо правового тлумачення **Безперервного часу керування транспортним засобом**.

**► Індикація лічильника VDO (опція)**

 $VDD \times 10^{10}$  or  $OOD28$ 00h30

*Мал. 122:* Лічильник VDO — Індикація

Після підтвердження другого попередження щодо часу керування лічильник VDO показує, що ваш час керування **(1)** закінчився (у статусі Поза межами цього не буває). • **Педикація лічильника VD(**<br>
(опція)<br>
час<br>
них<br>
мщення<br>
мал. 122: Лічильник VDO — Індика<br>
вого<br>
часу<br>
Після підтвердження другого<br>
часу<br>
потередження щодо часу керув<br>
асобом.<br>
керування (1) закінчився (у стат<br>
Поза межам

Негайно розпочніть відпочинок.

## **■ Огляд можливих вказівок**

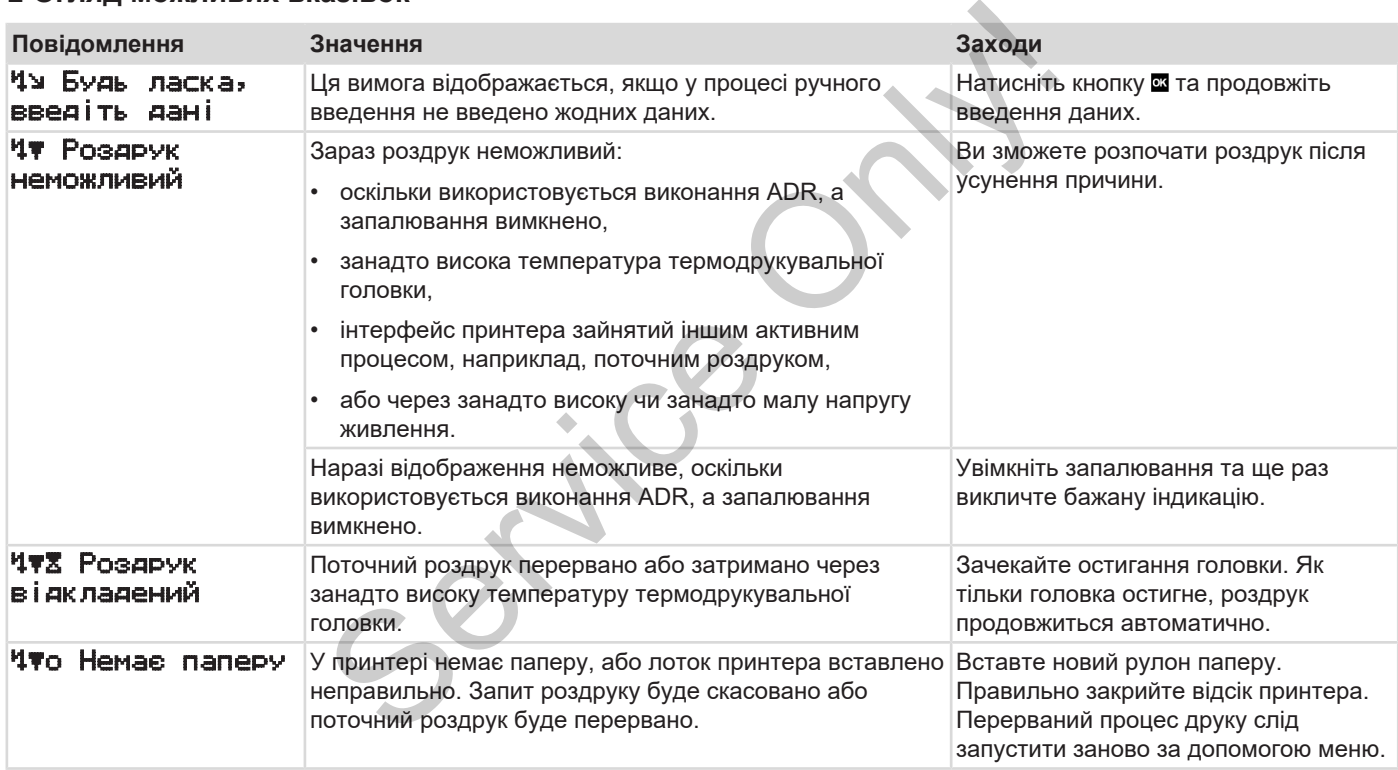

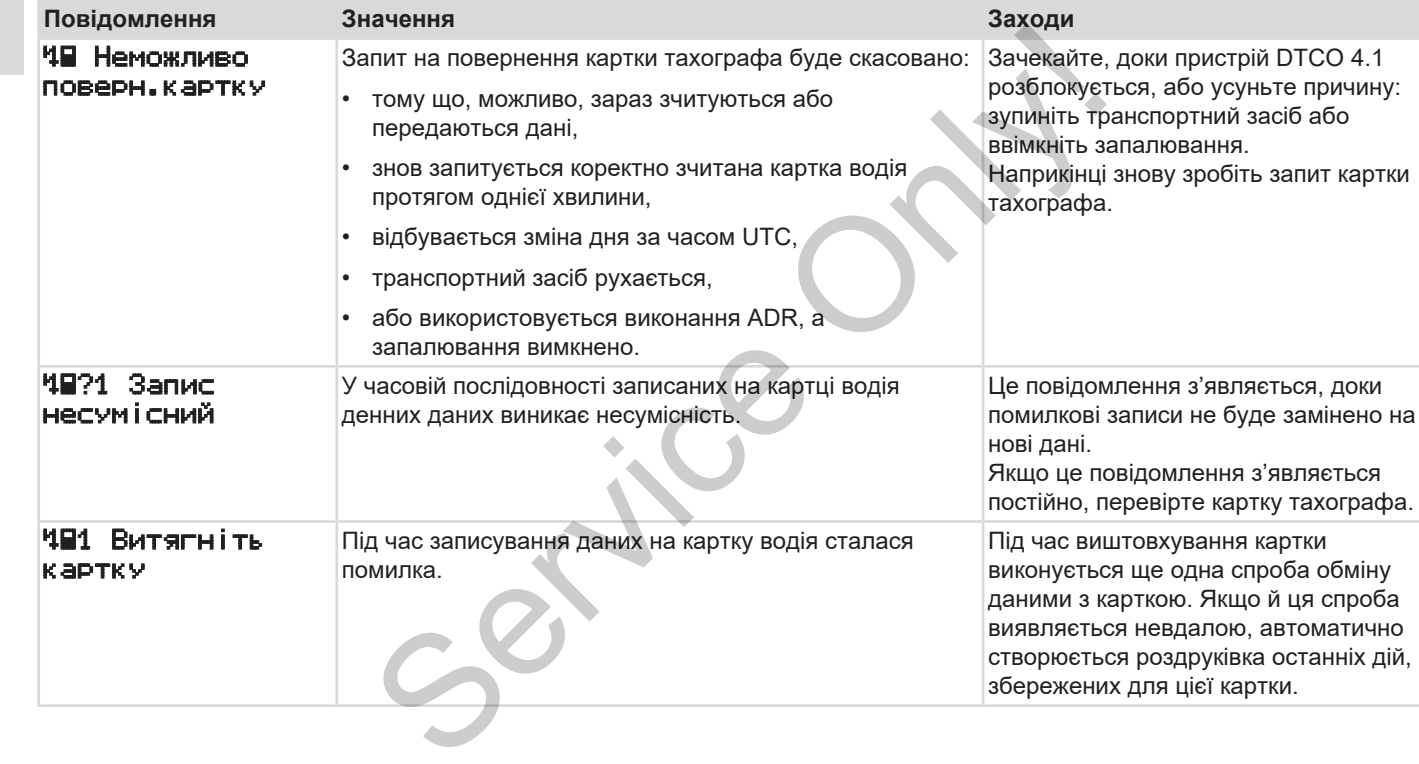

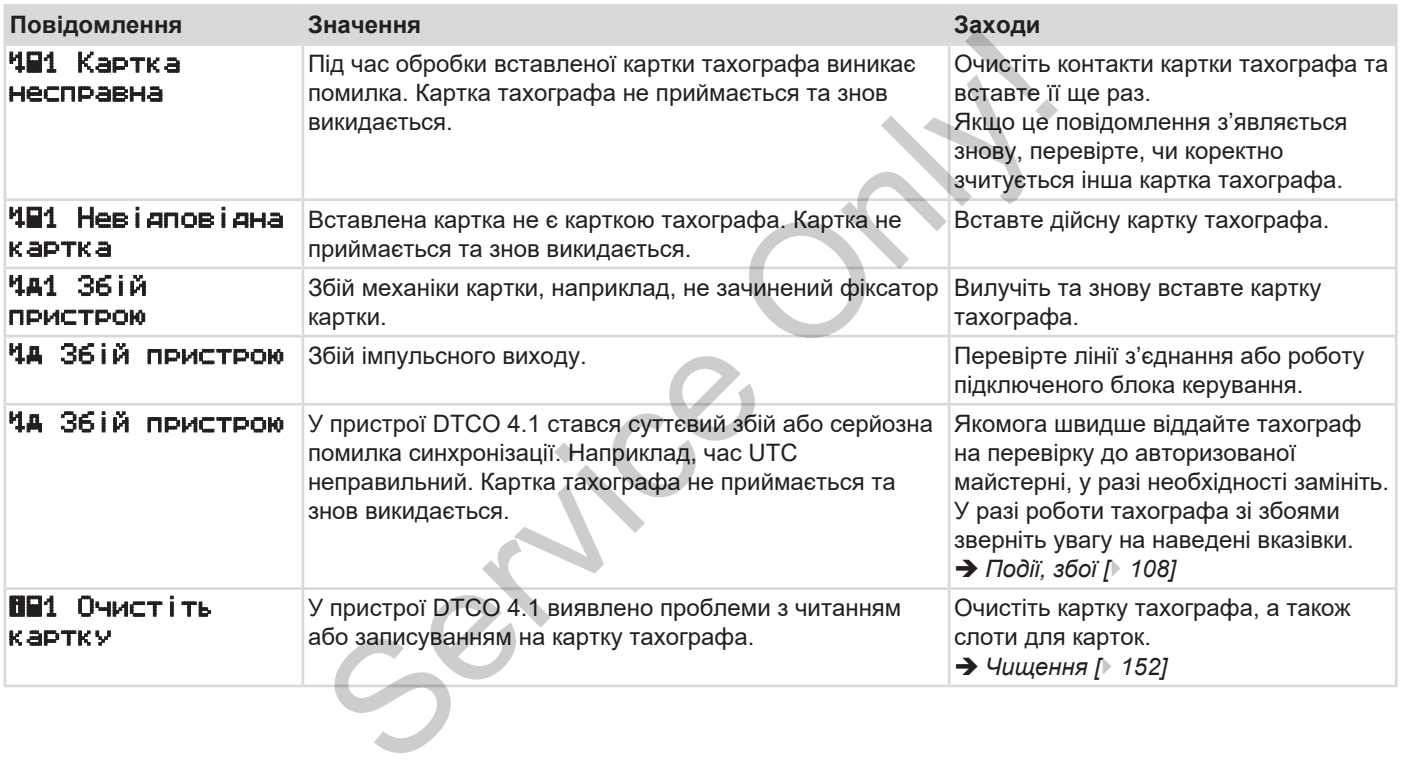

### **► Інформаційні вказівки**

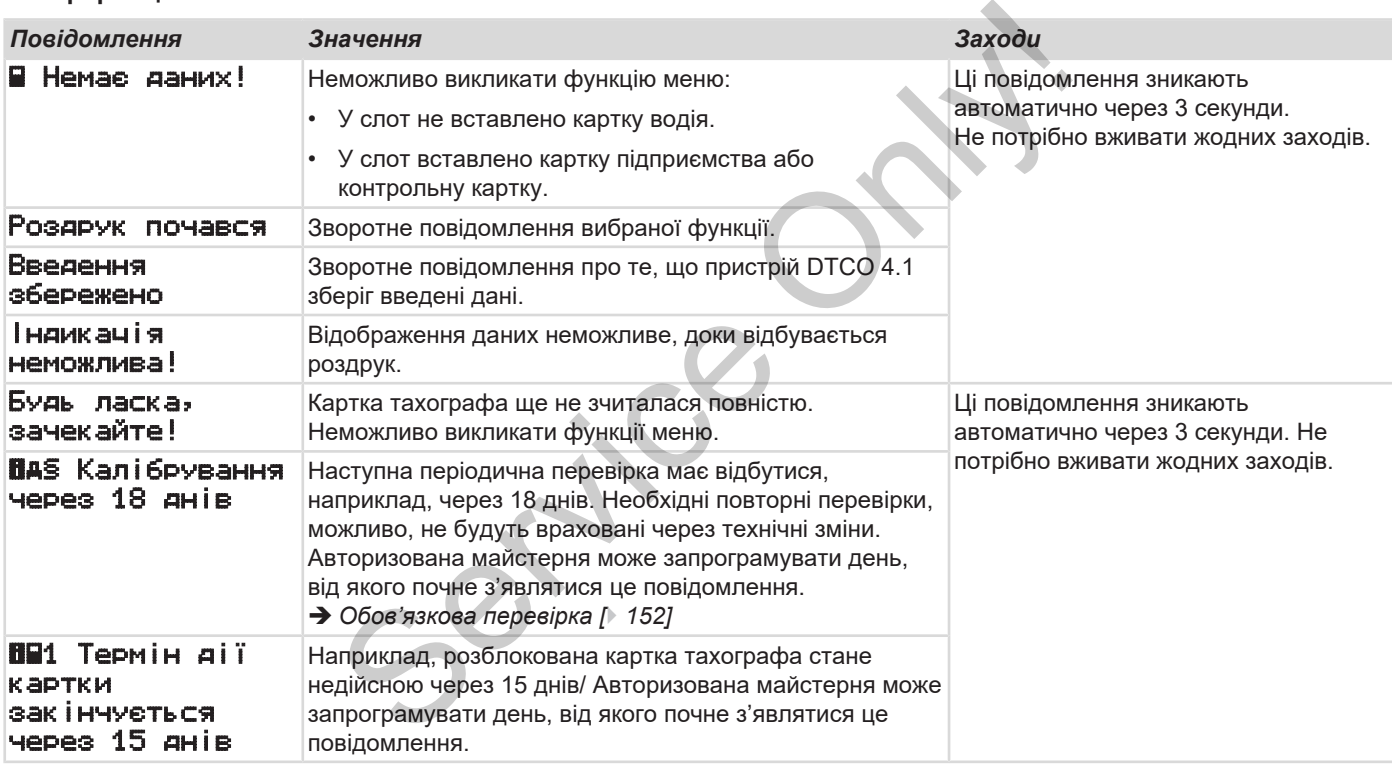

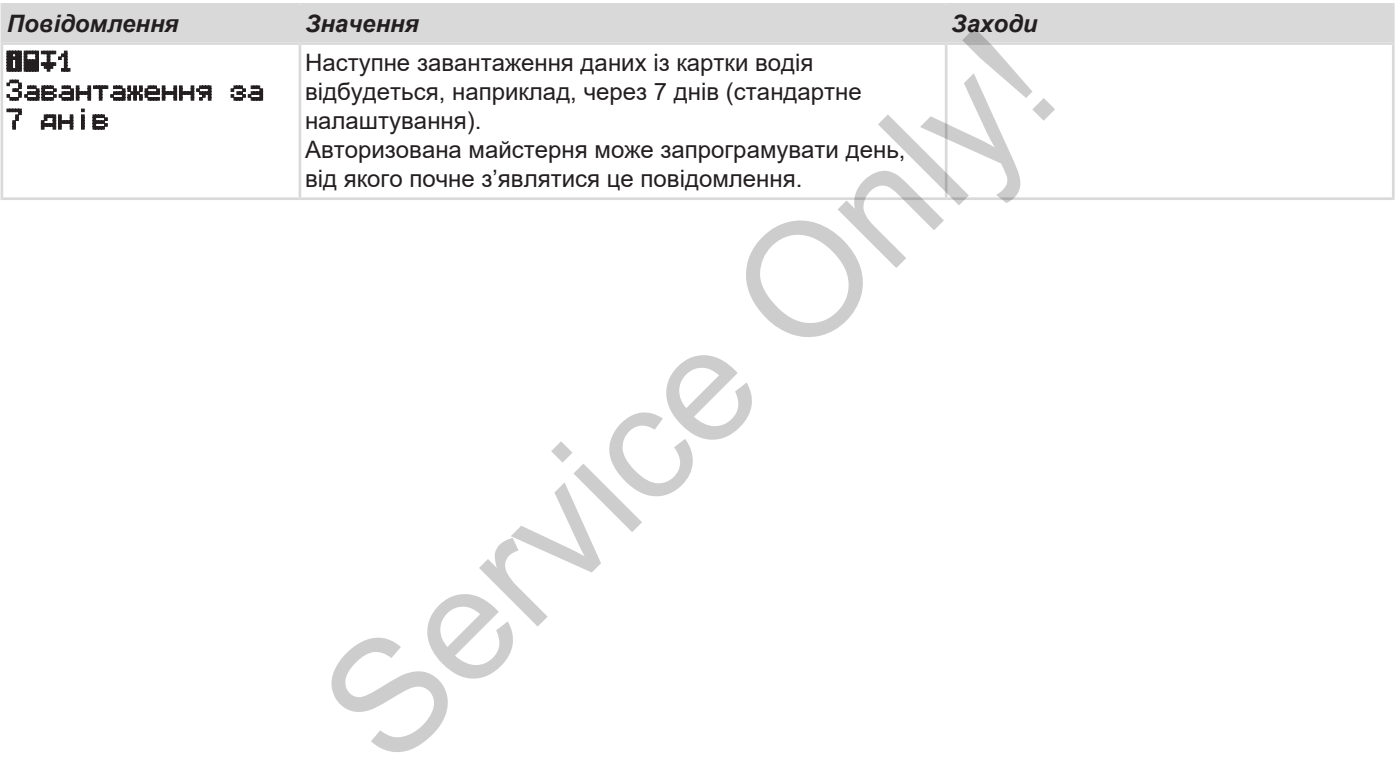

# **Друк**

**Вказівки щодо друку**

**Розпочати друк**

**Скасувати друк**

**Заміна паперу для друку**

**Усування застрягання паперу ОСССССРАЗИВАТЬ ДАРИЗИНИЯ ПАПРИЛАРИЗИНА ДРУКЦИ** 

## **Друк**

## **■ Вказівки щодо друку**

## **ВАЖЛИВО**

На початку кожної роздруківки є пусте місце близько 5 см завдовжки.

## **ВАЖЛИВО**

За бажанням на роздруківці може бути розташований фірмовий логотип.

## **■ Розпочати друк**

## **ВАЖЛИВО**

Передумови для друку:

- Транспортний засіб не рухається.
- У виконанні ADR DTCO 4.1: Запалювання ввімкнуто.
- Вставлено рулон паперу.
- Лоток принтера закрито.

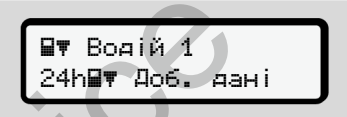

*Мал. 123:* Приклад роздруку – Дані за добу

- 1. Кнопками / та кнопкою виберіть потрібний пункт меню Роздрук Водій 1 > Дані за добу: **SERVICE CONFINIDED**<b[r](#page-90-0)>
SERVICE CHECK DEPERTMAND CREATED AND TELEVICE CREATED ON A SURVEY CREATED ON A SURVEY ONLY A SURVEY ONLY CREATED ON A SURVEY ONLY CREATED PYTOM REPORTMAND TO A 11. SAMPLE POST DWITE AND MANUTURE SUR
	- è *Навігація у функціях меню [*} *91]*
	- 2. Виберіть і підтвердить бажаний тип роздруку (час UTC або місцевий час).

3. Роздрук почнеться приблизно за 3 секунди.

Зачекайте на завершення друку.

4. Відірвіть роздруківку об відривний кант.

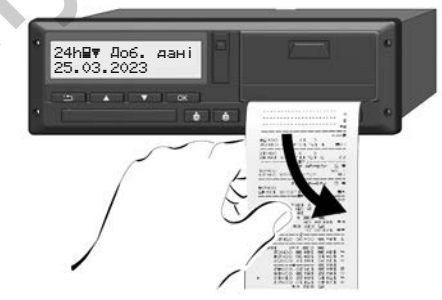

*Мал. 124:* Відривання роздруківки

## **ВАЖЛИВО**

Стежте, щоб під час відривання роздруківки слот було закрито, щоб не забруднити його частками паперу та не пошкодити лоток подачі картки.

## **■ Скасувати друк**

Знову натисніть кнопку **3**, щоб скасувати роздрук до його закінчення.

З'явиться такий запит:

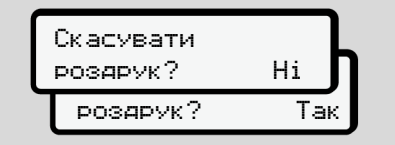

*Мал. 125:* Скасувати друк

Виберіть потрібну функцію кнопками **I** і підтвердіть вибір кнопкою  $\blacksquare$ .

## <span id="page-125-0"></span>**■ Заміна паперу для друку**

- **► Кінець паперу**
- Близьке закінчення рулону паперу позначено кольоровим маркуванням на зворотній стороні роздруківки. BAXIME<br>
MANOVIDHI BUXOPUCT
- Коли папір закінчується, з'являється таке повідомлення:

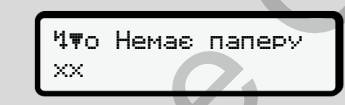

*Мал. 126:* Сповіщення – немає паперу

• Якщо під час роздруківки закінчується папір: слід після вставлення нового рулону паперу знову запустити роздрук із меню. NOTIKAMIN **EXAMPLE THE CONSUMIBITION**<br>
SERVICE THE MANUS TRANSPORT OF STATISTIC THE CONSUMING THE CONSUMING SAKIN'S STATISTIC THE CONSUMING POST OF POST OF POST OF POST OF THE CONSUMING THE CONSUMING THE CONSUMING THE CONS

**► Замінити рулон паперу**

## **ВАЖЛИВО**

Використовуйте лише оригінальний папір для роздруку фірми VDO, на якому є такі маркування:

- Тип тахографа (DTCO 4.1) зі знаком технічного контролю  $@184$
- Символ допуску **@1 174** або .

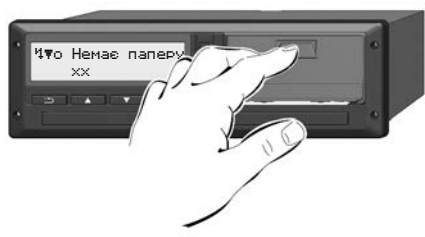

*Мал. 127:* Натисніть кнопку розблокування

1. Натисніть кнопку розблокування на панелі принтера. Лоток принтера відкриється.

# **ОБЕРЕЖНО**

## **Небезпека опіку**

Друкувальна голівка може бути гарячою.

• Після виймання лотка принтера не торкайтеся його ніші.

## **ВАЖЛИВО**

### **Пошкодження предметами**

Щоб запобігти пошкодженню принтера:

- Не вкладайте жодні предмети в нішу принтера.
- 2. Візьміть лоток принтера за обидва боки та витягніть його з принтера.

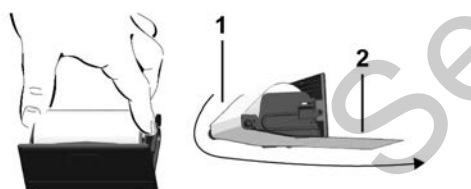

*Мал. 128:* Вставити рулон паперу

- 3. Вставте новий рулон паперу в лоток принтера краєм паперу вгору.
- 4. Проведіть папір задрукованою сірим частиною до напрямної через напрямний ролик **(1)**

## **ВАЖЛИВО**

Стежте, щоб рулон паперу не застряг у відсіку принтера, а початок паперу **(2)** виступав через край лотка принтера (відривний кант). NOTE CORRECTED SUPPOSE TO A CONTROLL CONTROLL CONTROLL CONTROLL CONTROLL CONTROLL CONTROLL CONTROLL CONTROLL CONTROLL CONTROLL CONTROLL CONTROLL CONTROLL CONTROLL CONTROLL CONTROLL CONTROLL CONTROLL CONTROLL CONTROLL CONT

5. Заштовхніть лоток принтера в нішу до фіксації.

Принтер готовий до експлуатації.

## **■ Усування застрягання паперу**

- У разі застрягання паперу:
- 1. Відкрийте лоток принтера.
- 2. Відірвіть зім'ятий папір від рулону та видаліть залишки паперу з лотка принтера.
- 3. Знову встановіть рулон паперу та вставте лоток принтера в нішу до фіксації.
	- è *[Заміна паперу для друку \[](#page-125-0)*[}](#page-125-0) *[126\]](#page-125-0)*

# **Роздруки**

**Збереження роздруківок Роздруківки (приклади) Пояснення роздруківок Запис даних у разі подій та збоїв** *Інструкція з експлуатації DTCO 4.1 - видання 2023-01 - BA00.1381.41 100 130* Service Only!

## **Роздруки**

**■ Збереження роздруківок**

Стежте за тим, щоб роздруківки не стали пошкодженими (непридатними для читання) через вплив сонця чи світла, вологості чи тепла.

Власник транспортного засобу / підприємець повинен зберігати роздруківки щонайменше протягом одного року.

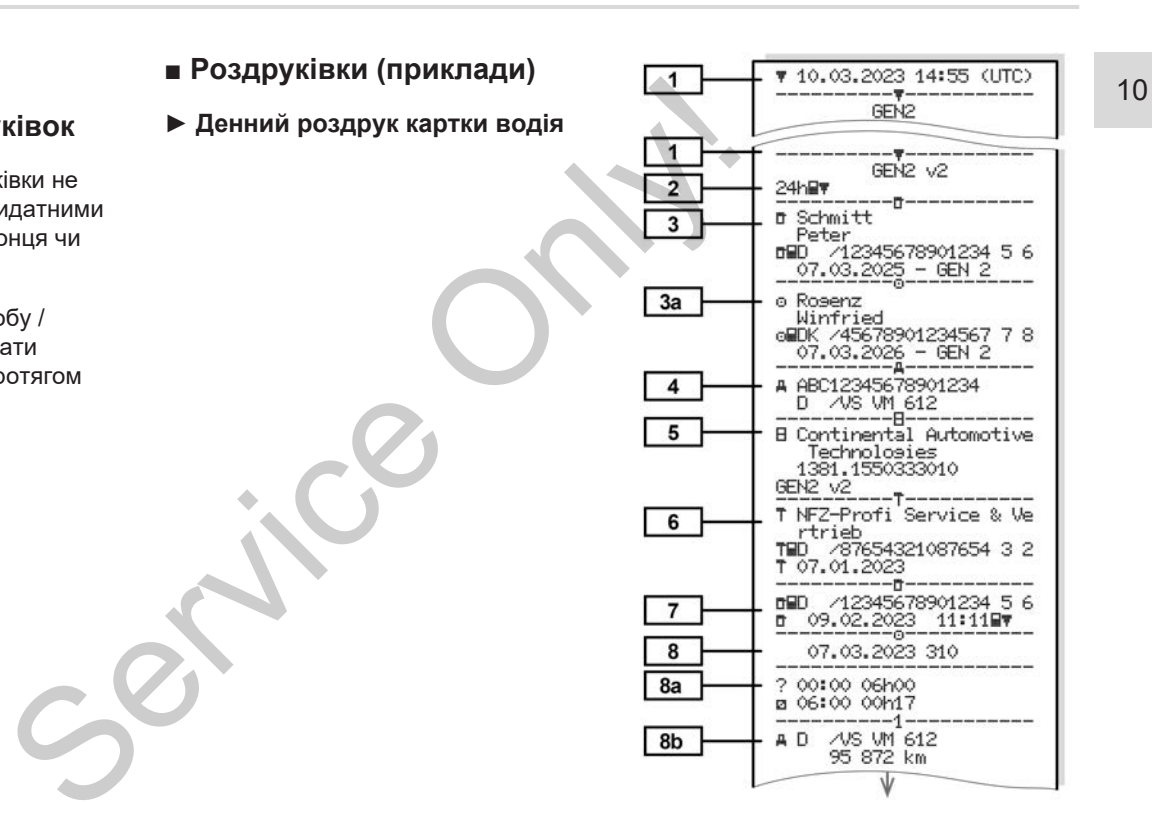

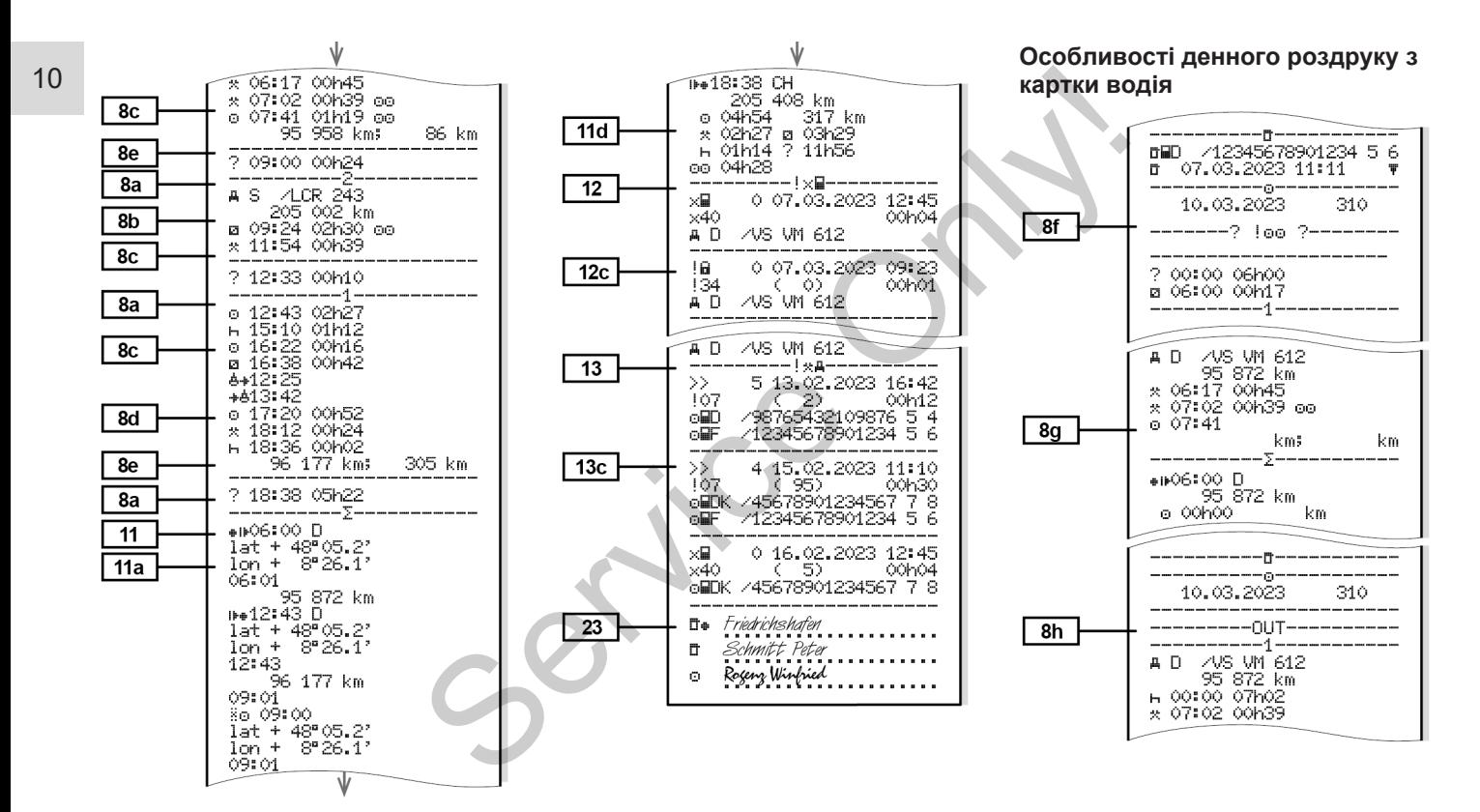

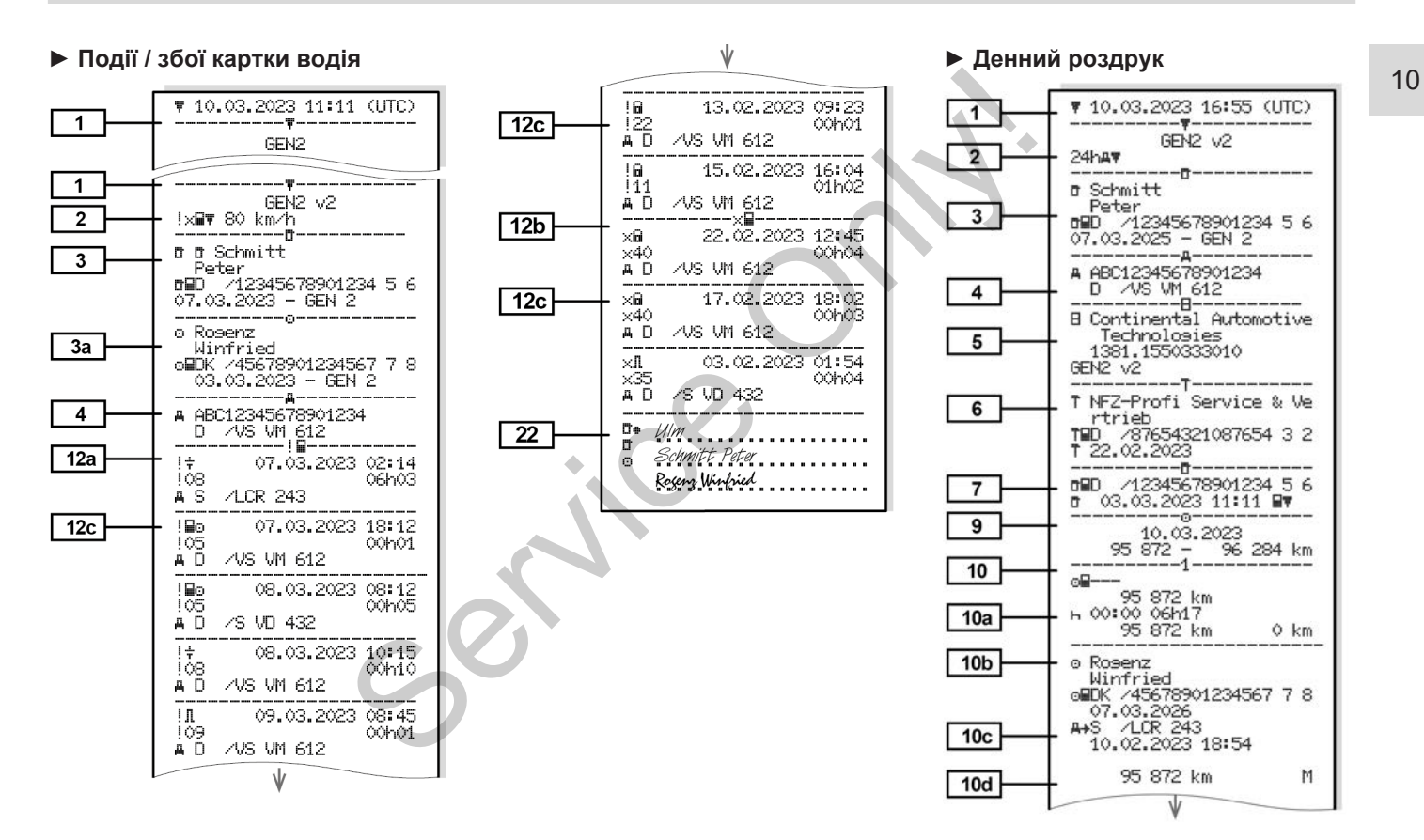

#### Роздруки Роздруківки (приклади)

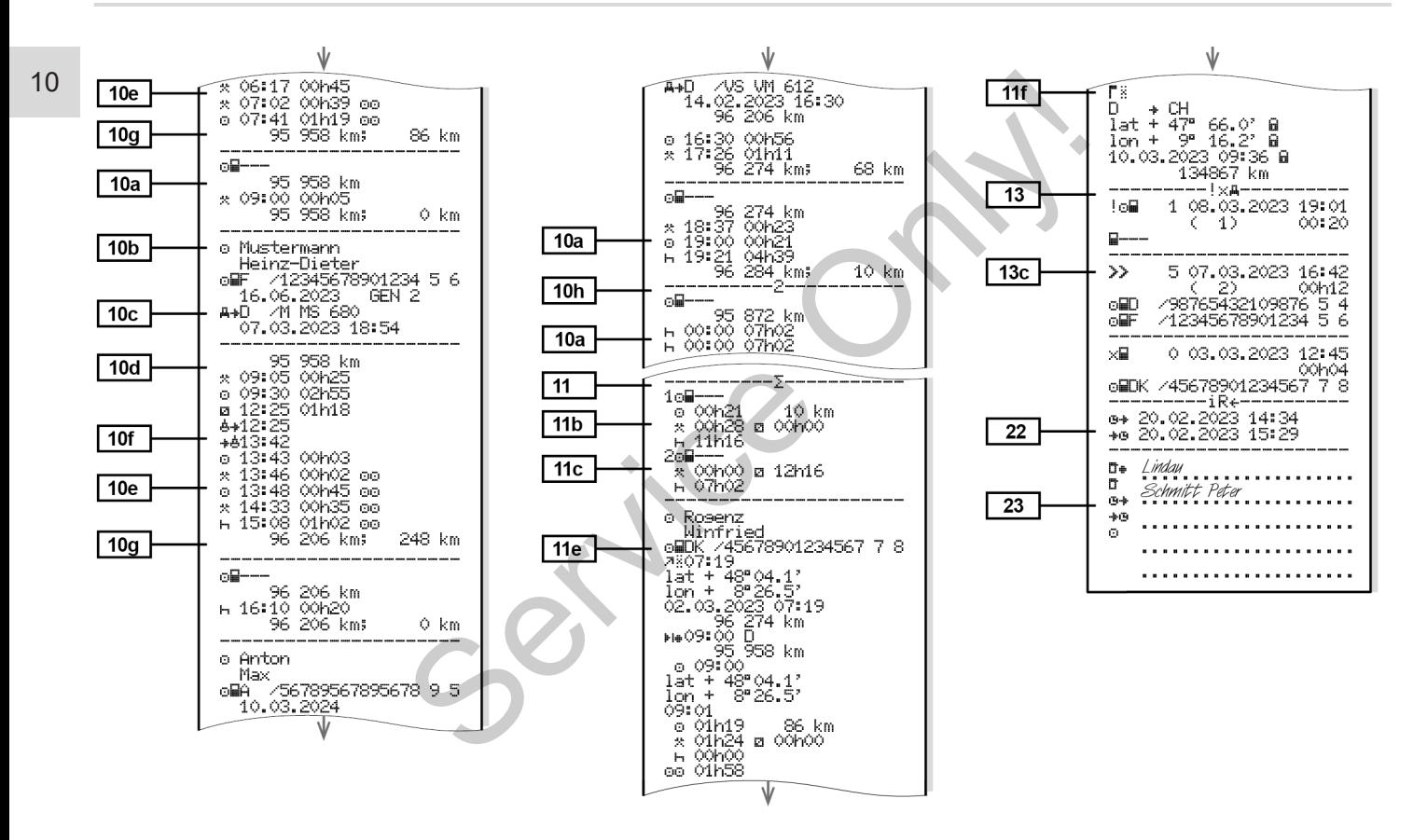

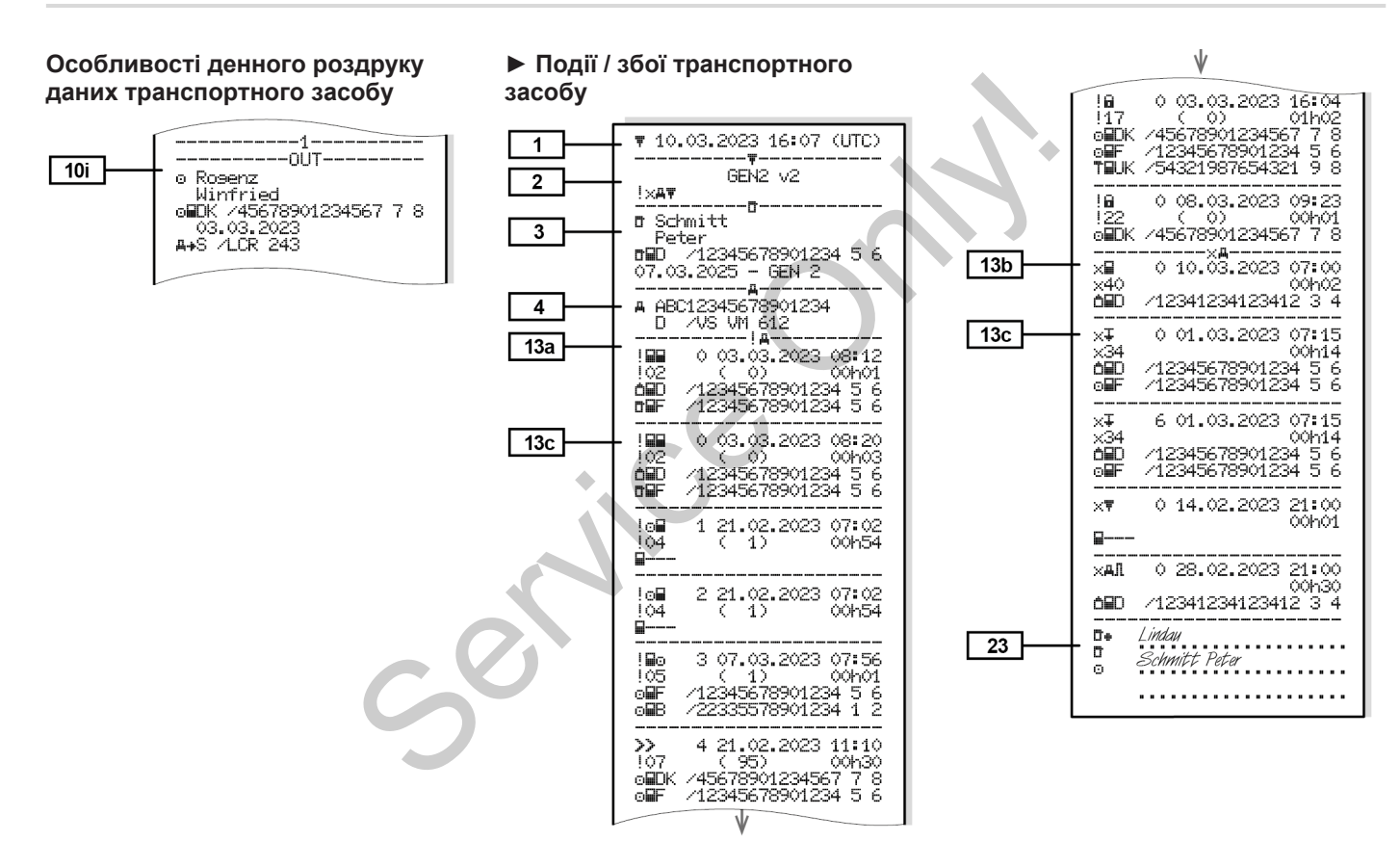

#### *© Continental Automotive Technologies GmbH*

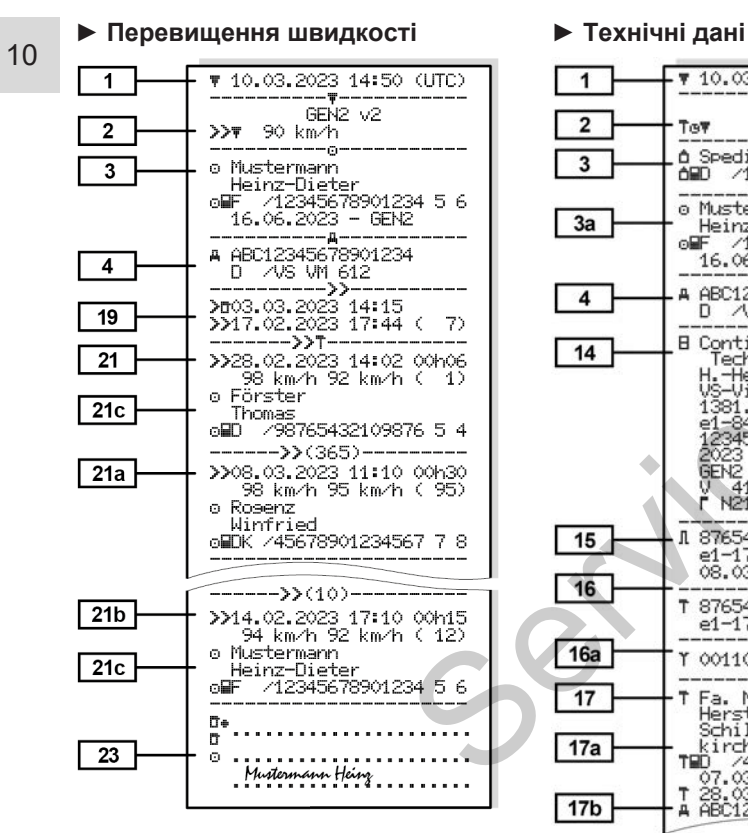

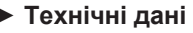

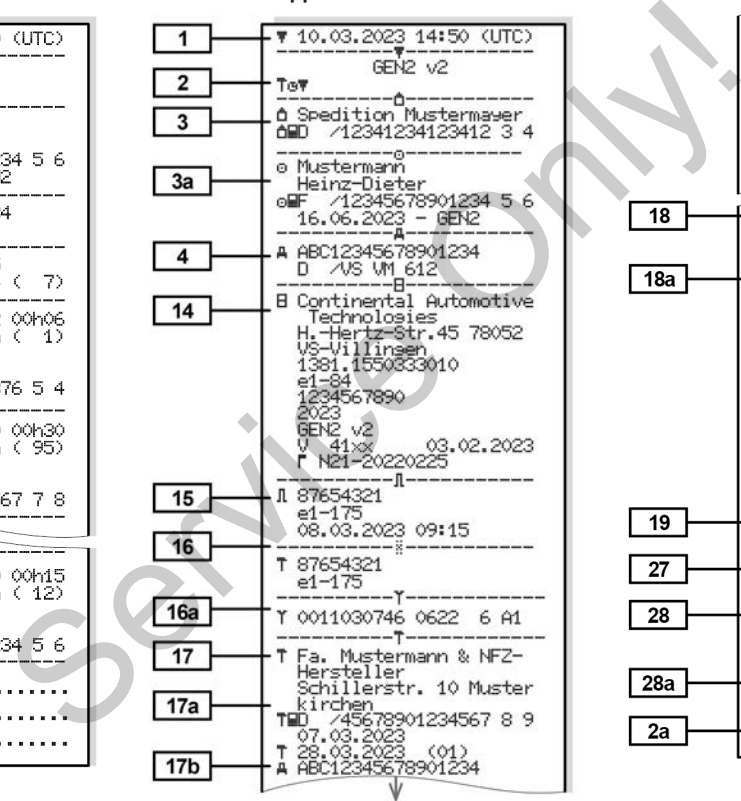

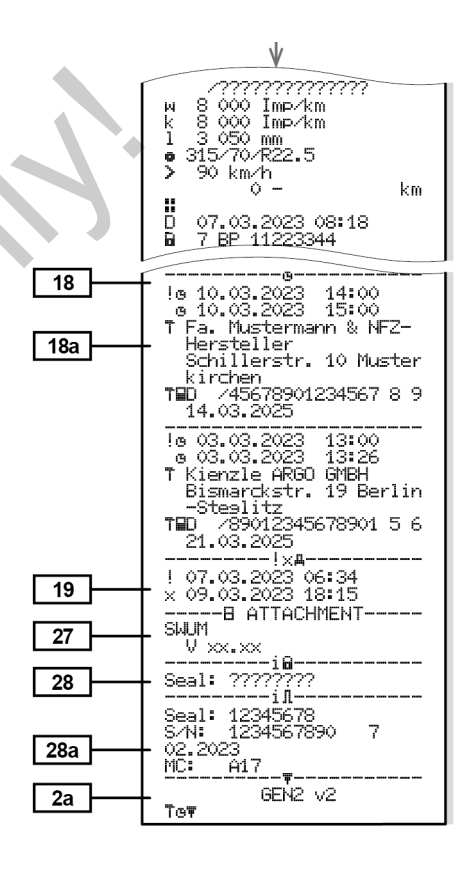

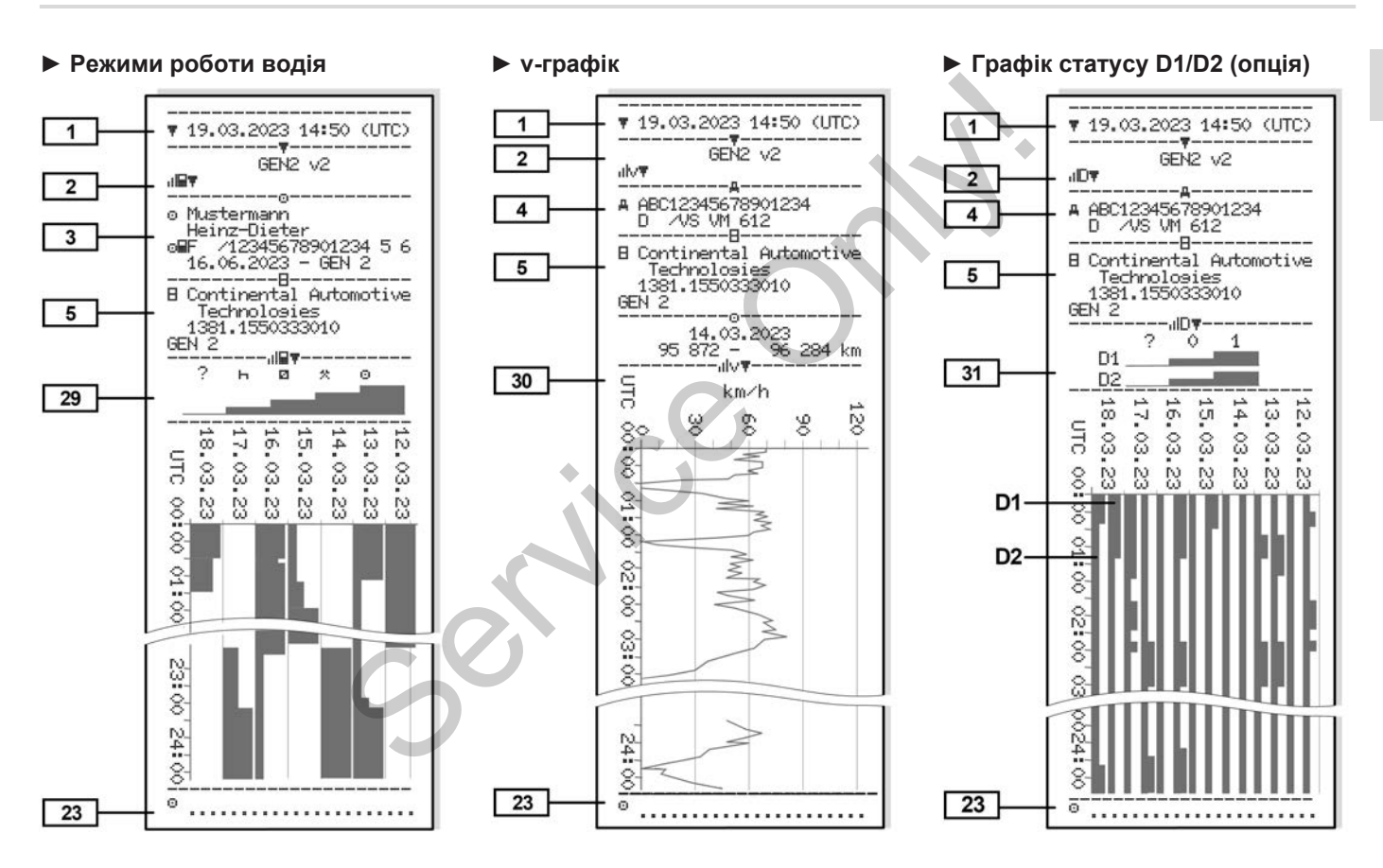

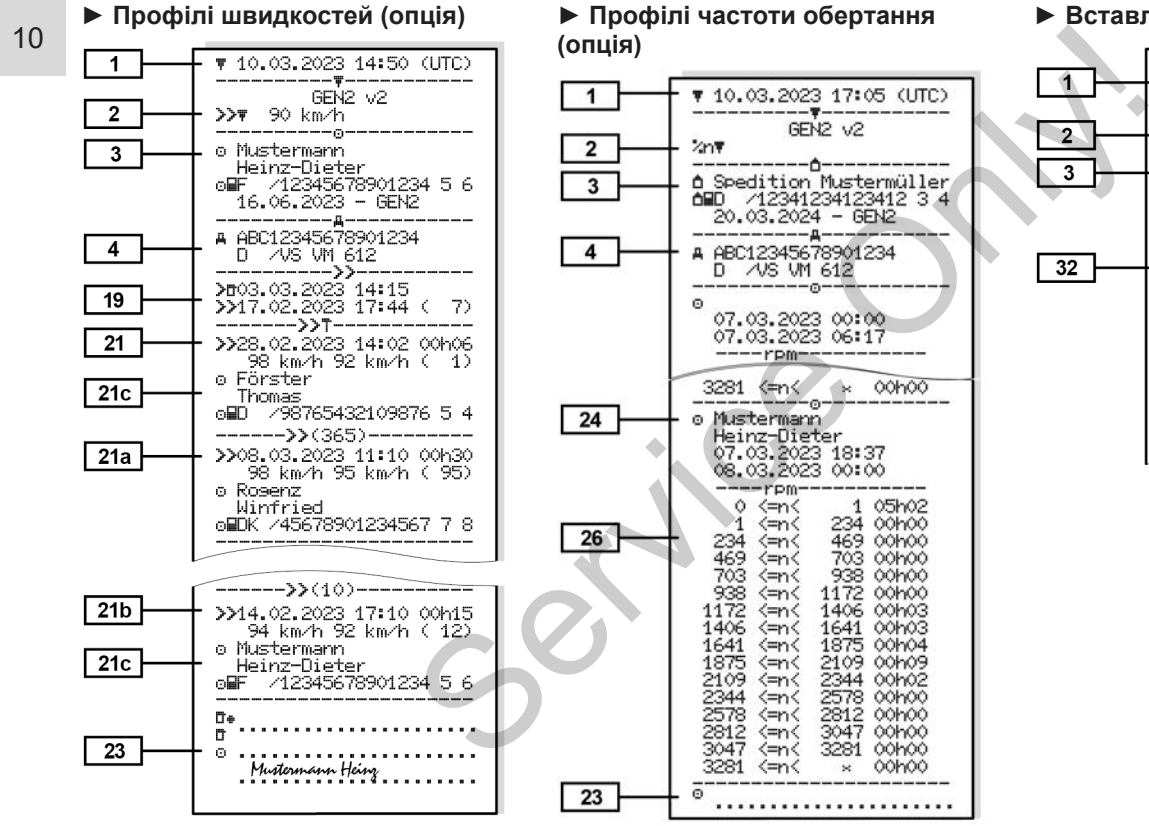

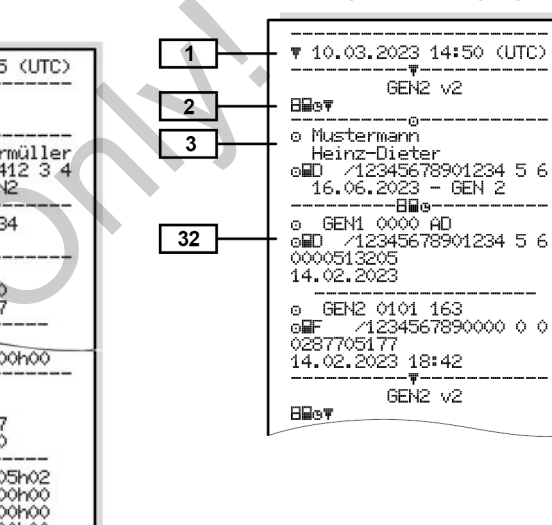

#### **► Вставлені картки тахографа**

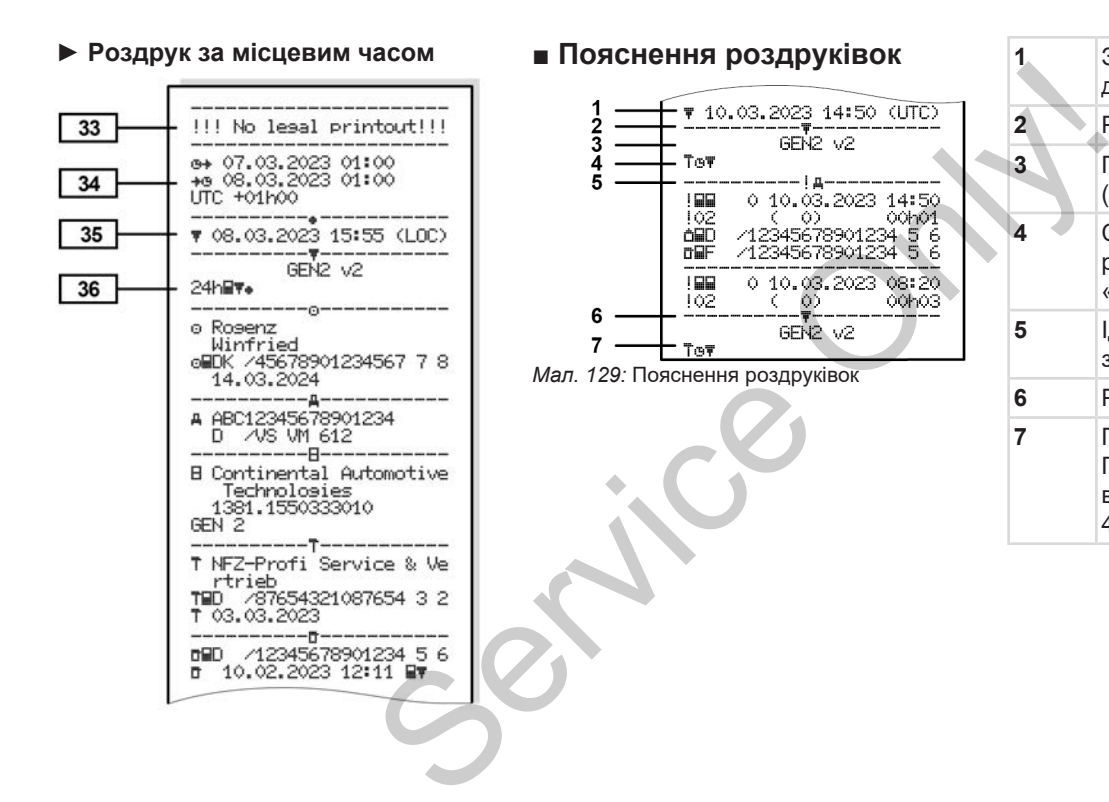

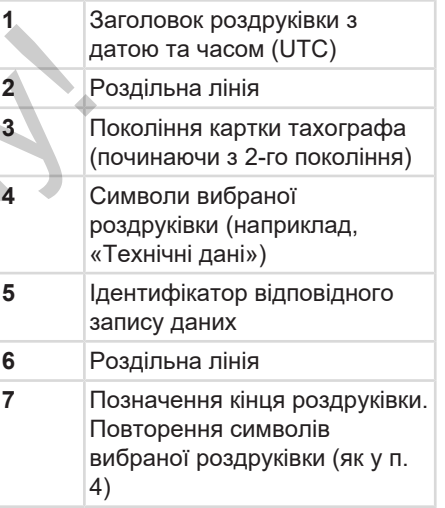

**► Умовні позначення блоків даних**

**[1] Покоління, до якого належить картка тахографа, згідно з додатком I B (GEN1) і додатком I C (GEN2 і GEN2 v2)**.

Дата та час роздруку за часом UTC.

## **ВАЖЛИВО**

Зображені роздруківки показують, що в пристрій DTCO 4.1 вставлено картки водія першого та другого поколінь.

Особливі випадки:

- Якщо вставлено картку водія першого покоління, денний роздрук відбувається як і в попередніх версіях тахографа DTCO, без позначень GEN1 і GEN2.
- У разі роздруку картки водія другого покоління за день, в який картки було вставлено в тахограф

DTCO 3.0 або ранішої версії, всі блоки (GEN1 і GEN2) роздруковуються, але виглядають пустими. Уся діяльність відображається з позначкою часу 00:00. PHE ВИГЛЯДАЮТЬ<br>ICTЬ<br>ЭЗНАЧКОЮ ЧАСУ<br>ННИЙ РОЗДРУК<br>I / Збої картки [2a] По

- **[2] Тип роздруку:**
	- 24h $\blacksquare$  т = денний роздрук картки водія
	- $\mathbf{R} = \mathbf{E} \times \mathbf{F}$  = події / збої картки водія
	- $24$ h $47$ = денний роздрук із DTCO 4.1
	- $\mathbf{R}$  **\***  $\mathbf{R}$  **\*** = події / збої з DTCO 4.1
- $\sum_{i=1}^{\infty}$  перевищення швидкості Додатково роздруковується встановлене значення ують, що<br>  $24hA \blacktriangledown = \text{I}eH \text{H}W \text{ }$  роздія<br>
Этого 4.1<br>
ОТСО 4.1<br>
ЭТО 4.1<br>
ЭТО 4.1<br>
ЭТО 4.1<br>
ЭТО 4.1<br>
ЭТО 4.1<br>
ЭТО 4.1<br>
ЭТО 4.1<br>
ЭТО 4.1<br>
ЭТО 4.1<br>
ЭТО 4.1<br>
ЭТО 4.1<br>
ЭТО 4.1<br>
ЭТО 4.1<br>
ЭТО 4.1<br>
ЭТО перевищення<br>
Швидкост
	- дозволеної законом максимальної швидкості.
	- $\mathsf{T} \mathsf{O} \mathsf{D}$ = технічні дані
	- **|∏▼**= діяльність водія

 $\cdot$   $\mathbf{d} \mathbf{v}$  = v-графік

Додаткові роздруківки:

- $\blacksquare$  П $\blacktriangledown$  = графік статусу D1/D2\*
- $\mathbf{z} \mathbf{v}$  = профілі швидкості $\mathbf{v}$
- $\mathbf{m}$  = профілі частоти обертання\*
- $* =$  опція
- **[2a] Позначення кінця роздруківки [3] Дані щодо власника**

**вставленої картки тахографа:**

- $\mathbf{E}$  = контролер
- = водій
- **П**= підприємець
- $T$  = майстерня / лабораторія
- Прізвище
- Ім'я
- Ідентифікатор картки
- Картка дійсна до…

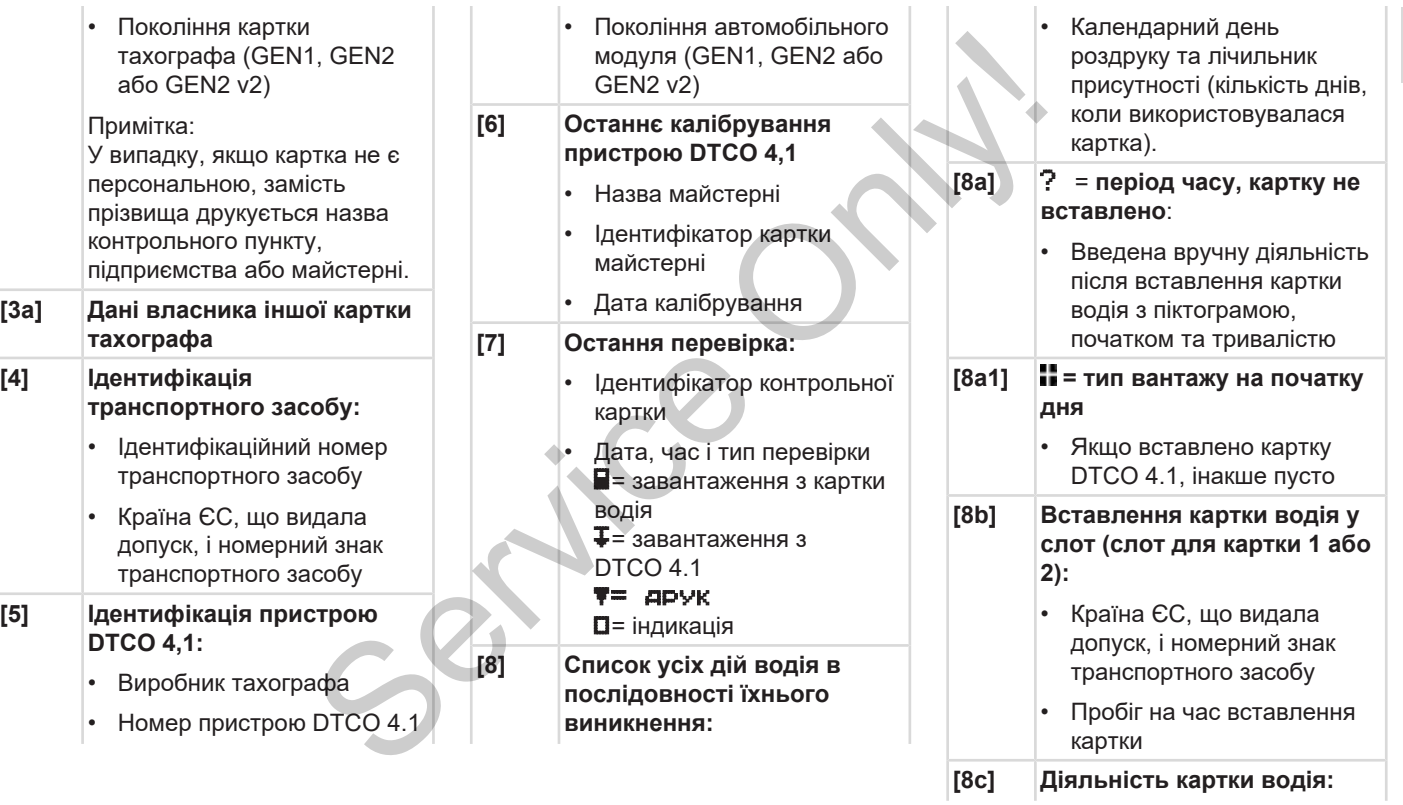

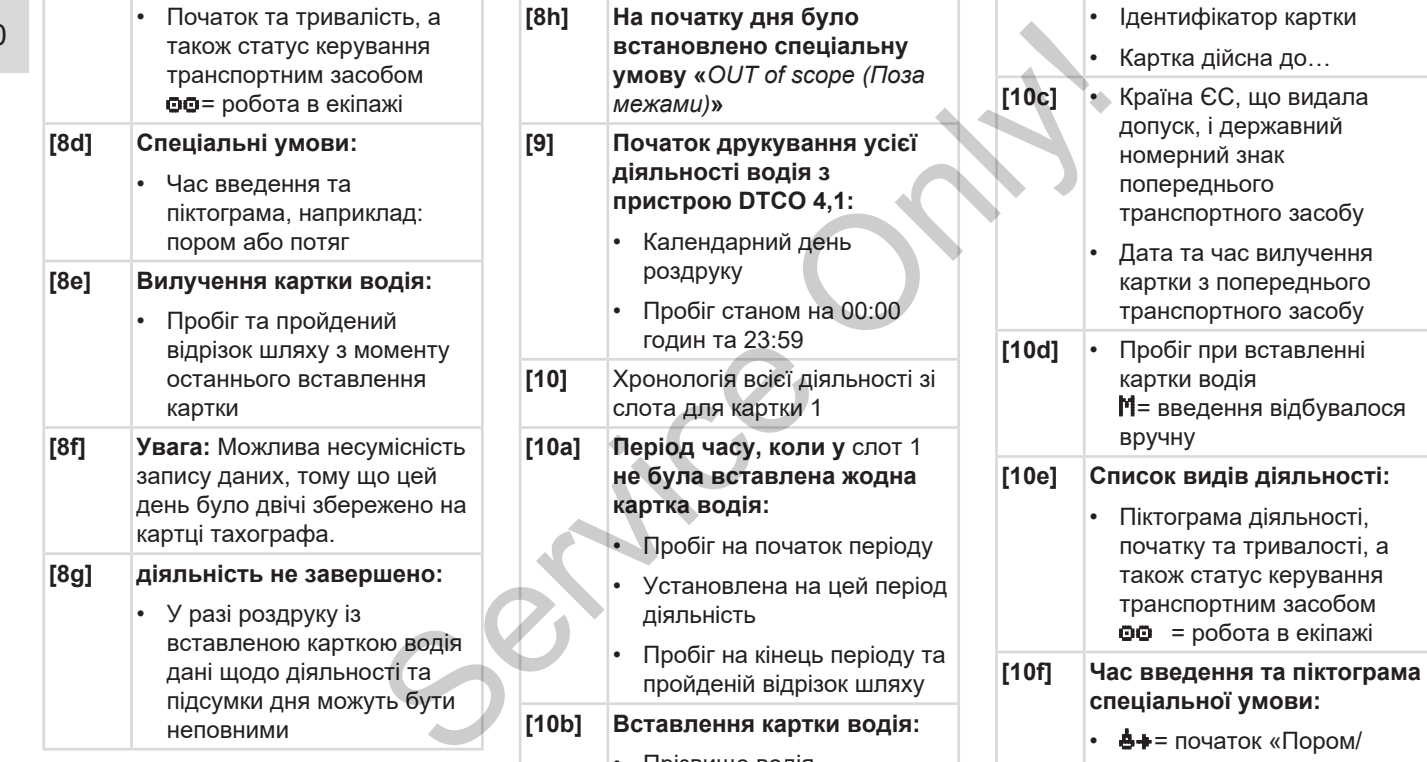

початок «Пором/ потяг»

статус керування

- Прізвище водія
- Ім'я водія

## Пояснення роздруківок Роздруки Роздруки

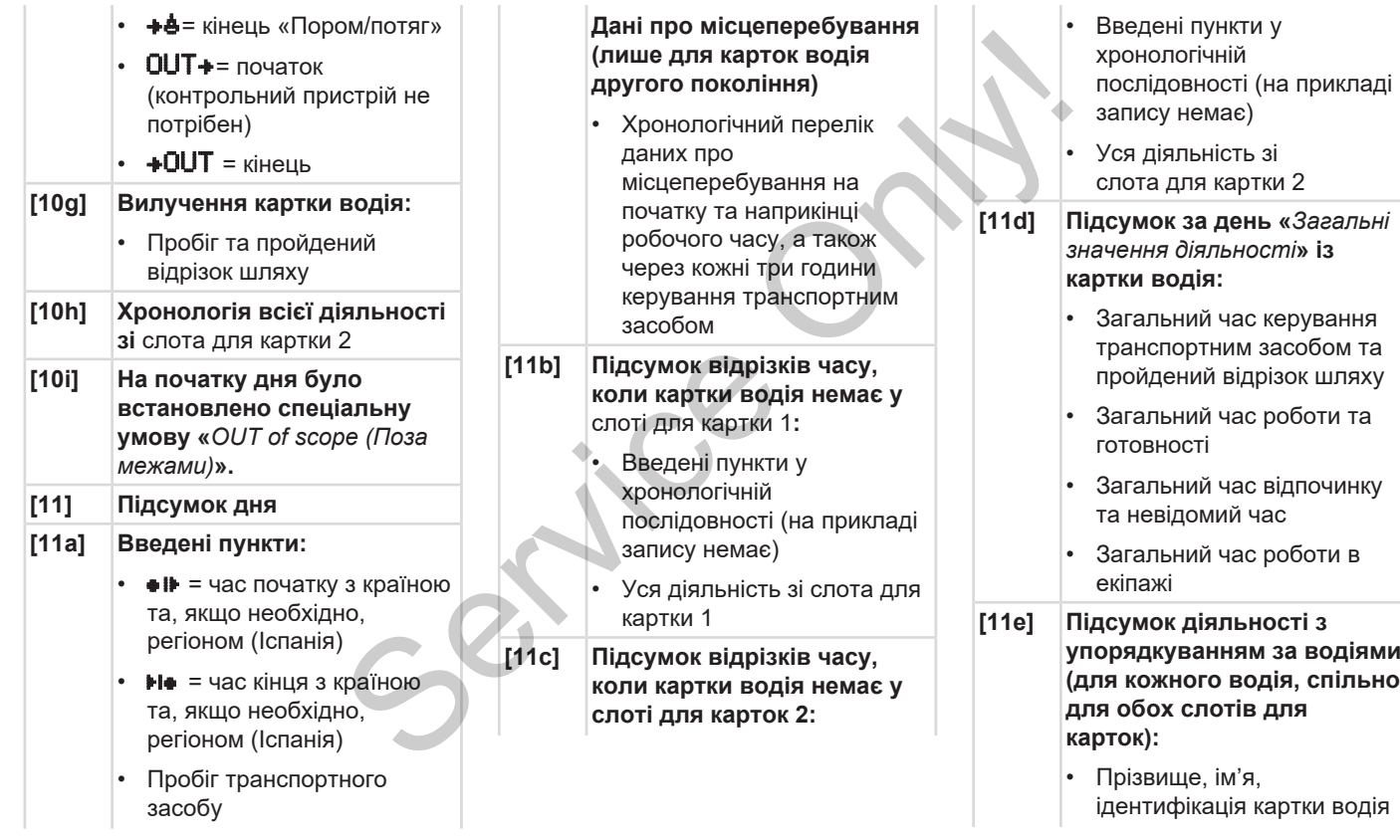

- $\bullet$   $\bullet$   $\bullet$  = час початку з країною та, якщо необхідно, регіоном (Іспанія)  $\blacktriangleright$   $\blacktriangleright$  = час кінця з країною та, якщо необхідно, регіоном (Іспанія)
- $\overline{A}$  $\overline{B}$  = навантаження з даними часу та місцезнаходження **E RHS STARKEL STARKELLS** даними часу та місцезнаходження
- Дані місцезнаходження (у хронологічному порядку) через кожні 3 години керування транспортним засобом до кінця зміни (тут лише на кінець зміни)
- Діяльність цього водія:
	- загальний час керування та пройдений відрізок шляху,
	- загальний час роботи та готовності,
- загальний час відпочинку,
- загальний час роботи в екіпажі.
- **[12] Список п'яти останніх збережених подій та збоїв на картці водія**
- **[12a] Список усіх збережених подій на картці водія, упорядкованих за типом помилки та датою** у,<br>3 час роботи в<br>останніх<br>одій та збоїв<br>я<br>бережених<br>ці водія,<br>х за типом
- **[12b] Список усіх збережених збоїв на картці водія, упорядкованих за типом помилки та датою**  $\begin{array}{r} \text{R}^{(2)} \text{C}^{(2)} \end{array}$  (120) Список усіх збереження (у водія, збоїв на картці водія, упорядкованих за типомилки та датою помилки та датою помилки та датою (120) Запис даних події абсовування (дрізок Рядок 1: Сп
	- **[12c] Запис даних події або збою** *Рядок 1:*
		- Піктограма події або збою
		- Дата та початок
		- *Рядок 2:*
		- Події, що стосуються порушення безпеки, розшифровуються за допомогою додаткового

кодування

Див. è *[Запис даних у разі](#page-146-0) [подій та збоїв \[](#page-146-0)*[}](#page-146-0) *[147\]](#page-146-0)*

• Тривалість події або збою

### *Рядок 3:*

- Реєстрація країни ЄС і державний номерний знак транспортного засобу, на якому відбулась подія або збій
- **[13]** Список п'яти останніх збережених або ще активних подій/збоїв пристрою DTCO 4.1
- **[13a] Список усіх записаних або ще активних подій пристрою DTCO 4.1**
- **[13b] Список усіх записаних або ще активних збоїв пристрою DTCO 4.1**
- **[13c] Запис даних події або збою** *Рядок 1:*
	- Піктограма події або збою

#### Пояснення роздруківок Роздруки

- Кодування призначення запису даних. Див. è *[Запис даних у разі](#page-146-0) [подій та збоїв \[](#page-146-0)*[}](#page-146-0) *[147\]](#page-146-0)*
- Дата та початок

#### *Рядок 2:*

- Події, що стосуються порушення безпеки, розшифровуються за допомогою додаткового кодування Див. è *[Кодування для](#page-149-0) [більш детального опису](#page-149-0) [\[](#page-149-0)*[}](#page-149-0) *[150\]](#page-149-0)*
- Кількість схожих подій цього дня Див. è *[Кількість схожих](#page-148-0) [подій \[](#page-148-0)*[}](#page-148-0) *[149\]](#page-148-0)*
- Тривалість події або збою

#### *Рядок 3:*

• Ідентифікатор карток водія, вставлених на початку або наприкінці події або збою (максимум 4 записи)

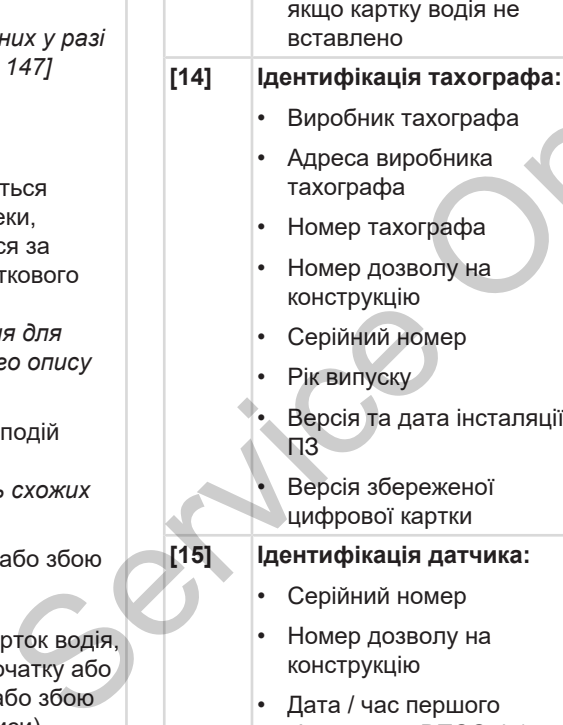

відображається,

• Дата / час першого з'єднання з DTCO 4.1

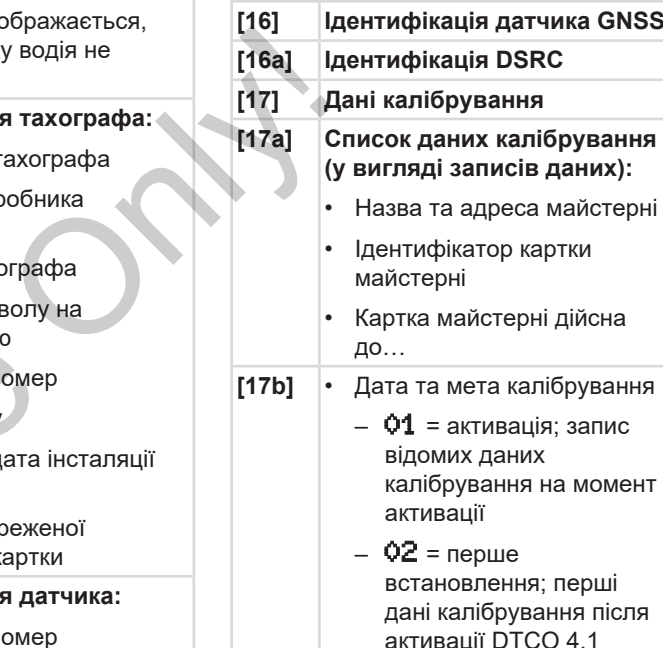

– 03 = встановлення після ремонту – замінений пристрій;

перші дані калібрування на поточному транспортному засобі

- $Q4$  = регулярна перевірка
- 05 = введення державного номерного знака підприємцем
- 06 = коригування часу без калібрування (GNSS)
- 80 = серійний номер нової пломби KITAS
- $81$  = можливість використання карток тахографа першого покоління вимкнуто
- 82 = установлення або заміна датчика руху
- 83 = установлення або заміна телекомунікаційного модуля
- Ідентифікаційний номер транспортного засобу
- Реєстрація країни ЄС і державний номерний знак
- $W =$  кількість обертів / 1 м
- $\bf{k}$  = установлена в пристрої DTCO 4.1 константа для синхронізації швидкості  $\frac{1}{\text{O} \text{M} \text{O}}$ <br>  $\frac{1}{\text{O} \text{M} \text{O}}$ <br>  $\frac{1}{\text{O} \text{M} \text{O}}$ <br>  $\frac{1}{\text{M} \text{M} \text{M}}$ <br>  $\frac{1}{\text{M} \text{M} \text{M}}$ <br>  $\frac{1}{\text{M} \text{M} \text{M}}$ <br>  $\frac{1}{\text{M} \text{M} \text{M}}$ <br>  $\frac{1}{\text{M} \text{M} \text{M}}$ <br>  $\frac{1}{\text{M} \text{M}}$ <br>  $\frac{1}{\text{$
- $\mathbf{l}$  = фактична окружність шин
	- $\bullet$  = розмір шин
- $>$  = дозволена законом максимальна швидкість
- Старий та новий пробіг
- $\frac{11}{2}$  /  $\frac{1}{2}$  = стандартний тип вантажу автомобіля
- Країна, в якій виконано калібрування, дата й час
- $\mathbf{H}$  = Дані пломб (до 5 записів про пломби, 1 рядок для кожної використовуваної пломби)  $\begin{array}{r} \text{MackCIMADIHH} \end{array}$  Максимальна швидк<br>
ITAS<br>
Service Crapuй та новий провий провий прости<br>
вантажу автомобіля<br>
арток<br>
чуто<br>
«Країна, в якій викона<br>
калібрування, дата й<br>
максимальна новий прости<br>
країна, в якій вик
	- **[18] Налаштування часу**
	- **[18a] Список усіх наявних даних налаштування часу:**
		- Дата та час, старі
- Дата та час, змінені
- Назва майстерні, що налаштовувала час
- Адреса майстерні
- Ідентифікатор картки майстерні
- Картка майстерні дійсна до…
- **[18b]** Примітка: У 2-му записі можна побачити, що встановлений час UTC було виправлено авторизованою майстернею **[19] Найактуальніша записана подія та найактуальніший збій:** ! = найактуальніша подія,
	- дата та час
	- x = найактуальніший збій, дата та час
- **[20] Інформація під час перевірки перевищення швидкості:**
## Пояснення роздруківок Роздруки

10

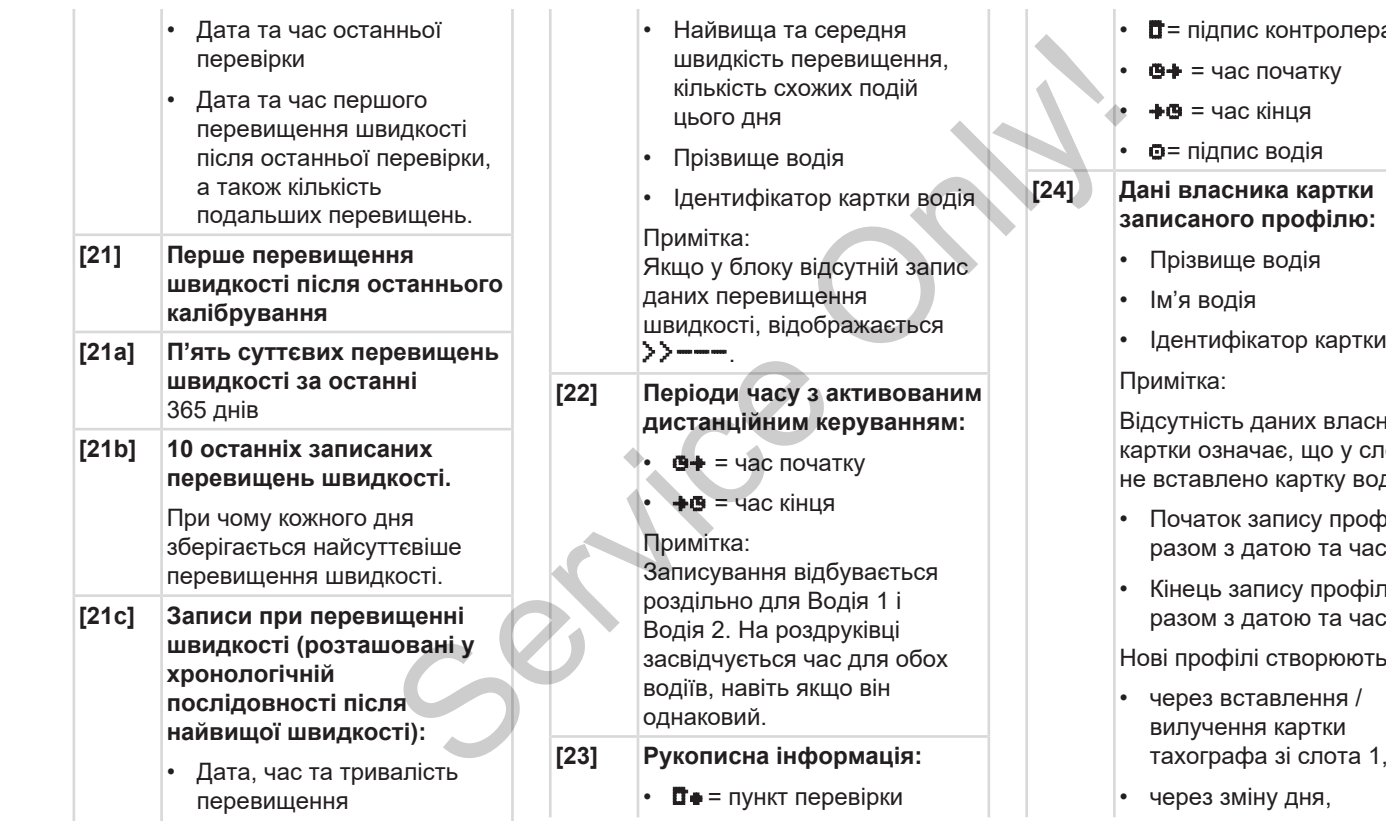

дпис контролера час початку час кінця дпис водія **[24] Дані власника картки записаного профілю:** ище водія одія ифікатор картки Примітка: сть даних власника значає, що у слот 1 лено картку водія. гок запису профілю з датою та часом ь запису профілю з датою та часом філі створюються: вставлення / ення картки

• через зміну дня,

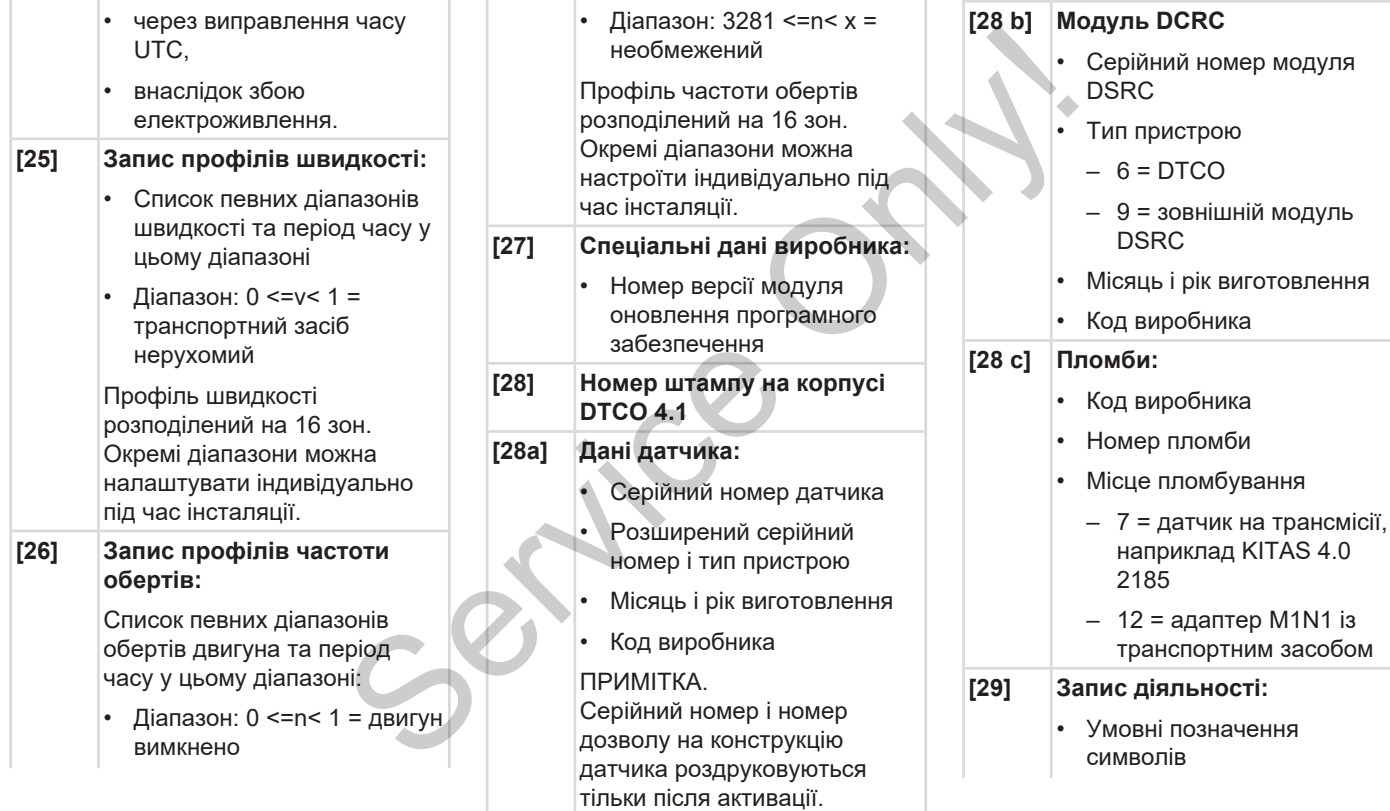

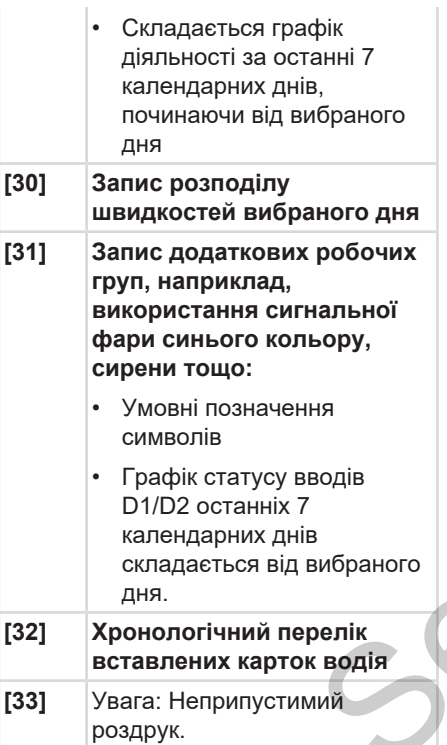

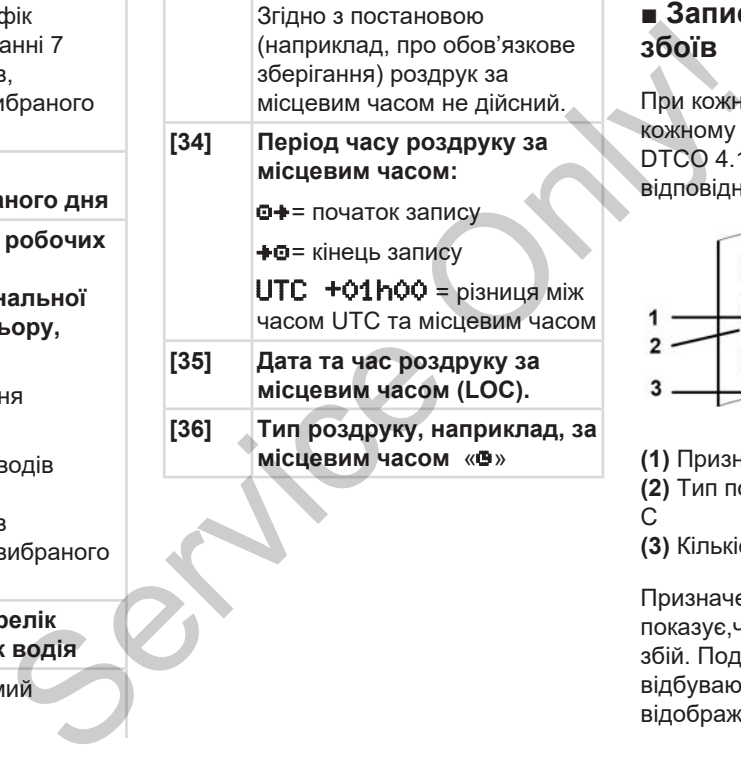

# **■ Запис даних у разі подій та збоїв**

При кожній встановленій події або при кожному встановленому збої пристрій DTCO 4.1 реєструє та зберігає дані відповідно до заданих правил.

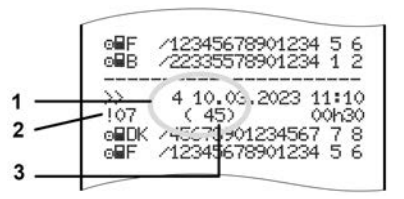

**(1)** Призначення запису даних **(2)** Тип події/збою згідно з додатком I C

**(3)** Кількість схожих подій цього дня

Призначення запису даних **(1)** показує,чому була записана подія або збій. Події однакового типу, які відбуваються протягом поточного дня, відображаються на позиції **(2)**.

### 10 **ВАЖЛИВО**

Клацніть зелене посилання або знак плюс чи мінус, щоб відкрити або закрити пояснення.

У нижченаведеному огляді показано події та збої, упорядковані за типом помилки (причини) та призначенням запису даних:

è *[Кодування призначення](#page-147-0) [запису.даних \[](#page-147-0)*[}](#page-147-0) *[148\]](#page-147-0)*

è *[Кількість схожих подій \[](#page-148-0)*[}](#page-148-0) *[149\]](#page-148-0)*

Події, що стосуються порушення безпеки «! В», розшифровуються за допомогою додаткового кодування **(1 у таблиці нижче)**

è *[Кодування для більш детального](#page-149-0) [опису \[](#page-149-0)*[}](#page-149-0) *[150\]](#page-149-0)*

# <span id="page-147-0"></span>**► Кодування призначення запису.даних**

У нижченаведеному огляді показано події та збої, упорядковані за типом помилки (причини) та призначенням запису даних.

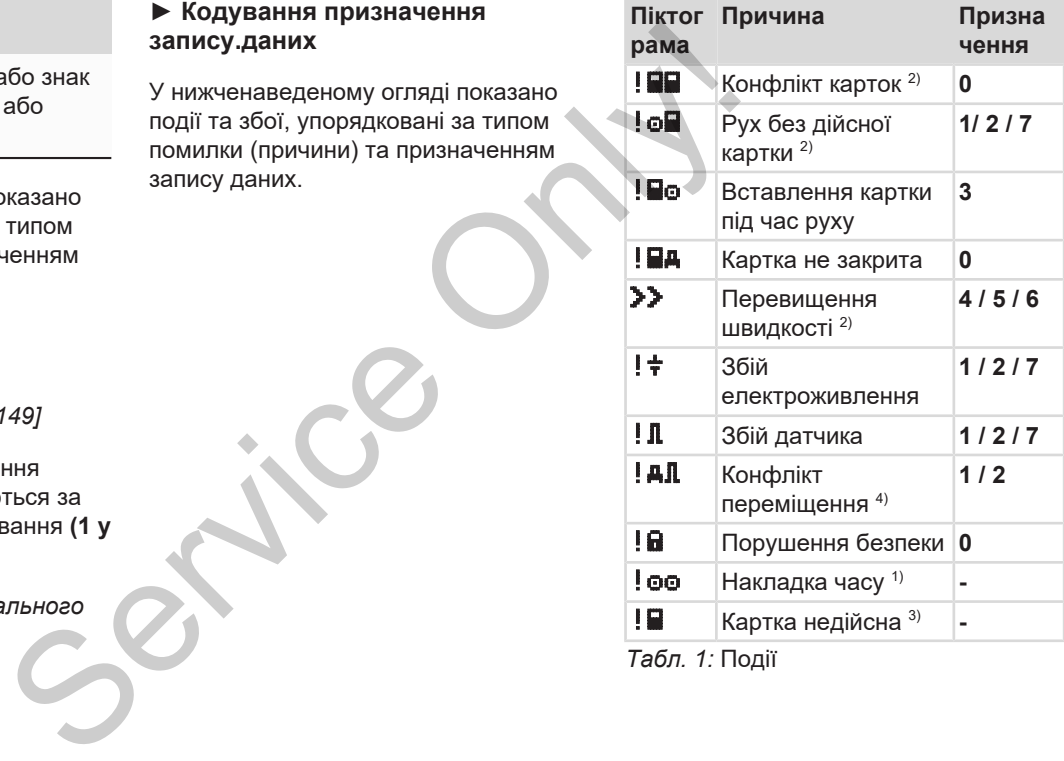

*Табл. 1:* Події

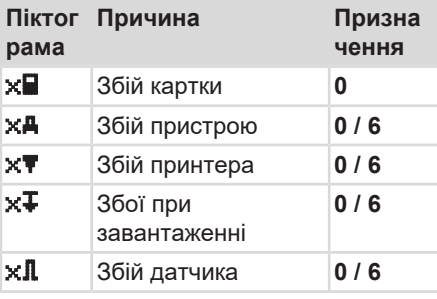

*Табл. 2:* Збої

*1) Ця подія зберігається тільки на картці водія.*

*2) Ця подія / збій зберігається тільки в тахографі DTCO 4.1.*

*3) Ця подія не зберігається в тахографі DTCO 4.1.*

*4) Ця подія / збій зберігається в тахографі DTCO 4.1 і на картці водія другого покоління.*

**2** Одна з 5 найтриваліших подій за останні 365 днів. **3** Найтриваліша подія одного з 10 останніх днів, в якому відбулась подія. **4** Найсуттєвіша подія одного з 10 останніх днів, в якому відбулась подія. **5** Одна з 5 найсуттєвіших подій за останні 365 днів. **6** Перша подія або перший збій після останньої калібровки. иення Призна Значення Призна Значення Призна Значення Призна зайраніших подій або збоїв.<br>
0/6 Полез найраніших подій я чення призна зайраніших подій за станніх днів, в якому раз зайрбулась подія.<br>
2 Одна з 5 найтриваліши

**7** Активна подія або тривалий збій.

**Огляд призначення запису даних**

**0** Одна з найраніших подій або збоїв.

**1** Найтриваліша подія одного

відбулась подія.

з 10 останніх днів, в якому

**Призна Значення**

**чення**

<span id="page-148-0"></span>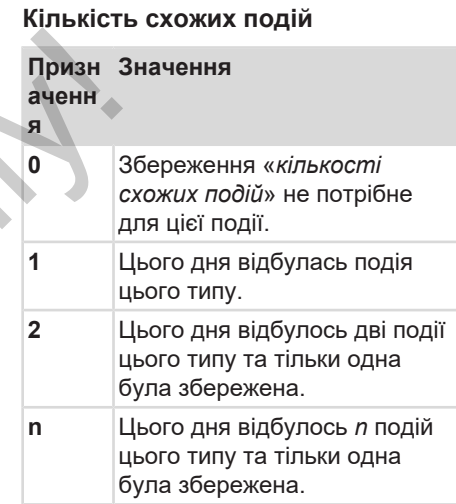

# <span id="page-149-0"></span>**► Кодування для більш детального опису**

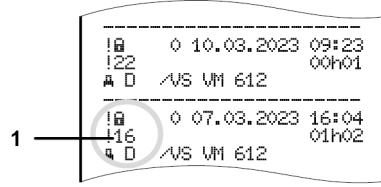

## *Мал. 130:* Пояснення до кодування

Події, що стосуються порушення безпеки, розшифровуються за допомогою додаткового кодування **(1)**.

# **Спроби порушення безпеки в DTCO 4.1**

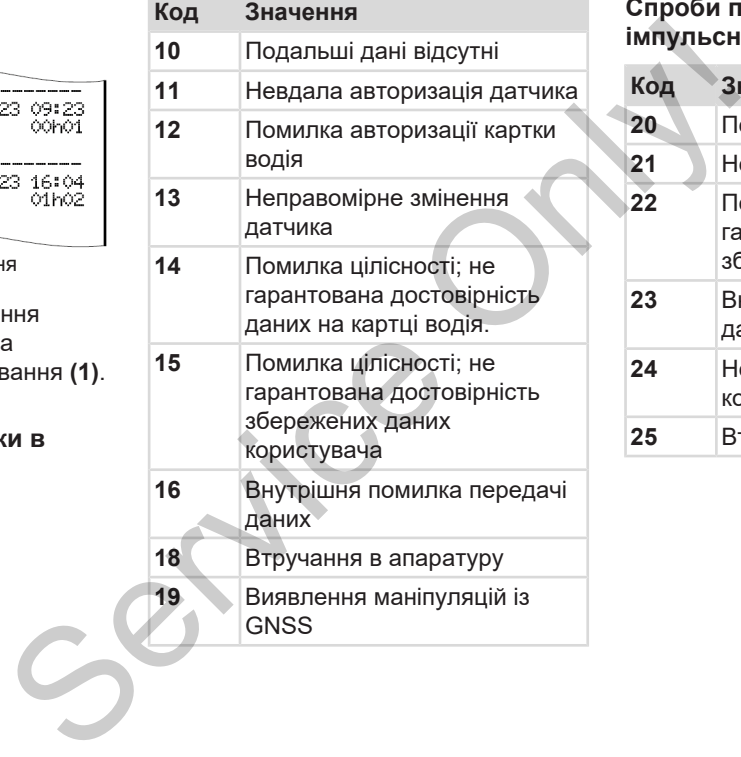

# **Спроби порушення безпеки в імпульсному датчику**

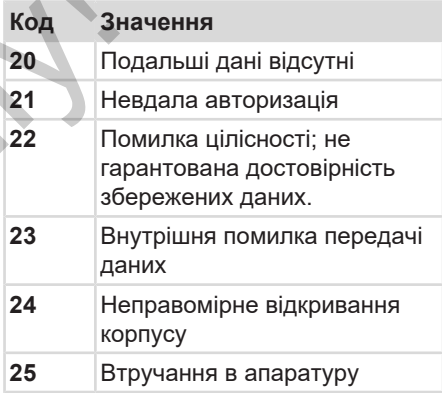

# **Догляд і обов'язкова перевірка**

**Чищення**

**Обов'язкова перевірка Continental Continental Continental Continental Proper** 

# **Догляд і обов'язкова перевірка**

# **■ Чищення**

- **► Чищення пристрою DTCO 4,1**
- <span id="page-151-2"></span>• Чистіть пристрій DTCO 4.1 вологою серветкою або спеціальною мікрофібровою ганчіркою.
- Якщо потрібно очистити слоти для карток, використовуйте відповідну очищувальну картку è *[Картки та](#page-169-0) [серветки для чищення \[](#page-169-0)*[}](#page-169-0) *170]*

Їх можна отримати в місцевому центрі обслуговування та продажу.

# **УВАГА**

# **Уникайте пошкоджень**

• Не використовуйте абразивні засоби для чищення, а також розчинники, наприклад бензин.

# **► Чищення картки тахографа**

● Чистіть забруднені контакти картки тахографа вологою серветкою або спеціальною мікрофібровою ганчіркою. • Чистіть забруднені контакти картки<br>
тахографа вологою сересткою або пристрій Г<br>
спеціальною мікрофібровою<br>
Можна придбати у вашому<br>
Можна придбати у вашому<br>
необхід роботу майстен<br>
необхід роботу майстен<br>
повідну<br>
Микай

<span id="page-151-0"></span>Її можна придбати у вашому авторизованому сервісному центрі.

# **A** VRAГА

# **Уникайте пошкоджень**

Для чищення контактів картки тахографа не використовуйте розчинники, наприклад розріджувач або бензин.

# **■ Обов'язкова перевірка**

Пристрій DTCO 4.1 не потребує профілактичного технічного обслуговування.

<span id="page-151-1"></span>• Проте мінімум кожні два роки необхідно перевіряти належну роботу DTCO 4.1 в авторизованій майстерні.

Повторна перевірка необхідна в таких випадках:

- Відбулися будь-які зміни транспортного засобу, наприклад, числа імпульсів швидкості або окружності шин.
- Було виконано ремонт DTCO 4.1.
- Змінився державний номерний знак транспортного засобу.
- Час UTC відхиляється більш ніж на 20 хвилин.

# **УВАГА**

# **Зауваження до повторної перевірки**

• Стежте, щоб при кожній повторній перевірці на сервісній табличці були записані необхідні дані. SPIRE CONTROLLER CONTROLLER CONTROLLER CONTROLLER CONTROLLER CONTROLLER CONTROLLER CONTROLLER CONTROLLER CONTROLLER CONTROLLER CONTROLLER CONTROLLER CONTROLLER CONTROLLER CONTROLLER CONTROLLER CONTROLLER CONTROLLER CONTROL

# **ВАЖЛИВО**

Помилковий запис у KITAS 4.0 2185

• Збій електроживлення може причинити помилковий запис даних у датчику KITAS 4.0 2185.

# **Усунення несправності**

**Відновлення даних у майстерні Перенапруга або надто низька напруга Помилки обміну даними з карткою Несправний лоток принтера Автоматичне повернення картки тахографа** даних у майстерні<br>або надто низька напруга<br>іну даними з карткою<br>поток принтера<br>**ПОВЕРНЕННЯ КАРТКИ ТАХОГРАФА** 

# **Усунення несправності**

# **■ Відновлення даних у майстерні**

<span id="page-154-0"></span>Авторизована майстерня може завантажити дані з тахографа DTCO 4.1 та передати їх підприємству.

Якщо завантаження даних неможливе, майстерня повинна видати підприємцю відповідну довідку.

# $\mathbf A$  увага

# **Резервне копіювання даних**

• Архівуйте дані або ретельно зберігайте довідку на випадок запитів.

# **■ Перенапруга або надто низька напруга**

<span id="page-154-1"></span>Замала або надто велика напруга живлення тахографа DTCO 4.1 відображається у стандартній індикації **(a)** таким чином:

12:40 45km/h 123456.7km 12:40 123456.7km Service Only!

*Мал. 131:* Індикація – Збій напруги живлення

# **ВАЖЛИВО**

Якщо будь-який зі слотів відкривається при зниженій або перевищеній напрузі живлення, не вставляйте картку тахографа.

# Випадок 1:  $\circ \dagger$  (1) Перевищена **напруга**

# **ВАЖЛИВО**

У разі перевищення напруги пристрій вимикається, а кнопки блокуються.

DTCO 4.1 як і завжди запам'ятовує діяльність. Функції роздрукування або індикації даних недоступні, також неможливо вставити або вилучити картку тахографа.

# **Випадок 2: (2) Знижена напруга**

Це повідомлення вказує на збій електроживлення.

Далі відображається стандартна індикація.

DTCO 4.1 не може використовуватися як контрольний пристрій. Діяльність водія не реєструється.

**► Збій електроживлення** xx.xx.xx ! Збій електрo живлення xx

*Мал. 132:* Індикація – Збій електроживлення

<span id="page-155-0"></span>Після збою електроживлення впродовж приблизно 5 секунд відображається версія програмного забезпечення **(1)** та версія модуля оновлення програмного забезпечення **(2)**.

Додатково в DTCO 4.1 з'являється повідомлення !  $\ddagger$  36 ій електроживлення.

# **УВАГА**

# **Тривала індикація**

- Якщо при належному рівні напруги живлення постійно відображається символ  $\frac{1}{7}$ : Зверніться до авторизованої майстерні. WEATA<br>
THE THE CONSIDERED TRIMING THE CONFIDENT CHANGE THE CONSIDERED SAMELIAS CONFIDENCING SAMELIAS CONFIDENCING SAMELIAS CONFIDENCING SAMELIAS CONFIDENCING CONTINUES AND DEVICE THE CONDITIONS ON THE CONDUCT ONLY A SAMELI
	- У разі пошкодження DTCO 4.1 ви повинні вручну відмічати діяльність.
		- è *Запис режимів вручну [*} *60]*

# **■ Помилки обміну даними з карткою**

Якщо в обміні даними з карткою трапляється помилка, водію пропонується витягти свою картку.

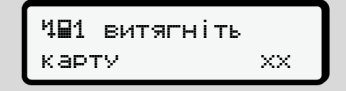

*Мал. 133:* Індикація – Витягніть картку

Для цього натисніть кнопку .

Під час виштовхування картки виконується ще одна спроба обміну даними з карткою. Якщо й ця спроба виявляється невдалою, автоматично створюється роздруківка останніх дій, збережених для цієї картки.

# **ВАЖЛИВО**

Ця роздруківка дає змогу водієві задокументувати свою діяльність, незважаючи на відмову картки.

Роздруківку має бути підписано водієм.

Водій може реєструвати на роздруківці всю свою діяльність (на додаток до керування) до нового вставлення картки водія.

# **ВАЖЛИВО**

Водій може зробити роздруківку за день і записати свої додаткові дії та завірити їх підписом до наступного вставлення картки.

# **ВАЖЛИВО**

У разі більш тривалої відсутності, наприклад протягом щоденного або щотижневого відпочинку, слід виймати картку водія зі слота.

# **■ Несправний лоток принтера**

Якщо лоток принтера несправний, його можна замінити. policis **принтера** картки составили со соценительно и обміні данного можна замінити.<br>
«Вертайтеся для цього до намагает авторизованої майстерні.<br>
ність (на возого вийняти вийняти вийняти в содержание в содержанняти в сод

• Звертайтеся для цього до авторизованої майстерні.

# **■ Автоматичне повернення картки тахографа**

<span id="page-156-0"></span>Якщо DTCO 4.1 виявляє перешкоду в обміні даними з карткою, пристрій намагається перенести наявні дані на картку тахографа.

Водій отримує сповіщення про збій Витягніть картку та вимогу вийняти картку водія.

Роздруківка дій, збережених останніми для картки водія, відбувається автоматично.

 $→$  **[Запис режимів вручну \[](#page-59-0)** $>$  [60\]](#page-59-0)

# **Технічні дані**

**DTCO 4,1**

**Рулон паперу**

Ганна Ридания

<span id="page-158-0"></span>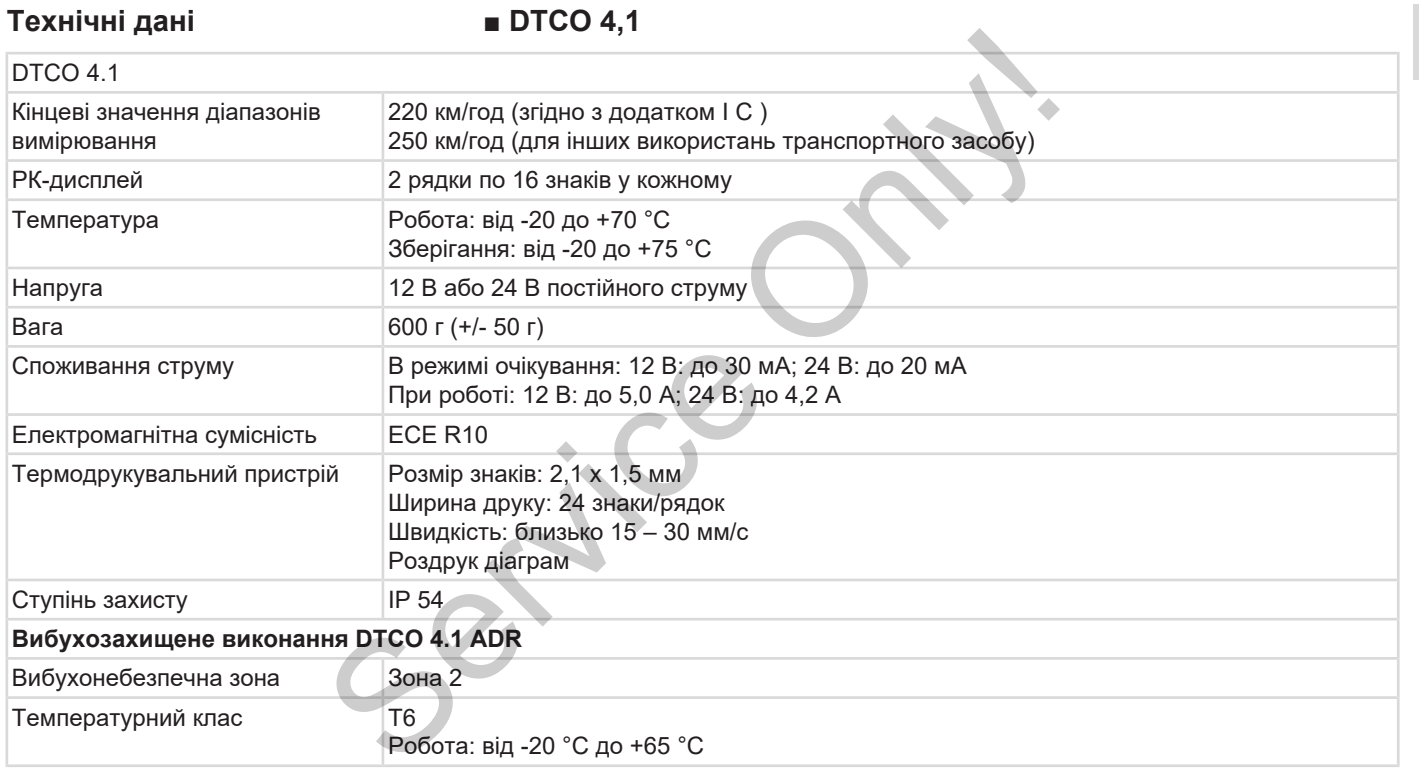

# **■ Рулон паперу**

13

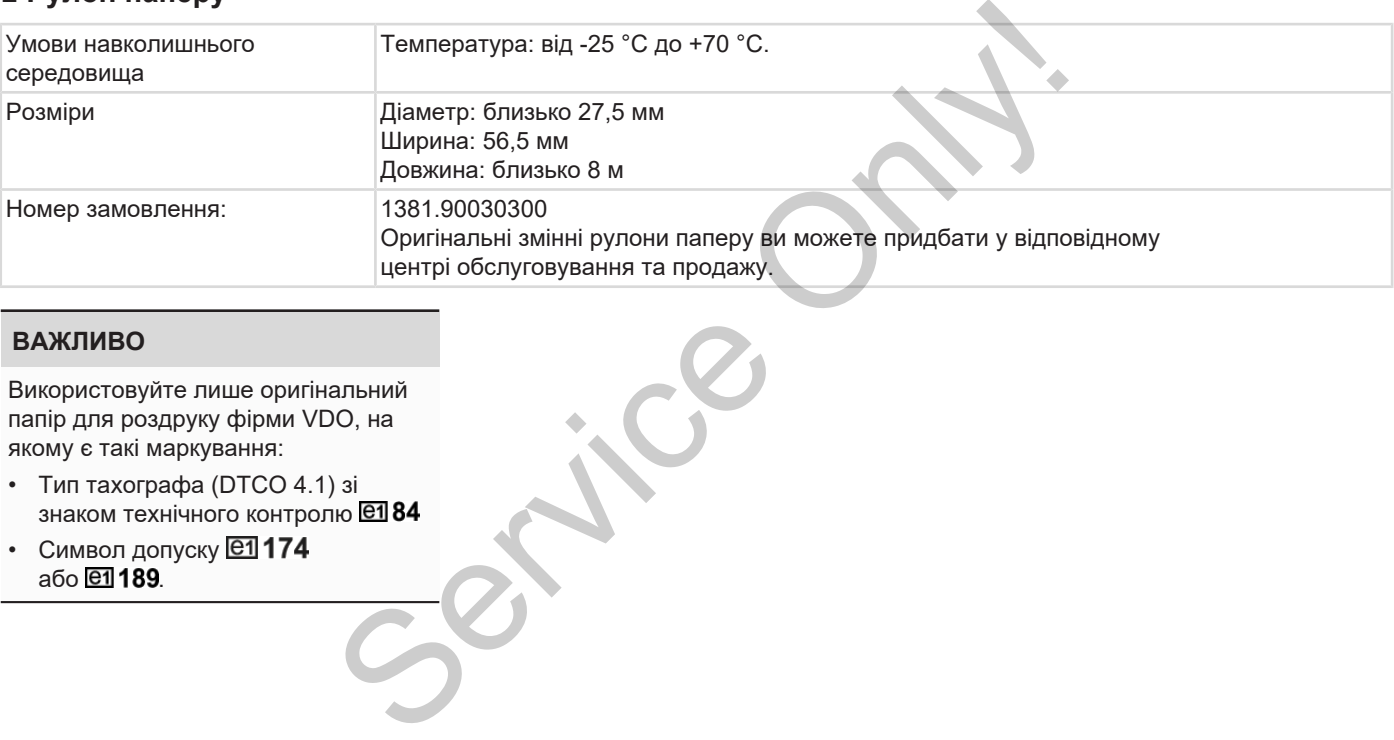

# **ВАЖЛИВО**

Використовуйте лише оригінальний папір для роздруку фірми VDO, на якому є такі маркування:

- Тип тахографа (DTCO 4.1) зі знаком технічного контролю @184
- Символ допуску **@1174** або .

# **Додаток**

**Декларація про відповідність / допуски** *Descriapaulis npo signologique*<br>*Donarie*<br>*Descriptions (Description Continental Acontexe)*<br>
Continued on the Continued Only of the Continued on the Continued on the Continued on the Continued Only of the Continued on the

**Додаткове приладдя**

**Інтернет-магазин VDO**

# **Додаток ■ Декларація про**

# **відповідність / допуски**

За посиланням [https://](https://www.fleet.vdo.com/certificates) www.fleet.vdo.com/certificates наведено такі декларації та допуски: WWW.fleet.vdo.com/certificates наведено<br>
Taxi декларації та допуски:<br>
CXBалення типу КВА<br>
CXBалення типу КВА<br>
CXB

• Схвалення типу KBA

- Опис ATEX
- Декларація про відповідність CE
- <span id="page-161-0"></span>• Декларація UKCA

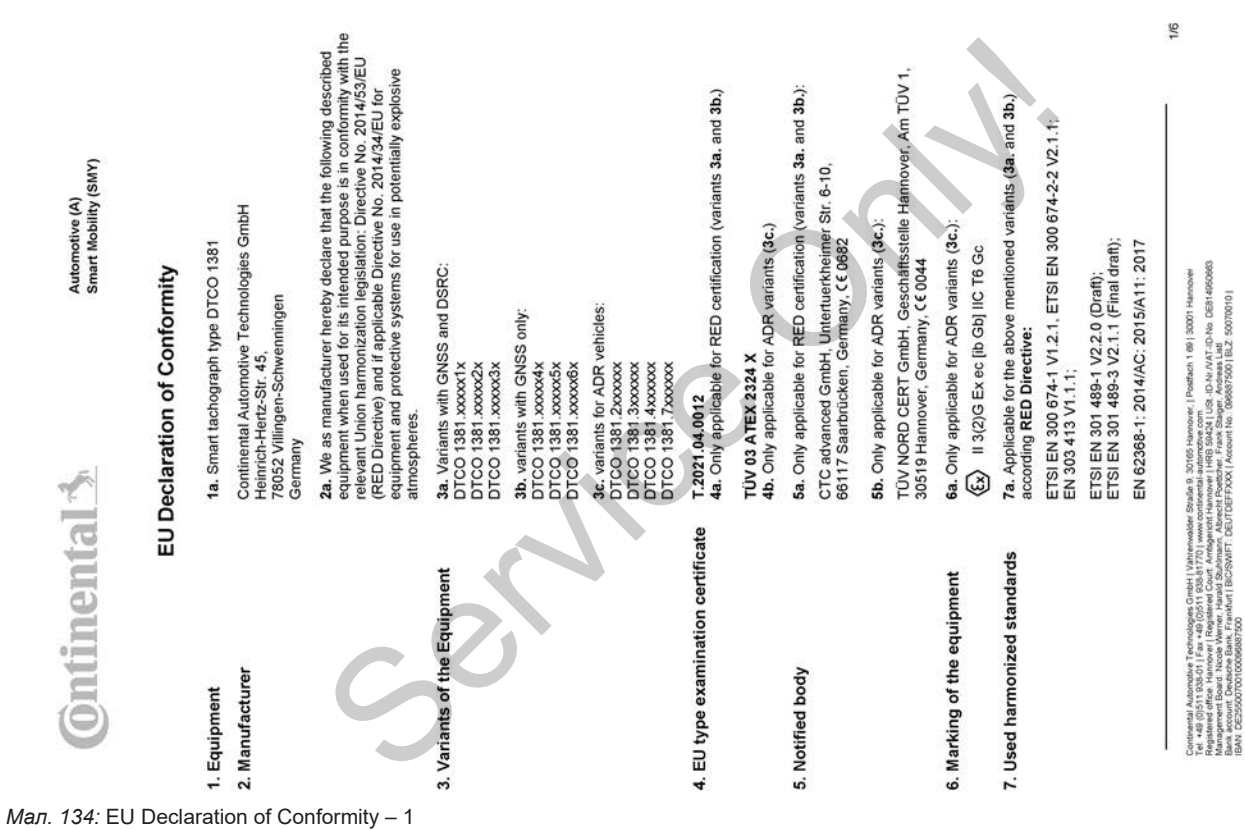

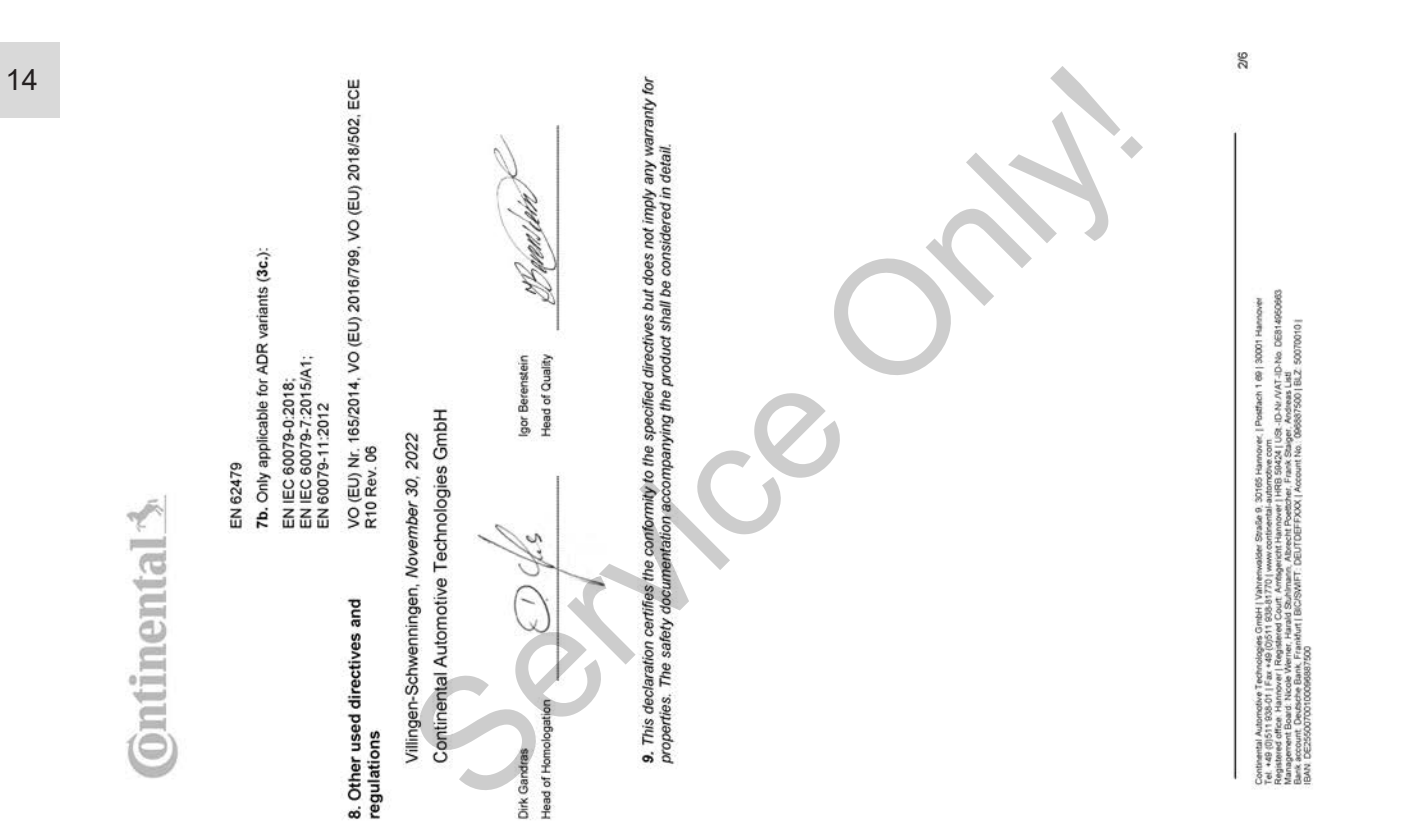

*Мал. 135:* EU Declaration of Conformity – 2

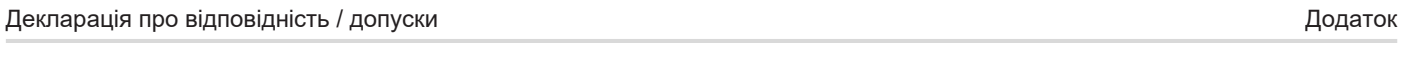

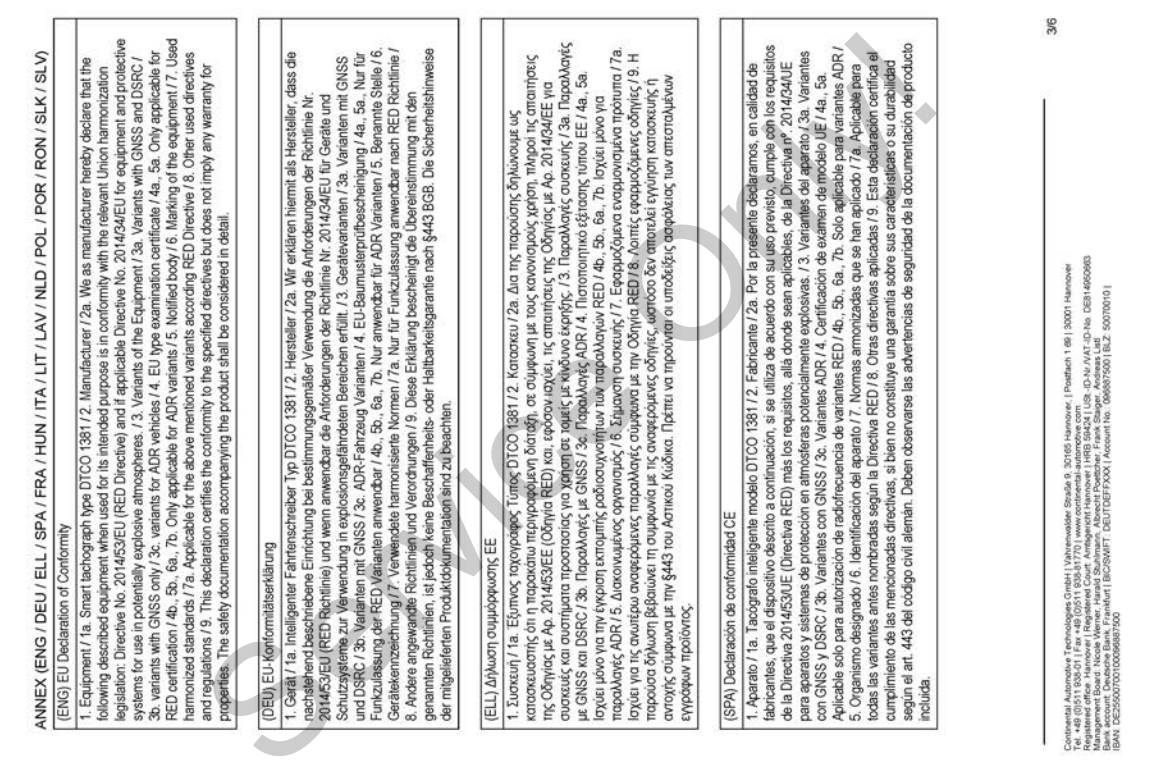

## *Мал. 136:* EU Declaration of Conformity – 3

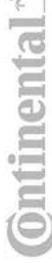

 $-\sqrt{2}$ 

# (FRA) Déclaration de conformité UE

1. Appareil / 1a. Tachygraphe intelligent, type DTCO 1381 / 2. Fabricant / 2a. Nous déclarons par la présente, en tant que

Service of the service of the service of the service of the service of the service of the service of the service of the service of the service of the service of the service of the service of the service of the service of t

Contental Autordon's Ferinologies (Intel | Vahrenwider Staufe & 30156 Handone, | Padfath 1 68) 3001 Handone<br>Register of the Namouri | Register Ocaf, Lindayster, Handone, HBB 9342 | USL - D-Varia 10-10-10 (SSH 850600<br>Regist

4/6

*Мал. 138:* EU Declaration of Conformity – 5

# (LAV) ES atbilstibas deklarācija

i relationship in the service of the service of the service of the service of the service of the service of the service of the service of the service of the service of the service of the service of the service of the servi

5/6

anneweze Ausendus Technologies Credel | Universident Straße 3 30161 Handwich Theatlan 1 68 | 30001 Handwich<br>Die Straße Austraße Handwich Registration Court President Straßen (1883 Straße), D. W. W.T. D. Als CREN 490006<br>Di

# (RON) Declaratie de conformitate UE

d 1. Aparat / 1a. Tahograf intelligent de tp DTCO 1381/2. Production/2a. Prin prezenta, declarăm ca production că<br>echțamentul descris maj los, atunci când este folosit conform destinației prevăzute, îndeplinește ceirințele D

agezanier / 7 Standarde amorabie apilcale / 7a, Se apilal pertur train entermine mentionale mais as, conform Directively aparticles of the Service of Service of Service of Service of Service of Service of Service only in t

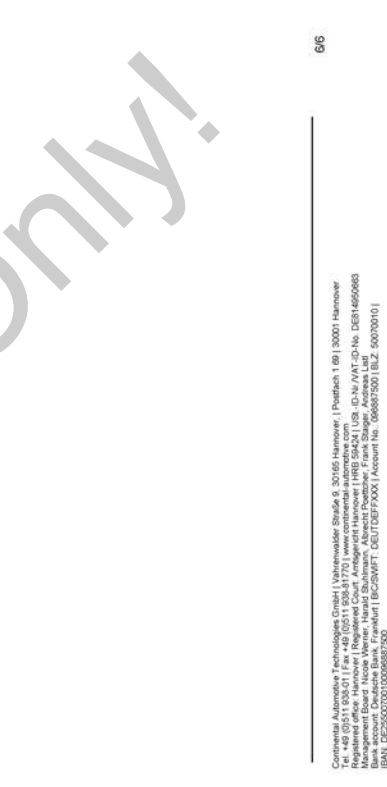

- **Додаткове приладдя**
- **► Ключ завантаження S DLKPro**

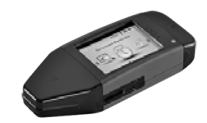

<span id="page-168-2"></span>За допомогою ключа завантаження DLKPro ви можете відповідно до закону завантажити та додати до архіву дані з тахографа DTCO 4.1 та картки водія.

Номер замовлення: **2910002165200** з активацією пристрою для зчитування карток.

**► DLKPro TIS-Compact S**

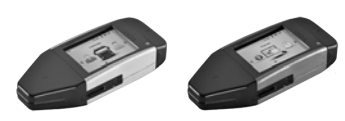

За допомогою ключа DLKPro TIS-Compact S ви можете відповідно до закону завантажити, додати до архіву та візуалізувати дані з тахографа DTCO 4.1 та картки водія. SERVICE CONTROLLED AND SURVEY CONTROLLED AND SURVEY CONTROLLED AND THE SCOPER CONTROLLED TO A 1 TRACK AND SURVEY CONTROLLED AND SURVEY CONTROLLED A SUBSERVICE CONTROLLED A SUBSERVICE CONTROLLED A SUPPORT OF CONTROLLED A SU

Номери замовлення:

- Європа **2910002165300** з активацією пристрою для зчитування карток.
- Європа (EE) **2910002165400** з активацією пристрою для зчитування карток.

**► Remote DL 4G**

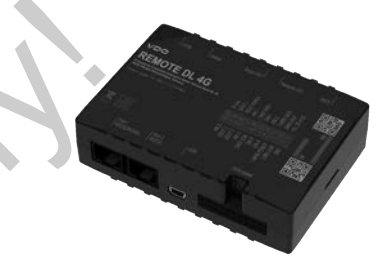

<span id="page-168-1"></span><span id="page-168-0"></span>За допомогою пристрою Remote DL 4G від VDO ви можете передати дані завантаження через з'єднання GPRS на свою систему керування автомобільним парком або програмне забезпечення для аналізу.

Номер замовлення: **2910002759400**

### <span id="page-169-0"></span>**► Картки та серветки для чищення**

<span id="page-169-2"></span>Очищувальні картки служать для очищення слотів для карток тахографа  $DTCO 41$ 

Серветки призначені для чищення карток водія та (або) підприємства.

Номери замовлення:

- Очищувальні картки (12 карток): **A2C5951338266**
- Серветки для чищення (12 серветок): **A2C5951184966**
- Комплект серветок для чищення (6 карток / 6 серветок): **A2C5951183866**

# <span id="page-169-1"></span>**■ Інтернет-магазин VDO**

Інтернет-магазин продуктів і послуг VDO: www.fleet.vdo.com. The Control of the Control of the Control of The Control of The Control of The Control of The Control of The Control of The Control of The Control of The Control of The Control of The Control of The Control of The Control

# **Огляд змін Огляд версії Service Only!**

<span id="page-171-0"></span>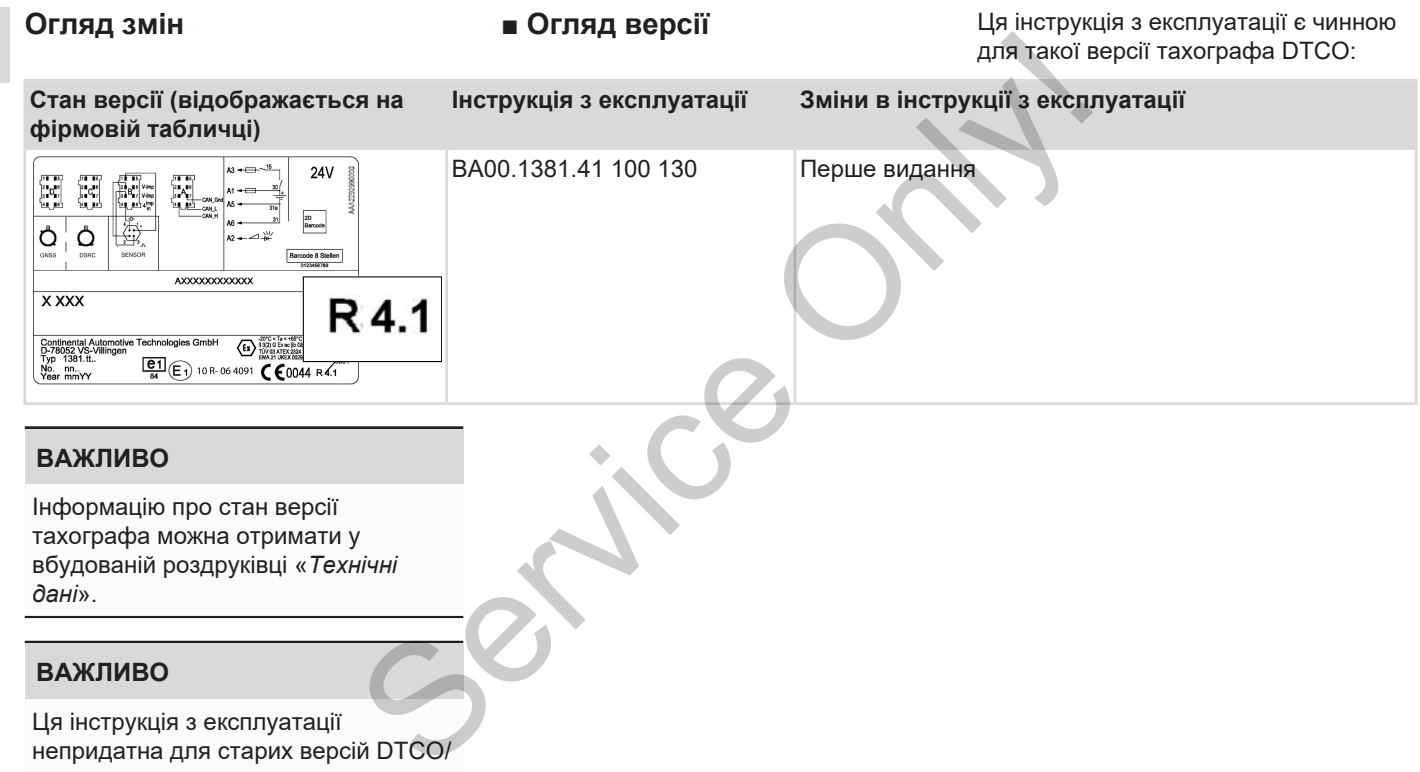

# Індекс

# Символи

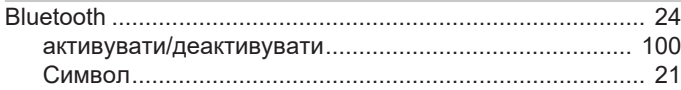

# D

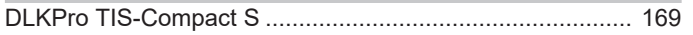

# $E$

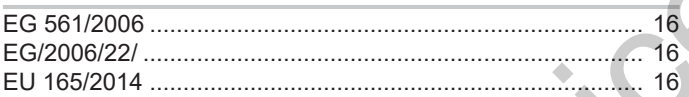

# I

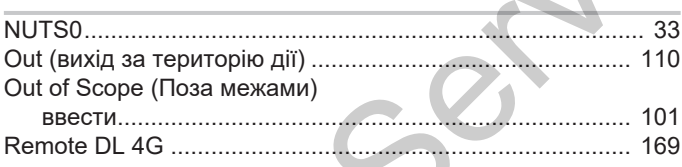

# $\overline{A}$

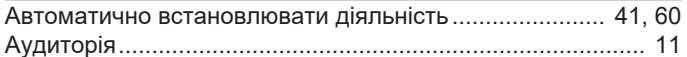

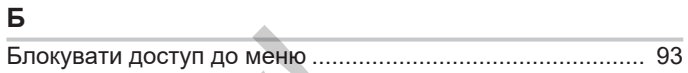

# $\overline{B}$

Б

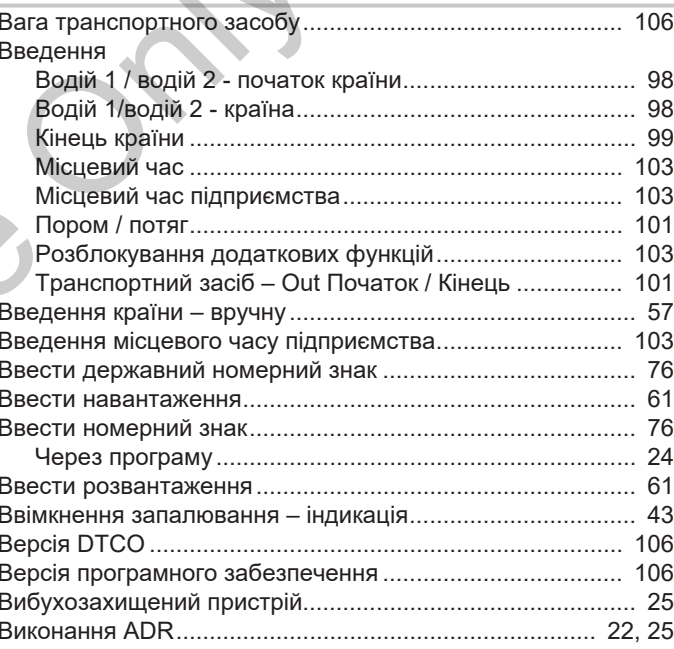

# Огляд змін

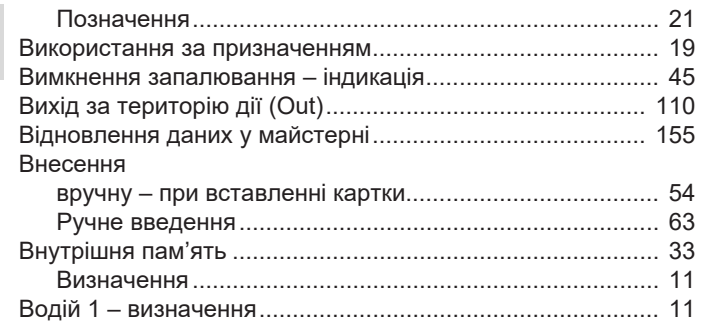

# Д

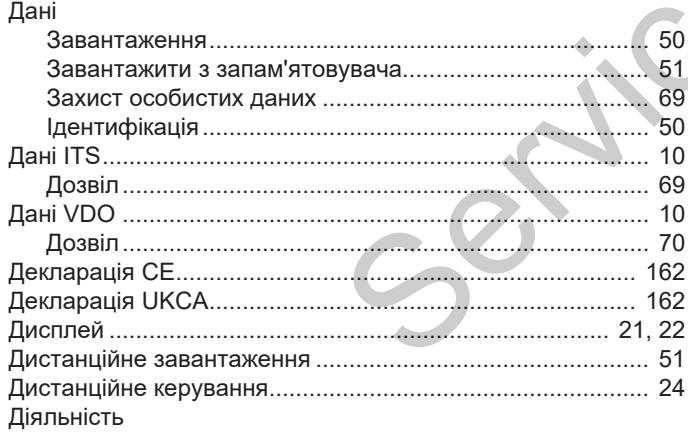

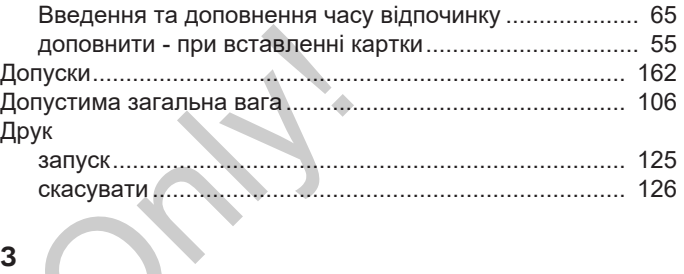

# $\overline{3}$

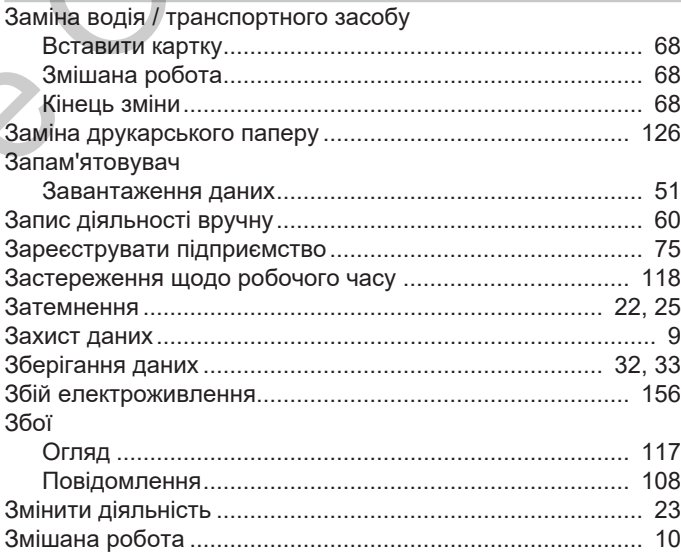

# Індекс

# Індекс

16

# Індикація

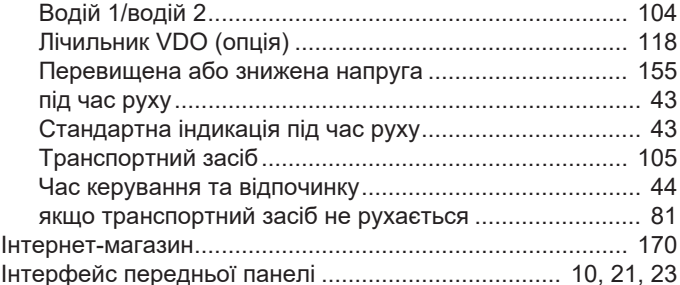

# $\mathsf{K}$

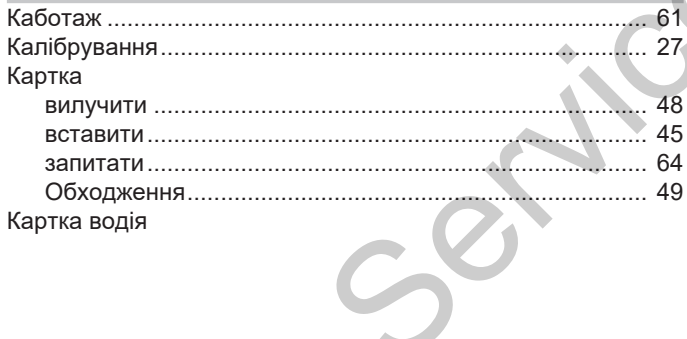

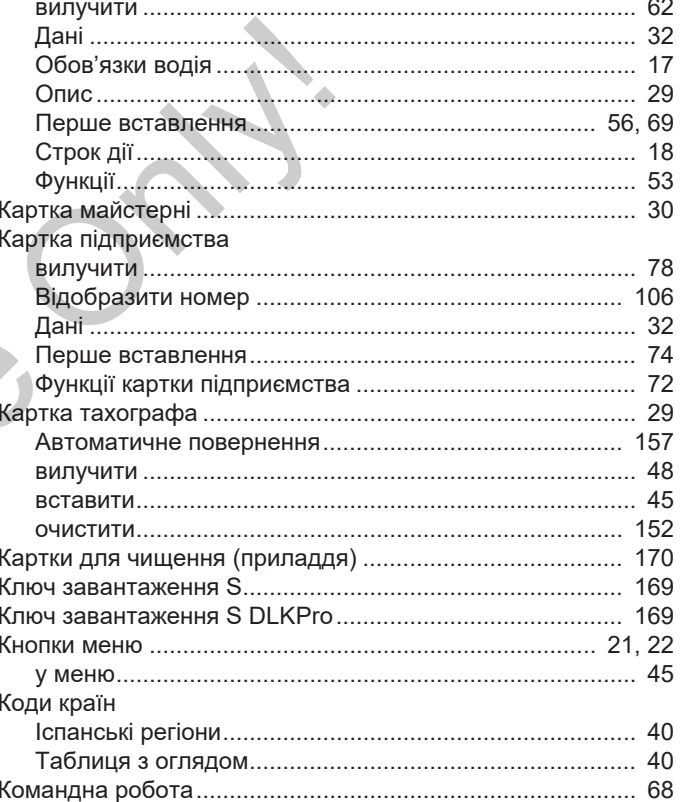

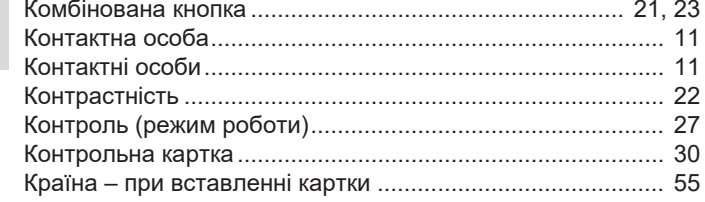

# Л

16

# Лічильник VDO

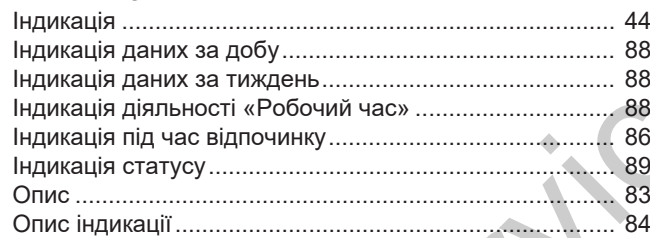

# $\mathsf{M}$

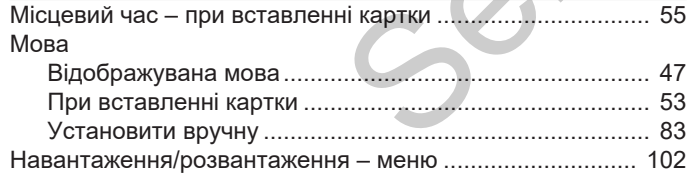

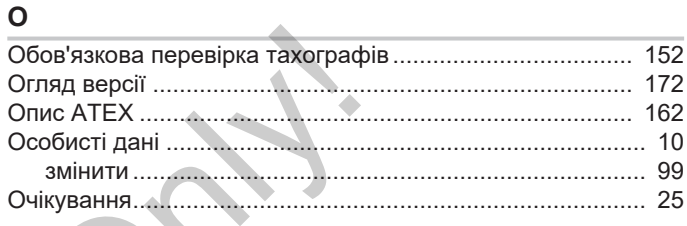

# $\overline{\Pi}$

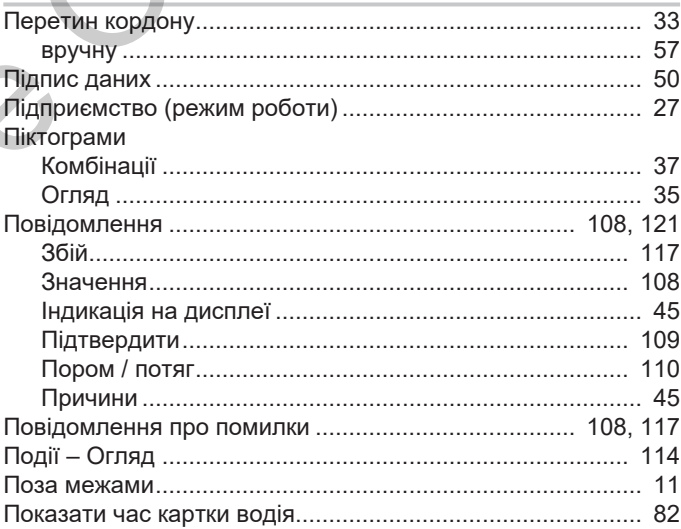

# Індекс

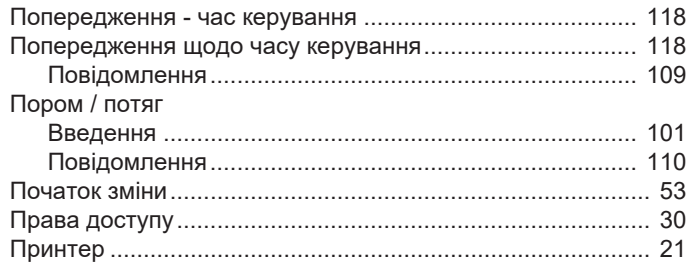

# P

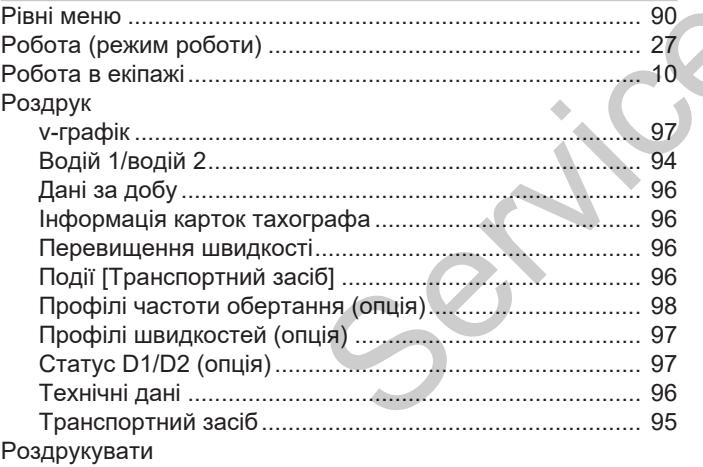

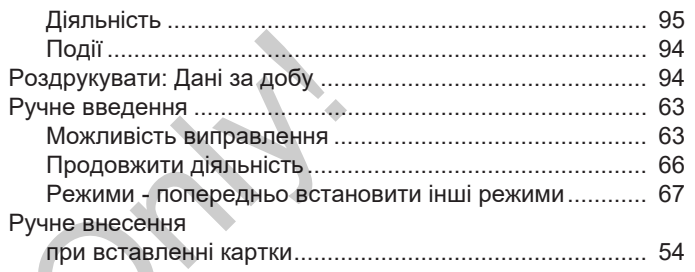

# $\mathbf c$

 $\overline{\phantom{a}}$  $\overline{1}$ 

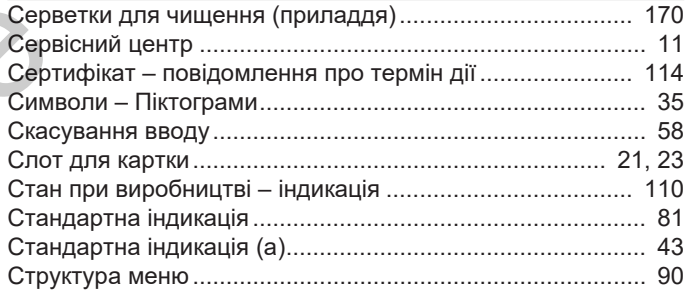

# $\mathsf{T}$

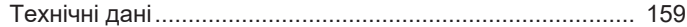

Індекс

# Огляд змін

# 16

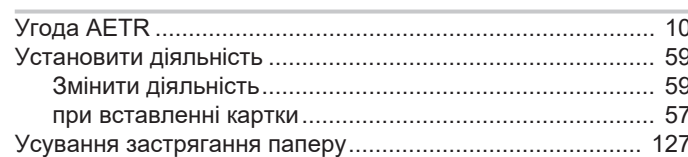

# $\Phi$

 $\mathbf{y}$ 

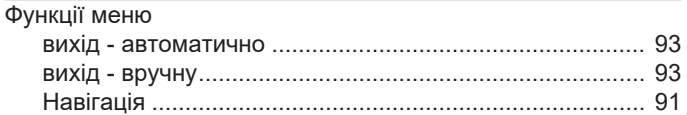

# Ц

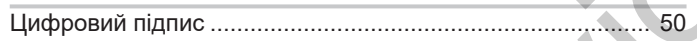

# $\mathbf{q}$

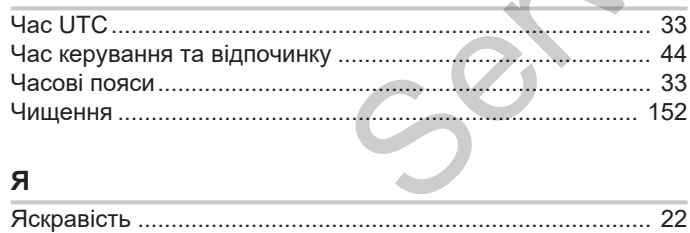

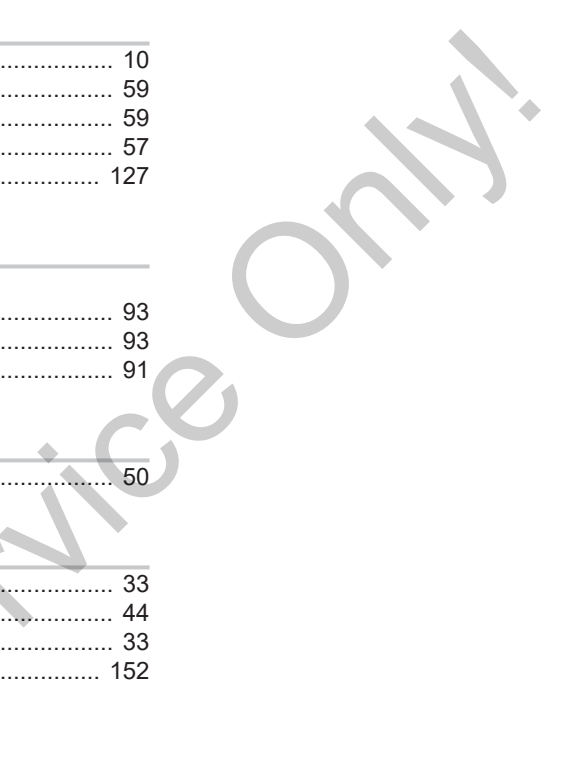

Service Only!

Continental Automotive Technologies GmbH P.O. Box 1640 78006 Villingen-Schwenningen **Germany** www.fleet.vdo.com **Service Only!** 

AAA2243000000 / AAA2243000029 70122079 SPE 000 AA BA00.1381.41 100 130 Мова: Українська

Version 041

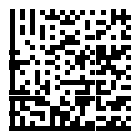

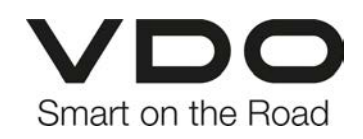